# Sun Enterprise SyMON™ 2.0.1 Software User's Guide

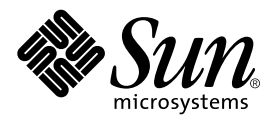

THE NETWORK IS THE COMPUTER™

901 San Antonio Road Palo Alto, CA 94303-4900 USA 650 960-1300 Fax 650 969-9131 **Sun Microsystems, Inc.**

Part No. 806-0648-10 May 1999, Revision A

Send comments about this document to: docfeedback@sun.com

Copyright 1999 Sun Microsystems, Inc., 901 San Antonio Road • Palo Alto, CA 94303 USA. All rights reserved.

This product or document is protected by copyright and distributed under licenses restricting its use, copying, distribution, and decompilation. No part of this product or document may be reproduced in any form by any means without prior written authorization of Sun and its licensors, if any. Third-party software, including font technology, is copyrighted and licensed from Sun suppliers, including Halcyon Inc. and Raima Corporation.

Parts of the product may be derived from Berkeley BSD systems, licensed from the University of California. UNIX is a registered trademark in the U.S. and other countries, exclusively licensed through X/Open Company, Ltd.

Sun, Sun Microsystems, the Sun logo, AnswerBook, NFS, Sun Enterprise, Sun Enterprise Network Array, Sun StorEdge A5000, Solstice Enterprise Agents, Sun Enterprise SyMON, Java, SunVTS, Solstice SyMON, Solstice Enterprise Agent, and Solaris are trademarks, registered trademarks, or service marks of Sun Microsystems, Inc. in the U.S. and other countries. All SPARC trademarks are used under license and are trademarks or registered trademarks of SPARC International, Inc. in the U.S. and other countries. Products bearing SPARC trademarks are based upon an architecture developed by Sun Microsystems, Inc.

The OPEN LOOK and Sun™ Graphical User Interface was developed by Sun Microsystems, Inc. for its users and licensees. Sun acknowledges the pioneering efforts of Xerox in researching and developing the concept of visual or graphical user interfaces for the computer industry. Sun holds a non-exclusive license from Xerox to the Xerox Graphical User Interface, which license also covers Sun's licensees who implement OPEN LOOK GUIs and otherwise comply with Sun's written license agreements.

**RESTRICTED RIGHTS**: Use, duplication, or disclosure by the U.S. Government is subject to restrictions of FAR 52.227-14(g)(2)(6/87) and FAR 52.227-19(6/87), or DFAR 252.227-7015(b)(6/95) and DFAR 227.7202-3(a).

DOCUMENTATION IS PROVIDED "AS IS" AND ALL EXPRESS OR IMPLIED CONDITIONS, REPRESENTATIONS AND WARRANTIES, INCLUDING ANY IMPLIED WARRANTY OF MERCHANTABILITY, FITNESS FOR A PARTICULAR PURPOSE OR NON-INFRINGEMENT, ARE DISCLAIMED, EXCEPT TO THE EXTENT THAT SUCH DISCLAIMERS ARE HELD TO BE LEGALLY INVALID.

Copyright 1999 Sun Microsystems, Inc., 901 San Antonio Road • Palo Alto, CA 94303 Etats-Unis. Tous droits réservés.

Ce produit ou document est protégé par un copyright et distribué avec des licences qui en restreignent l'utilisation, la copie, la distribution, et la décompilation. Aucune partie de ce produit ou document ne peut être reproduite sous aucune forme, par quelque moyen que ce soit, sans l'autorisation préalable et écrite de Sun et de ses bailleurs de licence, s'il y en a. Le logiciel détenu par des tiers, et qui comprend la technologie relative aux polices de caractères, est protégé par un copyright et licencié par des fournisseurs de Sun, dont Halcyon Inc. et Raima Corporation.

Des parties de ce produit pourront être dérivées des systèmes Berkeley BSD licenciés par l'Université de Californie. UNIX est une marque déposée aux Etats-Unis et dans d'autres pays et licenciée exclusivement par X/Open Company, Ltd.

Sun, Sun Microsystems, le logo Sun, AnswerBook, NFS, Sun Enterprise, Sun Enterprise Network Array, Sun StorEdge A5000, Solstice Enterprise Agents, Sun Enterprise SyMON, Java, SunVTS, Solstice SyMON, Solstice Enterprise Agent, et Solaris sont des marques de fabrique ou des marques déposées, ou marques de service, de Sun Microsystems, Inc. aux Etats-Unis et dans d'autres pays. Toutes les marques SPARC sont utilisées sous licence et sont des marques de fabrique ou des marques déposées de SPARC International, Inc. aux Etats-Unis et dans d'autres pays. Les produits portant les marques SPARC sont basés sur une architecture développée par Sun Microsystems, Inc.

L'interface d'utilisation graphique OPEN LOOK et Sun™ a été développée par Sun Microsystems, Inc. pour ses utilisateurs et licenciés. Sun reconnaît les efforts de pionniers de Xerox pour la recherche et le développement du concept des interfaces d'utilisation visuelle ou graphique pour l'industrie de l'informatique. Sun détient une licence non exclusive de Xerox sur l'interface d'utilisation graphique Xerox, cette licence couvrant également les licenciés de Sun qui mettent en place l'interface d'utilisation graphique OPEN LOOK et qui en outre se conforment aux licences écrites de Sun.

CETTE PUBLICATION EST FOURNIE "EN L'ETAT" ET AUCUNE GARANTIE, EXPRESSE OU IMPLICITE, N'EST ACCORDEE, Y COMPRIS DES GARANTIES CONCERNANT LA VALEUR MARCHANDE, L'APTITUDE DE LA PUBLICATION A REPONDRE A UNE UTILISATION PARTICULIERE, OU LE FAIT QU'ELLE NE SOIT PAS CONTREFAISANTE DE PRODUIT DE TIERS. CE DENI DE GARANTIE NE S'APPLIQUERAIT PAS, DANS LA MESURE OU IL SERAIT TENU JURIDIQUEMENT NUL ET NON AVENU.

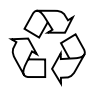

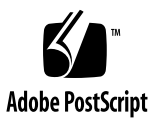

### **Contents**

#### **[Preface x](#page-30-0)xxi**

### **1. [Introduction 1](#page-34-0)** [Sun Enterprise SyMON Overview](#page-34-1) 1 [Sun Enterprise SyMON Architecture 2](#page-35-0) [Console Layer 3](#page-36-0) [Server Layer](#page-36-1) 3 [Agent Layer 5](#page-38-0) [Server Context 5](#page-38-1) [Sun Enterprise SyMON Concepts 6](#page-39-0) [Domains](#page-40-0) 7 [Modules](#page-41-0) 8 [Alarms and Rules 9](#page-42-0) [Sun Enterprise SyMON Monitoring Features](#page-42-1) 9 [Autonomous Agents 1](#page-43-0)0 [Main Console Window 1](#page-43-1)0 [Hierarchy and Topology Views](#page-43-2) 10 [Processes View](#page-44-0) 11 [Log View 1](#page-44-1)1

[Physical View](#page-44-2) 11 [Logical View](#page-44-3) 11 [Graph 1](#page-45-0)2 [Security 1](#page-45-1)2

[Getting Started With the Sun Enterprise SyMON Software](#page-45-2) 12

### **2. [Preparing to Install the Sun Enterprise SyMON 2.0.1 Software](#page-48-0) 15**

[System Requirements 1](#page-48-1)5

[Sun Enterprise SyMON Agent Supported Systems](#page-49-0) 16

[Supported Operating Environments](#page-50-0) 17

[Sun Enterprise SyMON Compatibility 1](#page-50-1)7

[Sun Enterprise SyMON Component Layer Compatibility](#page-51-0) 18

[Installation Packages 1](#page-51-1)8

[Core Packages](#page-51-2) 18

[Add-on Components](#page-52-0) 19

[Pre-Install Information](#page-54-0) 21

[Port Conflicts with SNMP Legacy Agents](#page-55-0) 22

▼ [To Resolve the SNMP Port Conflict](#page-56-0) 23

[Uninstalling the Sun Enterprise SyMON Software](#page-57-0) 24

[To Remove Sun Enterprise SyMON Software 2](#page-57-1)4

### **3. [Installing the Sun Enterprise SyMON 2.0.1 Software 2](#page-60-0)7**

[Upgrading from Sun Enterprise SyMON 2.0 to 2.0.1 Software](#page-60-1) 27

[To Upgrade from 2.0 to 2.0.1 Software](#page-61-0) 28

[Installing the Software on Your System](#page-61-1) 28

[What to Do About Files or Component Layers from Earlier Versions of Sun](#page-61-2) [Enterprise SyMON Software 2](#page-61-2)8

[Where to Install Sun Enterprise SyMON Software](#page-62-0) 29

▼ [To Install the Sun Enterprise SyMON Packages From the CD](#page-63-0) 30

[To Install the Sun Enterprise SyMON Packages From the Web 3](#page-65-0)2 [Installing Separately Released Add-on Components 3](#page-67-0)4 [Sun Enterprise SyMON Directories](#page-67-1) 34 [Sun Enterprise SyMON Online Help](#page-67-2) 34 [Installing Online Help 3](#page-68-0)5 ▼ [To Set Up Sun Enterprise SyMON Online Help on a Remote Machine](#page-68-1) 35 [Setting Up Sun Enterprise SyMON Component Layers 3](#page-70-0)7 [To Set Up Sun Enterprise SyMON Component Layers](#page-70-1) 37 [Sun Enterprise SyMON Groups](#page-71-0) 38 [Security Seeds 3](#page-71-1)8 [Sun Enterprise SyMON Licensing](#page-72-0) 39 [Sun Enterprise SyMON Users](#page-73-0) 40 [Public and Private Users](#page-73-1) 40 ▼ [To Add Sun Enterprise SyMON Users 4](#page-74-0)1 [To Grant a User](#page-74-1) esadm, esops, or esdomadm Privileges 41 [Starting the Sun Enterprise SyMON Software 4](#page-75-0)2 ▼ [To Start the Sun Enterprise SyMON Software 4](#page-76-0)3 [Exiting and Stopping the Sun Enterprise SyMON Software](#page-80-0) 47 [To Exit the Sun Enterprise SyMON Console 4](#page-81-0)8 ▼ [To Stop the Sun Enterprise SyMON Server and Agents](#page-82-0) 49 **4. [Using Sun Enterprise SyMON Administrative Domains](#page-84-0) 51** [Starting Sun Enterprise SyMON Software](#page-86-0) 53 ▼ [To Set a Home Domain 5](#page-87-0)4 [Creating Domains](#page-89-0) 56 ▼ [To Select Domain Manager](#page-89-1) 56 [To Create Domains 5](#page-91-0)8 [Populating Domains](#page-91-1) 58

[Managing Domains 5](#page-92-0)9

[Selecting Domains 5](#page-92-1)9

- ▼ [To Select a Domain 5](#page-92-2)9 [Deleting Domains 6](#page-93-0)0
- ▼ [To Delete a Domain 6](#page-93-1)0

[Monitoring Remote Domains 6](#page-95-0)2

- ▼ [To Set a Remote Domain](#page-97-0) 64 [Attribute Editor for a Domain 6](#page-99-0)6
- ▼ [To Set Security for a Domain 6](#page-99-1)6

#### **5. [Objects](#page-102-0) 69**

[Creating a Node](#page-103-0) 70

- ▼ [To Create a Node 7](#page-103-1)0 [Creating a Monitored Module Object](#page-108-0) 75
- ▼ [To Create a Module Object 7](#page-108-1)5

[Creating Groups](#page-111-0) 78

▼ [To Create a Group](#page-111-1) 78

[Creating a Composite Object](#page-113-0) 80

▼ [To Create a Composite Object](#page-114-0) 81

[Creating Segments 8](#page-117-0)4

- ▼ [To Create a Segment 8](#page-117-1)4 [Connecting Objects](#page-119-0) 86
	-
- ▼ [To Connect Objects](#page-119-1) 86

[Copying Objects 8](#page-120-0)7

- ▼ [To Copy an Object 8](#page-120-1)7
- ▼ [To Copy a Group of Objects 8](#page-121-0)8

[Modifying Objects](#page-122-0) 89

▼ [To Modify an Object 8](#page-122-1)9

[Cutting and Pasting Objects](#page-125-0) 92

▼ [To Cut and Paste Objects 9](#page-125-1)2

[Deleting Objects](#page-127-0) 94

▼ [To Delete Objects 9](#page-127-1)4

### **6. [Discovery Manager 9](#page-130-0)7**

[Starting the Discovery Requests Window 9](#page-131-0)8

▼ [To Start the Discovery Requests Window 9](#page-131-1)8

[Initiating a Discovery Request](#page-134-0) 101

▼ [To Initiate a Discovery Request 1](#page-134-1)01

[Customizing Your Discovery Request](#page-137-0) 104

▼ [To Customize a Discovery Request](#page-139-0) 106

[Modifying a Discovery Request](#page-144-0) 111

▼ [To Modify a Discovery Request](#page-144-1) 111

[Starting, Stopping, or Deleting a](#page-145-0) [Discovery Request](#page-145-0) 112

▼ [To Start, Stop, or Delete a Discovery Request 1](#page-145-1)12

### **7. [Sun Enterprise SyMON Software Main Console Window](#page-146-0) 113**

[Main Console Window 1](#page-146-1)13

[Domain View 1](#page-147-0)14

[Hierarchy View 1](#page-149-0)16

- ▼ [To Obtain Specific Information About the Hierarchy View](#page-150-0) 117
- ▼ [To Obtain General Information About the Hierarchy View 1](#page-151-0)18

[Topology View 1](#page-151-1)18

[Tool Tip Balloon 1](#page-152-0)19

▼ [To See a Tool Tip Balloon](#page-152-1) 119

[Pop-up Menu](#page-152-2) 119

▼ [To Access a Pop-Up Menu](#page-153-0) 120

[Menu Bar](#page-153-1) 120

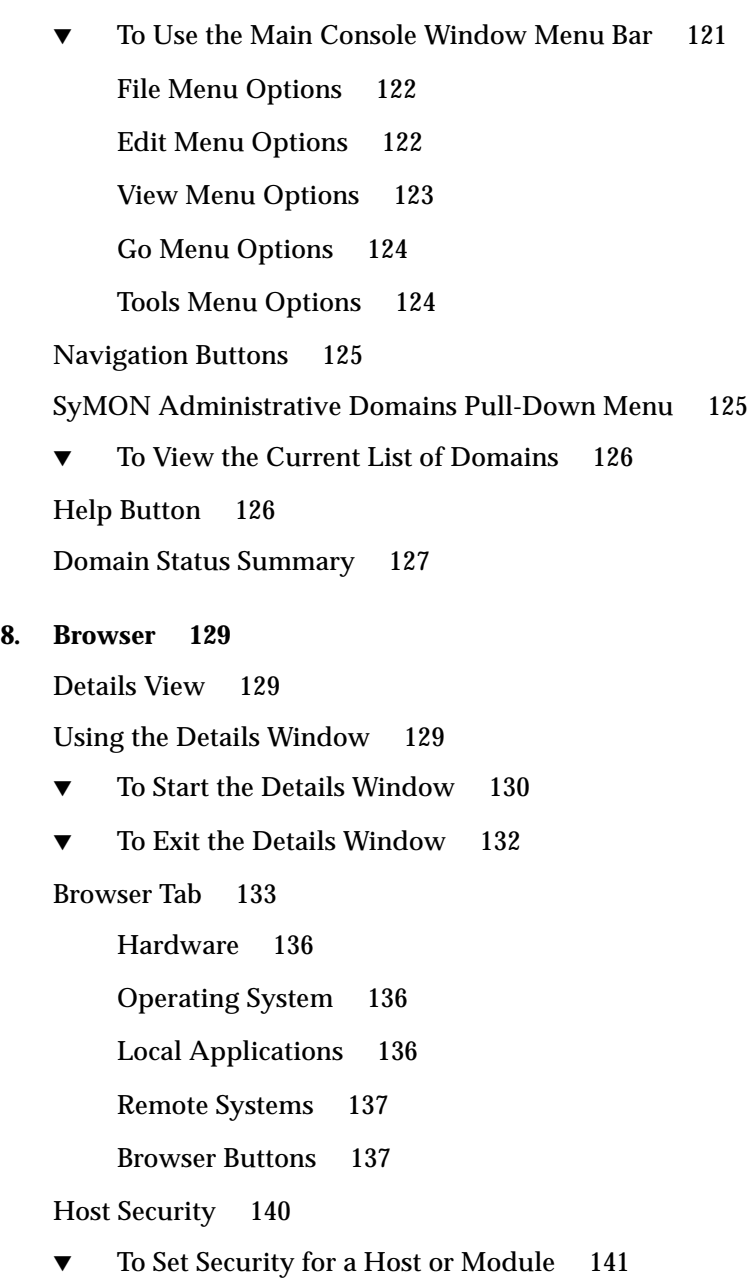

### **9. [Monitoring and Graphing Data Properties](#page-176-0) 143**

[Monitoring Data Properties](#page-176-1) 143

- ▼ [To Display a Data Property](#page-177-0) 144 [Working with Rows 1](#page-179-0)46
- ▼ [To Add a Row 1](#page-179-1)46
- ▼ [To Refresh Displayed Data](#page-184-0) 151 [Probing Properties](#page-185-0) 152
- ▼ [To Probe a Property](#page-186-0) 153 [Graphing Properties](#page-188-0) 155
- ▼ [To Graph A Monitored Data Property](#page-188-1) 155
- ▼ [To Graph Two Data Properties 1](#page-189-0)56
- ▼ [To Save Graphing Parameters 1](#page-192-0)59
- ▼ [To Open a Graph](#page-193-0) 160
- ▼ [To Apply a Graph Template](#page-194-0) 161
	- [Graphing Menus 1](#page-195-0)62

[Graph Menu Items](#page-195-1) 162

[Edit Menu Items](#page-197-0) 164

[View Menu Items](#page-200-0) 167

[Tools Menu Items](#page-201-0) 168

### **10. [Attribute Editor](#page-202-0) 169**

[Attribute Editor for a Data Property 1](#page-202-1)69

- ▼ [To Open the Attribute Editor](#page-203-0) 170 [Information Tab in the Attribute Editor](#page-204-0) 171 [Alarms Tab in the Attribute Editor](#page-205-0) 172
- ▼ [To Create an Alarm 1](#page-207-0)74 [Actions Tab in the Attribute Editor 1](#page-208-0)75
- ▼ [To Send an Email](#page-210-0) 177 [Refresh Tab in the Attribute Editor](#page-211-0) 178
- ▼ [To Set a Refresh Interval](#page-212-0) 179

[History Tab in the Attribute Editor](#page-213-0) 180

▼ [To Set a History Interval 1](#page-215-0)82

#### **11. [Time Editor 1](#page-218-0)85**

[Using the Time Editor](#page-218-1) 185

[Combining Time Expressions](#page-219-0) 186

- ▼ [To Create a Time Expression Using the Cyclic and Comparison Tabs](#page-220-0) 187
- ▼ [To Create a Time Expression Using the Absolute and Cron Tabs 1](#page-228-0)95
- ▼ [To Create an Alarm Schedule Using the Comparison Tab](#page-235-0) 202

#### **12. [Managing Modules](#page-242-0) 209**

[Sun Enterprise SyMON Modules](#page-242-1) 209

[Default Modules 2](#page-243-0)10

[Module List 2](#page-243-1)10

[Loading Modules 2](#page-245-0)12

[To Load a Module 2](#page-245-1)12

[Editing Modules](#page-253-0) 220

- ▼ [To Edit Module Parameters](#page-255-0) 222
- ▼ [To Disable a Module 2](#page-257-0)24
- ▼ [To Enable a Module 2](#page-257-1)24
- ▼ [To Unload a Module 2](#page-258-0)25

[Monitoring Modules 2](#page-259-0)26

[Attribute Editor for a Module 2](#page-259-1)26

[Setting a Module Schedule](#page-259-2) 226

- ▼ [To Set a Module Schedule 2](#page-259-3)26 [Setting Security Permissions for a Module](#page-262-0) 229
- ▼ [To Set Security Permissions for a Module 2](#page-262-1)29

#### **13. [Alarms 2](#page-264-0)31**

[Sun Enterprise SyMON Alarms 2](#page-265-0)32 [Types of Alarms 2](#page-265-1)32 [Down Alarms](#page-266-0) 233 [Critical Alarms 2](#page-267-0)34 [Alert Alarms 2](#page-267-1)34 [Caution Alarms 2](#page-267-2)34 [Off/Disabled Alarms](#page-267-3) 234 [Notifying Users That a Host or Agent is Down](#page-268-0) 235 ▼ [To Set Up User Notification for Down Host or Agent 2](#page-269-0)36 [Creating Alarms 2](#page-272-0)39 [Viewing Alarm Information 2](#page-272-1)39 [Colored Alarm Icons 2](#page-272-2)39 [Seeing Alarms in Domain Status Summary 2](#page-274-0)41 ▼ [To Access Alarms from the Main Console Window](#page-275-0) 242 [Information on Alarms](#page-276-0) 243 ▼ [To Access Alarms from the Alarms Tab in the Details Window](#page-277-0) 244 [Alarm Categories](#page-278-0) 245 [Alarm States 2](#page-278-1)45 ▼ [To View Alarm Categories](#page-279-0) 246 ▼ [To Sort Alarms](#page-280-0) 247 ▼ [To Reset the Alarm Table](#page-281-0) 248 [Acknowledging and Deleting Alarms 2](#page-282-0)49 ▼ [To Acknowledge and Delete Alarms](#page-282-1) 249 [Creating Alarm Conditions 2](#page-283-0)50 ▼ [To Create Alarm Conditions To Monitor Hosts](#page-283-1) 250 **14. [Details](#page-284-0) 251**

[Starting the Details Window 2](#page-286-0)53

- ▼ [To Start the Details Window 2](#page-286-1)53
- ▼ [To Close the Details Window.](#page-288-0) 255

[Info Tab 2](#page-289-0)56

[Browser Tab 2](#page-289-1)56

[Alarms Tab 2](#page-290-0)57

[Processes Tab](#page-290-1) 257

[Configuring the Process Display 2](#page-292-0)59

- ▼ [Selecting Columns for Viewing 2](#page-292-1)59 [Sorting Columns](#page-294-0) 261
- ▼ [To Sort Columns in Ascending Order](#page-294-1) 261
- ▼ [To Sort Columns in Descending Order](#page-294-2) 261 [Moving Columns 2](#page-294-3)61
- ▼ [To Reorder Columns in the Table 2](#page-294-4)61

[Process Statistics Window](#page-295-0) 262

[Process Summary Field 2](#page-295-1)62

[Log View Tab](#page-296-0) 263

[Log File Type Button](#page-298-0) 265

- ▼ [To View the Log File Messages 2](#page-298-1)65 [Filtering Your Messages](#page-298-2) 265
	- ▼ [To Filter Your Log Request](#page-298-3) 265

[Reload Button](#page-301-0) 268

[Monitor Button 2](#page-301-1)68

▼ [To Monitor Log Messages 2](#page-301-2)68 [Finding Specific Log Messages](#page-302-0) 269

▼ [To Find a Log Message](#page-303-0) 270

[Configuration Tab](#page-303-1) 270

▼ [To View a Configuration](#page-304-0) 271

[Resources](#page-305-0) 272 [Physical View](#page-306-0) 273 [View Points 2](#page-307-0)74 [Physical View When a Sun StorEdge Device is Connected 2](#page-308-0)75 [Dynamic Reconfiguration](#page-309-0) 276 [Show Details](#page-310-0) 277 [Logical View](#page-311-0) 278 [Search](#page-311-1) 278 [Dynamic Reconfiguration](#page-312-0) 279 [Show Details](#page-312-1) 279 **15. [Sun Enterprise SyMON Security 2](#page-314-0)81** [Access Control \(ACL\) Categories 2](#page-315-0)82 [Sun Enterprise SyMON Users](#page-315-1) 282 [Public and Private Users](#page-315-2) 282 [Sun Enterprise SyMON Groups](#page-316-0) 283 [Sun Enterprise SyMON OPeratorS or](#page-317-0) esops 284 [Sun Enterprise SyMON ADMinistrators or](#page-317-1) esadm 284 [Sun Enterprise SyMON DOMain ADMinistrators or](#page-317-2) esdomadm 284 [Admin, Operator, and General Functions 2](#page-318-0)85 [Specifying Access Control \(ACL\)](#page-319-0) 286 [Admin, Operator, and General Access 2](#page-319-1)86 [Sun Enterprise SyMON Remote Server Access 2](#page-320-0)87 [Sun Enterprise SyMON Server Context 2](#page-320-1)87 [Limitations While Crossing Servers](#page-321-0) 288 [Using Access Control \(ACL\)](#page-322-0) 289 ▼ [To Add Sun Enterprise SyMON Users 2](#page-322-1)89 [To Access ACL on a Module](#page-323-0) 290

- ▼ [To Add a User-Defined Group to an ACL](#page-326-0) 293
- [To Grant a User](#page-326-1) esadm, esops, or esdomadm Privileges 293
- ▼ [To Delete Sun Enterprise SyMON Users](#page-327-0) 294

[Default Privileges 2](#page-328-0)95

[Topology Manager Default Privileges 2](#page-328-1)95

[Other Sun Enterprise SyMON Component and Module Default Privileges](#page-329-0) 296

[Overriding the Default Privileges 2](#page-329-1)96

[To Override Default Privileges 2](#page-330-0)97

#### **A. [Getting Started With Sun Enterprise SyMON Software 2](#page-332-0)99**

#### **B. [Miscellaneous Sun Enterprise SyMON Procedures 3](#page-334-0)01**

[Regenerating Security Keys](#page-334-1) 301

[To Regenerate the Security Keys 3](#page-336-0)03

[Configuring a Legacy SNMP Agent as a Subagent of a Sun Enterprise SyMON](#page-337-0) [Agent](#page-337-0) 304

▼ [To Configure a Legacy SNMP Agent as a Subagent of a Sun Enterprise](#page-337-1) [SyMON Agent 3](#page-337-1)04

[Configuring Sun Enterprise SyMON Software to Use Different Port Addresses](#page-339-0) 306

- ▼ [To Determine if a Port Is Used 3](#page-339-1)06
- ▼ [To Reconfigure Sun Enterprise SyMON Software to Use Nondefault Port](#page-340-0) [Addresses 3](#page-340-0)07
- ▼ [To Reconfigure Sun Enterprise SyMON SNMP Port Addresses 3](#page-341-0)08
- ▼ [To Reconfigure Sun Enterprise SyMON RMI Port Address](#page-341-1) 308

[Monitoring Topology Manager and Event Manager 3](#page-343-0)10

- ▼ [To Create a Server Component as a Monitored Object](#page-344-0) 311 [Topology Manager](#page-346-0) 313
- ▼ [To Increase the Critical Threshold for the Virtual Size Data Property.](#page-346-1) 313 [Event Manager 3](#page-348-0)15

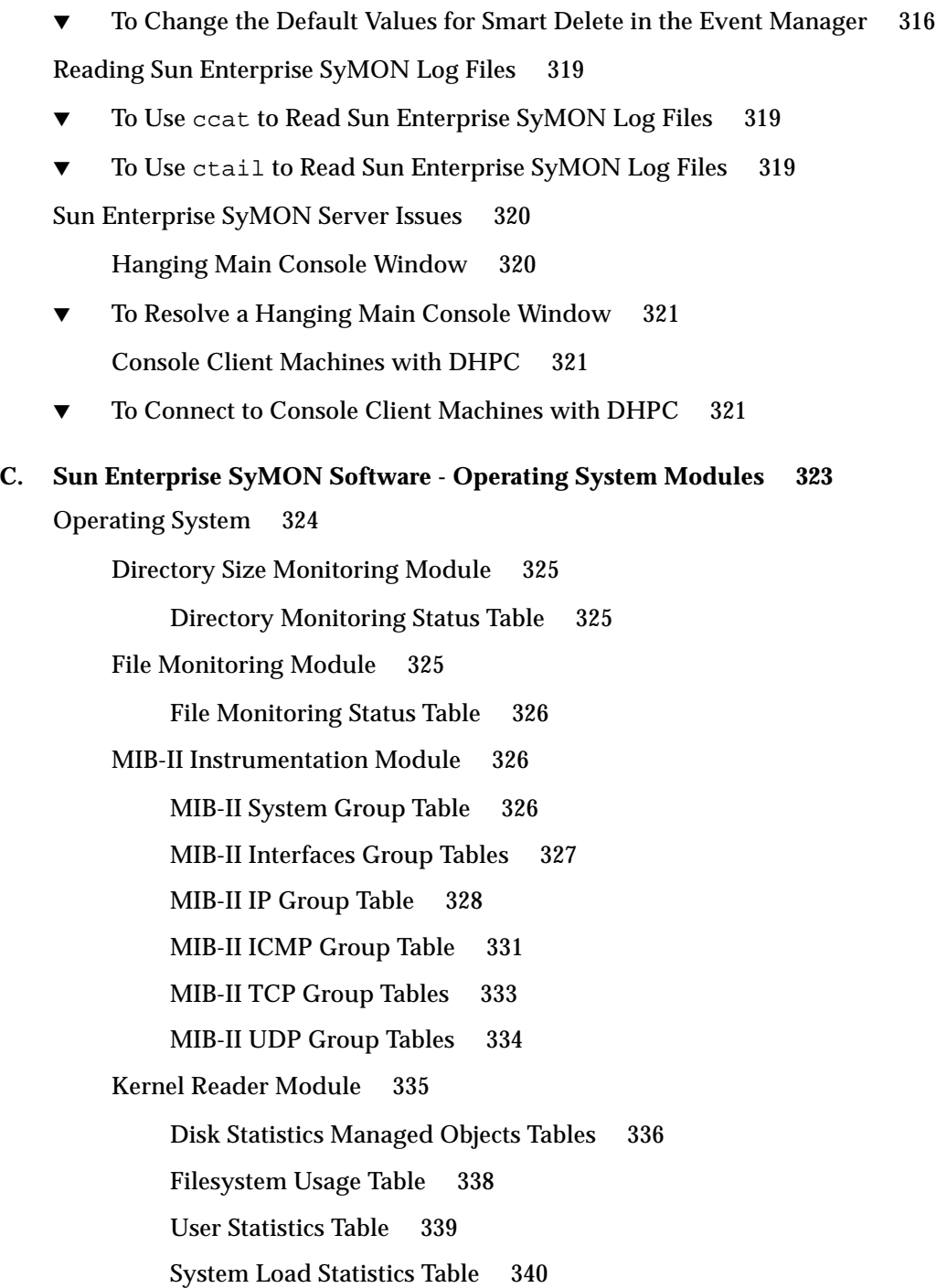

[CPU Statistics Managed Object Tables 3](#page-373-1)40 [Memory Usage Statistics Table 3](#page-378-0)45 [Swap Statistics Table 3](#page-379-0)46 [Streams Statistics Managed Objects Table](#page-379-1) 346 [Software Rules Table 3](#page-381-0)48 [NFS Statistics Module](#page-381-1) 348 [RPC Information Table](#page-381-2) 348 [NFS Information Table 3](#page-382-0)49 [Solaris Process Details Module 3](#page-382-1)49 [Process Table 3](#page-383-0)50 [NFS File Systems Module 3](#page-384-0)51 [File System Usage Table](#page-384-1) 351

### **D. [Sun Enterprise SyMON - Local & Remote Application Modules](#page-386-0) 353** [Local Applications 3](#page-387-0)54

[Agent Statistics Module 3](#page-388-0)55

[Object Statistics Table](#page-389-0) 356 [Commands Executed Table 3](#page-390-0)57 [Transactions Performed Table 3](#page-390-1)57 [PA Process Statistics Table 3](#page-390-2)57 [PA Total Process Statistics Table 3](#page-391-0)58 [Data Logging Registry Module 3](#page-391-1)58 [Registry Table 3](#page-392-0)59 [Health Monitor Module 3](#page-392-1)59 [Swap Table](#page-393-0) 360 [Kernel Contention Table 3](#page-394-0)61 [NFS Table 3](#page-394-1)61 [CPU Table](#page-395-0) 362

[Disk Table](#page-395-1) 362

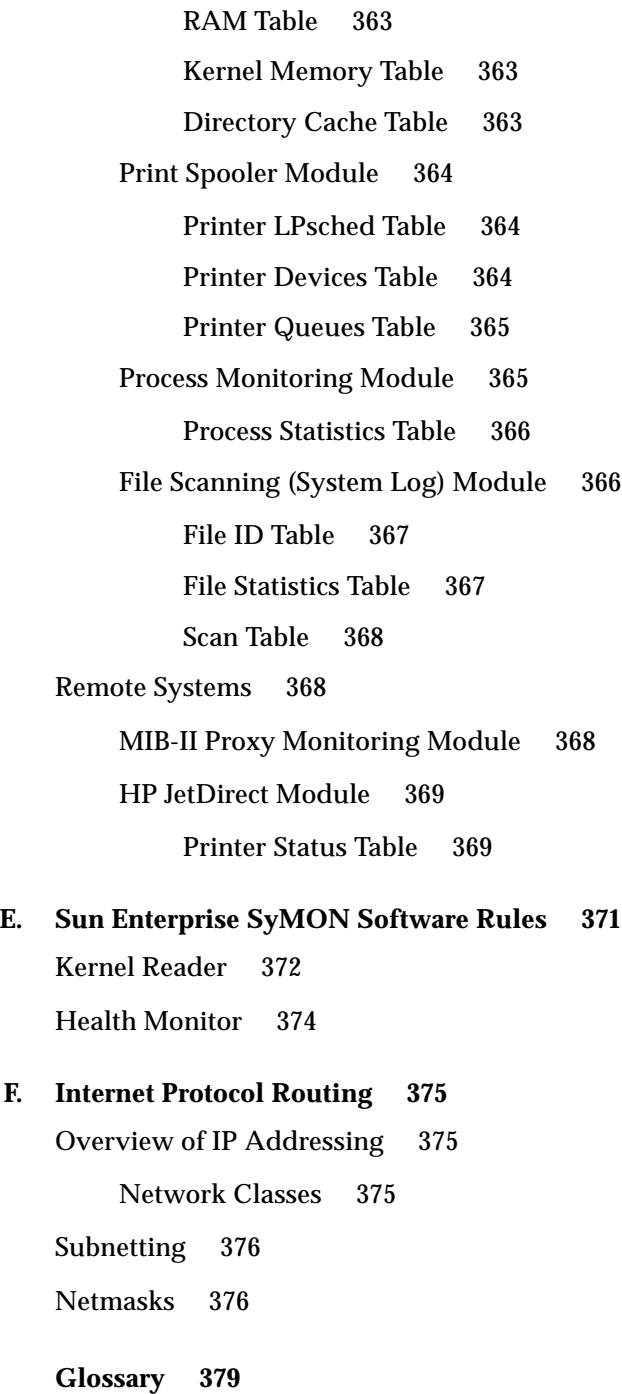

**[Index](#page-416-0) 383**

## Figures

- FIGURE 1-1 Sun Enterprise SyMON Component Layers 3
- FIGURE 1-2 Sun Enterprise SyMON Server Layer 4
- FIGURE 1-3 Console Logs Into a Server Context 6
- FIGURE 1-4 Sun Enterprise SyMON Main Console Window Showing a Domain and Its Members 7
- FIGURE 1-5 Sun Enterprise SyMON Agent MIB 8
- FIGURE 3-1 Sun Enterprise SyMON Login Panel 45
- FIGURE 3-2 Sun Enterprise SyMON Login Options Dialog 46
- FIGURE 3-3 Sun Enterprise SyMON Main Console Window 47
- FIGURE 3-4 Exit Sun Enterprise SyMON Dialog 48
- FIGURE 4-1 Example Domain 52
- FIGURE 4-2 Set Home Domain Dialog 53
- FIGURE 4-3 Sun Enterprise SyMON File Menu 54
- FIGURE 4-4 Set Home Domain Dialog 55
- FIGURE 4-5 Home Domain 56
- FIGURE 4-6 Domain Manager 57
- FIGURE 4-7 Create Domain Dialog 58
- FIGURE 4-8 Sun Enterprise SyMON Main Console Window with a List of Current Domains 60
- FIGURE 4-9 Confirm Domain Deletion Dialog 61
- FIGURE 4-10 Confirm Domain Deletion Dialog for Current Domain 61
- FIGURE 4-11 Remote Domain 63
- FIGURE 4-12 Remote Domain Circular Domain Reference 63
- FIGURE 4-13 Remote Domains Setting Up for Successful Cross-Monitoring 64
- FIGURE 4-14 Remote Domain Manager 65
- FIGURE 4-15 Referencing a Remote Domain 66
- FIGURE 4-16 Attribute Editor for a Domain 68
- FIGURE 5-1 Create Topology Object Window—Node Tab 71
- FIGURE 5-2 Create Topology Object Window for SyMON Agent Module 76
- FIGURE 5-3 Module List 77
- FIGURE 5-4 Creating an Object 78
- FIGURE 5-5 Creating a Group in the Create Topology Object Window 79
- FIGURE 5-6 Create Topology Object Window—Composite Tab 82
- FIGURE 5-7 Segment Tab in the Create Topology Object Window 85
- FIGURE 5-8 Modify Object Window—Example for a Node 90
- FIGURE 5-9 Cut, Copy, and Paste Options 93
- FIGURE 5-10 Delete Option 95
- FIGURE 6-1 Tools Pull-down Menu 98
- FIGURE 6-2 Discovery Requests Window 99
- FIGURE 6-3 New Discover Request Window 102
- FIGURE 6-4 New Discover Request Preferences Window 107
- FIGURE 6-5 New Discover Request Filters Window 108
- FIGURE 6-6 New Discover Request Scheduling Window 110
- FIGURE 7-1 Main Console Window 114
- FIGURE 7-2 Main Console Window With Hierarchy and Topology Views 116
- FIGURE 7-3 Tool Tip Balloon 119
- FIGURE 7-4 Menu Bar 121
- FIGURE 7-5 Navigation Buttons 125
- FIGURE 7-6 Administrative Domains Pull-Down Menu 126
- FIGURE 7-7 Help Button 127
- FIGURE 7-8 Domain Status Summary 127
- FIGURE 8-1 Opening the Details Window from the Pop-Up Menu 131
- FIGURE 8-2 Opening the Details Window from the Tools Menu 132
- FIGURE 8-3 Browser Details Window 134
- FIGURE 8-4 Light-Colored Circles "Unroll" to Provide Additional Levels of Detail 135
- FIGURE 8-5 Module Menu Options in Details Window 139
- FIGURE 8-6 Options Menu Options in Details Window 139
- FIGURE 8-7 Attribute Editor for a Host or Module 141
- FIGURE 9-1 System Load Statistics 145
- FIGURE 9-2 File Monitoring Table 147
- FIGURE 9-3 Row Adder Window for the File Monitoring Module 148
- FIGURE 9-4 Updated File Monitoring Table 149
- FIGURE 9-5 Row Adder Window for the File Scanning Module 150
- FIGURE 9-6 Row Adder Window for Process Monitoring Module 151
- FIGURE 9-7 Monitored Data Property Pop-up Menu 152
- FIGURE 9-8 Probe Commands in the Pop-up Menu 154
- FIGURE 9-9 Probe Select Dialog 155
- FIGURE 9-10 Graph of System Load Statistics Average Over the Last Five Minutes 156
- FIGURE 9-11 Copying Load Averages Over the Last One Minute to the Graph 157
- FIGURE 9-12 Adding Load Averages Over the Last One Minute to the Graph 158
- FIGURE 9-13 Load Averages Over the Last One and Five Minutes 159
- FIGURE 9-14 Save Graph Request Dialog 160
- FIGURE 9-15 Save Template Dialog 160
- FIGURE 9-16 Open Graph Dialog 161
- FIGURE 9-17 Apply Template Dialog 161
- FIGURE 9-18 Graph Menu Items 163
- FIGURE 9-19 Edit Menu Items 164
- FIGURE 9-20 X-Axis Editing Dialog 165
- FIGURE 9-21 Y-Axis Editing Dialog 166
- FIGURE 9-22 View Menu Items 167
- FIGURE 9-23 Tools Menu Items 168
- FIGURE 10-1 Selected Data Property 170
- FIGURE 10-2 Attribute Editor Info Tab for a Monitored Property 171
- FIGURE 10-3 Attribute Editor Alarms Tab for a Monitored Property 172
- FIGURE 10-4 Attribute Editor Actions Tab for a Monitored Property 176
- FIGURE 10-5 Attribute Editor Refresh Tab for a Monitored Property 178
- FIGURE 10-6 Attribute Editor History Tab for a Monitored Property 181
- FIGURE 11-1 Time Editor 186
- FIGURE 11-2 Setting a Cyclic Time of One Hour 188
- FIGURE 11-3 Time Editor With Cyclic Time of One Hour 189
- FIGURE 11-4 Setting the Start Range to Monday 190
- FIGURE 11-5 Time Editor Is Updated With a Start Range of Monday 191
- FIGURE 11-6 Setting the End Range to Friday 192
- FIGURE 11-7 Time Editor Showing a Cycle Time of One Hour From Monday to Friday 193
- FIGURE 11-8 Updated History Attribute Editor Showing a Cycle Time of One Hour From Monday to Friday 194
- FIGURE 11-9 Starting Time of 12:00:00 PM on August 20, 1999 196
- FIGURE 11-10 Time Editor With Starting Time of 12:00:00 PM August 20, 1999 197
- FIGURE 11-11 Cron Tab Selected With 3:00 AM Every Monday 198
- FIGURE 11-12 Time Editor Selected With Starting Date/Time 12:00:00 PM, August 20, 1999, and History Interval Start Time of 3:00 AM Every Monday 199
- FIGURE 11-13 Time Editor With Starting Date/Time of 12:00:00 PM, August 20, 1999 and History Interval of 3:00 AM Every Monday Through Friday 200
- FIGURE 11-14 History Interval With Starting Time of 12:00 PM August 20, 1999 and 3:00 AM Every Monday Through Friday 201
- FIGURE 11-15 Comparison Tab With Greater Than or Equal to 9:00 AM 203
- FIGURE 11-16 Time Editor With Greater Than or Equal to 9:00 AM 204
- FIGURE 11-17 Comparison Tab With Less Than or Equal to 5:00 PM 205
- FIGURE 11-18 Time Editor With Time Interval Between 9:00 AM and 5:00 PM 206
- FIGURE 11-19 Alarms Attribute Editor With Alarm Window From 9:00 AM to 5:00 PM Every Day 207
- FIGURE 12-1 Load Module Pop-Up Menu in Hierarchy View 213
- FIGURE 12-2 Load Module Pop-Up Menu in Topology View 214
- FIGURE 12-3 Tools Menu in Main Console Window 214
- FIGURE 12-4 Load Module Menu in Details Window 215
- FIGURE 12-5 Load Module Dialog 216
- FIGURE 12-6 Module Loader Dialog For Directory Size Monitoring 217
- FIGURE 12-7 Module Loader Dialog for Process Monitoring 218
- FIGURE 12-8 Edit Module Pop-Up Menu in Hierarchy View 220
- FIGURE 12-9 Edit Module Pop-Up Menu in Contents View 221
- FIGURE 12-10 Edit Module Menu in Details Window 222
- FIGURE 12-11 Module Parameter Editor 223
- FIGURE 12-12 MIB-II Instrumentation Module Is Disabled 224
- FIGURE 12-13 Unload Module Dialog 225
- FIGURE 12-14 Setting a Module Schedule 228
- FIGURE 12-15 Setting Module Security in the Attribute Editor 230
- FIGURE 13-1 Domain Status Summary in the Main Console Window 232
- FIGURE 13-2 Alarm Severities 233
- FIGURE 13-3 Objects with Irrational States Identified by Black Star or "Splat" Icon 235
- FIGURE 13-4 Pop-Up Menu in Hierarchy View 236
- FIGURE 13-5 Attribute Editor Alarm Action 238
- FIGURE 13-6 Alarms in the Details Window 240
- FIGURE 13-7 Alarms in the Contents View 241
- FIGURE 13-8 Domain Status Summary Buttons 241
- FIGURE 13-9 Domain Status Details Window 243
- FIGURE 13-10 Alarms Tab Data from the Details Window 244
- FIGURE 13-11 Open and Closed Alarms 246
- FIGURE 13-12 Sort Alarm Table 248
- FIGURE 14-1 Details Window for a Selected Object 254
- FIGURE 14-2 Light-Colored Circles "Unroll" to Provide Additional Levels of Detail 255
- FIGURE 14-3 Processes Tab 258
- FIGURE 14-4 View Columns Menu 259
- FIGURE 14-5 Logview Tab 264
- FIGURE 14-6 Message Filter Options Dialog 266
- FIGURE 14-7 Advanced Message Filter Options Dialog 267
- FIGURE 14-8 Monitor Filter Options Dialog 269
- FIGURE 14-9 Configuration Details Window 271
- FIGURE 14-10 Configuration Physical View 273
- FIGURE 14-11 Component Physical View 274
- FIGURE 14-12 Pop-up sena Menu 275
- FIGURE 14-13 sena (0) Physical View with Details 276
- FIGURE 14-14 Property/Value View 277
- FIGURE 14-15 Configuration Logical View 278
- FIGURE 14-16 Search Window 279
- FIGURE 15-1 Remote Server Context 288
- FIGURE 15-2 Example of Security Fields in the Attribute Editor 291
- FIGURE B-1 Creating a Server Component as a Monitored Object 312
- FIGURE B-2 PA Process Statistics Property Table 314
- FIGURE B-3 Alarms Tab for the Virtual Size Property in the Topology Manager Object 315
- FIGURE B-4 Event Management Module Data Properties 316
- FIGURE B-5 Module Parameter Editor for the Event Management Module 318
- FIGURE C-1 Probe Commands for Filesystem Usage 339

## Tables

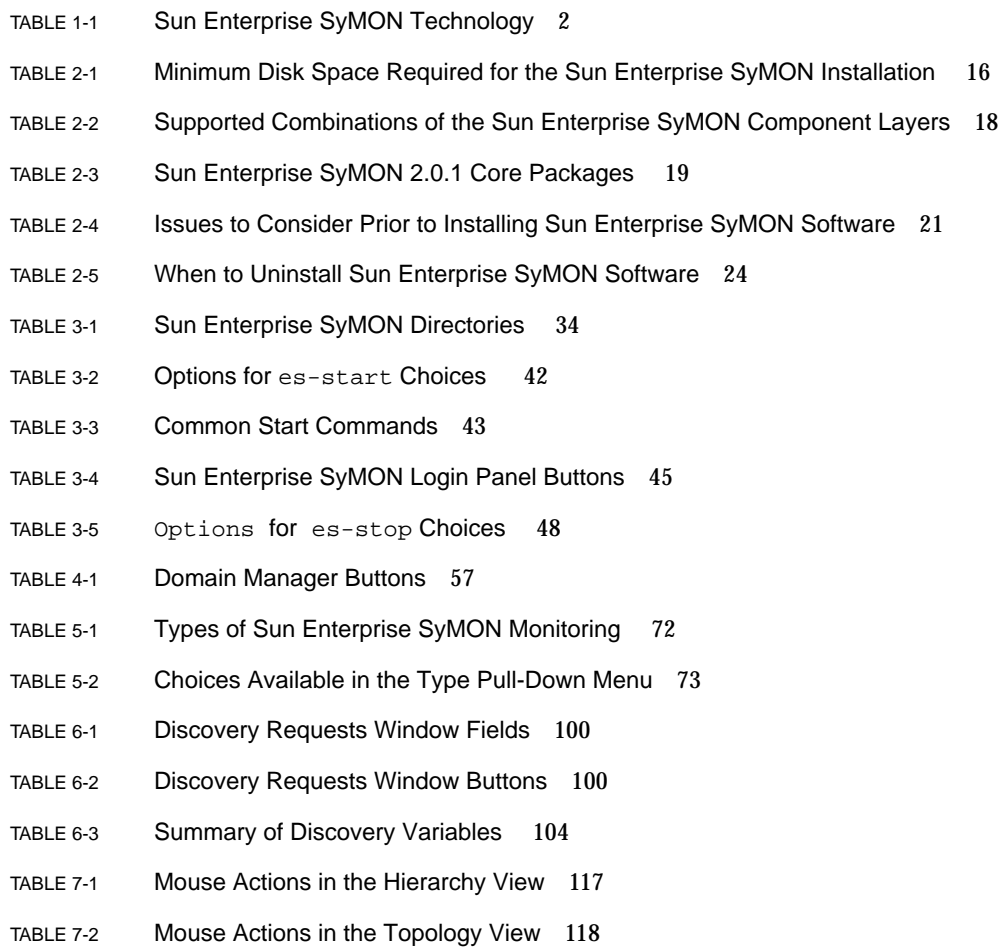

- TABLE 7-3 Common Pop-Up Menu Items 120
- TABLE 7-4 Options for the File Menu 122
- TABLE 7-5 Options for the Edit Menu 122
- TABLE 7-6 Options for View 123
- TABLE 7-7 Go Menu Items 124
- TABLE 7-8 Tools Menu Items 124
- TABLE 7-9 Navigation Buttons 125
- TABLE 8-1 Details Window—Common Tab Buttons 130
- TABLE 8-2 Browser Buttons 137
- TABLE 9-1 Sun Enterprise SyMON Modules That Require You to Add Rows 146
- TABLE 9-2 Graph Menu Items 162
- TABLE 9-3 Edit Menu Items 164
- TABLE 9-4 View Menu Items 167
- TABLE 9-5 Tools Menu Items 168
- TABLE 10-1 Common Simple Alarm Limits in Sun Enterprise SyMON Software 173
- TABLE 12-1 Sun Enterprise SyMON Modules 210
- TABLE 13-1 Alarm Categories Displayed in Table 245
- TABLE 13-2 Additional Alarm Information Displayed When a Single Row is Selected 245
- TABLE 13-3 User Actions That Can Be Performed on Alarms 249
- TABLE 14-1 Common Details Window Tab Buttons 252
- TABLE 14-2 General Properties in the Info Tab of the Details Window 256
- TABLE 14-3 Process Viewer Properties 260
- TABLE 14-4 Process Statistics 262
- TABLE 14-5 Resources 272
- TABLE 15-1 Domain Admin, Admin, Operator, and General Functions 285
- TABLE 15-2 Security Attributes 292
- TABLE 15-3 Default Privileges for Topology Manager 295
- TABLE 15-4 Sun Enterprise SyMON Component and Module Default Privileges 296
- TABLE A-1 Example Use of Sun Enterprise SyMON Software 299
- TABLE B-1 Sun Enterprise SyMON Default Port Addresses 307
- TABLE C-1 Modules Loaded Automatically, Multiple Times, and Use 'Add Row' Operation 324
- TABLE C-2 Directory Size Monitoring Properties 325
- TABLE C-3 File Monitoring Properties 326
- TABLE C-4 MIB-II System Group Properties 326
- TABLE C-5 MIB-II Interfaces Group Properties 327
- TABLE C-6 MIB-II Interface Properties 327
- TABLE C-7 MIB-II Group Properties 329
- TABLE C-8 IP Addresses Properties 330
- TABLE C-9 IP Route Properties 330
- TABLE C-10 IP NetToMedia Properties 331
- TABLE C-11 MIB-II ICMP Group Properties 331
- TABLE C-12 MIB-II TCP Group Properties 333
- TABLE C-13 TCP Connections Properties 334
- TABLE C-14 MIB-II UDP Group Properties 335
- TABLE C-15 UDP Properties 335
- TABLE C-16 Kernel Reader Alarm Thresholds 336
- TABLE C-17 Disk Statistics Parameters 336
- TABLE C-18 Disk Details Properties 337
- TABLE C-19 Disk Service Time Properties 337
- TABLE C-20 Filesystem Usage Properties 338
- TABLE C-21 Solaris User Statistics Properties 339
- TABLE C-22 System Load Statistics Properties 340
- TABLE C-23 CPU Usage Properties 340
- TABLE C-24 CPU I/O Properties 341
- TABLE C-25 CPU Interrupts Properties 342
- TABLE C-26 CPU Systemcall Properties 342
- TABLE C-27 CPU Miscellaneous Properties 343
- TABLE C-28 CPU Regwindow Properties 344
- TABLE C-29 CPU Pageinfo Properties 344
- TABLE C-30 CPU Faults Properties 345
- TABLE C-31 Memory Usage Statistics Properties 345
- TABLE C-32 Swap Statistics Properties 346
- TABLE C-33 Streams Statistics Managed Objects 347
- TABLE C-34 Streams Statistics Table Properties 347
- TABLE C-35 Software Rules Properties 348
- TABLE C-36 RPC Server and Client Information Properties 348
- TABLE C-37 NFS Server and Client Information Properties 349
- TABLE C-38 Solaris Process Details Parameters 349
- TABLE C-39 Process Properties 350
- TABLE C-40 Filesystem Usage Properties 351
- TABLE D-1 Modules Loaded Automatically, Multiple Times, and Use 'Add Row' Operation 354
- TABLE D-2 Agent Statistics Main Sections 355
- TABLE D-3 Agent Statistics Section Properties 355
- TABLE D-4 Agent Statistics Alarm Thresholds 356
- TABLE D-5 Object Statistics Properties 356
- TABLE D-6 Executed Commands Properties 357
- TABLE D-7 Transactions Performed Properties 357
- TABLE D-8 PA Process Statistics Properties 357
- TABLE D-9 Total PA Process Statistics Properties 358
- TABLE D-10 Data Logging Registry Properties 359
- TABLE D-11 Health Monitor Properties 360
- TABLE D-12 Swap Properties 360
- TABLE D-13 Kernel Contention Properties 361
- TABLE D-14 NFS Client Information Properties 361
- TABLE D-15 CPU Properties 362
- TABLE D-16 Disk Properties 362
- TABLE D-17 RAM Properties 363
- TABLE D-18 Kernel Memory Properties 363
- TABLE D-19 Name Cache Statistics Properties 363
- TABLE D-20 Print Spooler Properties 364
- TABLE D-21 Printer LPsched Properties 364
- TABLE D-22 Printer Devices Properties 365
- TABLE D-23 Printer Queues Properties 365
- TABLE D-24 Process Statistics Properties 366
- TABLE D-25 File Scanning (System Log) Properties 367
- TABLE D-26 File ID Properties 367
- TABLE D-27 File Statistics Properties 367
- TABLE D-28 Scan Table Properties 368
- TABLE D-29 General Printer Status Properties 369
- TABLE E-1 Kernel Reader Simple Rules 372
- TABLE E-2 Kernel Reader Complex Rules 373
- TABLE E-3 Health Monitor Complex Rules 374

## <span id="page-30-0"></span>Preface

The *Sun Enterprise SyMON 2.0.1 User's Guide* provides instructions on how to use the Sun Enterprise SyMON™ system management solution. These instructions are designed for a system administrator with networking knowledge.

**Note –** In the Sun Enterprise SyMON software, all alarm messages are displayed in English.

## Using UNIX Commands

This document may not contain information on basic  $\text{UNIX}^{\circledast}$  commands and procedures such as shutting down the system, booting the system, and configuring devices.

See one or more of the following for this information:

- *Solaris Handbook for Sun Peripherals*
- AnswerBook™ online documentation for the Solaris™ software environment
- Other software documentation that you received with your system

# Typographic Conventions

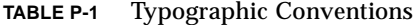

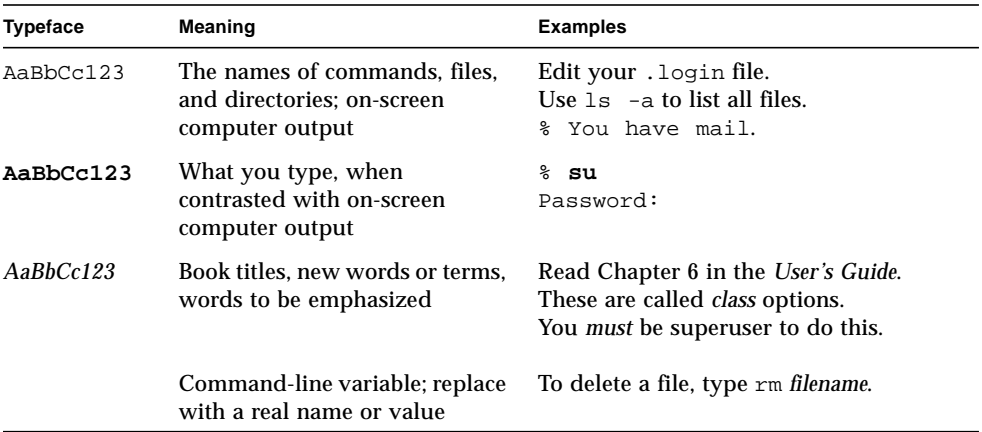

## Shell Prompts

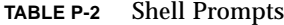

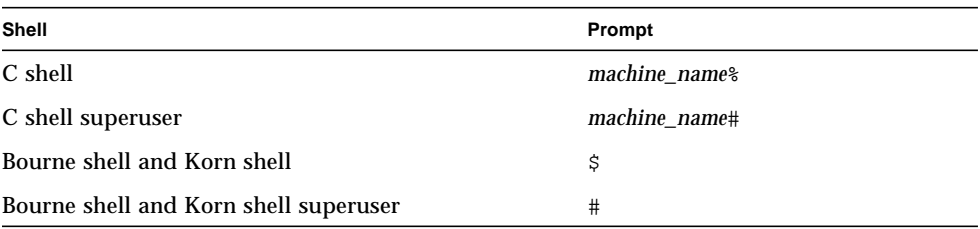

## Related Documentation

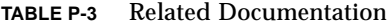

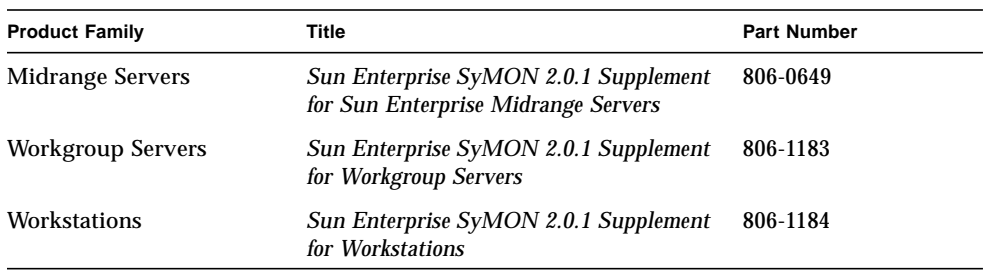

### Sun Documentation on the Web

The docs.sun.com<sup>sm</sup> web site enables you to access Sun technical documentation on the Web. You can browse the docs.sun.com archive or search for a specific book title or subject at:

http://docs.sun.com

### Sun Welcomes Your Comments

We are interested in improving our documentation and welcome your comments and suggestions. You can email your comments to us at:

docfeedback@sun.com

Please include the part number of your document in the subject line of your email.

CHAPTER **1**

## <span id="page-34-0"></span>Introduction

This chapter provides an overview of the Sun Enterprise SyMON™ version 2.0.1 product, its component layers, and how they interact with one another.

This chapter includes the following topics:

- [Sun Enterprise SyMON Overview](#page-34-1)
- [Sun Enterprise SyMON Architecture](#page-35-0)
- [Sun Enterprise SyMON Concepts](#page-39-0)
- [Sun Enterprise SyMON Monitoring Features](#page-42-1)

## <span id="page-34-1"></span>Sun Enterprise SyMON Overview

Sun Enterprise SyMON software is an open, extensible system monitoring and management solution that uses Java™ software protocol and Simple Network Management Protocol (SNMP) to provide an integrated and comprehensive enterprise-wide management of Sun products and their subsystems, components, and peripheral devices.

Sun Enterprise SyMON technology provides a solution to extend and enhance the management capability of Sun's hardware and software solutions.

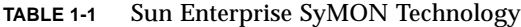

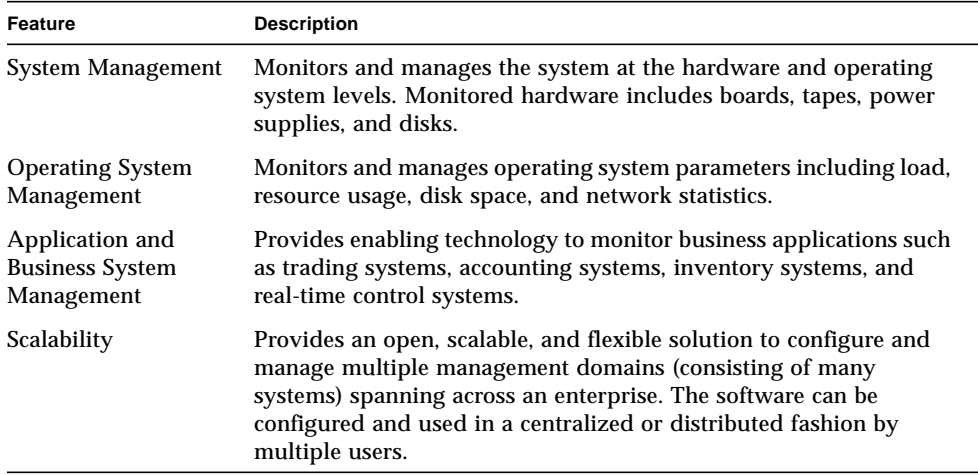

## <span id="page-35-0"></span>Sun Enterprise SyMON Architecture

Sun Enterprise SyMON software comprises three component layers: console, server, and agent. It is based on the manager/agent architecture, in which:

- The console is the user interface which interacts with you to initiate management tasks.
- The server (manager) executes management applications and sends requests to agents in order to perform management tasks on your behalf.
- The agents (that are executing on the managed nodes) access the management information, monitor local resources, and respond to manager requests.

The three component layers are depicted in [FIGURE 1-1](#page-36-2).
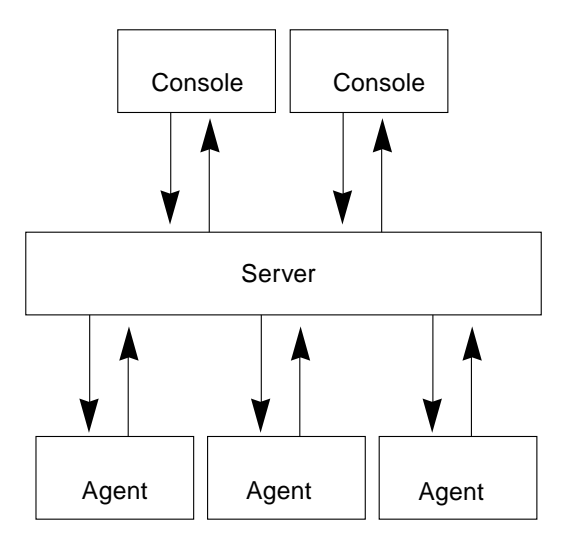

**FIGURE 1-1** Sun Enterprise SyMON Component Layers

The major Sun Enterprise SyMON layers and their functionality are described below.

## Console Layer

You may have multiple consoles, serving multiple users, for the same Sun Enterprise SyMON server. The consoles provide you with:

- Visual representations of the managed objects (for example, hosts and networks)
- The ability to manipulate attributes and properties associated with the managed objects (for example, create alarm thresholds)
- The ability to initiate management tasks (for example, dynamic reconfiguration)

The Sun Enterprise SyMON console layer is the interface between you and the other component layers of Sun Enterprise SyMON software.

#### Server Layer

The server layer accepts requests from you through the console and passes these requests to the appropriate agent. It then relays the response from the agent back to you.

For example, if you want information on the number of users accessing a host, the server layer receives this request from the console, and sends it to the agent on that host. The agent finds the answer, sends it back to the server, which passes on the information to you (through the console)

Similarly, if an error condition is created on one of the hosts, the agent on that host sends notification of this error (an event) to the server, which forwards the information to you (through the console) as an alarm.

In addition, this layer provides the console with a secure entry point to interface with the agents.

The server layer includes five components ([FIGURE 1-2](#page-37-0)):

- Sun Enterprise SyMON server
- Topology manager
- Trap handler
- Configuration manager
- Event manager

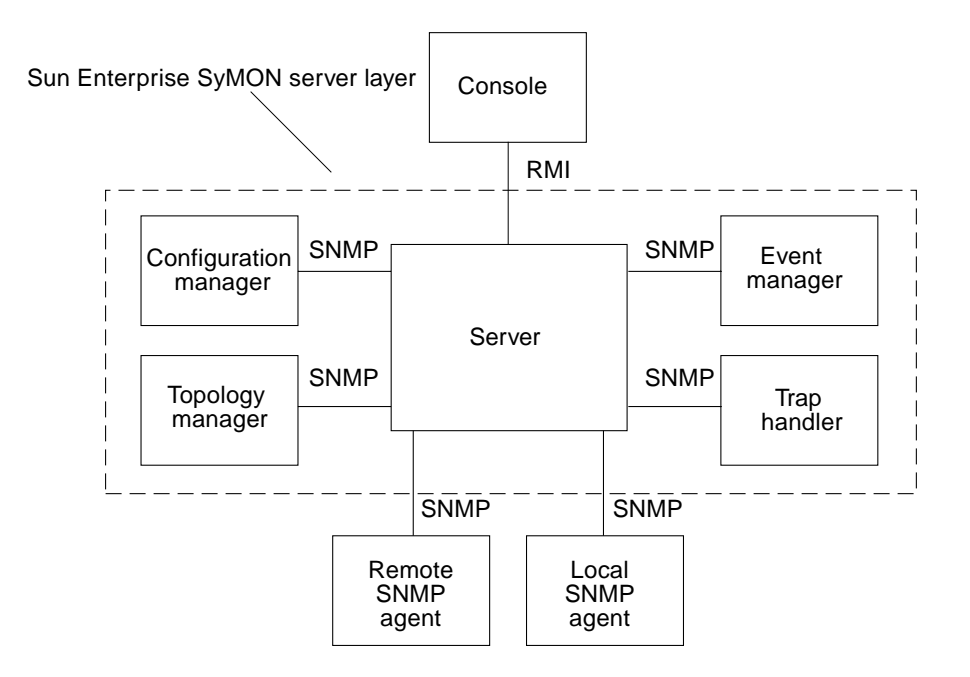

<span id="page-37-0"></span>**FIGURE 1-2** Sun Enterprise SyMON Server Layer

The server component is the core of the server layer. It is based on Java technology and is multithreaded, and it handles multiple data requests from various Sun Enterprise SyMON users.

Sun Enterprise SyMON Topology manager provides services including the management of user domains and the topology layout of managed objects.

The Trap handler is a centralized SNMP trap receptor that performs logging and forwarding of traps to interested components. It is this server layer component that is responsible for receiving all alarm notifications.

The Sun Enterprise SyMON Configuration manager provides security services to the server and the agents.

The Sun Enterprise SyMON Event manager sends and receives event information from the agents. These events can trigger alarms, which are forwarded to the console.

## Agent Layer

The agent layer performs the actual information gathering, monitoring, and management of objects on the nodes managed by the Sun Enterprise SyMON software. The server layer interacts with the agent layer to gain access to the managed objects by using SNMP.

Sun Enterprise SyMON agents are scalable, extensible, and SNMP-based. They monitor and manage objects including hardware, operating systems, and applications by loading modules that focus on a specific aspect of the system, as well as application health and performance.

The agents use rules to determine the status of the managed objects. When the conditions specified by a rule become true, the software automatically generates alarms or performs actions as specified in the rules.

#### Server Context

A Sun Enterprise SyMON server context is defined as the server layer and the agent layers. When starting the console, you log into a particular server context. The managed objects whose agents send information to that same server also belong to the same server context.

A managed object can belong to the same server context or a remote server context. (A managed object in a remote server context sends information to a different server while a managed object in the same server context sends information to the server host that is connected to your console.)

By default, the Sun Enterprise SyMON software *manages* an object in the same server context but only *monitors* an object in a remote server context. For a precise definition of manage and monitor, see the Glossary. For more information on the server context, see [Chapter 15.](#page-314-0)

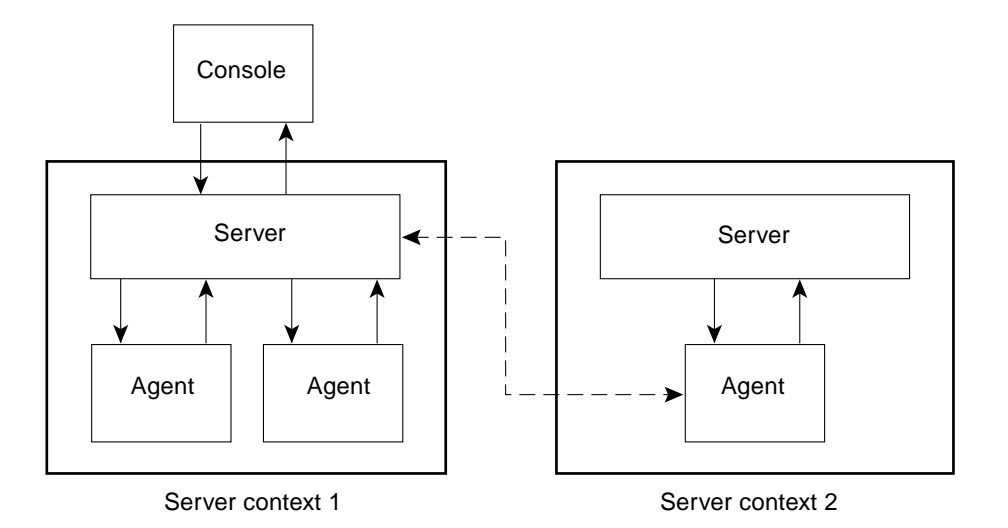

**FIGURE 1-3** Console Logs Into a Server Context

# Sun Enterprise SyMON Concepts

The following concepts are fundamental to understanding Sun Enterprise SyMON software:

- Domains
- Modules
- Alarms and Rules

**Note –** In this document, "domain" refers to a Sun Enterprise SyMON administrative domain, and should not be confused with uses of the term "domain" related to other Sun products or documentation. See [Chapter 4](#page-84-0) for more information.

## Domains

A *domain* is a hierarchical collection of resources that you want to monitor and manage. The resources can include a complete campus, individual buildings, hosts, networks, subnets, links, and so on. Each domain may consist of these resources, which can be combined with other resources to form groups within a domain. Each of these groups may contain additional groups of resources, providing a multilevel, hierarchical domain.

You should create domains based on your business needs. You can create one or more domains. For example, you may create a lab domain that contains all the lab machines. Similarly, you may create an accounting domain that contains all the machines used for accounting.

The Sun Enterprise SyMON software displays the domain and its members in a visual representation ([FIGURE 1-4](#page-40-0)).

In the following example, the host, Payroll2, belongs to the Building B group, which belongs to the Payroll Servers 1 domain.

<span id="page-40-0"></span>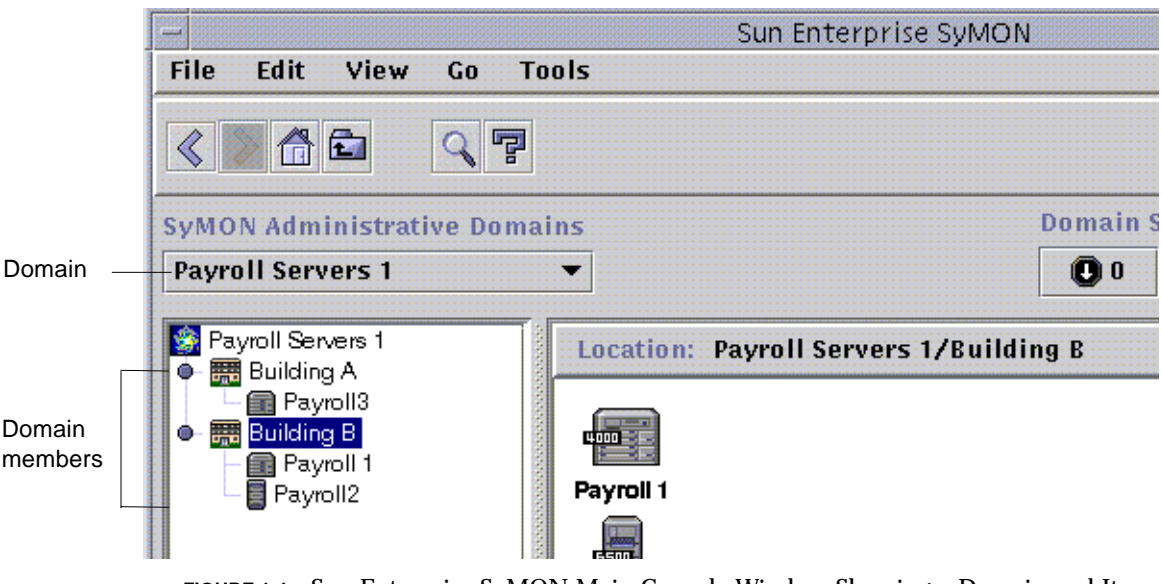

**FIGURE 1-4** Sun Enterprise SyMON Main Console Window Showing a Domain and Its Members

## Modules

Unlike most agents, the Management Information Base (MIB) provided by Sun Enterprise SyMON agents is not implemented in a monolithic code that contains a wide variety of functionality in a single program. Instead, Sun Enterprise SyMON software uses several components, called *modules*, for each agent. Each module implements its own MIB. Therefore, the Sun Enterprise SyMON agent MIB is the cumulative total of all the modules and their individual MIBs ([FIGURE 1-5](#page-41-0)).

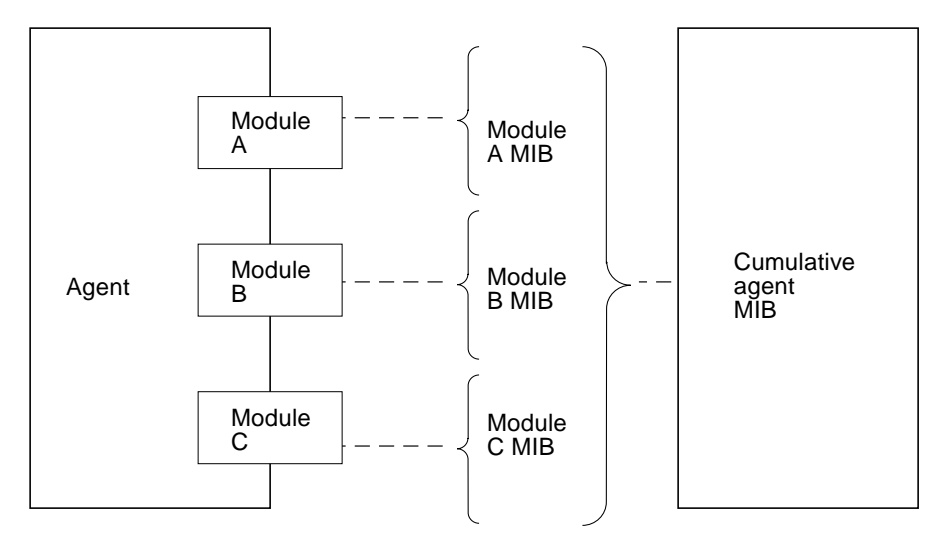

<span id="page-41-0"></span>**FIGURE 1-5** Sun Enterprise SyMON Agent MIB

Sun Enterprise SyMON modules monitor and manage the resources of systems, applications, and network devices.

The modules serve two purposes:

- To monitor and notify you (through alarms) when error conditions occur
- To monitor and notify you (through alarms) when performance tuning is required

For more information on alarms, se[e"Alarms and Rules" on page 9.](#page-42-0)

Each module consists of one or more properties that can be monitored on your system. For example, one of the default modules loaded during installation is the Kernel Reader. This module monitors kernel properties. These properties include user statistics, disk statistics, file system usage, and so on.

**Note –** You can add or remove modules dynamically. This feature enables you to customize the modules loaded on each agent (object), based on your need.

## <span id="page-42-0"></span>Alarms and Rules

Sun Enterprise SyMON software enables you to monitor your system with alarms of differing severities. The thresholds that generate these alarms are defined in the modules. The software enables you to set the thresholds that trigger simple alarms.

For example, one of the properties of the Kernel Reader module is the number of user sessions. The software enables you to set the threshold that generates the alarm. For example, you may tell Sun Enterprise SyMON software to generate a critical alarm when there are seven or greater user sessions. Similarly, you may also tell the software to generate only a cautionary alarm when there are five-to-six user sessions.

Although the software is configured with default alarm conditions, you can set and define your own alarm thresholds for simple alarms such as those based on the simple rCompare (comparison) rule.

Complex rules also generate alarms. For example, one complex rule states that when a disk is over 75 percent busy, the average queue length is over 10 entries and the wait queue is increasing, then an alert alarm is generated. This rule combines three conditions:

- Percentage of the disk that is busy
- Average queue length
- Wait queue

Unlike simple rules, these complex rules are predefined and cannot be modified. Consequently, you cannot set thresholds for complex alarms.

When an alarm is generated, the software notifies you through the main console window.

For more information on alarms, see [Chapter 13.](#page-264-0) For more information on rules, see [Appendix E](#page-404-0).

# Sun Enterprise SyMON Monitoring Features

Sun Enterprise SyMON software includes the following monitoring features:

- [Autonomous Agents](#page-43-0)
- [Main Console Window](#page-43-1)
- [Hierarchy and Topology Views](#page-43-2)
- [Processes View](#page-44-0)
- [Log View](#page-44-1)
- [Physical View](#page-44-2)
- [Logical View](#page-44-3)
- [Graph](#page-45-0)
- [Security](#page-45-1)

These are graphical user interface or GUI-based features, except for autonomous agents. Security is both a GUI-based and command-line feature.

### <span id="page-43-0"></span>Autonomous Agents

Sun Enterprise SyMON agents work autonomously by actively sampling key data on host systems. These agents can be polled through SNMP get requests for the current status of the monitored data.

When an agent gathers data for a monitored resource, it checks the data against the alarm threshold set for the resource and determines whether the data values constitute an alarm condition. If the monitored data meets the alarm threshold, the agent performs the action associated with the alarm condition. Agents send asynchronous messages (SNMP traps) to the server, which delivers notification of the change in the status of the monitored data.

#### <span id="page-43-1"></span>Main Console Window

Sun Enterprise SyMON software provides a main console window to depict, monitor, and interact with your system. You can monitor multiple domains, spanning different locations, through multiple console windows.

## <span id="page-43-2"></span>Hierarchy and Topology Views

Sun Enterprise SyMON software offers both hierarchy and topology views (for every domain) and hierarchy and contents views (for every object). The hierarchy enables you to navigate through the domain or host to find the object of interest. The topology view or contents view displays the members of the object that is selected in the hierarchy.

For a domain, the hierarchy and topology views are displayed in the main console window. In addition, you may customize the domain topology view by adding a background or creating a connection between objects in the domain.

For an object, the hierarchy and contents views are displayed in the Details window. The Details window consists of a series of tabs; the tabs are dependent on the type of object. For example, a typical host object contains the following tabs: Info, Browser, Alarms, Processes, Log View, and Configuration.

#### <span id="page-44-0"></span>Processes View

The processes view tab button enables you to view and select detailed information about processes running on the selected host or node.

### <span id="page-44-1"></span>Log View

The log view tab button enables you to view informational messages, including error messages, about your host.

## <span id="page-44-2"></span>Physical View

The physical view provides you with photo-realistic front, back, and side views of the host. With your mouse button, you can click on individual components of the host and see detailed information about that component. For example, you can click on a board in a server, and see detailed information about that board, such as CPUs, memory, and board temperature.

**Note –** Physical views are only available for some hardware platforms.

## <span id="page-44-3"></span>Logical View

Sun Enterprise SyMON software provides a logical view of the overall hardware configuration of the host. Like the physical view, you can click on a single component and obtain detailed information about that hardware component.

**Note –** Logical views are only available for some hardware platforms.

## <span id="page-45-0"></span>Graph

Sun Enterprise SyMON software enables you to create a two-dimensional graph of any monitored data property that has a numerical value.

#### <span id="page-45-1"></span>Security

The Sun Enterprise SyMON security feature authenticates user login and access control privileges for users and groups. It enables users to set security permissions at the domain, group, host, and module levels.

You can restrict access by setting different permissions. For example, one group of users can see and modify properties on a host while a second group of users can only see the host (with no modification privileges).

You can access Sun Enterprise SyMON security features from the Attribute Editor within the software.

# Getting Started With the Sun Enterprise SyMON Software

**Note –** For additional documentation describing new functionality, refer to the *Sun Enterprise SyMON 2.0.1 Software Release Notes,* which is located on the Sun Enterprise SyMON web site: http://www.sun.com/symon and on the Sun Enterprise SyMON 2.0.1 CD.

Sun Enterprise SyMON supports multiple hardware platforms. Refer to the *Sun Enterprise SyMON Configuration and Deployment Guide* on the Sun Enterprise SyMON web site for more information on the supported hardware platforms: http:// www.sun.com/symon/.

This *Sun Enterprise SyMON 2.0.1 Software User's Guide* describes the software functionality that is common to all the supported hardware platforms while platform-specific information is included in the supplements. For example, Sun Enterprise SyMON functionality specific to the SPARCserver™ 1000 and 1000E, the SPARCcenter™ 2000 and 2000E, and the Sun Enterprise™ 6x00/5x00/4x00/3x00 is contained in the *Sun Enterprise SyMON 2.0.1 Supplement for Sun Enterprise Midrange Servers*. This supplement is located on the Sun Enterprise SyMON web site: http:/ /www.sun.com/symon and in the Sun Enterprise SyMON 2.0.1 CD.

**Note –** For complete information on how you can use the Sun Enterprise SyMON software to manage and monitor your machines, read *both* this user's guide and the hardware supplement applicable to your machines.

After installing Sun Enterprise SyMON software, spend some time navigating through the various windows and testing their functionality. By exploring and testing the software, you will have a better understanding of how you can customize Sun Enterprise SyMON software to aid in your system monitoring. See [Appendix A](#page-332-0) for more information.

If you prefer to set up your monitoring environment now, see [Chapter 15](#page-314-0) for information on security.

# Preparing to Install the Sun Enterprise SyMON 2.0.1 Software

This chapter describes the requirements your system must meet prior to installation of the Sun Enterprise SyMON version 2.0.1 product on your system.

The following topics are discussed in this chapter:

- [System Requirements](#page-48-0)
- [Sun Enterprise SyMON Agent Supported Systems](#page-49-0)
- [Supported Operating Environments](#page-50-0)
- [Sun Enterprise SyMON Compatibility](#page-50-1)
- [Installation Packages](#page-51-0)
- [Pre-Install Information](#page-54-0)
	- [To Resolve the SNMP Port Conflict](#page-56-0)
- [Uninstalling the Sun Enterprise SyMON Software](#page-57-0)
	- [To Remove Sun Enterprise SyMON Software](#page-57-1)

**Note –** Sun Enterprise SyMON software limitations and bugs are listed on the web at http://www.sun.com/symon.

## <span id="page-48-0"></span>System Requirements

The Sun Enterprise SyMON installation script enables you to install the console layer, the server layer, and the agent layer separately or together. [TABLE 2-1](#page-49-1) lists the minimum disk space requirements for the three layers.

**Note** – If you are installing all three layers on one machine, you must have a minimum of 50 Mbytes of disk space available. This is not the sum total of the disk space requirements for the individual layers, as the layers share some common packages.

<span id="page-49-1"></span>**TABLE 2-1** Minimum Disk Space Required for the Sun Enterprise SyMON Installation

| Layer   | Minimum Disk Space Required (Mbytes) |  |
|---------|--------------------------------------|--|
| Server  | 45                                   |  |
| Agent   | 25                                   |  |
| Console | 25                                   |  |

**Note –** Depending upon your system, disk space requirements may be different. Refer to the *Sun Enterprise SyMON Configuration and Deployment Guide* on the following web site for more information on Sun Enterprise SyMON disk space requirements: http://www.sun.com/symon.

# <span id="page-49-0"></span>Sun Enterprise SyMON Agent Supported Systems

For the latest information on supported hardware platforms, go to the following web site: http://www.sun.com/symon. The Config-Reader module is required for hardware configuration information.

The Config-Reader and the Dynamic Reconfiguration modules are not supported on all Sun hardware platforms. All the other core Sun Enterprise SyMON modules are supported on Sun hardware platforms. For more information on core modules, see [Appendix C](#page-356-0) and [Appendix D.](#page-386-0) For more information on supported hardware platforms, go to the Sun Enterprise SyMON web site and read the *Sun Enterprise SyMON Configuration and Deployment Guide*.

# <span id="page-50-0"></span>Supported Operating Environments

The following Solaris operating environments are supported with the Sun Enterprise SyMON 2.0.1 product:

- Solaris 2.5.1 or subsequent compatible versions
- Solaris 2.6 or subsequent compatible versions
- Solaris 7 (32-bit and 64-bit modes)

**Note –** Sun Enterprise SyMON software is supported only on Solaris *SPARC Platform Edition* systems, not on Solaris *Intel Platform Edition* systems.

# <span id="page-50-1"></span>Sun Enterprise SyMON Compatibility

Version 2.0.1 of Sun Enterprise SyMON software is compatible with:

- Any simple network management protocol SNMP V1, V2c, and V2usec entities, regardless of the operating environment and architecture
- Solstice Enterprise Agents™ of Solaris 2.6 and 7 software can be converted to subagents of the Sun Enterprise SyMON agent
- Version 2.0 of Sun Enterprise SyMON software

Sun Enterprise SyMON software *does not* offer:

- Backward compatibility with the Solstice SyMON<sup>™</sup> 1.*x* software
- SunVTS<sup>™</sup> support in the Sun Enterprise SyMON 2.0.1 software

## Sun Enterprise SyMON Component Layer **Compatibility**

There are three supported combinations of the Sun Enterprise SyMON component layers, as shown below:

| <b>Console</b> | <b>Server</b> | Agent |  |
|----------------|---------------|-------|--|
| 2.0            | 2.0           | 2.0   |  |
| 2.0.1          | 2.0.1         | 2.0.1 |  |
| 2.0.1          | 2.0.1         | 2.0   |  |

**TABLE 2-2** Supported Combinations of the Sun Enterprise SyMON Component Layers

# <span id="page-51-0"></span>Installation Packages

By design, Sun Enterprise SyMON software is an open and extensible system management tool, and the packaging and installing of this product reflects this extensibility. The Sun Enterprise SyMON product is divided into a core set of packages, and a set of add-on components. Although this distinction exists, the installation and setup of all Sun Enterprise SyMON software (including add-on components) is done with a single command as described in the following sections.

## Core Packages

The core packages provide the fundamental layers, such as console, server, and agent. In addition, the core packages provide architecture-specific support for the SPARCserver™ 1000 and 1000E, the SPARCcenter™ 2000 and 2000E, and the Sun Enterprise™ 6x00/5x00/4x00/3x00 systems.

[TABLE 2-3](#page-52-0) describes the core packages provided with the Sun Enterprise SyMON 2.0.1 software.

| Package Name | <b>Description</b>                                                          |
|--------------|-----------------------------------------------------------------------------|
| SUNWescon    | Console package                                                             |
| SUNWesagt    | Agents package                                                              |
| SUNWesmod    | Agent modules                                                               |
| SUNWsycfd    | Config-Reader module for the core Sun Enterprise SyMON product <sup>1</sup> |
| SUNWesdb     | Database                                                                    |
| SUNWescom    | <b>Common Components</b>                                                    |
| SUNWeshlp    | Help                                                                        |
| SUNWesjp     | <b>Additional Components</b>                                                |
| SUNWessrv    | <b>Server</b>                                                               |
| SUNWessa     | Server/Agent                                                                |
| SUNWesae     | etc files needed by the Agent                                               |
| SUNWesse     | etc files needed by the Server                                              |

<span id="page-52-0"></span>**TABLE 2-3** Sun Enterprise SyMON 2.0.1 Core Packages

1. The Config-Reader module for the core Sun Enterprise SyMON product supports the SPARCserver 1000 and 1000E, the SPARCcenter 2000 and 2000E, and the Sun Enterprise 6*x*00/5*x*00/4*x*00/3*x*00 systems. Config-Reader modules for other hardware platforms are included in the platform-specific add-on components.

These packages are located on the Sun Enterprise SyMON 2.0.1 Software CD or the Sun Enterprise SyMON web site (http://www.sun.com/symon). To install these packages, see ["Pre-Install Information" on page 21](#page-54-0)" and ["Installing the Software on](#page-61-0) [Your System" on page 28.](#page-61-0)

#### Add-on Components

Depending on the hardware platform on which you are installing Sun Enterprise SyMON software, your system may require additional add-on platform-specific components. These add-on components, described in the *Sun Enterprise SyMON 2.0.1 Supplement* for your hardware platform, provide additional functionality such as support for other Sun hardware architectures or new agent management.

**Note –** *Always* read your *Sun Enterprise SyMON 2.0.1 Supplement* for architecture-specific installation instructions before installing Sun Enterprise SyMON software on a particular hardware platform. Refer to the Sun Enterprise SyMON 2.0.1 CD or go to the web site: http://www.sun.com/symon and click on Documentation for the supplement.

Add-on components are released in one of two ways:

- as part of the Sun Enterprise SyMON distribution (CD or web download image)
- separately (add-on component only)

If the add-on components are part of the Sun Enterprise SyMON distribution, the add-on components are installed during the installation process. The core components are installed first, followed by installation of the add-on components that are part of the distribution.

Many add-on components offer architecture-specific support. Because of this, the installation checks your hardware. For example, if an add-on component package supports workstation systems, the workstation package is automatically added when Sun Enterprise SyMON is installed on a workstation host. In some cases, user confirmation is required prior to installing an add-on component package.

If the add-on component is released separately, the add-on component will include installation instructions.

**Note –** Refer to your supplement for more information.

# <span id="page-54-0"></span>Pre-Install Information

The following table briefly lists some of the pre-requisite information that you should have before installing the version 2.0.1 of Sun Enterprise SyMON software.

| <b>Description</b>                                                                                                    |
|----------------------------------------------------------------------------------------------------|
| Make sure to remove all the Solstice SyMON 1.x packages. For<br>example, the following packages must be removed: SUNWsye,<br>SUNWsym, SUNWsyrt, SUNWsys, SUNWsyu, SUNWsyua, SUNWsyub,<br>SUNWsyuc, SUNWsyud, SUNWsyue, and SUNWsyuf. For more<br>information, see "Uninstalling the Sun Enterprise SyMON<br>Software" on page 24 |
| Decide which component layers you want to install - Server,<br>Agent, Console, and Help.                                                                                                    |
| Make sure you have enough space available in /opt. If not, make<br>more space or make a soft link to an area with more space from<br>/opt/SUNWsymon. For more information, see "Where to Install<br>Sun Enterprise SyMON Software" on page 29                                                                                    |
| Make sure you have permissions to write into the /var/opt (or<br>/opt/SUNWsymon) directory as root. You also need privileges to<br>type commands, such as chmod, in that directory.                                                                                                    |
| Component layer(s) you want to set up are: Server, Agent,<br>Console. Component layers that have been installed must be set<br>up.                                                                                                    |
| Note that when you install the server, you do not need to have the<br>console on the same machine. Also, it helps if you have<br>information on the following items: license key for the software,<br>ports to be used, and password to be used (referred to as a seed).                                                         |
| Seed (password) to be used. Sun Enterprise SyMON server host if<br>server is not installed on agent machine.                                                                                                    |
| None.                                                                                                    |
| Add-on dependent data. For more information, refer to your<br>supplement.                                                                                                    |
| Decide whether to set up Sun Enterprise SyMON online help on a<br>remote machine.                                                                                                    |
|                                                                                                    |

**TABLE 2-4** Issues to Consider Prior to Installing Sun Enterprise SyMON Software

## <span id="page-55-0"></span>Port Conflicts with SNMP Legacy Agents

Sun Enterprise SyMON software may conflict with port numbers that are used by legacy subagents. Systems with Solaris 2.6 or Solaris 7 operating environments have two potential conflicting processes in the following areas: snmpdx and mibiisa.

If you install the software using standard defaults, you may run into port conflicts with these processes and be unable to start the agent. The setup process notifies you if there is a problem. Here is an example:

-------------- WARNING ------------------- It appears that agent.snmpPort 161 is already is use. SyMON agent may not be able to run due to this conflict. There are two ways to correct this conflict: 1. Reconfigure the port that Symon uses. 2. Stop the process that is using the port. You are currently running snmpdx, which may be causing the conflict. Do you want to use a different port number for agent.snmpPort?  $[y|n|q]$ 

If you choose to use a different port number, the following prompt is displayed:

```
What port number would you like to use? x
Updating /var/opt/SUNWsymon/cfg/domain-config.x with new port
number.
```
**Caution –** If you choose to correct the port conflict by stopping the process that is using the port, remember to do so before the Sun Enterprise SyMON agent is started. If the Sun Enterprise SyMON agent fails to start correctly, refer to the agent.log file to see if there is a port conflict.

**Note –** View the log file with the command: /opt/SUNWsymon/sbin/es-run ccat /var/opt/SUNWsymon/log/agent.log.

The log file displays error messages similar to the following:

```
error Nov 05 13:24:59 agent parsing error in base-agent.x(132):
error creating interface: inet://:161/udp: address already in use
error Nov 05 13:24:59 agent *** aborting execution ***
```
## <span id="page-56-0"></span>▼ To Resolve the SNMP Port Conflict

- **Make** *one* **of the following changes.**
	- Change the port numbers used by the Sun Enterprise SyMON software, as described in["Port Conflicts with SNMP Legacy Agents" on page 22](#page-55-0) or ["Configuring Sun Enterprise SyMON Software to Use Different Port Addresses"](#page-339-0) [on page 306.](#page-339-0)
	- Turn off snmpdx and mibiisa by completing the following two steps:
	- **a. Turn off** snmpdx **and** mibiisa **by using the following command:**

# **/etc/rc3.d/S76snmpdx stop**

**b. Prevent** snmpdx **and** mibiisa **from starting the next time the machine is booted to avoid conflicts. Rename the start-up script with the following command to prevent the** snmpdx **and** mibiisa **daemons from starting the next time the machine is rebooted:**

```
# mv /etc/rc3.d/S76snmpdx /etc/rc3.d/s76snmpdx
```
In addition to these two processes (snmpdx and mibiisa), your system may have other legacy SNMP agents utilizing port 161. Therefore, you need to take action to resolve this port conflict with the Sun Enterprise SyMON agent.

**Note –** For more information, see ["Configuring a Legacy SNMP Agent as a](#page-337-0) [Subagent of a Sun Enterprise SyMON Agent" on page 304](#page-337-0) and ["Configuring Sun](#page-339-0) [Enterprise SyMON Software to Use Different Port Addresses" on page 306.](#page-339-0)

# <span id="page-57-2"></span><span id="page-57-0"></span>Uninstalling the Sun Enterprise SyMON Software

We suggest that you delete previous versions of Sun Enterprise SyMON software from your system before you install a newer version on the same server. In some cases, previous versions are un-installed for you. Refer to the following table to see how this might affect your site:

| <b>Current version of SyMON:</b> | Method of installation:                       | How to uninstall previous versions:                                                                        |
|----------------------------------|-----------------------------------------------|----------------------------------------------------------------------------------------------------|
| 1.x                              | Any                                           | See your Solstice SyMON 1.0<br>documentation for information on<br>removing Solstice SyMON 1.0<br>software |
| 2.0                              | Installation script from the<br>CD or the web | Sun Enterprise SyMON 2.0.1<br>software removes the previous<br>version                                     |

**TABLE 2-5** When to Uninstall Sun Enterprise SyMON Software

If you must manually remove previous versions, the uninstall program (es-uninst) removes all packages that are part of the Sun Enterprise SyMON software, including the add-on packages.

**Note –** If the Sun Enterprise SyMON software already replaced an earlier independent installation of the configd package SUNwsycfd, then this package will not be uninstalled by the es-uninst script.

#### <span id="page-57-1"></span>▼ To Remove Sun Enterprise SyMON Software

#### **1. Type the following command.**

# **/opt/SUNWsymon/sbin/es-uninst**

**2. Type** y **to uninstall Sun Enterprise SyMON software, or** n **to cancel your request.**

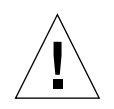

**Caution –** This utility does not enable you to remove Sun Enterprise SyMON packages selectively. Once you type y, all the packages are removed. There is no additional warning before package removal begins.

The contents of the /var/opt/SUNWsymon directory remain and are unaltered by the uninstall script. The state of the domain configuration is retained for subsequent installations or upgrades.

**Note –** To verify if there are packages that are left, type the following command: pkginfo -c symon.

# Installing the Sun Enterprise SyMON 2.0.1 Software

This chapter explains how to install the Sun Enterprise  $SyMON^{TM}$  version 2.0.1 product on your system.

The following topics are discussed in this chapter:

- [To Upgrade from 2.0 to 2.0.1 Software](#page-61-1)
- [To Install the Sun Enterprise SyMON Packages From the CD](#page-63-0)
- [To Install the Sun Enterprise SyMON Packages From the Web](#page-65-0)
- [To Set Up Sun Enterprise SyMON Online Help on a Remote Machine](#page-68-0)
- [To Set Up Sun Enterprise SyMON Component Layers](#page-70-0)
- [To Add Sun Enterprise SyMON Users](#page-74-0)
- [To Start the Sun Enterprise SyMON Software](#page-76-0)
- [To Exit the Sun Enterprise SyMON Console](#page-81-0)
- [To Stop the Sun Enterprise SyMON Server and Agents](#page-82-0)

**Note –** Sun Enterprise SyMON software known limitations and bugs are listed on the web at http://www.sun.com/symon.

# Upgrading from Sun Enterprise SyMON 2.0 to 2.0.1 Software

When you are upgrading from Sun Enterprise SyMON 2.0 to 2.0.1 software, follow these steps:

#### <span id="page-61-1"></span><span id="page-61-0"></span>▼ To Upgrade from 2.0 to 2.0.1 Software

**1. Install the new Sun Enterprise SyMON 2.0.1 server and console packages first.**

You can install these at the same time, or if you want to install them separately, install the server first, and then the console.

**2. Upgrade the agent(s).**

# Installing the Software on Your System

This section describes how to install, set up, and run your Sun Enterprise SyMON 2.0.1 software. Read this section for general information about your Sun Enterprise SyMON installation then follow the steps in the appropriate procedure, based on your delivery method (CD or the web).

Install Sun Enterprise SyMON software using the inst-es script. During installation, you may install the console, server, agent, and help layers separately or in combination.

**Note –** The coexistence of the Solstice SyMON 1.*x* and Sun Enterprise SyMON 2.*x* software is not supported on the same server. In addition, you may have Sun Enterprise SyMON sessions running on different servers or server contexts. For more information on server context, see [Chapter 1](#page-34-0) and [Chapter 15.](#page-314-0)

### What to Do About Files or Component Layers from Earlier Versions of Sun Enterprise SyMON Software

If you have Solstice SyMON 1.*x* packages installed on your system, the installation script fails. You must remove all Sun Enterprise SyMON 1.*x* packages before installing Sun Enterprise SyMON 2.0.1 software.

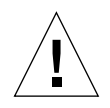

**Caution –** The Sun Enterprise SyMON 2.0.1 installation script may overwrite Solstice SyMON 1.*x* files. Consequently, you may lose your customized event rules. If you have modified Solstice SyMON 1.*x* rules, then you *must back up* these rules before installing Sun Enterprise SyMON 2.0.1 software. Depending on where you modified your event rules, back up the /etc/opt/SUNWsymon directory or the /opt/SUNWsymon/etc directory.

If you have Sun Enterprise SyMON 2.0 component layers already installed on your system and they are out of date with the new version of the installation package and the files that you are trying to install, the install script prompts you to uninstall the previously installed packages. You can either:

- uninstall immediately and proceed with a fresh installation, or
- quit the current session and uninstall the necessary packages automatically by using the es-uninst command, and then proceed with the installation.

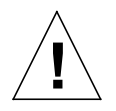

<span id="page-62-0"></span>**Caution –** If you are reinstalling the Sun Enterprise SyMON software and would like to restore it to a "new" state, do the following:

- Make sure to move any custom configuration files that may have been created within the /opt/SUNWsymon directory during the previous sessions.

- Remove all subdirectories and files within the /var/opt/SUNWsymon directory by using the following command:  $rm -rf$  /var/opt/SUNWsymon.

- Complete the installation and setup as described in this chapter.

- Then restore the moved files back to this location.

The result of this process is that previous database entries are cleared, as well as your topology. Be sure this is what you want to do before proceeding.

#### Where to Install Sun Enterprise SyMON Software

Sun Enterprise SyMON packages are installed in /opt/SUNWsymon.

If there is not enough disk space in the /opt/SUNWsymon directory to accommodate the Sun Enterprise SyMON packages, then do the following:

● **Create a symbolic link to any other file system in which enough space is available.**

```
# mkdir /directory/SUNWsymon
```
# **ln -s /***directory***/opt/SUNWsymon /opt/SUNWsymon**

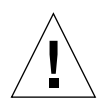

**Caution –** Install the Sun Enterprise SyMON agent on every monitored or managed host. In addition, you *must install* a Sun Enterprise SyMON agent on your Sun Enterprise SyMON server host (even if you choose not to run this agent). When the server is installed, the Sun Enterprise SyMON installation program displays a message to tell you that it is installing the agent as well.

**Note –** You can get a listing of all packages related to Sun Enterprise SyMON software that are currently installed with the following command: pkginfo -c symon.

## <span id="page-63-0"></span>▼ To Install the Sun Enterprise SyMON Packages From the CD

**Note –** Familiarize yourself with the following file on the CD before beginning your installation: /cdrom/symon\_2\_0\_1/INSTALL.README.

Any late-breaking news that develops concerning this software installation procedure is placed at the Sun Enterprise SyMON web site: http://www.sun.com/symon.

- **1. Place the Sun Enterprise SyMON 2.0.1 CD in the CD-ROM drive.**
- **2. Open a command window and (if you are not already superuser) become superuser by using the** su **command.**
- **3. If you are running the Sun Enterprise SyMON server for the first time, edit the** /etc/nsswitch.conf **file. Be sure the** groups **entry has** files **as the first token.**

groups:files nis

#### **4. Change to the CD-ROM directory.**

■ If you are using the Volume Manager (vold), type:

# **cd /cdrom/symon\_2\_0\_1**

■ If the CD-ROM drive is not already mounted, mount the drive by typing:

```
# mkdir /cdrom/symon_2_0_1
# mount -o ro -F hsfs /dev/dsk/cXtYdZs0 /cdrom/symon_2_0_1
# cd /cdrom/symon_2_0_1
```
**5. List the files in the** symon\_2\_0\_1 **directory.**

```
# ls
Copyright FR_Copyright Sol_2.5.1 Sol_7
Docs INSTALL.README Sol_2.6 inst-es windows
```
**6. Launch the Sun Enterprise SyMON installation script by typing the following command:**

# **./inst-es**

The script presents an interactive list of questions, that guides you through the installation procedure.

**7. Select the Sun Enterprise SyMON component layers (agent, server, console, or help) you want to install.**

Copyright FR\_Copyright Sol\_2.5.1 Sol\_7 Docs INSTALL.README Sol\_2.6 inst-es windows

**Note –** Be sure to read ["Sun Enterprise SyMON Online Help" on page 34](#page-67-0) before installing the online help.

**Note –** The inst-es script enables you to set up your Sun Enterprise SyMON component layers. A set of questions guides you through the setup procedures.

Sun Enterprise SyMON packages are installed in /opt/SUNWsymon.

**Note –** The installation process installs the Sun Enterprise SyMON packages (including any applicable hardware add-on component packages) for your system. In some cases, user confirmation is required prior to installing an add-on component. Refer to the supplement for more information.

## <span id="page-65-0"></span>▼ To Install the Sun Enterprise SyMON Packages From the Web

**Note –** Before installing Sun Enterprise SyMON on your system, read the INSTALL.README file in the downloaded packages. This file provides additional information that helps you during the installation process.

**1. Using your web browser, go to the Sun Enterprise SyMON web site.**

**http://www.sun.com/symon/**

**2. Click the mouse button on Download Software.**

**Note –** Prior to downloading the Sun Enterprise SyMON software, you must determine which OS versions you will be installing Sun Enterprise SyMON on. There is a separate Sun Enterprise SyMON download file for each OS version.

- **3. Follow the instructions on this web page and download your Sun Enterprise SyMON packages. Store the software in a location that is accessible by** root**.**
- **4. Open a command window and (if you are not already superuser) become superuser by using the** su **command.**
- **5. After you have downloaded the Sun Enterprise SyMON packages, connect to the directory where you want the packages located. Use the following command:**

 **cd /***download\_directory*

**6. Extract the Sun Enterprise SyMON packages via the following command:**

# **zcat** *downloaded\_filename* | **tar xvf -**

If you downloaded multiple OS (operating system) versions of the Sun Enterprise SyMON packages, you may extract all OS versions into a single directory. Simply execute the above command for all downloaded package files without changing the current directory.

**Note –** Place only packages of the same Sun Enterprise SyMON software version in the same directory.

**7. If you are running the Sun Enterprise SyMON server for the first time, edit the** /etc/nsswitch.conf **file. Be sure the** groups **entry has** files **as the first token.**

```
# groups:files nis
```
**8. List the files in the** symon\_2\_0\_1 **directory.**

```
# ls
Copyright FR_Copyright Sol_2.5.1 Sol_7
Docs INSTALL.README Sol_2.6 inst-es windows
```
**Note –** Your directory may appear different, depending on the OS versions you downloaded and which directory the OS was extracted into.

- **9. Become** root**, if you are not already and complete the following:**
	- Launch the Sun Enterprise SyMON installation script as shown below:.

```
# cd /download_directory
# inst-es
```
The script presents an interactive list of questions, that guides you through the installation procedure.

**10. Select the Sun Enterprise SyMON component layers (agent, server, console, or help) you want to install.**

**Note –** Be sure to read ["Sun Enterprise SyMON Online Help" on page 34](#page-67-0) before installing the online help.

**Note –** The inst-es script enables you to set up your Sun Enterprise SyMON component layers. A set of questions guides you through the setup procedures.

Sun Enterprise SyMON packages are installed in /opt/SUNWsymon.

**Note –** The installation process installs the Sun Enterprise SyMON packages (including any applicable add-on component) for your system. In some cases, user confirmation is required prior to installing an add-on component. Refer to the supplement for more information.

### Installing Separately Released Add-on Components

If you have separately released add-on components you want to install, refer to the supplement for installation information.

#### Sun Enterprise SyMON Directories

After a successful installation and setup, the following directories are created.

**TABLE 3-1** Sun Enterprise SyMON Directories

| <b>Directory</b>   | <b>Description</b>                                                                                                 |
|--------------------|----------------------------------------------------------------------------------------------------|
| /opt/SUNWsymon     | Root directory or softlink directory which contains the<br>infrastructure and applications of Sun Enterprise SyMON |
| /etc/opt/SUNWsymon | Contains the init scripts for Sun Enterprise SyMON<br>software applications                                        |
| /var/opt/SUNWsymon | Contains the Sun Enterprise SyMON configuration files for<br>your system                                           |

# <span id="page-67-0"></span>Sun Enterprise SyMON Online Help

The Sun Enterprise SyMON online help, based on the *Sun Enterprise SyMON 2.0.1 User's Guide*, is designed to be a quick reference. Once your software installation is complete, you may use your browser to view the English online help files in the /opt/SUNWsymon/lib/locale/C/help directory, where C represents the English version. Refer to the Sun Enterprise SyMON online help for detailed information about windows or procedures.

For heterogeneous console installations (that is, an environment which has the Sun Enterprise SyMON console component layer installed on both Solaris operating environment workstations and personal computers [PCs]), the Sun Enterprise SyMON help file Uniform Resource Locator (URL) should be of the type http://. The console component layer for PCs does not include the online help packages. Instead, the httpd daemon should be installed on the Sun Enterprise SyMON help server where the help packages are loaded.

This help server has the Sun Enterprise SyMON help packages installed and is http-accessible. All consoles can connect to this help server for online help.

#### Installing Online Help

**Note –** Complete the following procedure *only* if you are installing Sun Enterprise SyMON online help on a remote machine (not on your console host) or if you are running the Sun Enterprise SyMON console on a PC.

The following procedure sets up a Sun Enterprise SyMON help server so that the online help package is web-accessible.

## <span id="page-68-0"></span>▼ To Set Up Sun Enterprise SyMON Online Help on a Remote Machine

- **1. If it has not already been installed, install the** httpd **daemon on the Sun Enterprise SyMON help server.**
- **2. Modify the** /etc/http/httpd.conf **file to specify** doc\_root **as** /opt/SUNWsymon/lib/locale/C/help**, where** C **represents the English version.**

For example:

```
# Host Parameters
url {
doc_root "/opt/SUNWsymon/lib/locale/C/help"
user doc enable"yes"
  user_doc_root"public_html"
   cgi_enable"yes"
  cgi dns enable"no"
   cgi_suffix_enable"no"
   cgi_user"nobody"
  log_type"clf"
   log_prefix"/var/http/logs/http"
   log_max_files7# number of log files
   log_cycle_time1440# minutes i.e. 1 day
   log_max_file_size1048576# bytes i.e. 1 MB
   ssi_enable"no"
   ssi_exec"no"
}
```
- **3. Start the** httpd **daemon on the Sun Enterprise SyMON help server.**
- **4. During the installation and set up of your Sun Enterprise SyMON server component layer, specify the base URL for Sun Enterprise SyMON online help.**

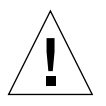

**Caution – Do not click Return. Instead, type** http://<*online-help-server-host*>**.**

The SyMON base URL is relative to the SyMON Console. The SyMON Console is able to request help documentation via the network. If you have installed SyMON help documentation in an http-accessible location within your network, you may specify this location. If SyMON help is installed on the console host, simply accept the default value. Please enter base URL to SyMON help [local]:

**Note –** The word "local" in the last line of the above message refers to the console, not a local server.

# <span id="page-70-1"></span>Setting Up Sun Enterprise SyMON Component Layers

Complete the following procedure:

- when you change your setup configuration, such as changing the server context
- when asked to do so in your supplement

(If your installation was unsuccessful, see ["Uninstalling the Sun Enterprise SyMON](#page-57-2) [Software" on page 24.](#page-57-2))

**Note –** You may also need to complete the following procedure when you change your setup configuration, such as changing the server context or changing the security seed, after you have successfully installed the software. For more information, see ["Sun Enterprise SyMON Remote Server Access" on page 287](#page-320-0) and ["Security Seeds" on page 38.](#page-71-0)

**Note –** If there is a potential conflict for port addresses, see ["Configuring Sun](#page-339-0) [Enterprise SyMON Software to Use Different Port Addresses" on page 306](#page-339-0) before completing the steps in this section.

## <span id="page-70-0"></span>▼ To Set Up Sun Enterprise SyMON Component Layers

- **1. Open a command window and, if you are not already root, become** root**.**
- **2. Change to the directory that contains the Sun Enterprise SyMON setup script by typing the following command:**

# **cd /opt/SUNWsymon/sbin**

**3. Run the setup script to set up the component layers.**

# **./es-setup**

**4. The setup script finds the installed component layers on your system with set up requirements and enables you to select the components to set up. A set of questions guides you through the setup procedures.**

**Note –** See the supplement for more information about set up of add-on components.

## Sun Enterprise SyMON Groups

Sun Enterprise SyMON assigns users to groups. Three groups are created by default during the installation process. They are:

- esops
- esadm
- esdomadm

See ["Access Control \(ACL\) Categories" on page 282](#page-315-0) in [Chapter 15](#page-314-0) for more information.

## <span id="page-71-0"></span>Security Seeds

Sun Enterprise SyMON software generates a security key used for communications between processes. A seed (or password) must be provided to initialize the keys. You can choose your own seed, an alphanumeric string of up to eight characters, or use the standard Sun Enterprise SyMON default (maplesyr). Here is the prompt from the setup script:

```
Do you want to generate these keys using the SyMON default seed?
[y|n|q]
```
The seed can be changed at a later time using the procedure described in ["Setting](#page-70-1) [Up Sun Enterprise SyMON Component Layers" on page 37.](#page-70-1) Also see ["Regenerating](#page-334-0) [Security Keys" on page 301](#page-334-0) for more information.
**Note –** If you choose to enter a seed of your own rather than accept the default, be sure to keep a record of the seed for use at a later time.

# Sun Enterprise SyMON Licensing

Sun Enterprise SyMON software is free-of-charge to manage or monitor an individual object or host.

The software creates a default domain consisting of one managed object, the host where the Sun Enterprise SyMON server resides. You may manually configure the software to change the managed host to another system; however, this is the limit of free-of-charge use.

A Sun Enterprise SyMON right-to-use license is required to create more than one domain and to manage or monitor more than one host object. If you do not purchase a license, you will be operating in violation of your license agreement. For information on purchasing a license, see the web site, http://www.sun.com/ symon/.

If you exceed the allowed number of objects, or if you exceed the time period allowed for your demonstration license, a message is displayed during login, to alert you that you have exceeded the limits of your license.

```
--------------------------------------
 Exceed License Limit!!!
 Authenticated: XXX
 Used: YYY
 Invalid licenses!!
 Error(s) occurs in your license(s)
 Please verify your license(s)
    -------------------------------------
```
If you have exceeded your license limit, contact your Sun service representative or authorized Sun service provider for more information.

During the setup of the server component, you are given the opportunity to specify a license token.

■ If you have a license token, you may enter it during setup.

■ If you do not have a license token, you may run the software without one as described above. When you get a license token, you can install it using the es-lic script.

```
# cd /opt/SUNWsymon/sbin
# ./es-lic
          --------------------------------
   Enterprise SyMON License Program
   --------------------------------
Please enter license key:
#
```
# Sun Enterprise SyMON Users

Sun Enterprise SyMON users are valid UNIX users on the Sun Enterprise SyMON server. As such, the system administrator has to add valid users into the following file; /var/opt/SUNWsymon/cfg/esusers.

If a user's name is not in this file, that user cannot log into Sun Enterprise SyMON software. (See the following section for more information.)

## Public and Private Users

During the Sun Enterprise SyMON server setup, the file /var/opt/SUNWsymon/ cfg/esusers is created and the following users are added to the file automatically:

```
■ espublic
```
espublic is comparable to logging into a UNIX system as guest. It enables users to have "general" privileges. For example, when a user tries to access information from a session running in a different Sun Enterprise SyMON server from their own, they are given access as espublic and are able to view the information as a guest only.

■ esmaster esmaster is comparable to being superuser in UNIX. It automatically gives "admin" access privileges to users logging into the software.

The administrator has to add the additional list of user IDs for all other users who need to log into Sun Enterprise SyMON software. All users in this file have "general" access privileges, by default, unless they are given additional privileges using the procedures described in ["Using Access Control \(ACL\)" on page 289.](#page-322-0)

**Note –** The user names espublic and esmaster are not configurable during installation. They must specifically be defined as espublic and esmaster.

## ▼ To Add Sun Enterprise SyMON Users

- **1. Become superuser (on the Sun Enterprise SyMON server host).**
- **2. Edit the file** /var/opt/SUNWsymon/cfg/esusers**. Make sure that the user name is that of a valid UNIX user.**
- **3. Add the user name on a new line.**
- **4. Save the file and exit the editor.**

**Note** – By adding a user to the users list, the user has default privileges. See ["Default Privileges" on page 295](#page-328-0) and ["Overriding the Default Privileges" on](#page-329-0) [page 296](#page-329-0) for more information.

For more information on setting up users, see [Chapter 15](#page-314-0).

## ▼ To Grant a User esadm, esops, or esdomadm Privileges

- **1. Become superuser.**
- **2. Make sure that the user is a valid Sun Enterprise SyMON user.**

You may do this by adding the user to the /var/opt/SUNWsymon/cfg/esusers file.

- **3. Edit the** /etc/group **file.**
- **4. Add the user to one of the following lines as applicable:** esadm**,** esops**, or** esdomadm.
- **5. Save the file and exit the editor.**

# Starting the Sun Enterprise SyMON Software

Sun Enterprise SyMON components are started with the es-start utility. The syntax for this utility is:

```
# /opt/SUNWsymon/sbin/es-start -option(s)
```
**Note –** The Sun Enterprise SyMON processes are generally started in the background unless you specify the -i option (valid for only one process in the interactive mode). The console process is run in the foreground so it can be killed easily using Control-C.

The choices for *option(s)* are listed in [TABLE 3-2](#page-75-0).

| Option | <b>Definition</b>                                                                                       |
|--------|----------------------------------------------------------------------------------------------------|
| a      | Starts agent                                                                                            |
| C      | Starts console                                                                                          |
| e      | Starts Event manager                                                                                    |
| f      | <b>Starts Configuration manager</b>                                                                     |
| h      | Lists the options for the es-start utility                                                              |
| i      | Starts agent in interactive mode; valid only for one of the $a, t$ ,<br>$f$ , $1$ , $p$ , and e options |
| 1      | Starts Platform agent                                                                                   |
| p      | Starts Topology manager                                                                                 |
| S      | <b>Starts server</b>                                                                                    |
| t      | Starts Trap handler                                                                                     |
| Α      | Starts all components except the console. Equivalent to es-start<br>-aefpst                             |
| S      | Starts server and all the server subcomponents. Equivalent to<br>es-start -efpst                        |

<span id="page-75-0"></span>**TABLE 3-2** Options for es-start Choices

For example, to start the agents and server, use the es-start -A option. To start the agent on a monitored host, use the es-start -a option.

**Note –** You must be root to start any of the Sun Enterprise SyMON components except the console.

If you need to pass any arguments to the processes being started, you can do so by listing those arguments after these options. For example, if you wanted to start the console and tell it to use port 2090, you would use this command.

# **es-start -c -- -p 2090**

Here are the commonly used start commands:

**TABLE 3-3** Common Start Commands

| To start:      | Command     |
|----------------|-------------|
| Server-only    | es-start -S |
| Agent-only     | es-start -a |
| Server + agent | es-start -A |
| Console        | es-start -c |

After starting other processes, there may be a delay of several seconds before the console is able to respond.

**Note –** You can start more than one process at a time. For example, to start both the console and the server + agent, enter es-start -Ac.

### ▼ To Start the Sun Enterprise SyMON Software

**1. Change directory to the** /opt/SUNWsymon/sbin **directory.**

# **cd /opt/SUNWsymon/sbin**

**2. If applicable, start the Sun Enterprise SyMON server by typing:**

```
# ./es-start -S
```
**3. If applicable, start the Sun Enterprise SyMON agent by typing:**

```
# ./es-start -a
```
**4. Type** es-start -c **at the prompt to start the console.**

# **./es-start -c**

**Note –** You do not have to be root to run the Sun Enterprise SyMON console.

The Sun Enterprise SyMON login panel ([FIGURE 3-1](#page-78-0)) is displayed. See [TABLE 3-4](#page-78-1) for more information on the login panel buttons.

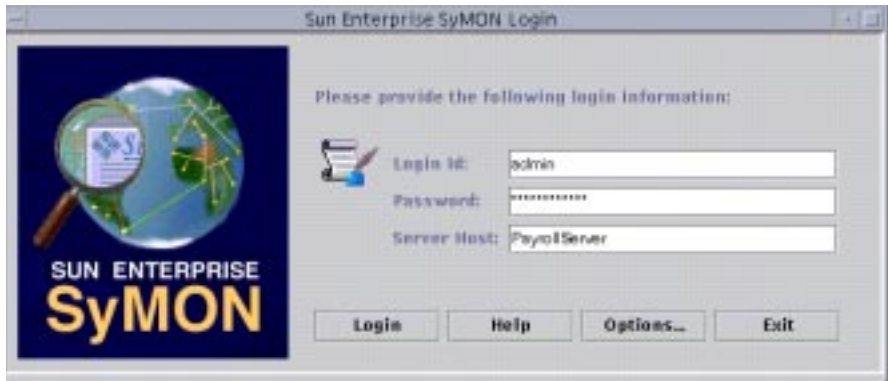

<span id="page-78-0"></span>**FIGURE 3-1** Sun Enterprise SyMON Login Panel

[TABLE 3-4](#page-78-1) lists the buttons in the login panel and their corresponding functions.

<span id="page-78-1"></span>

| <b>Button</b> | <b>Function</b>                                                                                                    |
|---------------|----------------------------------------------------------------------------------------------------|
|               |                                                                                                    |
| Login         | Enables users to open the Sun Enterprise SyMON application.                                                                                                    |
| Help          | Displays the online help for this panel.                                                                                                    |
| Options       | Displays a dialog box which enables you to specify the port number of the<br>Sun Enterprise SyMON server and the security scheme for console to Sun<br>Enterprise SyMON server messages. |
| Exit          | Exits the software.                                                                                                    |

**TABLE 3-4** Sun Enterprise SyMON Login Panel Buttons

**5. Log in using a valid UNIX user account. This account must be listed in the** /var/opt/SUNWsymon/cfg/esusers **file in the Sun Enterprise SyMON server machine.**

**Note –** The user accounts, espublic and esmaster, should not be used.

- **6. Type the host name of the Sun Enterprise SyMON server in the Server Host field.**
- **7. If you are not using the Sun Enterprise SyMON server default port addresses or want to set the console to Sun Enterprise SyMON server message security:**
- **a. Click the Options button.**
- **b. Type the Sun Enterprise SyMON server RMI host port number in the Server Port Number field.**

See ["To Reconfigure Sun Enterprise SyMON RMI Port Address" on page 308](#page-341-0) for more information.

**c. Click the circle next to the appropriate security message option (**[FIGURE 3-2](#page-79-0)**).**

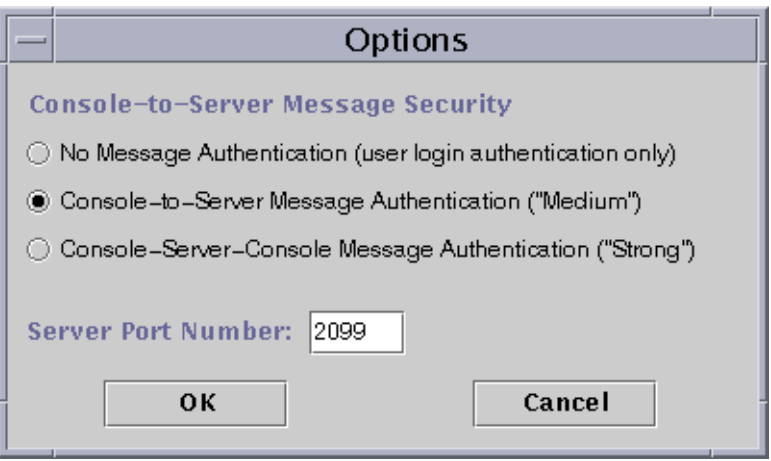

<span id="page-79-0"></span>**FIGURE 3-2** Sun Enterprise SyMON Login Options Dialog

These options allow you to choose among the following:

- No Message Authentication: If you select this, only the user login is authenticated. Messages between the console and the server are not verified for authentication.
- Console-to-Server Message Authentication: If you select this, the server verifies the authenticity of the messages coming from the console. However, the console does not verify the messages from the server.
- Console-Server-Console Message Authentication: If you select this, both the console and the server authenticate the messages coming from the other.

#### **d. Click the OK button.**

**8. Check that you typed in all the information correctly in the Sun Enterprise SyMON Login window (**[FIGURE 3-1](#page-78-0)**).**

**9. Click the Login button in the Sun Enterprise SyMON Login window to log into the Sun Enterprise SyMON console.**

The message is displayed on the Current status line: "Login successful. Launching console." The main console window is displayed ([FIGURE 3-3](#page-80-0)).

**Note –** You may see a warning dialog box before the main console window is displayed if: the console software version does not match the server version, or you have exceeded the limits of your license.

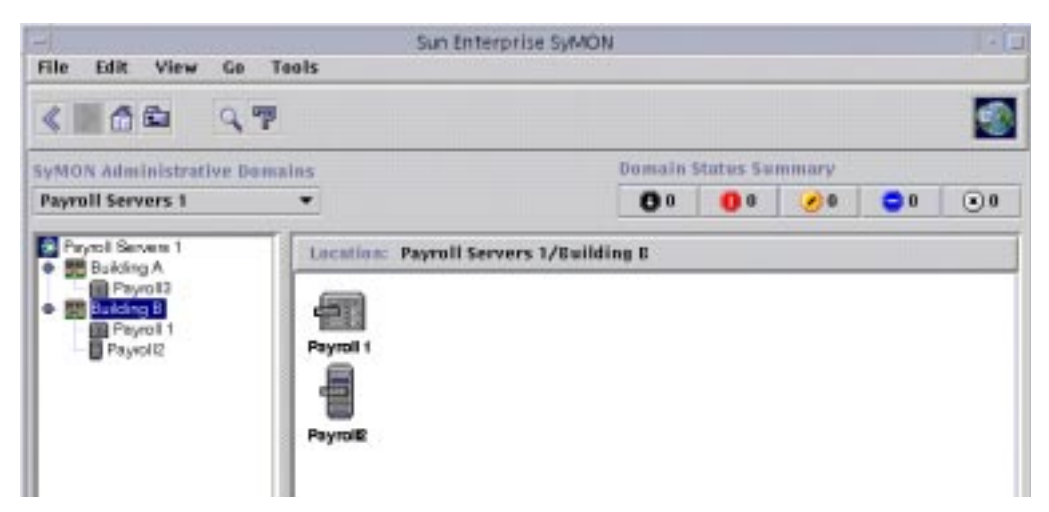

**FIGURE 3-3** Sun Enterprise SyMON Main Console Window

# <span id="page-80-0"></span>Exiting and Stopping the Sun Enterprise SyMON Software

You exit the console through the main console window, and the server and agent components through a shell window.

Sun Enterprise SyMON server and agent components are stopped with the es-stop utility. The syntax is:

```
# /opt/SUNWsymon/sbin/es-stop -option(s)
```
The choices for *option(s)* are listed in [TABLE 3-5](#page-81-0).

| Option | <b>Definition</b>                                                                                                    |  |  |
|--------|----------------------------------------------------------------------------------------------------|--|--|
| a      | Stops the agent                                                                                                    |  |  |
| e      | Stops the Event manager                                                                                                    |  |  |
| f      | Stops the Configuration manager                                                                                                 |  |  |
| h      | Lists the options for the es-stop utility                                                                                       |  |  |
| 1      | Stops the Platform agent                                                                                                    |  |  |
| p      | Stops the Topology manager                                                                                                    |  |  |
| S      | Stops the server                                                                                                    |  |  |
| t.     | Stops the Trap handler                                                                                                    |  |  |
| A      | Stops all the components except the console                                                                                     |  |  |
| S      | Stops the server and all the server subcomponents (Trap handler,<br>Topology manager, Configuration manager, and Event manager) |  |  |
|        |                                                                                                    |  |  |

<span id="page-81-0"></span>**TABLE 3-5** Options for es-stop Choices

**Note –** You must be root to stop the Sun Enterprise SyMON server and agents.

## ▼ To Exit the Sun Enterprise SyMON Console

#### **1. Select File** ➤ **Exit from the menu bar on the main console window.**

The Exit Sun Enterprise SyMON dialog is displayed ([FIGURE 3-4\)](#page-81-1).

**2. Click the Exit button to exit the application or the Cancel button to cancel your request.**

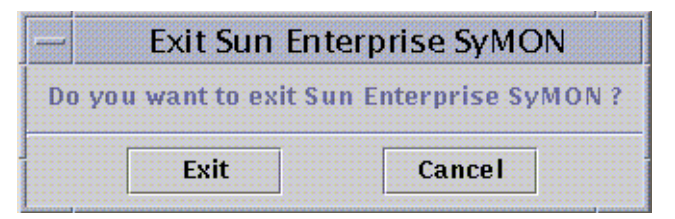

<span id="page-81-1"></span>**FIGURE 3-4** Exit Sun Enterprise SyMON Dialog

# ▼ To Stop the Sun Enterprise SyMON Server and Agents

● **Stop the Sun Enterprise SyMON agents and the server subcomponents by typing:**

# **/opt/SUNWsymon/sbin/es-stop -A**

# <span id="page-84-0"></span>Using Sun Enterprise SyMON Administrative Domains

A Sun Enterprise SyMON administrative domain is an arbitrary collection of resources that can include a complete campus, individual buildings, hosts, networks, subnets, links, and so on. The organization of a domain collection is in a hierarchy.

**Note –** In this document, "domain" refers to a Sun Enterprise SyMON administrative domain, and should not be confused with other uses of the term "domain" related to other Sun products or documentation.

This chapter covers the following topics:

- [To Set a Home Domain](#page-87-0)
- [To Select Domain Manager](#page-89-0)
- [To Create Domains](#page-91-0)
- [Populating Domains](#page-91-1)
- [To Select a Domain](#page-92-0)
- [To Delete a Domain](#page-93-0)
- [To Set a Remote Domain](#page-97-0)
- [To Set Security for a Domain](#page-99-0)

Sun Enterprise SyMON software can monitor a multitude of hosts. To enable you to perform your monitoring tasks in an efficient manner, Sun Enterprise SyMON software organizes hosts into groups. The biggest (highest level) grouping is a domain. A domain is an arbitrary grouping of hosts, subnets, networks, buildings, and so on.

You can create one or multiple domains, each with an unique name. Each domain consists of one or more members, arranged in a hierarchy. For example, you may decide that a domain consists of all the hosts in one building. Or, you may decide that a domain consists of all the hosts in a campus.

**Note –** Spend some time and think about how you want to organize your hosts into different domains.

Decide if you need additional groups below the domain to organize your hosts. For example, if there are several hundred hosts, it is impractical to place your hosts individually in one domain.

You may decide to break the domain into a set of smaller groups; for example, campuses. The Headquarters domain might consist of several campus locations [\(FIGURE 4-1](#page-85-0)).

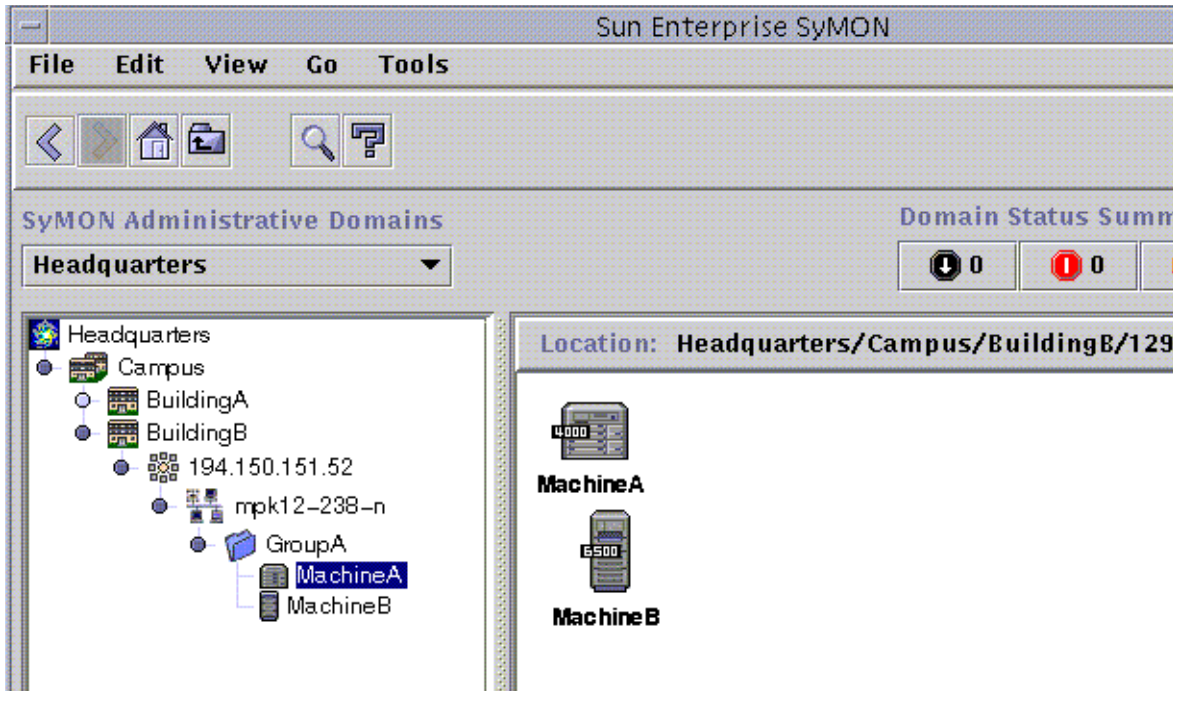

**FIGURE 4-1** Example Domain

<span id="page-85-0"></span>Each of these campus locations may be broken into smaller groups; for example, buildings. Similarly, each building may be broken into smaller groups; for example, networks, subnets, and groups. Finally, each group comprises individual hosts.

In this particular example, the hierarchical order, from highest level to lowest level, is domain, campus, building, network, subnet, group, and individual host. For detailed information on creating domains, see ["To Create Domains" on page 58](#page-91-0).

# Starting Sun Enterprise SyMON Software

When starting the software for the first time, a dialog is displayed ([FIGURE 4-2\)](#page-86-0) prompting you to set a home domain. The home domain is the domain that is displayed whenever the console is started.

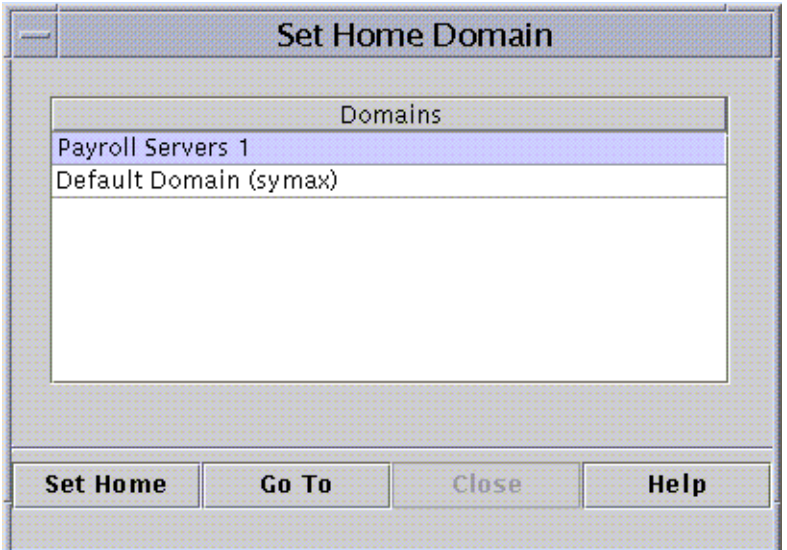

<span id="page-86-0"></span>**FIGURE 4-2** Set Home Domain Dialog

During installation, a default domain (named after your server host) is automatically created for you.

- **Proceed with one of the following:**
	- Select the default domain and click on the Set Home button. Your default domain is set as your home domain and is displayed. For more information, see ["To Set a](#page-87-0) [Home Domain" on page 54](#page-87-0).
	- Select the default domain and click on the Go To button. The main console window is displayed with this default domain.

The default domain consists of one object, your server host.

- If you want to explore the main console window, see [Chapter 7.](#page-146-0)
- If you want to explore monitoring features, see [Chapter 8](#page-162-0).
- If you want to create additional domains, see ["To Create Domains" on page 58](#page-91-0).
- If you want to create additional objects in your domain, see ["Populating](#page-91-1)" [Domains" on page 58](#page-91-1).

## <span id="page-87-0"></span>▼ To Set a Home Domain

#### **1. Proceed with one of the following:**

- Click the Set Home button ([FIGURE 4-2\)](#page-86-0) in the Set Home Domain dialog.
- Select File ► Set Home Domain in the Sun Enterprise SyMON main console window ([FIGURE 4-3](#page-87-1)).

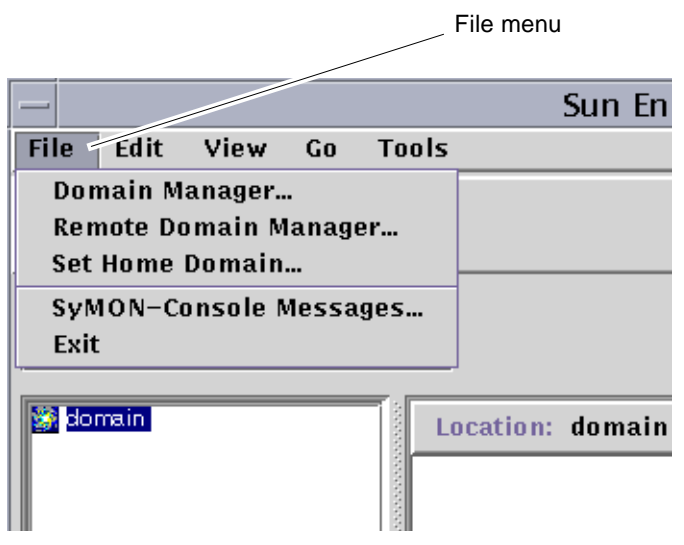

**FIGURE 4-3** Sun Enterprise SyMON File Menu

<span id="page-87-1"></span>The Set Home Domain dialog [\(FIGURE 4-4](#page-88-0)) is displayed.

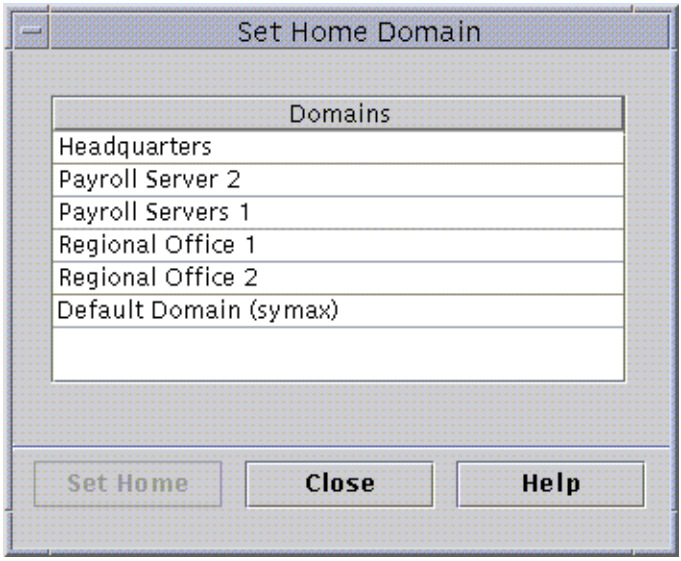

**FIGURE 4-4** Set Home Domain Dialog

<span id="page-88-0"></span>**2. Select the domain you want to set as your home domain.**

The selected domain is highlighted.

#### **3. Click the Set Home button.**

You see the following message at the bottom of the Set Home Domain dialog.

Setting Home Domain...Please wait

When the home domain has been set, the message changes.

Home domain successfully set.

#### **4. Click the Close button.**

The main console window is updated and the home domain is displayed [\(FIGURE 4-5](#page-89-1)).

At this time, you may want to populate your domain. See ["Populating Domains" on](#page-91-1) [page 58](#page-91-1) for more information.

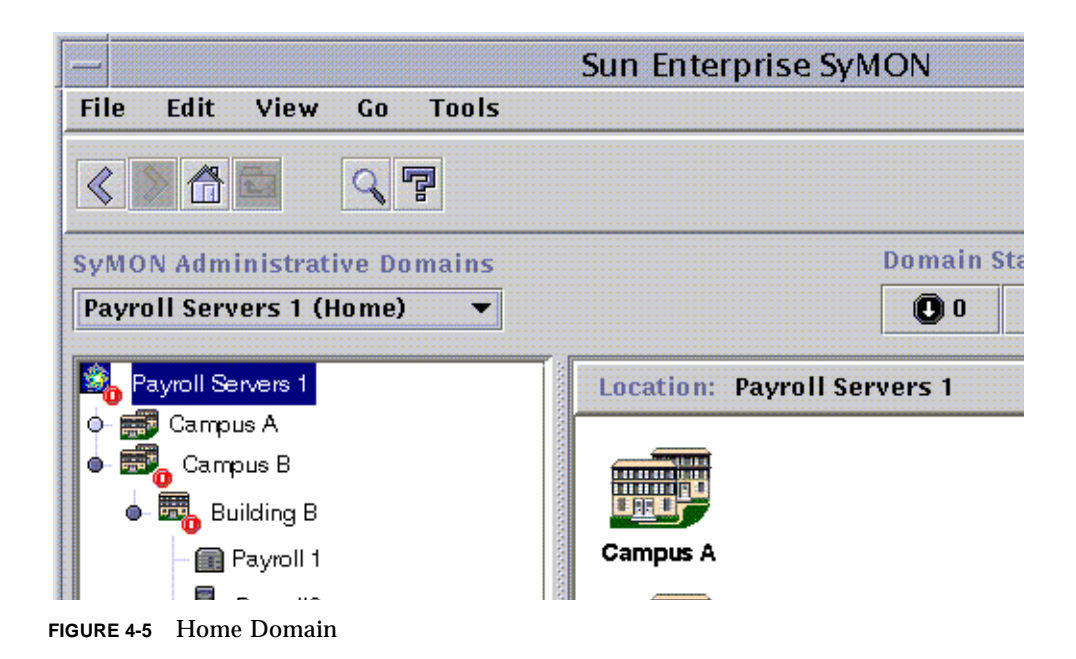

# <span id="page-89-1"></span>Creating Domains

The Sun Enterprise SyMON software enables you to create domains with the Domain manager window.

## <span id="page-89-0"></span>▼ To Select Domain Manager

● **In the main console window, select File** ➤ **Domain Manager (**[FIGURE 4-3](#page-87-1)**).** The Domain Manager is displayed [\(FIGURE 4-6\)](#page-90-0).

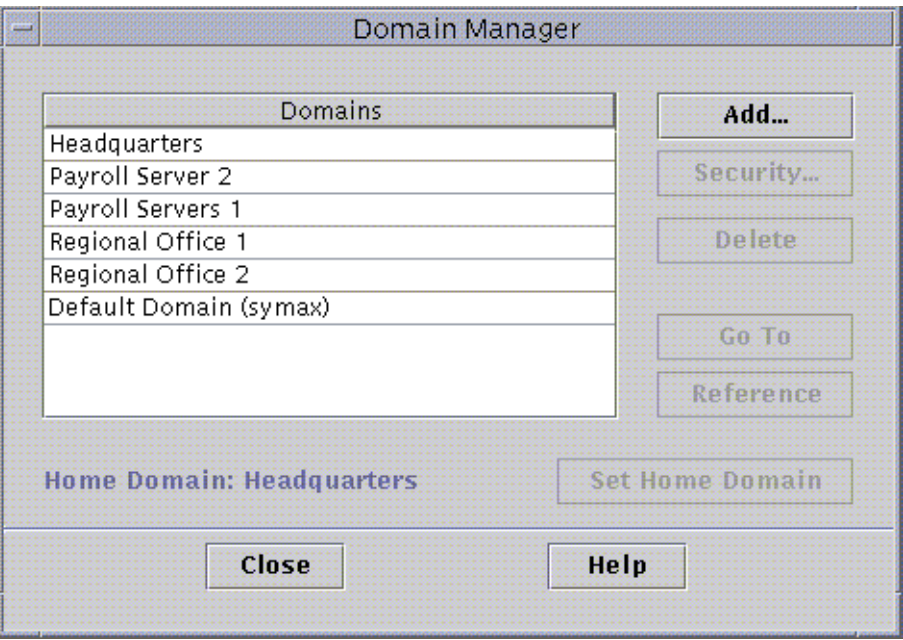

<span id="page-90-0"></span>**FIGURE 4-6** Domain Manager

**Note –** In the Domain Manager, some of the buttons are grayed out until you select a domain.

**TABLE 4-1** Domain Manager Buttons

| <b>Button</b>   | <b>Description</b>                                                                                                    |  |
|-----------------|----------------------------------------------------------------------------------------------------|--|
| Add             | Displays the Create Domain dialog.                                                                                                    |  |
| Security        | Displays the Attribute Editor with the security tab selected for the<br>highlighted domain.                                                                        |  |
| Delete          | Deletes the selected domain and all its members.                                                                                                    |  |
| Go To           | Updates the main console window to display the selected domain.<br>You may also "go to" a domain by double-clicking on it.                                         |  |
| Reference       | Inserts the selected domain into the current domain.                                                                                                    |  |
| Set Home Domain | Sets the selected domain as the domain that is always displayed<br>whenever the console is started. See "To Set a Home Domain" on<br>page 54 for more information. |  |

## <span id="page-91-3"></span><span id="page-91-0"></span>▼ To Create Domains

- **1. Select File** ➤ **Domain Manager (**[FIGURE 4-3](#page-87-1)**) from the main console window.** The Domain Manager is displayed [\(FIGURE 4-6\)](#page-90-0).
- **2. In the Domain Manager, click the left mouse button on Add.**

The Create Domain dialog is displayed ([FIGURE 4-7](#page-91-2)).

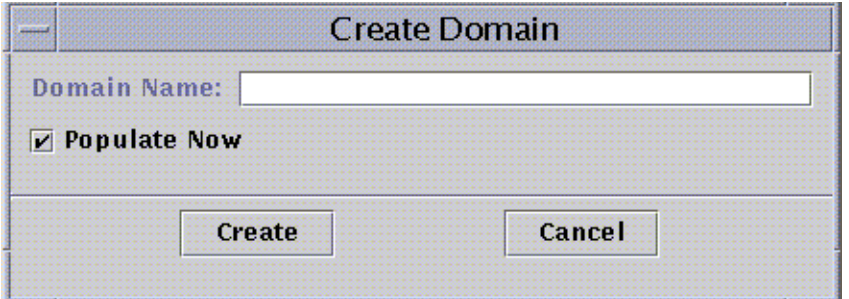

**FIGURE 4-7** Create Domain Dialog

- <span id="page-91-2"></span>**3. Type in the name of the new domain in the Domain Name field.**
- **4. If you do not want your domain populated now, be sure the Populate Now check box is turned off.**

The default choice is for Sun Enterprise SyMON software to display a dialog enabling you to start the Discovery Manager immediately after creating a domain. For more information about the Discovery Manager, see [Chapter 6](#page-130-0).

**5. Click the Create button.**

#### **6. Create additional domains or populate your domain manually.**

If you do not have the right security permissions to create a domain, an error message is displayed. See [Chapter 15](#page-314-0) for more information on security.

## <span id="page-91-1"></span>Populating Domains

Once you have created your domain(s), you can begin to populate these domains (and their subordinate groups). There are three methods to add hosts and other resources to a domain collection:

■ Populate with the Discovery Manager—see [Chapter 6.](#page-130-0) Discovery Manager searches the network for resources. This is the default method for populating a newly created domain. The search can be time-consuming, but you can shorten the search by setting limits.

- Populate with the Discovery Manager at scheduled intervals by using the Scheduling feature—see ["Starting the Discovery Requests Window" on page 98](#page-131-0). You can set the search to occur hourly, daily, weekly, or monthly. This feature enables you to search periodically for new managed objects on the network.
- Manually populate with the Create an Object menu—see [Chapter 5](#page-102-0). This method enables you to add objects one at a time and is useful for adding a small number of known resources. For example, if you have installed a new host, you can use Create an Object to add the host to the local domain immediately.

# Managing Domains

Once you have created domains, you can manage them.

## Selecting Domains

You can list domains through the Domain Manager window ([FIGURE 4-6](#page-90-0)) or the Sun Enterprise SyMON main console window.

## <span id="page-92-0"></span>▼ To Select a Domain

#### **1. Proceed with one of the following:**

- Select File  $\blacktriangleright$  Domain Manager in the main console window ([FIGURE 4-3](#page-87-1)).
- In the main console window, click the left mouse button on the SyMON Administrative Domains pull-down menu ([FIGURE 4-8](#page-93-1)).

The current list of domains is displayed.

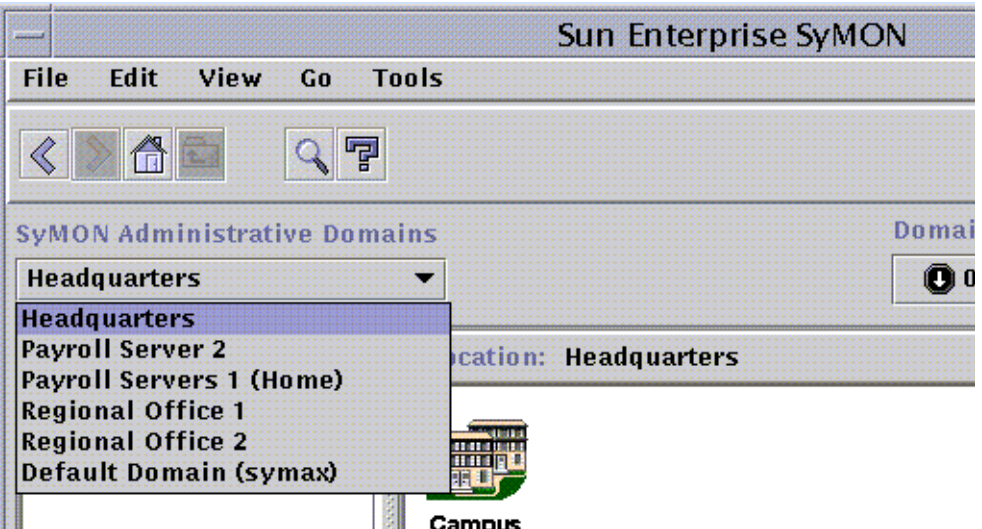

**FIGURE 4-8** Sun Enterprise SyMON Main Console Window with a List of Current **Domains** 

#### <span id="page-93-1"></span>**2. Click the left mouse button on the domain you want to view.**

The main console window is updated and displays the selected domain. The SyMON Administrative Domains button changes to display the name of the domain you have selected.

## Deleting Domains

You must have the appropriate security permission to delete a domain. For more information on Sun Enterprise SyMON security, see [Chapter 15.](#page-314-0)

## ▼ To Delete a Domain

<span id="page-93-0"></span>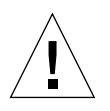

**Caution –** Deleting a domain also deletes all the members of that domain.

**1. In the Domain Manager window, highlight the name of the domain you want to delete.**

#### **2. Click the Delete button.**

The Confirm Domain Deletion dialog [\(FIGURE 4-9](#page-94-0) or [FIGURE 4-10\)](#page-94-1) is displayed.

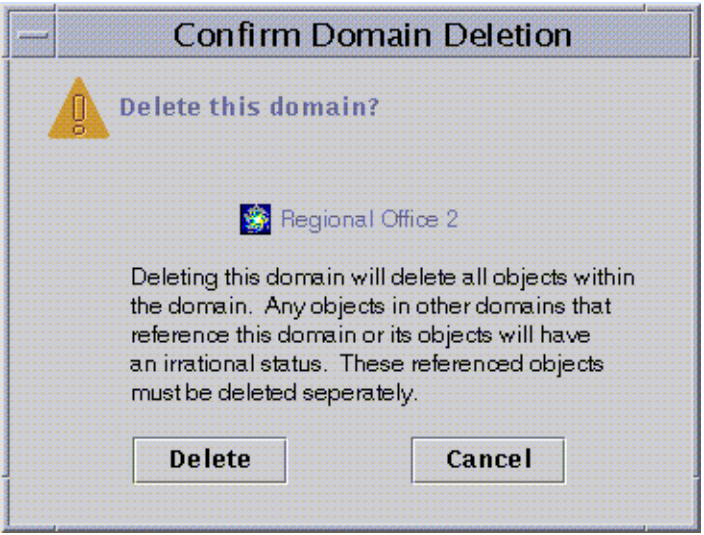

<span id="page-94-1"></span><span id="page-94-0"></span>**FIGURE 4-9** Confirm Domain Deletion Dialog

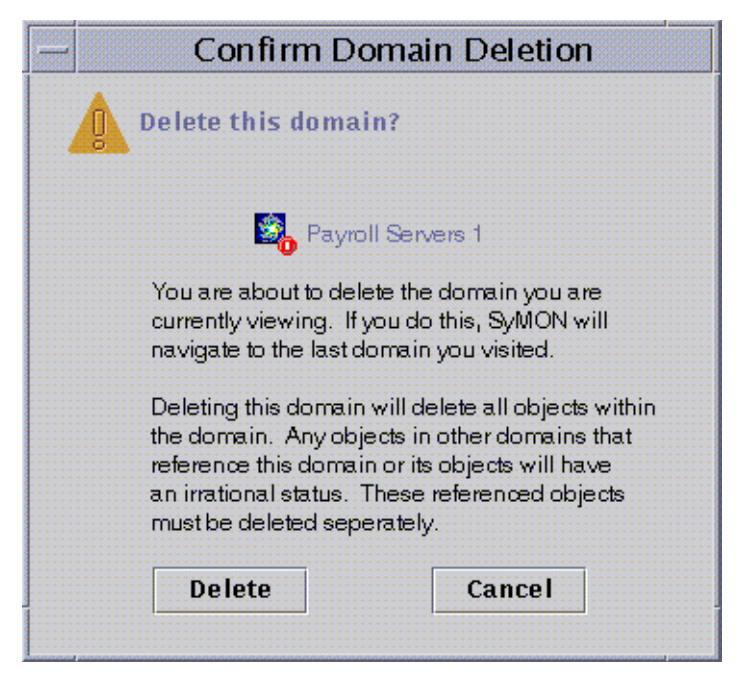

**FIGURE 4-10** Confirm Domain Deletion Dialog for Current Domain

#### **3. Click Delete.**

The Confirm Domain Deletion dialog displays the following message.

Deleting domain...Please wait.

When the domain has been successfully deleted, the dialog is removed and the Domain Manager updates the list of domains.

**4. Click the Close button in the Domain Manager.**

# Monitoring Remote Domains

Remote domains are domains created in a different Sun Enterprise SyMON server context. See [Chapter 15](#page-314-0) for a description of server context.

If you are interested in an object in a different server context, you can still *monitor* the remote resource by referencing the remote domain in your local domain. However, you are not able to *manage* the remote resource unless you log out of your current Sun Enterprise SyMON server context and log into the remote server context. You can manage monitored properties on a resource *only* if the agent on that resource sends event management information to the server to which your console is connected. By default, Sun Enterprise SyMON security gives you "read-only" privileges for remote domains. For more information on security, see [Chapter 15.](#page-314-0)

**Note –** You can reference a remote domain to *monitor* resources in that domain. You *cannot* manage monitored properties on a remote resource.

For example, your current Sun Enterprise SyMON server context may be based in the Headquarters domain. A second, remote Sun Enterprise SyMON server context may be based in Regional Office 1. When workers are absent from Regional Office 1, system administrators in Headquarters can monitor the regional office domains by referencing these remote domains in the Headquarters server context. If an emergency occurs, administrators in Headquarters can notify a Regional Office 1 administrator immediately.

**Note –** Remote domains enable you to monitor critical resources continuously.

Here is an example of how remote monitoring works. In the following figure, Domain A is monitoring objects 1 and 2 (which are assigned to Domain A) as well as remotely monitoring objects 3 and 4, which are assigned to Domain B. Note that Domain A cannot monitor objects 3 or 4 without going through remote Domain B.

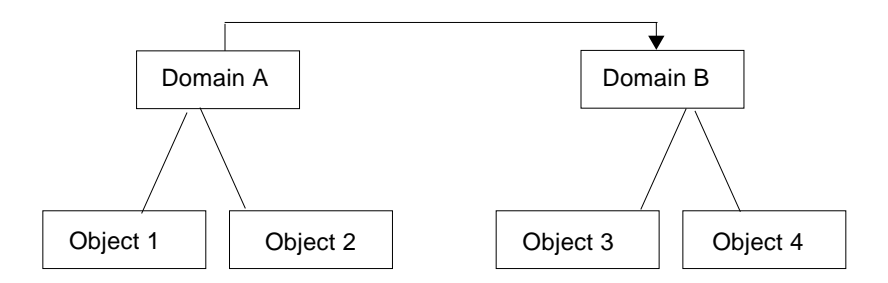

**FIGURE 4-11** Remote Domain

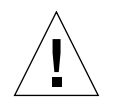

**Caution –** Do not create a domain with a circular reference (to itself).

For example, do not create a domain (Domain A) which references another domain (Domain B) which in turn, contains a reference to Domain A.)

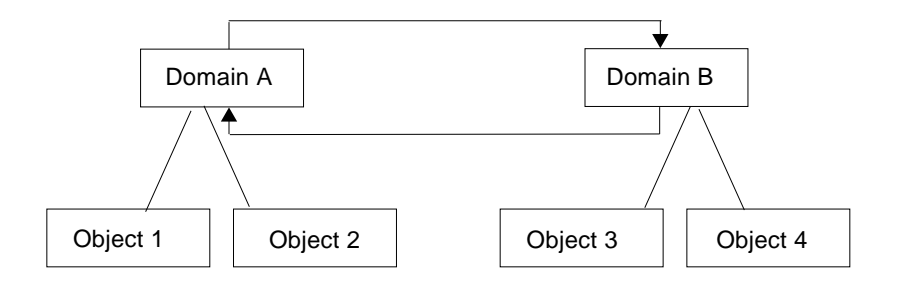

**FIGURE 4-12** Remote Domain - Circular Domain Reference

If it is necessary for the two domains to monitor each other, to avoid creating a circular domain reference, create a domain member (for example, a group) under domains A and B as shown below.

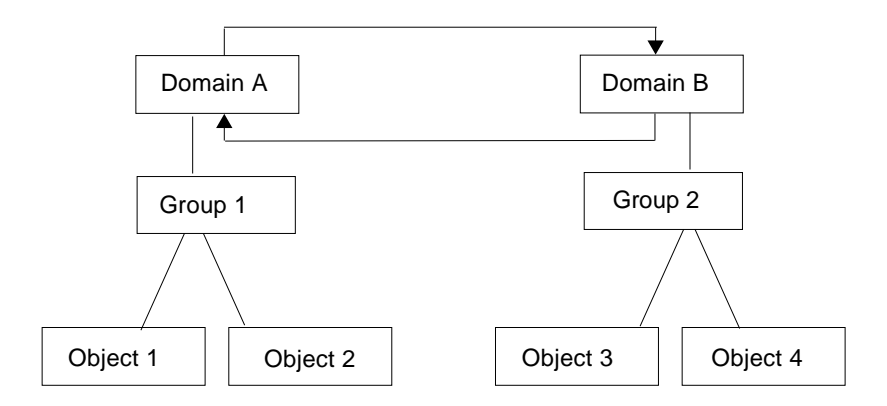

**FIGURE 4-13** Remote Domains - Setting Up for Successful Cross-Monitoring

Now when making a remote reference, Domain A can reference Group 2 under Domain B, while Domain B can reference Group 1 under Domain A.

### <span id="page-97-0"></span>▼ To Set a Remote Domain

**1. In the main console window, select File** ➤ **Remote Domain Manager (**[FIGURE 4-3](#page-87-1)**).** The Remote Domain Manager dialog is displayed ([FIGURE 4-14](#page-98-0)).

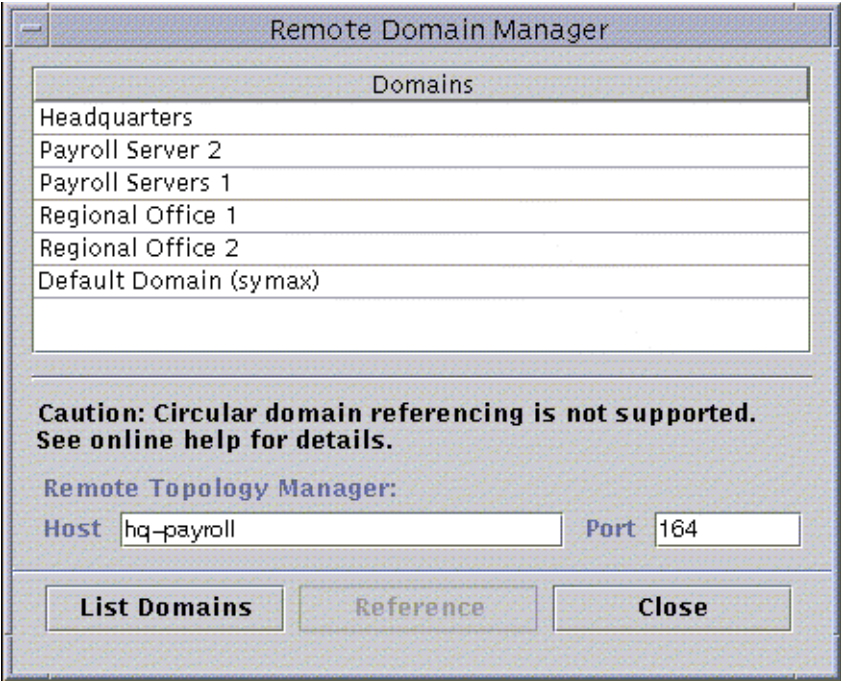

**FIGURE 4-14** Remote Domain Manager

#### <span id="page-98-0"></span>**2. Type the name of the remote server in the Host field. If applicable, also type the appropriate number in the Port field.**

By default, the Topology manager is installed on the server on port 164.

#### **3. Click the List Domains button.**

A list of domains on the remote server is displayed.

#### **4. Click the domain you want to reference.**

The selected domain is highlighted.

#### **5. Click the Reference button.**

The selected domain is created as a reference domain in the currently selected domain in the main console window ([FIGURE 4-15\)](#page-99-1).

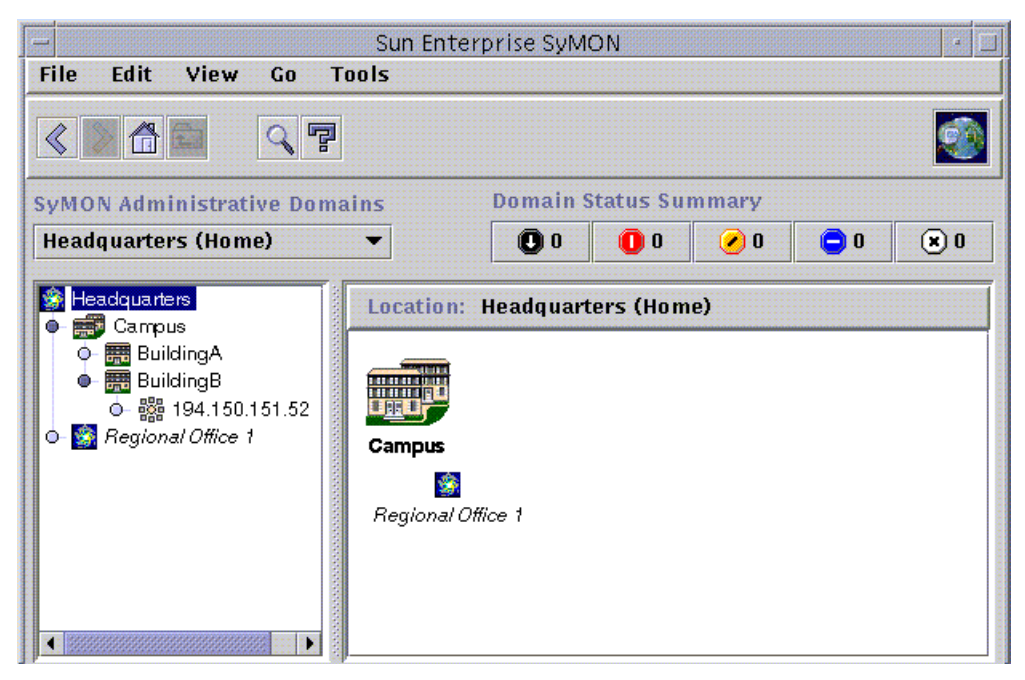

**FIGURE 4-15** Referencing a Remote Domain

## <span id="page-99-1"></span>Attribute Editor for a Domain

The domain Attribute Editor provides additional information about the selected domain and the rules governing its behavior. Use the Attribute Editor to edit security information for the domain.

**Note –** Each Attribute Editor displays one or more tab buttons, depending on the type of Attribute Editor. The Attribute Editor that is displayed is dependent on the selected object.

## <span id="page-99-0"></span>▼ To Set Security for a Domain

#### **1. Proceed with one of the following:**

■ Open the Attribute Editor for a domain by clicking the right mouse button on the domain icon and highlight Attribute Editor from the pop-up menu in the hierarchy view.

- Select File ▶ Domain Manager in the main console window. Then select a domain and click the Security button.
- **2. If not already selected, click the Security tab (**[FIGURE 4-16](#page-101-0)**).**
- **3. Type the name(s) of user and administrator groups in the appropriate fields.** See [Chapter 15](#page-314-0) for more information.
- **4. Complete this procedure with one of the following actions:**
	- Click OK to accept the changes you have made and close this window.
	- Click Apply to apply your changes without closing this window.
	- Click Reset to reset the Attribute Editor to the default parameters.
	- Click Cancel to cancel your request.

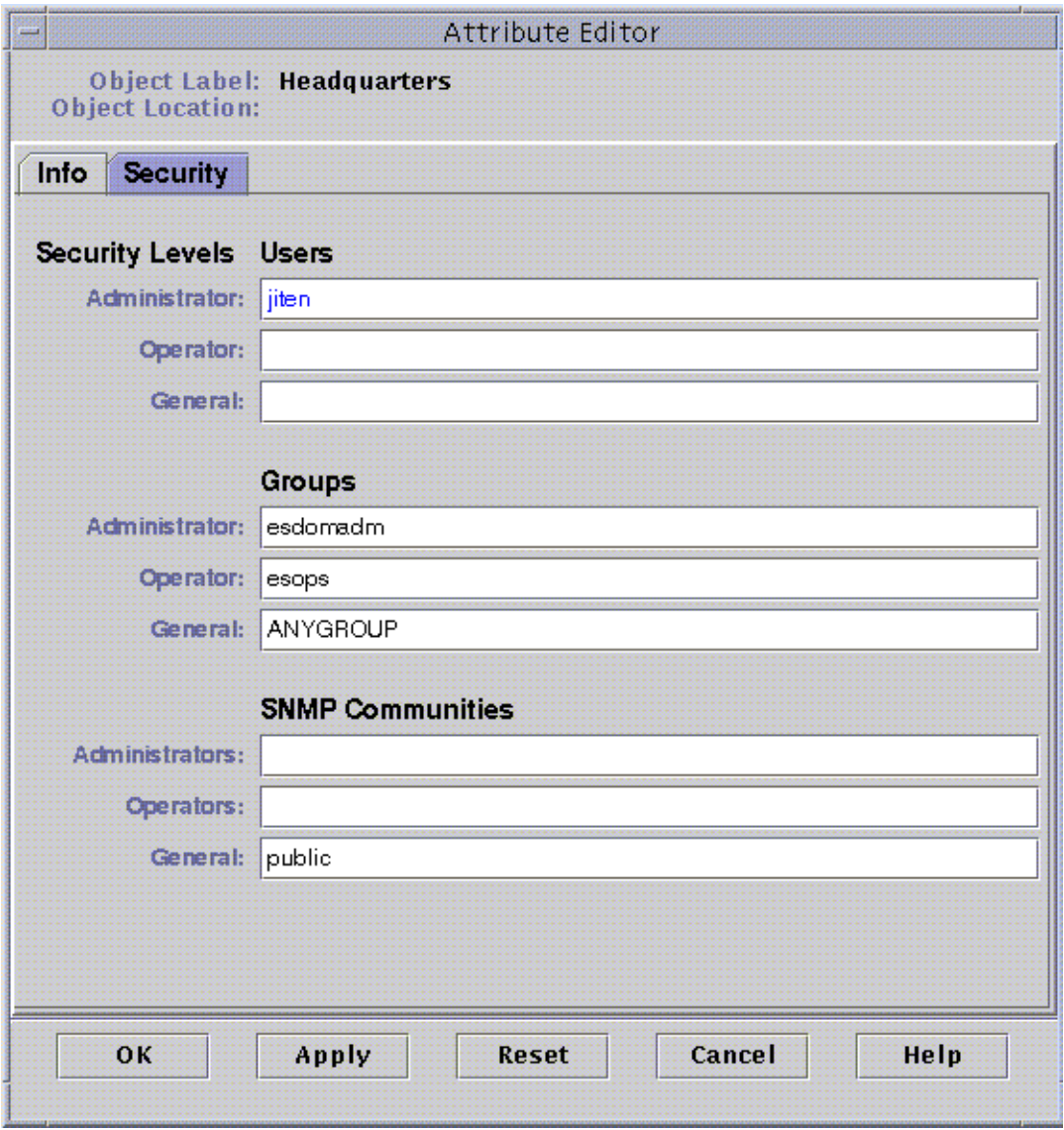

<span id="page-101-0"></span>**FIGURE 4-16** Attribute Editor for a Domain

# <span id="page-102-0"></span>**Objects**

This chapter describes how to create and monitor objects.

This chapter discusses how:

- [To Create a Node](#page-103-0)
- [To Create a Module Object](#page-108-0)
- [To Create a Group](#page-111-0)
- [To Create a Composite Object](#page-114-0)
- [To Create a Segment](#page-117-0)
- [To Connect Objects](#page-119-0)
- [To Copy an Object](#page-120-0)
- [To Copy a Group of Objects](#page-121-0)
- [To Modify an Object](#page-122-0)
- [To Cut and Paste Objects](#page-125-0)
- [To Delete Objects](#page-127-0)

Sun Enterprise SyMON objects represent parts (or *nodes*) of a network and include hardware and software components such as hosts (workstations and servers), printers, routers, modules, and so on. A segment of the network itself can even be an object.

**Note –** For additional information, refer to your supplement. The supplement contains important hardware-specific information about creating an object.

To monitor or manage an object, you create a node to represent it in a domain or group. If the group does not yet exist, you must first create the group.

You can create and monitor or manage one or more domains containing nodes for multiple objects (such as the workstations and other devices connected to the server). For information about domains, see [Chapter 4](#page-84-0).

# Creating a Node

You create nodes through the Edit pull-down menu in the main console window.

## <span id="page-103-0"></span>▼ To Create a Node

**Note –** A domain must exist before you can create a node. To create a domain, see ["To Create Domains" on page 58](#page-91-3).

**1. In the hierarchy view of the main console window, select the domain in which you want to create the new object.**

Select the lowest level group of the domain where the new object should be created.

For example, if you want to create a node in a building that is in one of the campuses of a domain, then select the building in the domain as the lowest level group.

**2. In the main console window, select Edit** ➤ **Create an Object (**[FIGURE 5-4](#page-111-1)**).**

The Create Topology Object window is displayed. By default the tab is set to Node [\(FIGURE 5-1](#page-104-0)).

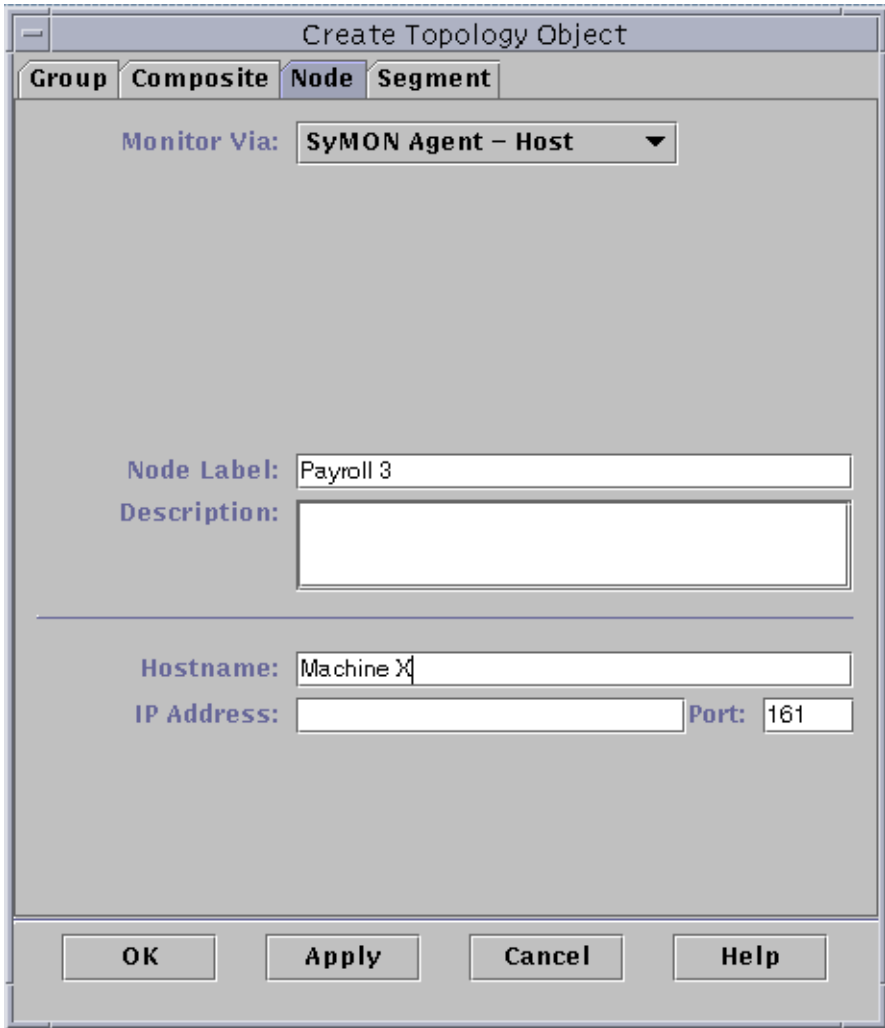

<span id="page-104-0"></span>**FIGURE 5-1** Create Topology Object Window—Node Tab

#### **3. In the upper half of the Create Topology Object menu, set up the new node:**

#### **a. Click the Monitor Via button to see the pull-down menu, then select the software or agent to monitor the new node.**

There are seven categories of agents and monitors ([TABLE 5-1](#page-105-0)). If an agent is not available for your selected object, SNMP Ping usually works. If you do not select an available agent or ping command, the creation fails.

<span id="page-105-0"></span>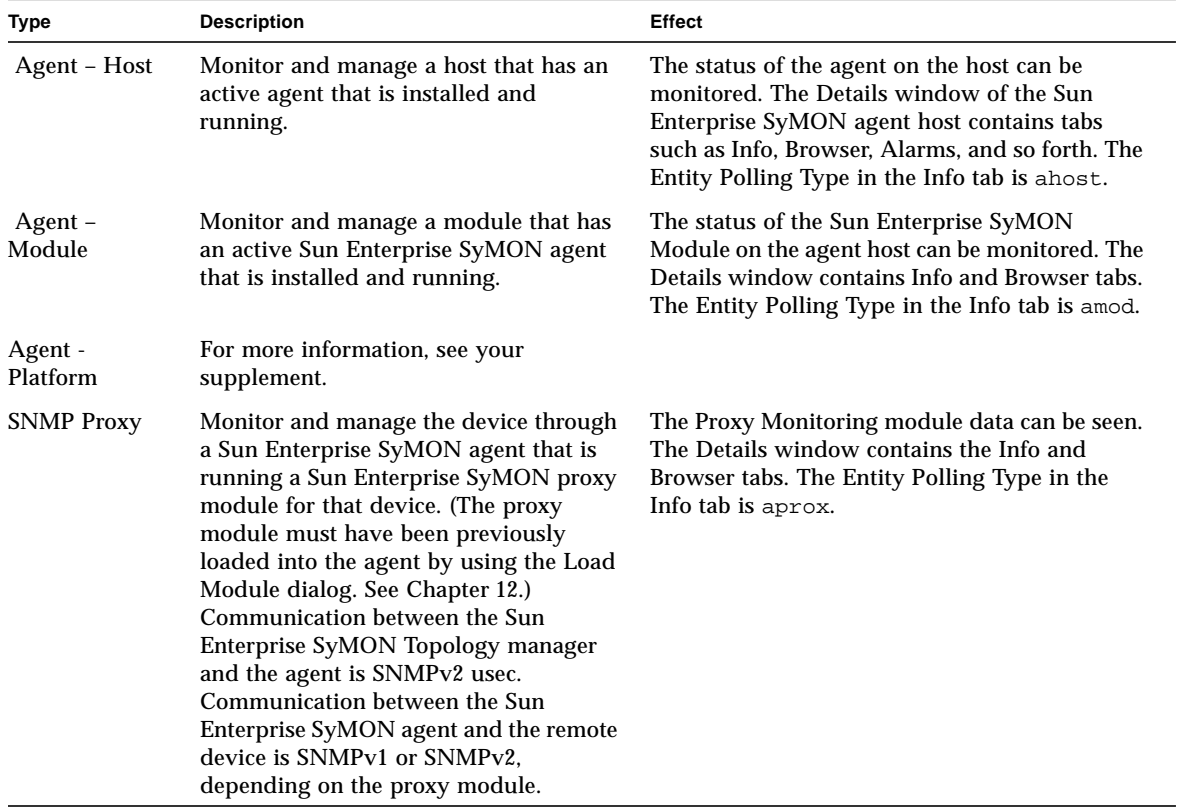

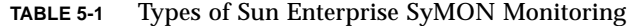

| <b>Type</b>      | <b>Description</b>                                                                                                    | <b>Effect</b>                                                                                                    |
|------------------|----------------------------------------------------------------------------------------------------|----------------------------------------------------------------------------------------------------|
| <b>SNMP</b> Ping | Monitor the device by using SNMP ping<br>command. The Sun Enterprise SyMON<br>Topology manager communicates with<br>the device using SNMPv1. (There are no<br>management capabilities provided for<br>devices monitored by the SNMP ping<br>command.) | The availability of the SNMP agent on the<br>device can be monitored. The Details window<br>contains only the Info tab. The Entity Polling<br>Type in the Info tab is snmp. |
| <b>ICMP</b> Ping | Monitor the device by using the Internet<br>Control Message Protocol (ICMP) ping<br>command. (There are no management<br>capabilities provided for devices<br>monitored by the ICMP ping<br>command.)                                                 | The accessibility of the device can be monitored.<br>The Details window contains only the Info tab.<br>The Entity Polling Type in the Info tab is ping.                     |
| Non-Monitored    | Created node is for display only. Its<br>status is not monitored.                                                                                                    | No aspects of the device are monitored. The<br>Details window contains only the Info tab. The<br>Entity Polling Type in the Info tab is dummy.                              |

**TABLE 5-1** Types of Sun Enterprise SyMON Monitoring *(Continued)*

#### **b. If applicable, select a type from the pull-down menu in the Type field.**

The list of choices varies widely according to the type of monitoring you selected in the previous step.

**Note –** For information about creating an object for your specific platform, see the supplement.

| <b>Monitor</b> by | Agent - Host            | Agent - Module | <b>SNMP Proxy</b>                                                     | <b>SNMP Ping</b>                                                      | <b>ICMP Ping</b>                                          | Non-monitored                                                          |
|-------------------|-------------------------|----------------|-----------------------------------------------------------------------|-----------------------------------------------------------------------|-----------------------------------------------------------|------------------------------------------------------------------------|
| Type              | Workstation.<br>Server. | Local Module   | Router.<br>Concentrator.<br>Workstation,<br>Printer.<br>PC.<br>Server | Router.<br>Concentrator.<br>Workstation.<br>Printer.<br>PC.<br>Server | Router.<br>Concentrator,<br>Workstation.<br>PC.<br>Server | Printer.<br>Workstation.<br>Router.<br>Concentrator.<br>Server.<br>PC. |

**TABLE 5-2** Choices Available in the Type Pull-Down Menu

#### **c. If applicable, scroll and select an object in the Create Topology Object window.**

For some types of monitoring, the right side of the Create Topology Object window displays the set of icons for the object you have selected. The icons are displayed in the hierarchy and topology views in the main console window when the node is created.

#### **d. (Optional) Create a unique new name in the Node Label field.**

**e. (Optional) Type a description of the node.**

#### **4. In the lower half of the Create Topology Object window, type the requested information.**

The questions in the lower half of the window vary with the agent or monitor that you selected in Step 4a, above. The Non-Monitored selection does not require further information, but most agent or monitor selections ask you to enter:

- Node host name
- Node IP address

You can enter either the host name, the IP address, or both. If there is a conflict between the host name and the IP address, the host name takes precedence.

Other agent or monitor selections may also ask for one or more of the following:

- Sun Enterprise SyMON agent port number (the default is 161)
- Proxy host name and IP address
- Read/write SNMP communities
- Module name

#### **5. Complete this procedure with one of the following actions:**

- Click OK to accept the changes you have made and close this window.
- Click Apply to apply your changes without closing this window.
- Click Cancel to cancel your request.

This message is displayed at the bottom of the Create Topology Object window:

Creating Node... Please Wait.

- If the request is completed successfully, the main console window is updated and the new node is displayed.
- If the creation fails, an error message is displayed at the bottom of the Create Topology Object window. The cause of the error may be that you do not have permission to create this node, or that you must start a Sun Enterprise SyMON agent on the node.

**Note –** If you are connected to one Sun Enterprise SyMON server context and create a node on another Sun Enterprise SyMON server context, ownership of the new node on the second server context defaults to the espublic identity instead of your login identity. This situation is normal. The espublic identity is imposed for security of transactions between Sun Enterprise SyMON server contexts. For more information, see ["Sun Enterprise SyMON Remote Server Access" on page 287](#page-320-0).

If you want to make any changes to the new node, see ["Modifying Objects" on](#page-122-1) [page 89.](#page-122-1)
## Creating a Monitored Module Object

If you want to monitor one or more module objects on a number of hosts, you may find it useful to create module objects for each host and place all of the modules in a common location (that is, in the same group or domain). The procedure for creating a module object is similar to that for creating a node.

### ▼ To Create a Module Object

- **1. In the hierarchy view of the main console window, select the domain in which you want to create the new object.**
- **2.** In the main console window, select Edit  $\triangleright$  Create an Object ([FIGURE 5-4](#page-111-0)).
- **3. Select the Node tab in the Create Topology Object window.**
- **4. Select SyMON Agent Module in the Monitor Via field (**[FIGURE 5-2](#page-109-0)**).**

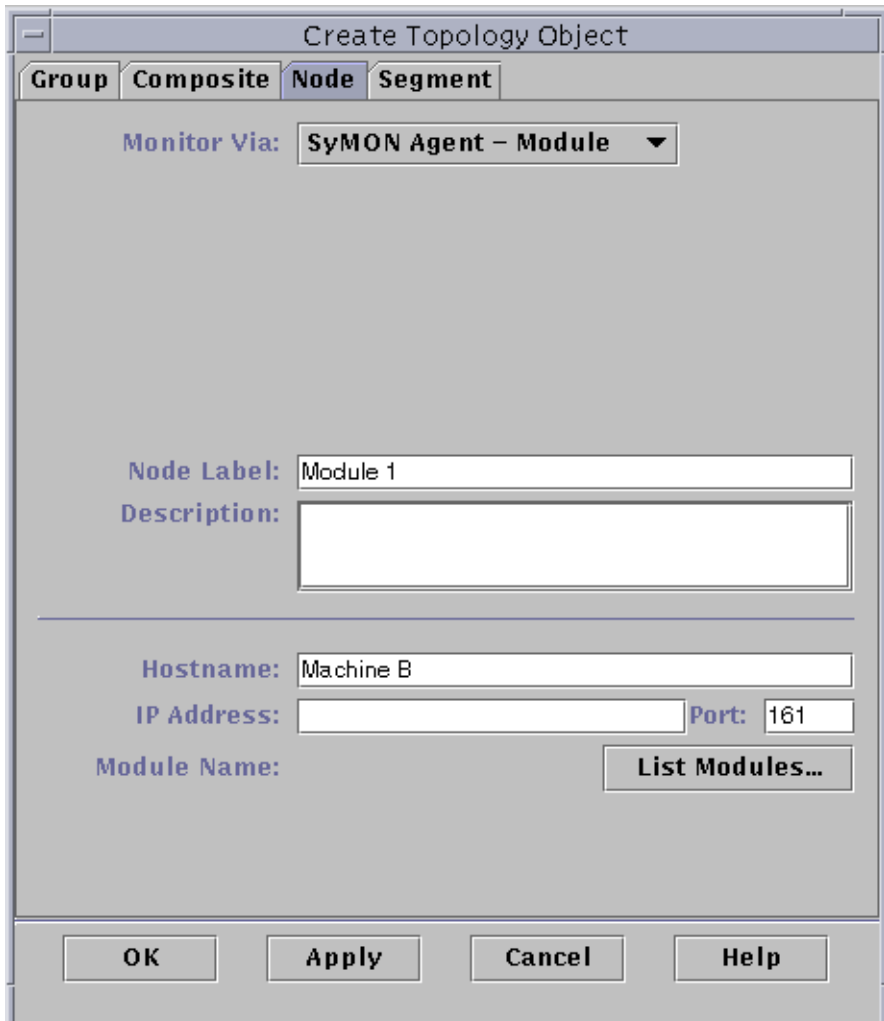

**FIGURE 5-2** Create Topology Object Window for SyMON Agent – Module

- <span id="page-109-0"></span>**5. (Optional) Type a node label.**
- **6. (Optional) Type a description.**
- **7. Type a host name or IP address.**

You can enter either the host name, the IP address, or both. If there is a conflict between the host name and the IP address, the host name takes precedence.

**8. If necessary, change the port number.**

#### **9. Click the List Modules button to display a list of modules that are currently loaded on the host.**

If the module that you want to use is not loaded, see ["To Load a Module" on](#page-245-0) [page 212.](#page-245-0) If the module that you want to use is not enabled, see ["To Enable a](#page-257-0) [Module" on page 224.](#page-257-0)

The module list is displayed ([FIGURE 5-3\)](#page-110-0).

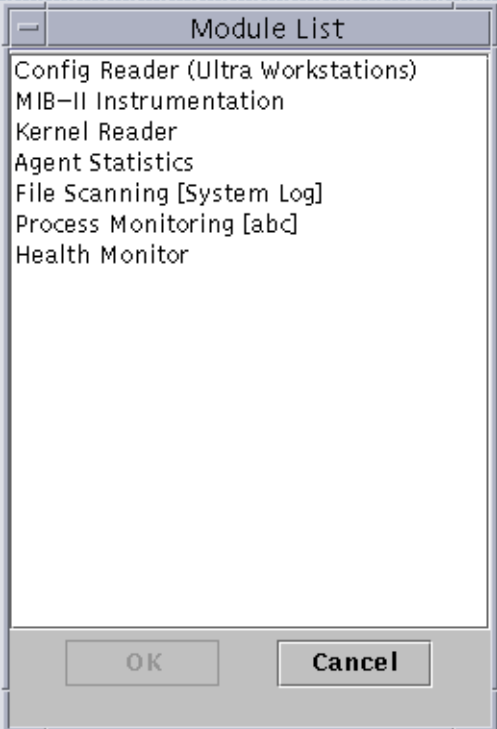

**FIGURE 5-3** Module List

#### <span id="page-110-0"></span>**10. Select the module that you want to monitor and click OK.**

The module list closes.

#### **11. Complete this procedure with one of the following actions:**

- Click OK to accept the changes you have made and close this window.
- Click Apply to apply your changes without closing this window.
- Click Cancel to cancel your request.

# Creating Groups

You can create two types of groups, General and IP-based. General groups are based on geography (campus or building). IP-based groups are based on networks or subnets.

## ▼ To Create a Group

**1. In the hierarchy view of the main console window, click the domain in which you want the new group.**

Select (by clicking) a location in the domain where the new group should be created.

For example, if you want to create a group in a building that is in one of the campuses of a domain, then click the building icon in the domain.

**2. In the main console window, select Edit** ➤ **Create an Object (**[FIGURE 5-4](#page-111-0)**).**

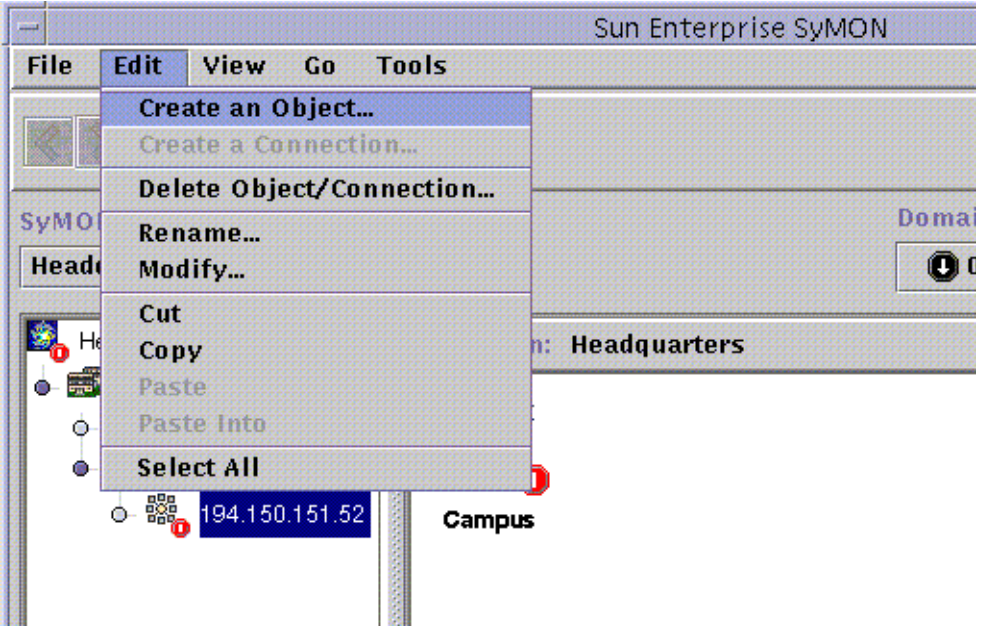

<span id="page-111-0"></span>**FIGURE 5-4** Creating an Object

The Create Topology Object window is displayed.

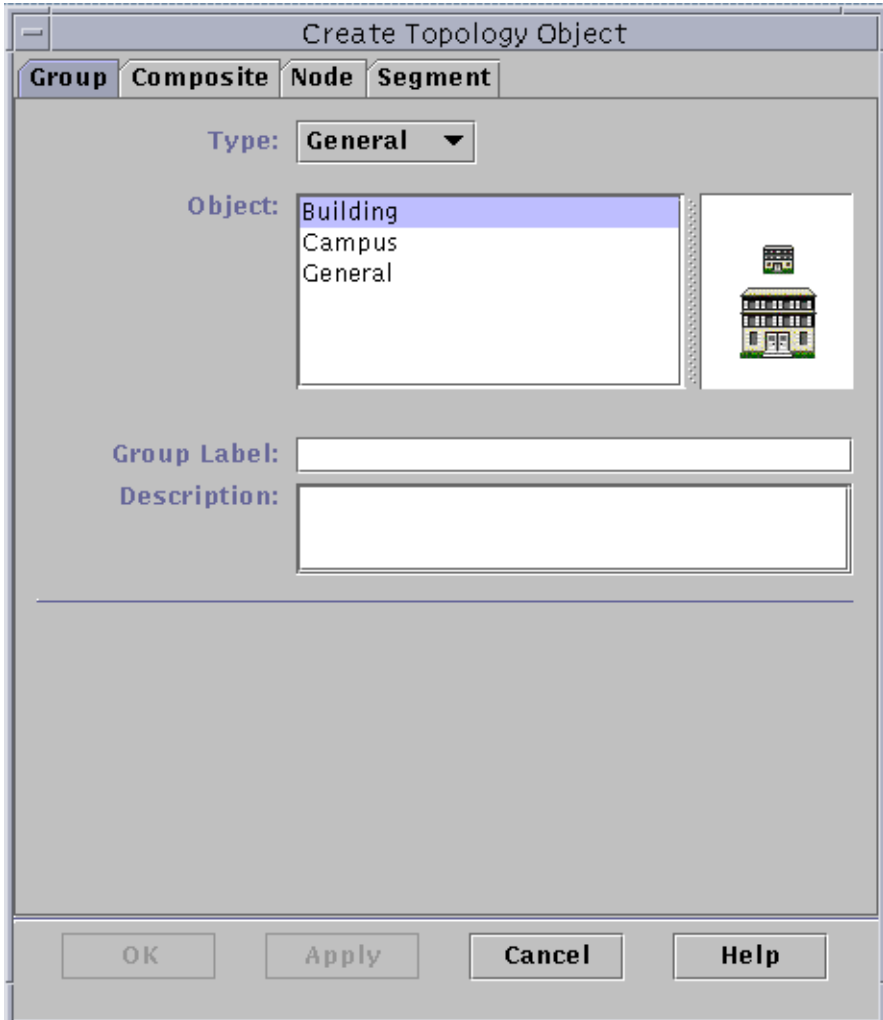

**FIGURE 5-5** Creating a Group in the Create Topology Object Window

- <span id="page-112-0"></span>**3. In the Create Topology Object window:**
	- **a. Click the Group tab (**[FIGURE 5-5](#page-112-0)**).**
	- **b. Change the Type field, if desired (General or IP-Based).**
	- **c. Select the object type (Building, Campus, or General).**

The right side of the window is updated with an icon corresponding to the object type.

**d. Create a new group Label.**

- **e. (Optional) Type a description in the optional Description field.**
- **f. For an IP-based group, specify the IP address and the subnet mask.**

**Note** – The creation of an IP-based group results in the creation of an empty network or subnet "container" which you can populate using the Create Topology Object window.

- **4. Complete this procedure with one of the following actions:**
	- Click OK to accept the changes you have made and close this window.
	- Click Apply to apply your changes without closing this window.
	- Click Cancel to cancel your request.

If you selected OK or Apply, this message is displayed at the bottom of the Create Topology Object window:

Creating group... Please Wait.

If the request ends successfully, the main console window is updated and the group is displayed.

If the request fails, an error message is displayed at the bottom of the Create Topology Object window. The cause of the error may be that you do not have the right permission to create this group.

If you want to make any changes to the new group, see ["Modifying Objects" on](#page-122-0) [page 89.](#page-122-0)

#### **5. Add components to your group:**

- Use the Create Topology Object window. See ["To Create a Node" on page 70.](#page-103-0)
- Copy and paste objects from other groups into the new group. See ["Copying](#page-120-0)" [Objects" on page 87.](#page-120-0)

## Creating a Composite Object

You create composite objects through the Edit pull-down menu in the Create Topology Object window.

## ▼ To Create a Composite Object

- **1. In the hierarchy view of the main console window, select the Sun Enterprise SyMON domain in which you want to create the new composite object.** Select the lowest level group of the domain where the new composite object should be created.
- **2. In the main console window, select Edit** ➤ **Create an Object (**[FIGURE 5-4](#page-111-0)**).** The Create Topology Object window is displayed. By default the tab is set to Node.
- **3. Click the Composite tab in the Create Topology Object window.**

The window changes to display settings available for composite objects ([FIGURE 5-6](#page-115-0)).

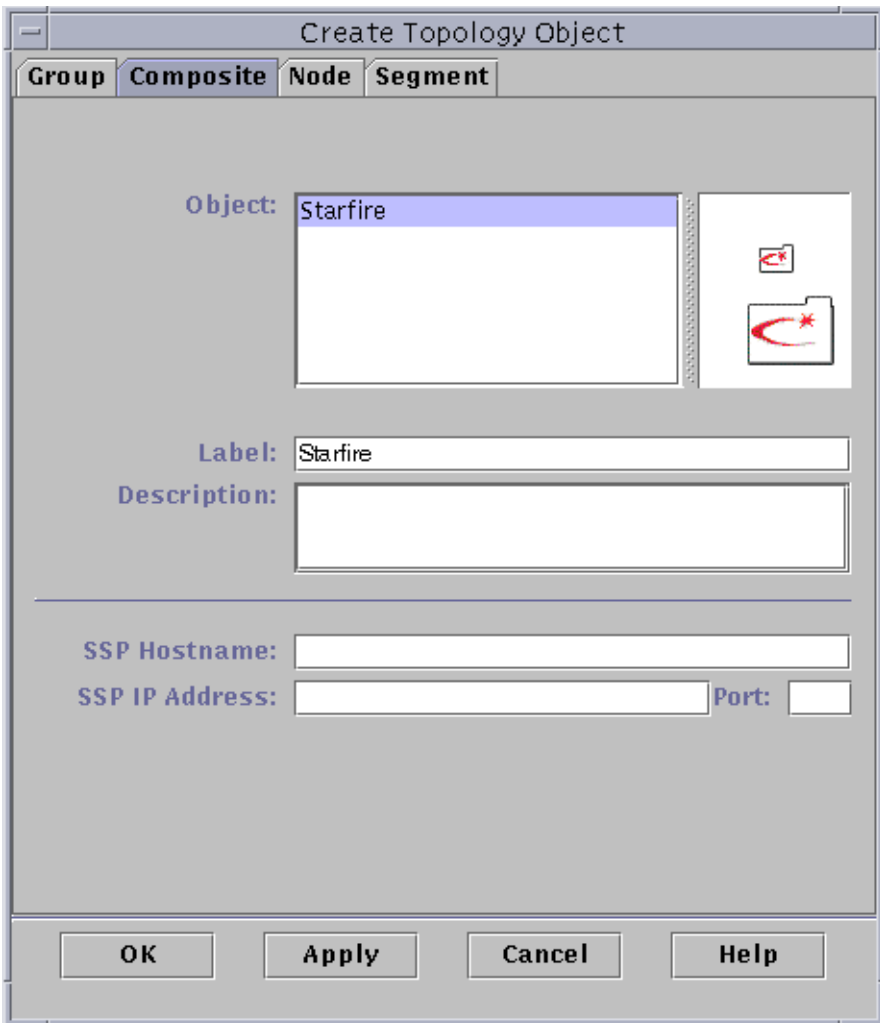

**FIGURE 5-6** Create Topology Object Window—Composite Tab

#### <span id="page-115-0"></span>**4. Select an object in the Create Topology Object window.**

For some types of monitoring, the right side of the Create Topology Object window displays the set of icons for the object you have selected. The icons are displayed in the hierarchy and topology views in the main console window when the composite object is created.

- **5. Create a unique new name in the Label field.**
- **6. (Optional) Type a description of the node.**
- **7. In the lower half of the Create Topology Object window, type the requested information.**
	- SSP Hostname
	- SSP IP Address
	- Sun Enterprise SyMON agent port number (the default is 161)

You can enter either the host name, the IP address, or both. If there is a conflict between the host name and the IP address, the host name takes precedence.

#### **8. Complete this procedure with one of the following actions:**

- Click OK to accept the changes you have made and close this window.
- Click Apply to apply your changes without closing this window.
- Click Cancel to cancel your request.

This message is displayed at the bottom of the Create Topology Object window:

Creating Composite Object... Please Wait.

- If the request is completed successfully, the main console window is updated and the new composite object is displayed.
- If the creation fails, an error message is displayed at the bottom of the Create Topology Object window. The cause of the error may be that you do not have the permission to create this object, or that you must start a Sun Enterprise SyMON agent on the object.

**Note –** If you are connected to one Sun Enterprise SyMON server context and create an object on another Sun Enterprise SyMON server context, ownership of the new object on the second server context defaults to the espublic identity instead of your login identity. This situation is normal. The espublic identity is imposed for security of transactions between Sun Enterprise SyMON server contexts. For more information, see ["Sun Enterprise SyMON Remote Server Access" on page 287](#page-320-0).

If you want to make any changes to the new object, see ["Modifying Objects" on](#page-122-0) [page 89.](#page-122-0)

# Creating Segments

To complete your view of a domain, you can include segments of the networks linking the nodes in the domain.

### ▼ To Create a Segment

#### **1. In the main console window:**

**a. In the left window, select a location in the domain where the new segment should be created.**

The segment is created at the selected (highlighted) level.

For example, if you want to create a segment in a building that is in one of the campuses of a domain, then select the building in the domain.

**b.** In the main console window, select Edit ► Create an Object ([FIGURE 5-4](#page-111-0)).

The Create Topology Object window is displayed ([FIGURE 5-1\)](#page-104-0).

#### **2. In the Create Topology Object window:**

**a. Click the Segment tab (**[FIGURE 5-7](#page-118-0)**).**

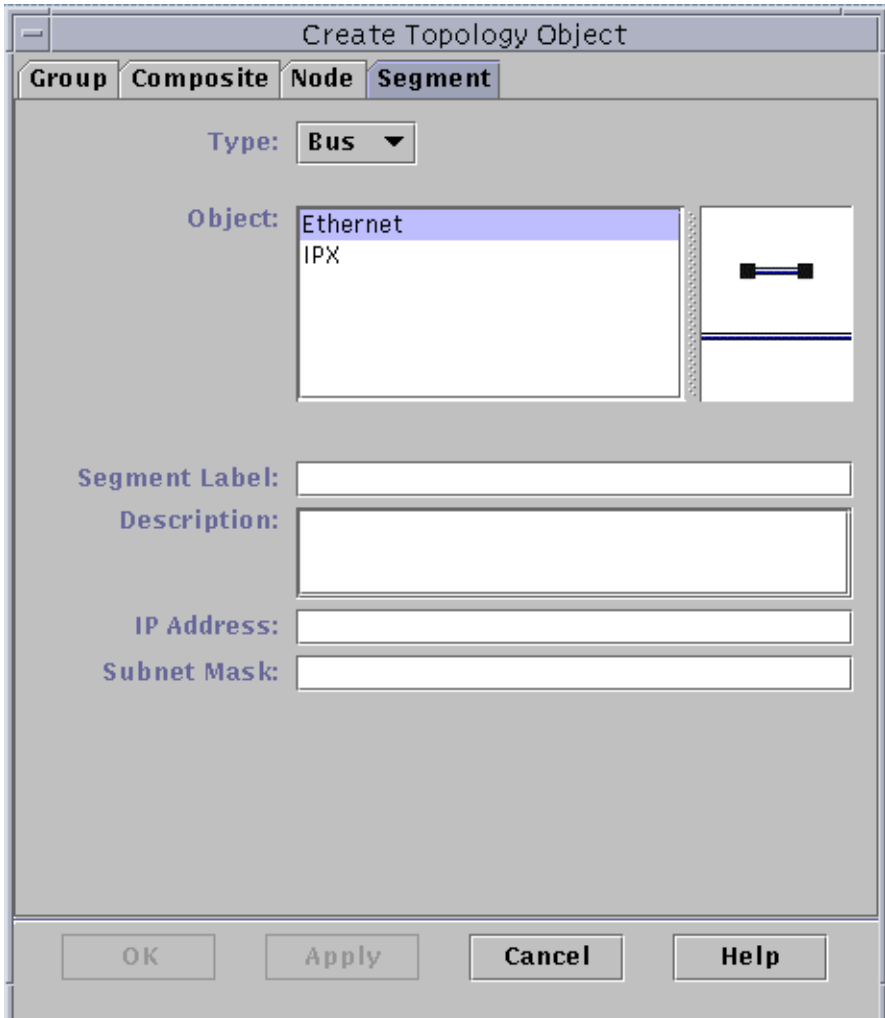

<span id="page-118-0"></span>**FIGURE 5-7** Segment Tab in the Create Topology Object Window

#### **b. Change the Type field, if desired (Bus or Ring).**

#### **c. Select the object type.**

The list of choices (Ethernet or IPX) changes with your selection in the Type field.

At the right in the Create Topology Object window is a window that displays large and small icons corresponding to the type of object you have selected. The icons are displayed in the topology view in the main console window when the segment is created.

#### **d. Type a new segment label.**

- **e. (Optional) Type a description in the Description field.**
- **f. Type the IP address for this segment.**
- **g. Type a subnet mask for this segment.**
- **3. Complete this procedure with one of the following actions:**
	- Click OK to accept the changes you have made and close this window.
	- Click Apply to apply your changes without closing this window.
	- Click Cancel to cancel your request.

This message is displayed at the bottom of the Create Topology Object window:

```
Creating segment... Please Wait
```
If the request is completed successfully, the Create Topology Object window closes. The main console window is updated and the view is displayed.

If the request fails, an error message is displayed in the Create Topology Object window.

If you want to make any changes to the new segment, see ["Modifying Objects" on](#page-122-0) [page 89.](#page-122-0)

### Connecting Objects

You can connect objects in the topology view.

### ▼ To Connect Objects

#### **1. Select two objects in the topology view.**

To select two objects, select the first object in the topology view. Hold down the Shift key and click the second object using the mouse button.

#### **2. Select Edit** ➤ **Create a Connection.**

A link is displayed between the objects.

# <span id="page-120-0"></span>Copying Objects

To move an object from one location in the topology view to another, use the Edit commands, Cut and Paste.<sup>1</sup> To copy an object into other topology views (leaving the original object in its current location), use Copy instead of Cut.

For example, you can create a domain that contains some of the objects that already exist in another domain. To do this, create a new domain (see [Chapter 4\)](#page-84-0), then copy existing objects into the new domain as described in the following procedure.

You can also copy a group (an object that contains other objects). In this case, the software does not create an independent, completely new group. Rather, it creates a symbolic link to the existing group. Thus every copy is a different "view" of the *same* group.

**Note –** You can select multiple objects by using the mouse button while holding down the Shift key.

For more information on the main console window, see [Chapter 7.](#page-146-0)

**Note –** The copy, cut, and paste functions are available in the topology view. The copy and cut functions are also available in a pop-up window by clicking your right mouse button on the object.

### <span id="page-120-1"></span>▼ To Copy an Object

This procedure is for a single object. To copy a group, see ["To Copy a Group of](#page-121-0) [Objects" on page 88.](#page-121-0)

- **1. In the main console window, select the existing object in the topology view.**
- **2.** At the top of the main console window, select Edit  $\triangleright$  Copy in the pull-down **menu.**

This message is displayed at the bottom of the main console window:

Copy successful

1. Sun Enterprise SyMON 2.0.1 software does not support drag and release as an operation for moving objects.

#### **3. Open the destination group or domain.**

The destination group is displayed in the topology view.

**4. At the top of the main console window, select Edit** ➤ **Paste.**

The pasted object is displayed in the destination group or domain, and this message is displayed at the bottom of the main console window:

Paste successful

## <span id="page-121-0"></span>▼ To Copy a Group of Objects

To copy objects that are in one group and paste the copies into another group:

**1. In the topology view, select the objects to be copied.**

To copy all objects in the topology view, select Edit  $\triangleright$  Select All in the main console window menu bar.

To copy two or more objects selectively:

- **a. Click the first object to select it.**
- **b. On the keyboard hold down the Shift key and click one or more additional objects.**
- **2. Select Edit** ➤ **Copy in the main console window menu bar.**

When the objects are copied, this message is displayed at the bottom of the main console window:

Copy Successful

- **3. In the hierarchy view, select (highlight) the new group or domain where the group is to be copied.**
- **4. Select Edit** ➤ **Paste Into in the main console window menu bar.**

Alternatively, you can click with your left mouse button on the destination domain and select Paste Into from the pop-up menu.

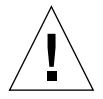

**Caution** – If you select Edit  $\triangleright$  Paste (instead of Edit  $\triangleright$  Paste Into), the objects may be pasted into the wrong group. If this occurs, highlight the duplicate objects and select Edit ► Delete Object/Connection.

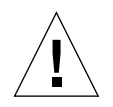

**Caution –** When you copy a group in the Sun Enterprise SyMON software, the new copy (a symbolic link) is labelled with italic font. The italic font is a reminder that this is a link. If you add or remove objects from this group, the original group and all copies of the group are affected.

**Note –** An object in the cut (pre-move) state remains visible—and selected with dashed lines—until it has been successfully pasted. If you change your mind and no longer want to paste the object, you can remove it from the cut state by clicking on it a second time.

# <span id="page-122-0"></span>Modifying Objects

Once you have created or copied an object, you can change the object through the Modify Object window. The changes affect only the description of the object (in the Sun Enterprise SyMON server database) and do not modify the object itself.

## ▼ To Modify an Object

**1. Select the object in the main console window.**

#### **2. Select Edit** ➤ **Modify in the main console window.**

The Modify Object window is displayed [\(FIGURE 5-8\)](#page-123-0). (The appearance of the window varies widely, depending on whether the object is a group, node, composite object, or segment.) The following example shows how to modify a node.

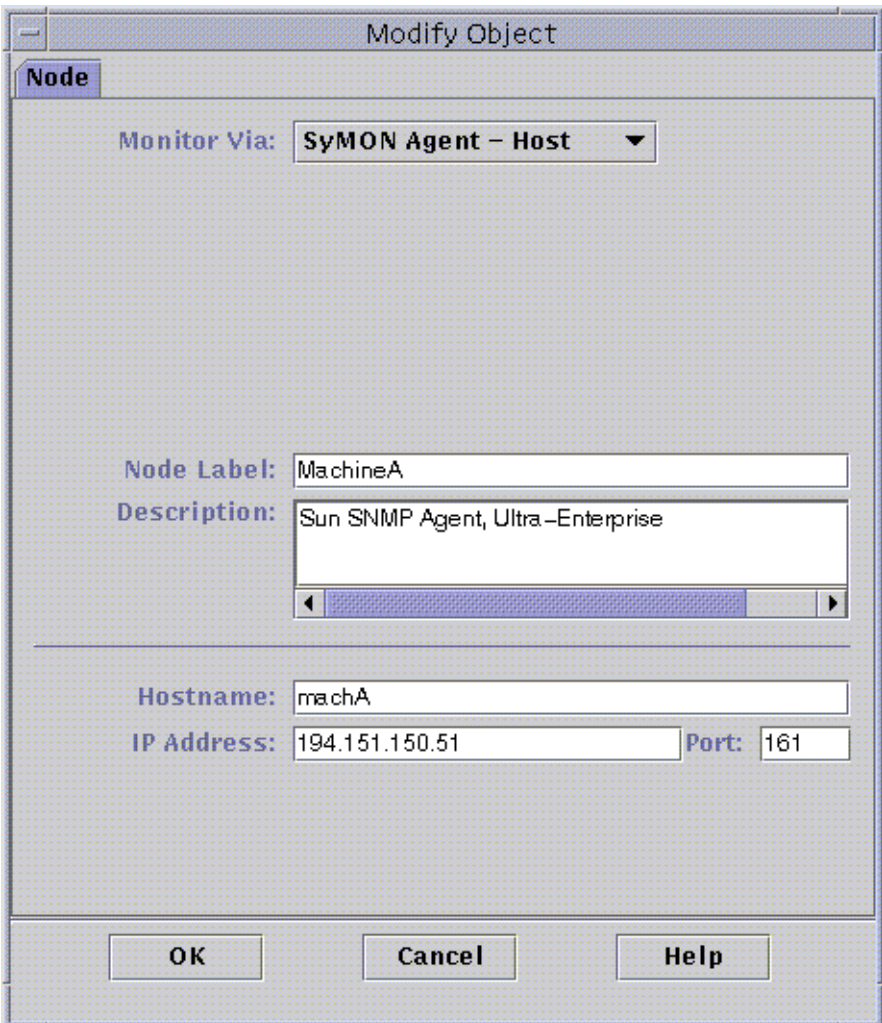

**FIGURE 5-8** Modify Object Window—Example for a Node

#### <span id="page-123-0"></span>**3. Edit the characteristics as needed.**

If you are modifying a group object, the available characteristics are:

- Type: General or IP-Based
- Object: Building, Campus, or General
- Group Label
- Description
- IP Address (for IP-Based only)
- Subnet Mask (for IP-Based only)

For a node, the available characteristics are:

- Monitor Via: SyMON Agent Host, SyMON Agent Module, SyMON Agent - Platform, SNMP Proxy, SNMP Ping, ICMP Ping, or Non-Monitored
- Node Label
- Description
- (Additional characteristics such as host name, IP address, or port may be listed, depending on the type of node.)

For a segment, the available characteristics are:

- Type: Bus or Ring
- Object: Ethernet or IPX
- Segment Label
- Description
- IP Address
- Subnet Mask

For a composite object, the available characteristics are:

- Object
- Label
- Description
- SSP host name
- SSP IP address
- Port

See your supplement for more information.

**4. Click OK to save your changes, or Cancel to leave the characteristics unchanged.**

# Cutting and Pasting Objects

Objects can be cut (to be moved) or deleted (permanently) from the topology view in the main console window. An object that is cut is temporarily saved in memory and can be immediately pasted into one or more areas<sup>1</sup>. An object that is deleted cannot be recalled. For instructions on deleting objects, see ["Deleting Objects" on page 94.](#page-127-0) For more information about the main console window, see [Chapter 7.](#page-146-0)

Cut and paste functions work the same for all kinds of objects (hosts, modules, and groups).

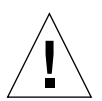

**Caution –** Do not use the cut function to delete objects. This function should only be used to move objects. To delete an object, use Edit ➤ Delete in the main console window. See ["Deleting Objects" on page 94.](#page-127-0)

## <span id="page-125-0"></span>▼ To Cut and Paste Objects

#### **1. Select an existing object in the topology view.**

If you have not selected an object, the Cut and Delete functions are grayed out.

#### **2. Select Edit** ➤ **Cut (**[FIGURE 5-9](#page-126-0)**) in the main console window.**

A dashed line is displayed around the selected object. (The object does not immediately disappear. This allows objects, such as processes which should not be interrupted, to continue running until they are pasted into a new location.) The object remains visible until it has been successfully pasted.

**Note –** You can cancel a Cut operation by clicking on the object a second time.

1. Sun Enterprise SyMON 2.0.1 software does not support drag and release as an operation for moving objects.

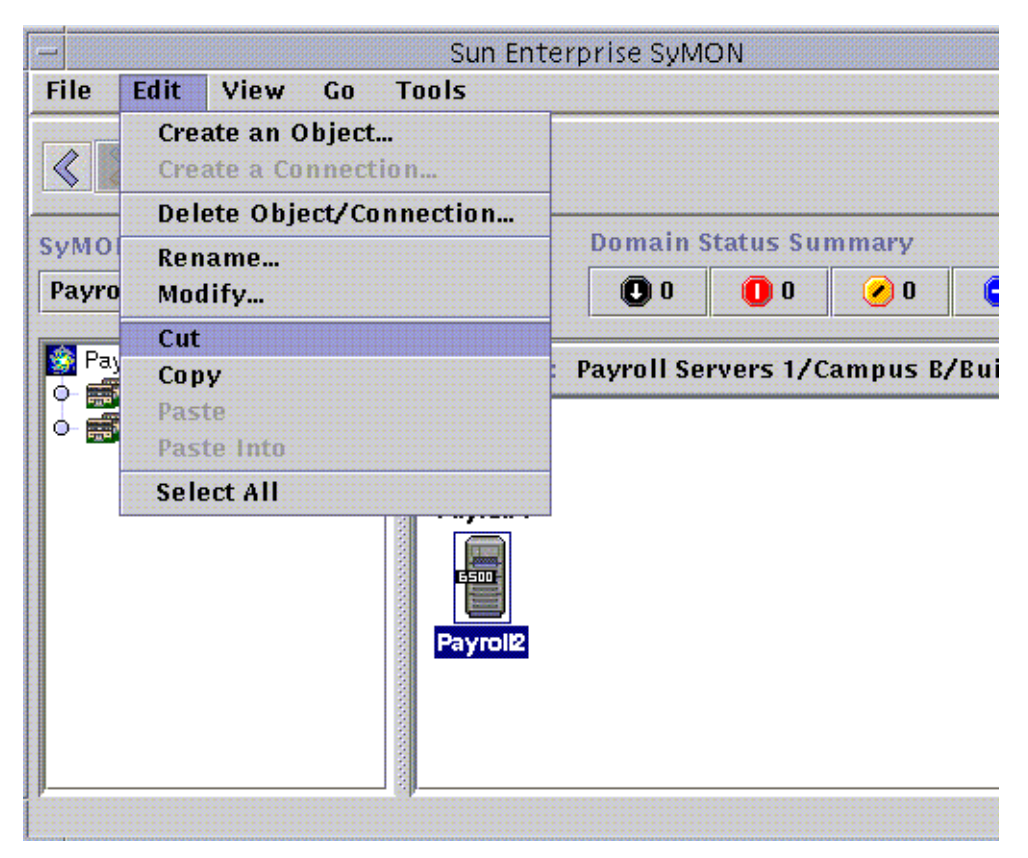

**FIGURE 5-9** Cut, Copy, and Paste Options

<span id="page-126-0"></span>When the Cut operation succeeds, this message is displayed at the bottom of the main console window:

Cut successful

- **3. Navigate to the destination location in the topology view.**
- **4. Select Edit** ➤ **Paste. The object is displayed in this location and is removed from the previous location.**

# <span id="page-127-0"></span>Deleting Objects

The Edit ➤ Delete command removes an object completely. To move an object to another location, see ["To Copy an Object" on page 87](#page-120-1) or ["To Cut and Paste Objects"](#page-125-0) [on page 92.](#page-125-0)

For more information on the main console window, see [Chapter 7.](#page-146-0)

### ▼ To Delete Objects

**Note –** To delete a domain, use the delete command in the Domain Manager window; see ["Deleting Domains" on page 60](#page-93-0).

**1. Select an existing object in the topology view.**

If you have not selected an object, the Delete function is grayed out.

**2. Select Edit** ➤ **Delete Object/Connection from the top of the main console window (**[FIGURE 5-10](#page-128-0)**).**

You are prompted to confirm or cancel the deletion.

If the Delete operation succeeds, the object is removed, and this message is displayed at the bottom of the main console window:

Delete successful

<span id="page-128-0"></span>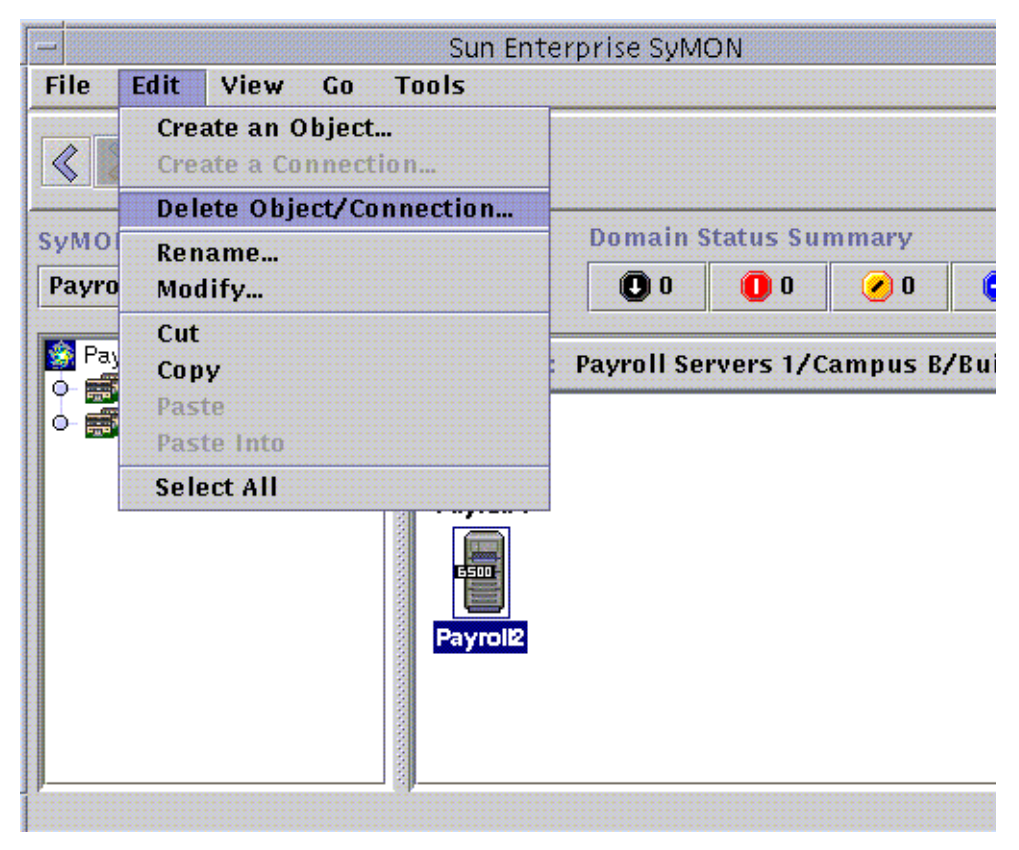

**FIGURE 5-10** Delete Option

## Discovery Manager

You can use the Discovery Manager to populate automatically domains that you have created. For example, automatically populating domains is very useful if you have a large network. To add members manually with the Create Topology Object window, see [Chapter 5.](#page-102-0)

The following topics are covered in this chapter:

- [To Start the Discovery Requests Window](#page-131-0)
- [To Initiate a Discovery Request](#page-134-0)
- [To Customize a Discovery Request](#page-139-0)
- [To Modify a Discovery Request](#page-144-0)
- [To Start, Stop, or Delete a Discovery Request](#page-145-0)

The Discovery Manager can find or "discover" hosts, routers, networks, and subnets (see ["Overview of IP Addressing" on page 375\)](#page-408-0) in a local server context. The Discovery Manager cannot discover objects where a Sun Enterprise SyMON agent is configured to a different server context (see ["Sun Enterprise SyMON Server](#page-320-1) [Context" on page 287](#page-320-1)).

The Discovery Manager can also find and group topology objects which are related; either to a single hardware platform/chassis or a group of cooperating hardware platform/chassis. This discovery and grouping allows convenient management of the related objects and is described in the add-on supplement for those machine architectures which have this grouping requirement.

**Note –** For additional information, refer to your supplement. The supplement contains important platform-specific information about discovering objects.

You can create one or more discovery requests. Each request runs as a separate process and populates the domain with the objects that it has discovered.

You can also schedule requests to run periodically and look for new hosts.

# Starting the Discovery Requests Window

To begin a Discovery Request, start the Discovery Requests Window.

### <span id="page-131-0"></span>▼ To Start the Discovery Requests Window

Start the Discovery Requests window in one of two ways:

■ When you create a domain in the Create Domain dialog ([FIGURE 4-7\)](#page-91-0) the Populate Now option is selected by default.

If you click Create in the Create Domain dialog while the Populate Now option is selected, a dialog window enables you to start the discovery process immediately.

For more information on creating domains, see [Chapter 4.](#page-84-0)

■ Select the domain in the SyMON Administrative Domains pull-down menu. then select Tools  $\triangleright$  Discover in the main console window [\(FIGURE 6-1](#page-131-1)).

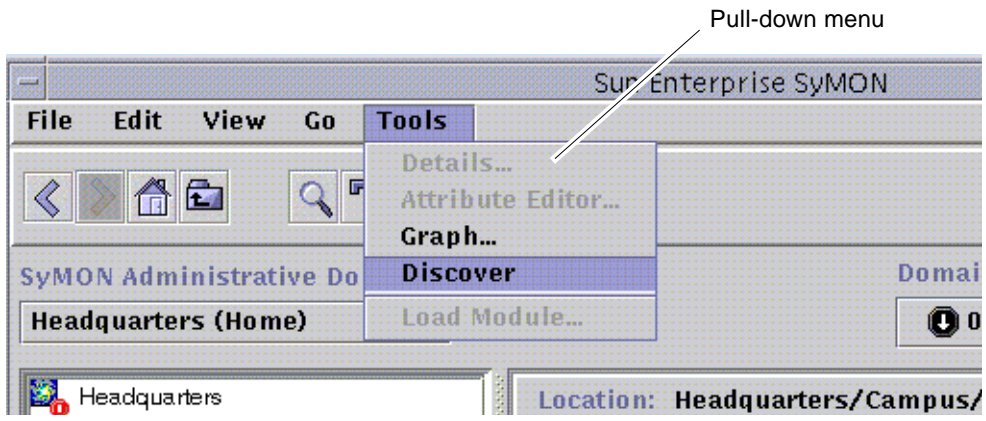

<span id="page-131-1"></span>**FIGURE 6-1** Tools Pull-down Menu

The Discovery Requests window is displayed ([FIGURE 6-2](#page-132-0)).

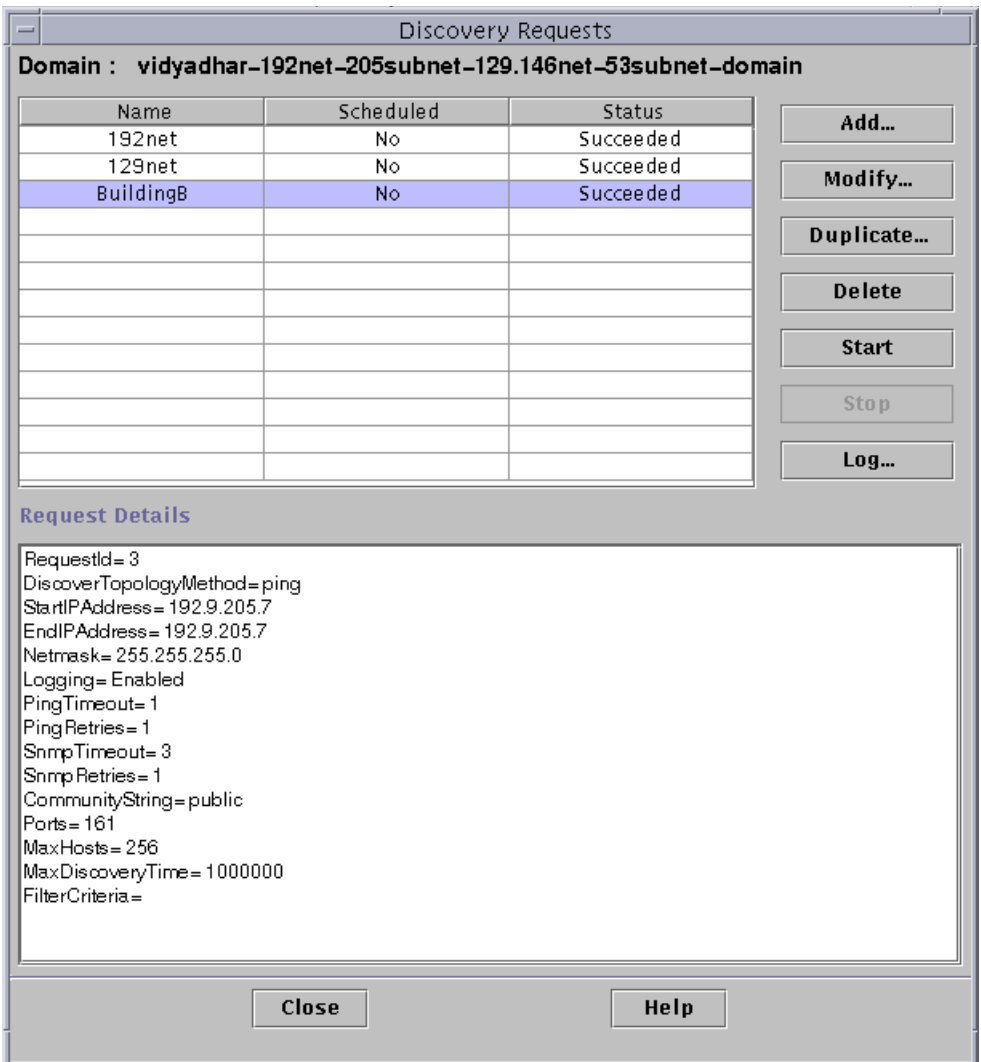

<span id="page-132-0"></span>**FIGURE 6-2** Discovery Requests Window

The Discovery Requests window displays information containing the fields in [TABLE 6-1.](#page-133-0)

| Field         | <b>Description</b>                                                                                                    |
|---------------|----------------------------------------------------------------------------------------------------|
| Name          | A unique name which you create for the request                                                                                                    |
| Scheduled     | "Yes" if the request is scheduled, "No" if not scheduled                                                                                                    |
| <b>Status</b> | Reflects the current state of the discovery request. The states may<br>be:                                                                                                    |
|               | 1. New. A new request was added but has never been processed.<br>2. Queued. A request has been sent to the server but processing has<br>not yet started.<br>3. Running. The request is currently being processed.<br>4. Succeeded. The request has been successfully processed.<br>5. Failed. Processing of the request has failed.<br>6. Stopped. The user has stopped the process.<br>7. 0 Host found. The request did not find any hosts that passed the<br>filter limits. |

<span id="page-133-0"></span>**TABLE 6-1** Discovery Requests Window Fields

The Discovery Requests window has the buttons listed in [TABLE 6-2.](#page-133-1)

| <b>Button</b> | <b>Description</b>                                                                                                    |
|---------------|----------------------------------------------------------------------------------------------------|
| Add           | Click this button to create a new Discovery Request through the<br>New Discovery Request window (FIGURE 6-2).                                  |
| Modify        | Select a Discovery Request and click this button to make changes.                                                                              |
| Duplicate     | Select a Discovery Request and click this button to create a copy of<br>the request.                                                           |
| Delete        | Select a Discovery Request and click this button to delete the<br>request.                                                                     |
| <b>Start</b>  | Select a Discovery Request that is not running and is not scheduled<br>to run at a different time, and click this button to start the request. |
| Stop          | Select a Discovery Request that is running and click this button to<br>stop the request.                                                       |
| Log           | Select a Discovery Request and click this button to see a log of the<br>results generated from the selected discovery request runs.            |

<span id="page-133-1"></span>**TABLE 6-2** Discovery Requests Window Buttons

## Initiating a Discovery Request

You can discover hosts by using the ping command or by using routing tables.

**Note –** Currently the Discovery feature is supported only for domains and not for any subordinate groups. You can add requests only for a domain.

**Note –** Read [Appendix F](#page-408-1) before initiating a discovery request using routing tables. [Appendix F](#page-408-1) explains the basic concepts of routing, network classes, and netmasks.

**Note –** For additional information, refer to your supplement. The supplement contains important platform-specific information about discovering objects.

### <span id="page-134-0"></span>▼ To Initiate a Discovery Request

#### **1. Click the Add button in the Discovery Requests window.**

The New Discover Request window is displayed ([FIGURE 6-3](#page-135-0)). The Discover tab is highlighted by default.

**Tip –** You can copy an existing discovery request by highlighting the existing request and clicking the Duplicate button. To edit the settings for the new discovery request, see ["Modifying a Discovery Request" on page 111](#page-144-1).

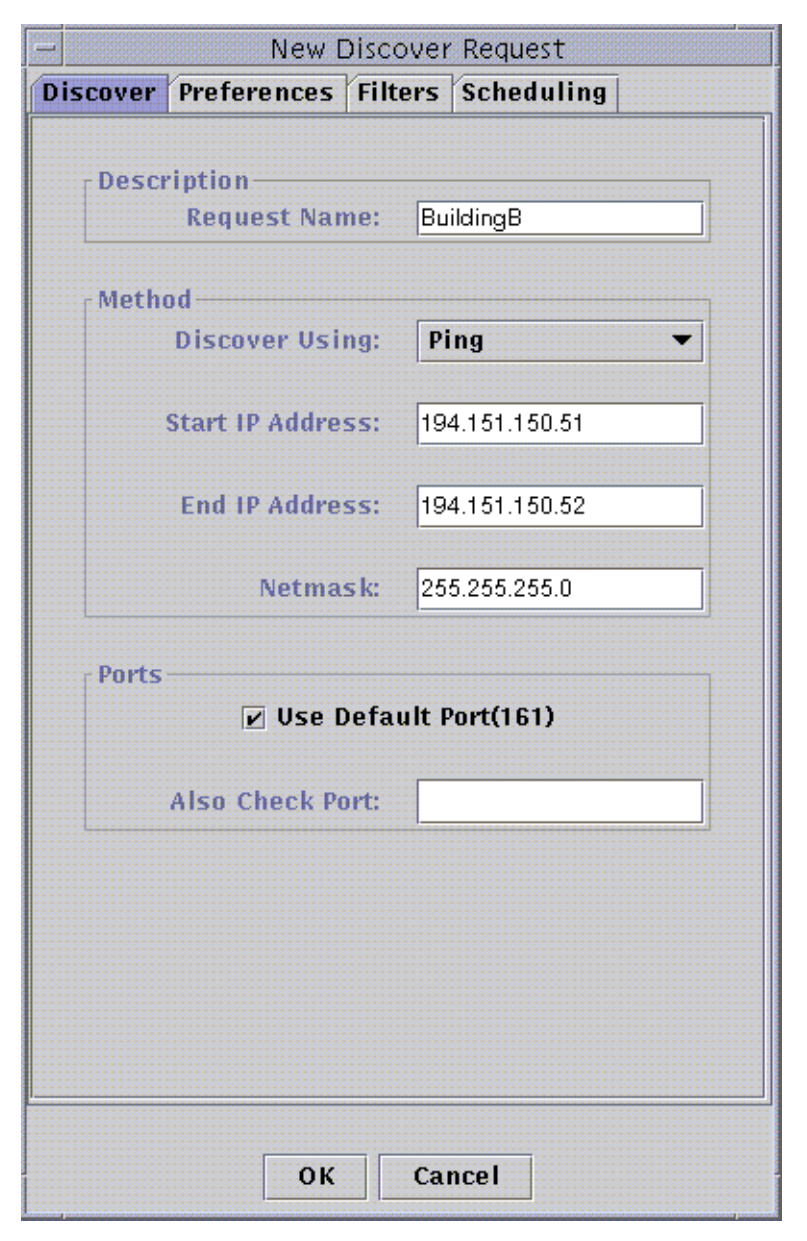

**FIGURE 6-3** New Discover Request Window

#### <span id="page-135-0"></span>**2. (Optional) Type a new name for your discovery request in the Request Name field.**

Multiple requests are listed in the Discovery Requests window, enabling you to select a request and edit the related search pattern.

- **3. In the Discover Using field, select the method that should be used for discovering the network (Ping or Routing Table).**
	- If you selected Ping, type the start and end IP addresses and netmask ([FIGURE 6-3\)](#page-135-0).

The discovery process uses the Ping command and searches for hosts and routers in the specified IP address range. It then places the hosts in the appropriate networks and subnets based on the netmask.

■ If you selected Routing Table, type the number of hops (the number of routers a packet goes through before reaching its destination).

The discovery process starts from the Topology manager/ Sun Enterprise SyMON server host and goes through the specified number of hops to report subnets and hosts *n* hops away. The number of hops limits the "distance" of destination hosts from the host on which the Topology manager or Sun Enterprise SyMON server is running.

**Note –** Routing Table discovery requests require that you run an SNMP agent at port 161. This can be a Sun Enterprise SyMON agent, snmpdx, or any SNMP agent provided by your network management package.

For more information on routing tables, see [Appendix F.](#page-408-1)

**4. Click the OK button to start the discovery process, or go to the other tabs in this window to customize your discovery request. See ["Customizing Your Discovery](#page-137-0) [Request" on page 104.](#page-137-0)**

When you start the discovery process:

- The discovery process discovers all nodes that are running the Sun Enterprise SyMON 2.0.1 agent, when the nodes are all located in the same Sun Enterprise SyMON server context. The discovery process does not include agent nodes that belong to another Sun Enterprise SyMON server context. That is, nodes that are running Sun Enterprise SyMON agents in a remote Sun Enterprise SyMON server context are ignored.
- Nodes that are not running a Sun Enterprise SyMON agent are listed as ping hosts.
- The discover process discovers all nodes running an SNMP agent, where the nodes are not connected to any Sun Enterprise SyMON server. The information gathered for SNMP agents is very limited.

**Note –** Each discovery request is assigned a Request ID. This ID is an unique Sun Enterprise SyMON internal identifier of the request. Therefore, the Request IDs are not in sequential order. The Request ID displays in the Request Details portion of the Discovery Requests Window.

**Note –** If a host is extremely busy, a discovery process that is gathering data for that host may time out. If a timeout occurs for a host that is a Sun Enterprise SyMON agent, the host is reported as a ping host. If this happens, you may want to increase the SNMP timeout period. See "["Customizing Your Discovery Request" on](#page-137-0) [page 104"](#page-137-0) for more information.

**5. If a Sun Enterprise SyMON server or agent is incorrectly reported to be a ping host, create a new icon by re-running discovery with larger timeout and retry values.**

## <span id="page-137-0"></span>Customizing Your Discovery Request

You can customize your new discovery request by clicking on one of the four tabs on the New Discover Request window. The tabs are labelled Discover, Preferences, Filters, and Scheduling. [TABLE 6-3](#page-137-1) summarizes the tabs and the options for these tabs. (If you want to change an existing Discovery Request, see ["Modifying a Discovery](#page-144-1) [Request" on page 111\)](#page-144-1).

<span id="page-137-1"></span>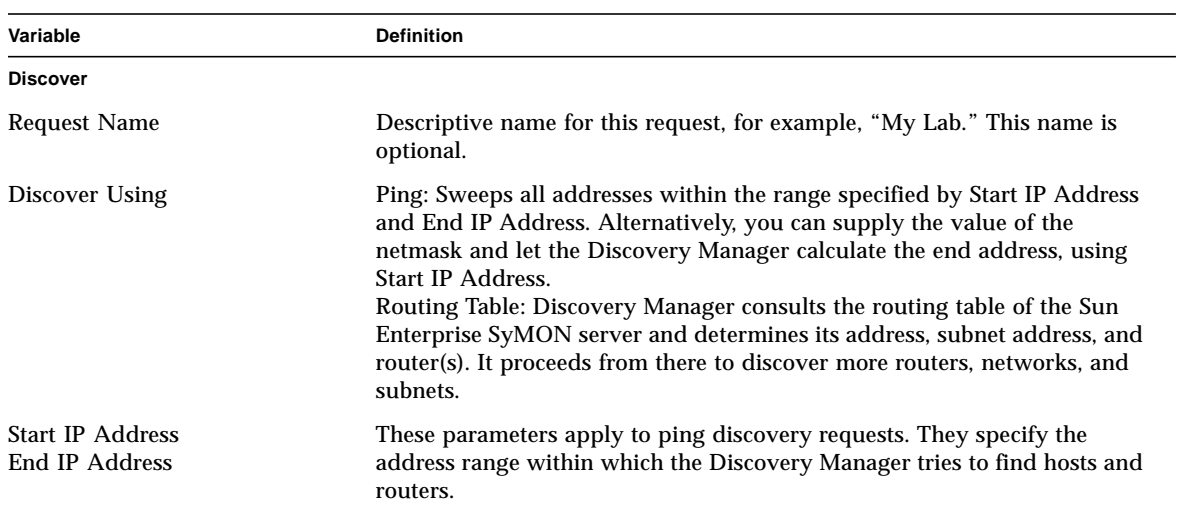

**TABLE 6-3** Summary of Discovery Variables

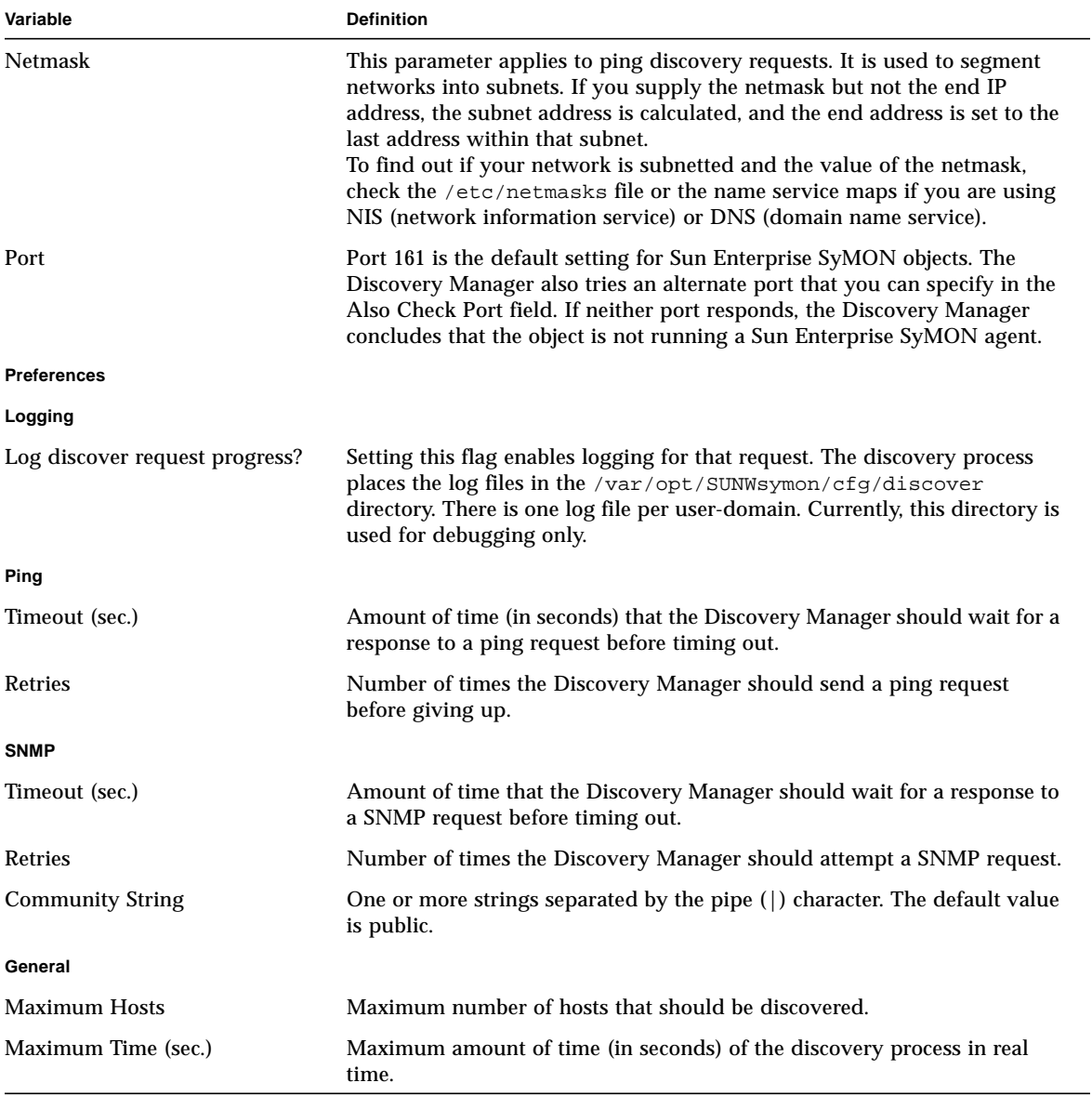

#### **TABLE 6-3** Summary of Discovery Variables *(Continued)*

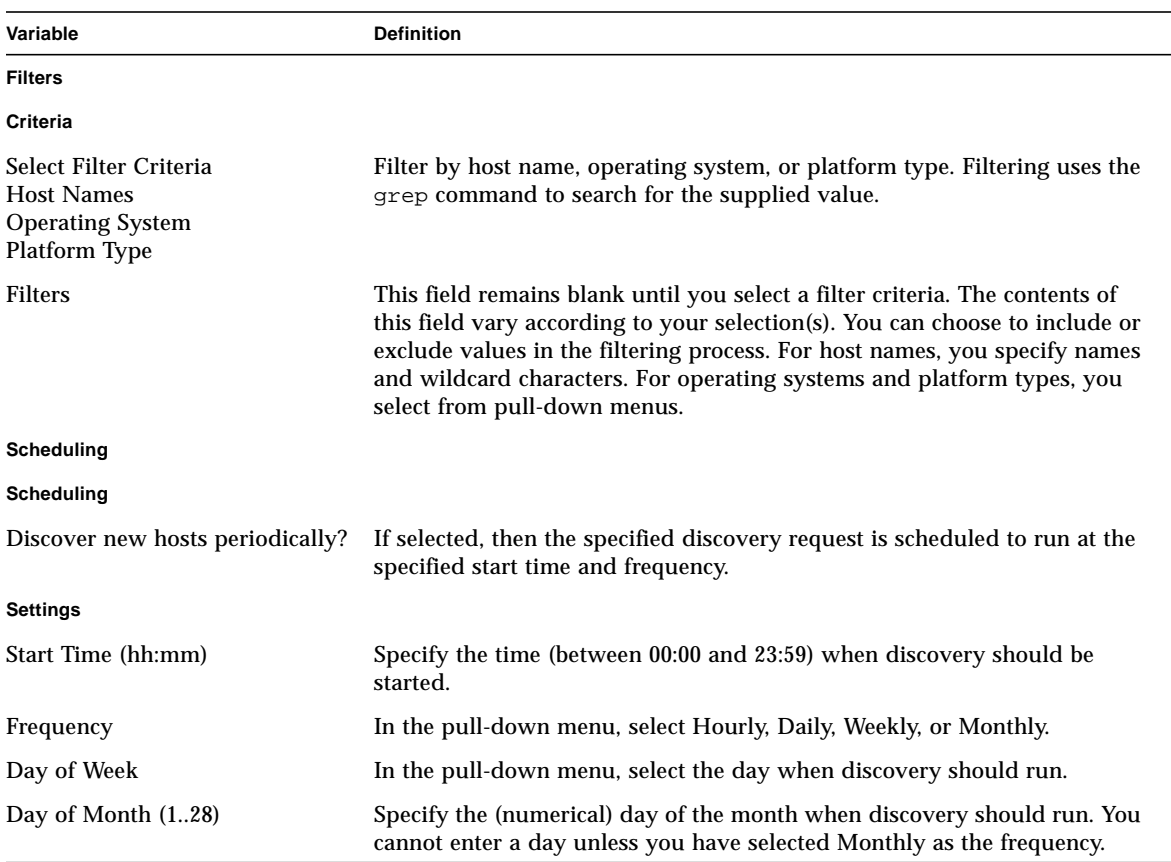

#### **TABLE 6-3** Summary of Discovery Variables *(Continued)*

### <span id="page-139-0"></span>▼ To Customize a Discovery Request

You can specify limits for the New Discover Request window through the Preferences and Filters tabs. You can also schedule the new discovery request to run periodically through the Scheduling tab.

#### **1. Click the Preferences tab.**

The New Discover Request Preferences window is displayed ([FIGURE 6-4](#page-140-0)).

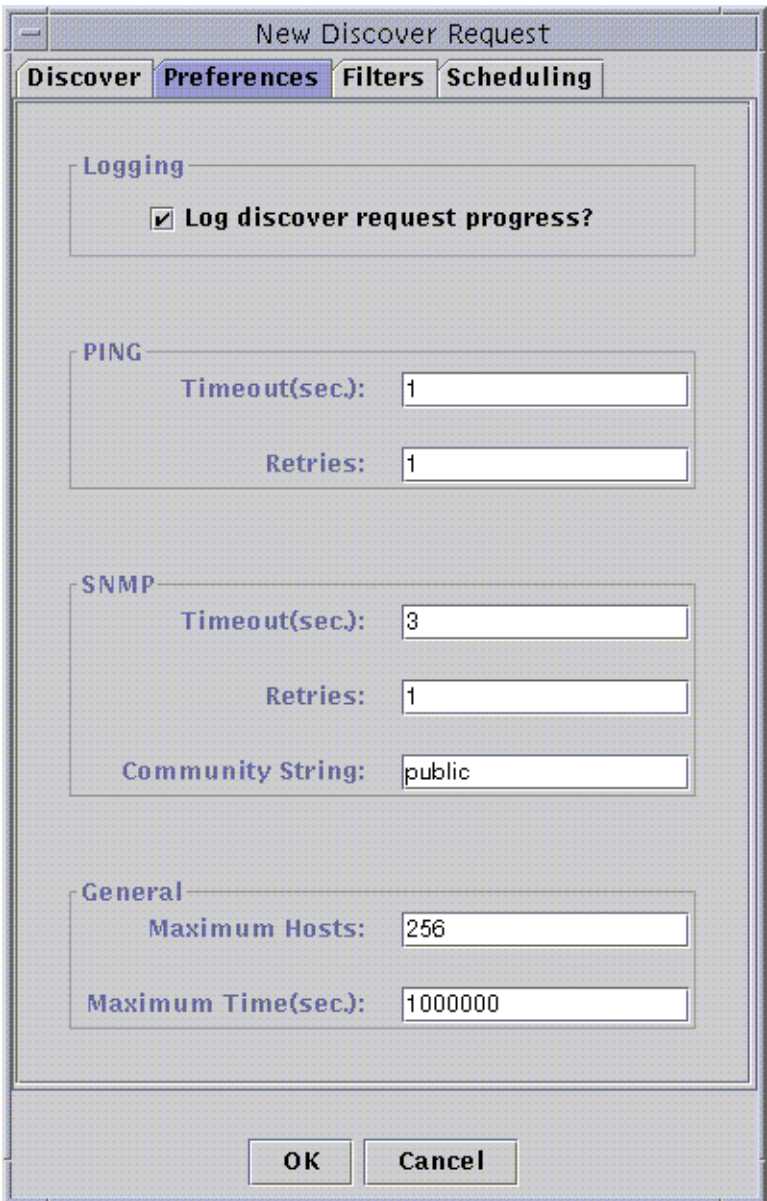

**FIGURE 6-4** New Discover Request Preferences Window

#### <span id="page-140-0"></span>**2. Type your selections in the Logging, PING, SNMP, and General fields.**

[TABLE 6-3](#page-137-1) lists the variables in the New Discover Request Preferences window.

#### **3. Click the Filters tab.**

The New Discover Request Filters window is displayed ([FIGURE 6-5](#page-141-0)).

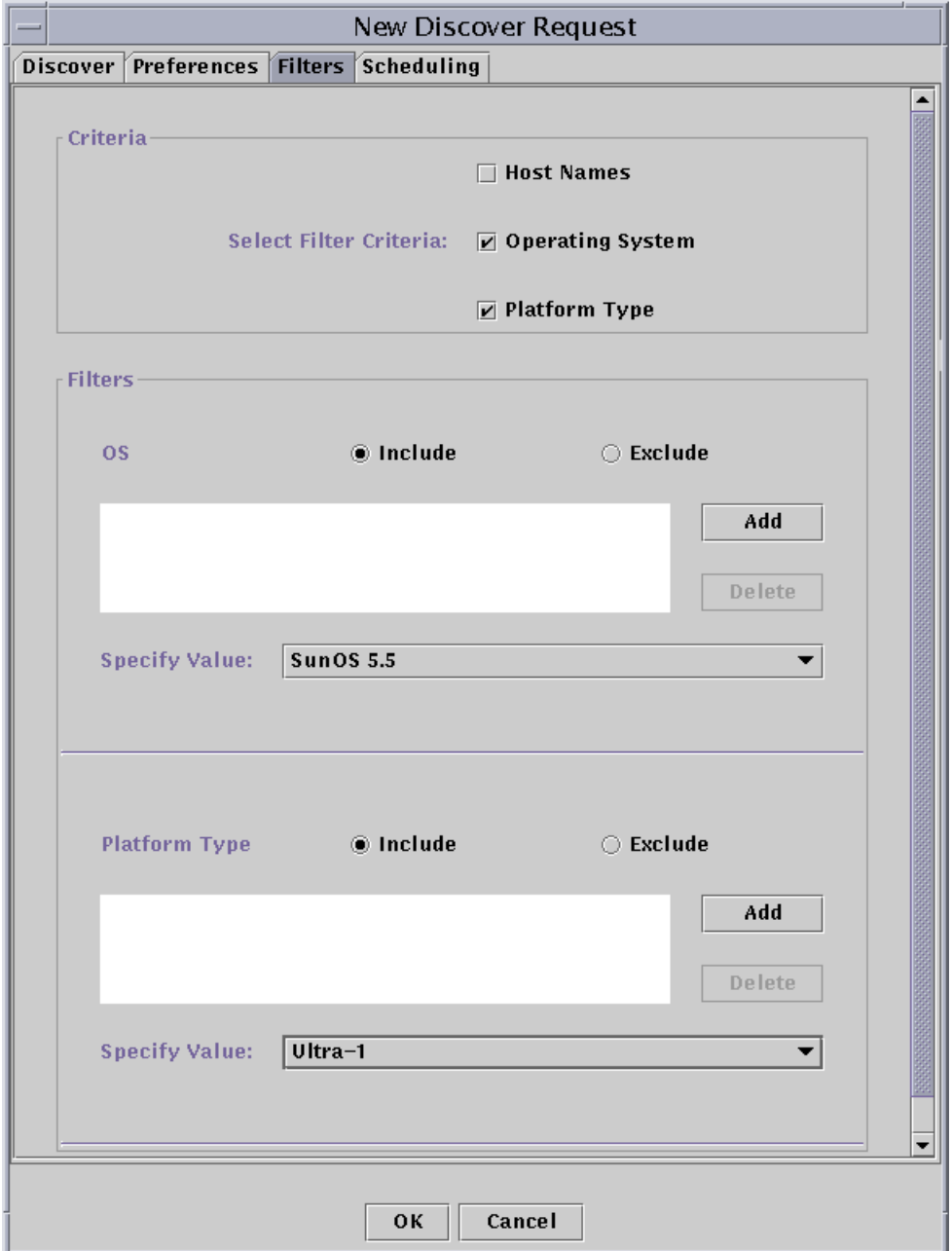

<span id="page-141-0"></span>**FIGURE 6-5** New Discover Request Filters Window

#### **4. Click one or more boxes for host names, operating system, or platform type.**

By default, the Filters area is blank. As you select each box, the Filters area adds new fields. These fields enable you to include or exclude items in the discover search, and to specify the host names, operating systems, and platform types to be included or excluded.

**Note –** If you use a filter, the discovery finds only hosts running the Sun Enterprise SyMON agent.

#### **5. Click the Scheduling tab.**

The New Discover Request Scheduling window is displayed ([FIGURE 6-6](#page-143-0)).

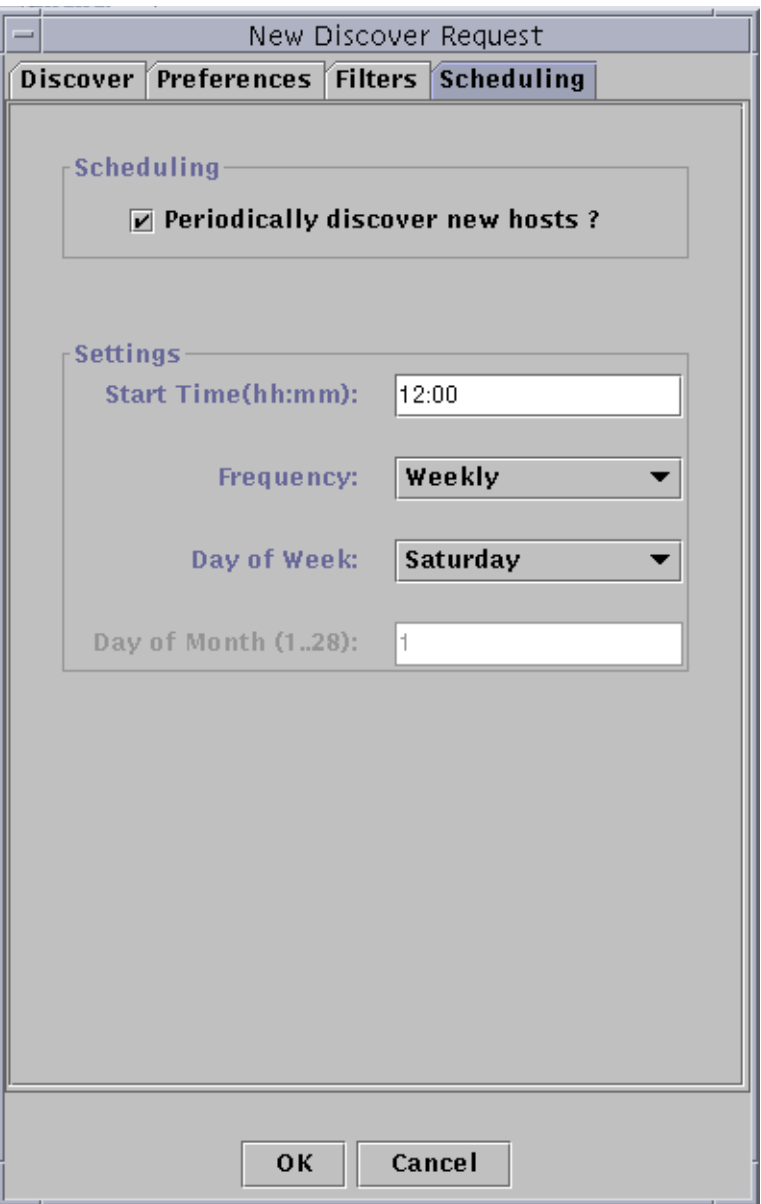

**FIGURE 6-6** New Discover Request Scheduling Window

<span id="page-143-0"></span>**6. If you want to schedule automatic discoveries, click the button for "Periodically discover new hosts?" and customize the settings in the Settings area of the window.**
**7. When you have finished your edits, click OK to save the new discovery request, or click Cancel to cancel your changes.**

If you click OK and you have not selected Periodically discover new hosts in the Scheduling tab, a pop-up dialog is displayed, offering several choices for running the new discovery request.

- To save the discovery request and begin running it periodically at the scheduled times, click Yes.
- To save the discovery request, but not schedule it to run, click No.
- To cancel the new discovery request without saving it, click Cancel.
- **8. Click Close to exit the window.**

# Modifying a Discovery Request

If you have previously created a periodic discovery request, you can change the search patterns for that discovery request through the Discovery Requests window [\(FIGURE 6-2](#page-132-0)).

### ▼ To Modify a Discovery Request

**1. Select Tools** ➤ **Discover in the main console window (**[FIGURE 6-1](#page-131-0)**).**

The Discovery Requests window is displayed.

- **2. Find and select the name of the discovery request you want to modify.**
- **3. Click the Modify button.**

The Edit Discover Request window is displayed. As confirmation, the top bar of the window displays the ID of the request and the Description field displays the name of the request.

- **4. Select the Discover, Preferences, Filters, and Scheduling tabs and in turn, change settings as needed.**
- **5. Complete this procedure with one of the following actions:**
	- Click OK to accept the changes you have made and close this window.
	- Click Cancel to cancel your request.

If you click OK, a pop-up dialog is displayed, offering several choices for running the modified discovery request.

**6. Exit from the window:**

- To start the discovery request and run it immediately, click Yes.
- To schedule the discovery request, but not run it immediately, click No.
- To cancel the running of the discovery request entirely, click Cancel.

# Starting, Stopping, or Deleting a Discovery Request

If you have previously created a discovery request, you can start, stop, or delete it through the Discovery Requests window ([FIGURE 6-2\)](#page-132-0).

### ▼ To Start, Stop, or Delete a Discovery Request

**1. Select Tools** ➤ **Discover in the main console window (**[FIGURE 6-1](#page-131-0)**).**

The Discovery Requests window is displayed.

- **2. Select the name of the discovery request you want to modify.**
- **3. Click the Start, Stop, or Delete button to start, stop, or delete a request, respectively.**

# Sun Enterprise SyMON Software Main Console Window

The Sun Enterprise SyMON software main console window ([FIGURE 7-1](#page-147-0)) has the following regions:

- [Main Console Window](#page-146-0)
- [Domain View](#page-147-1)
	- [Hierarchy View](#page-149-0)
	- [Topology View](#page-151-0)
- [Menu Bar](#page-153-0)
- [Navigation Buttons](#page-158-0)
- [SyMON Administrative Domains Pull-Down Menu](#page-158-1)
- [Help Button](#page-159-0)
- [Domain Status Summary](#page-160-0)

# <span id="page-146-0"></span>Main Console Window

The main console window ([FIGURE 7-1](#page-147-0)) is the primary user interface. It provides:

- Visual representations of the managed objects (for example, hosts and networks)
- Ability to manipulate attributes and properties associated with the managed objects (for example, create alarm threshold conditions).

The features shown in [FIGURE 7-1](#page-147-0) are described in this chapter.

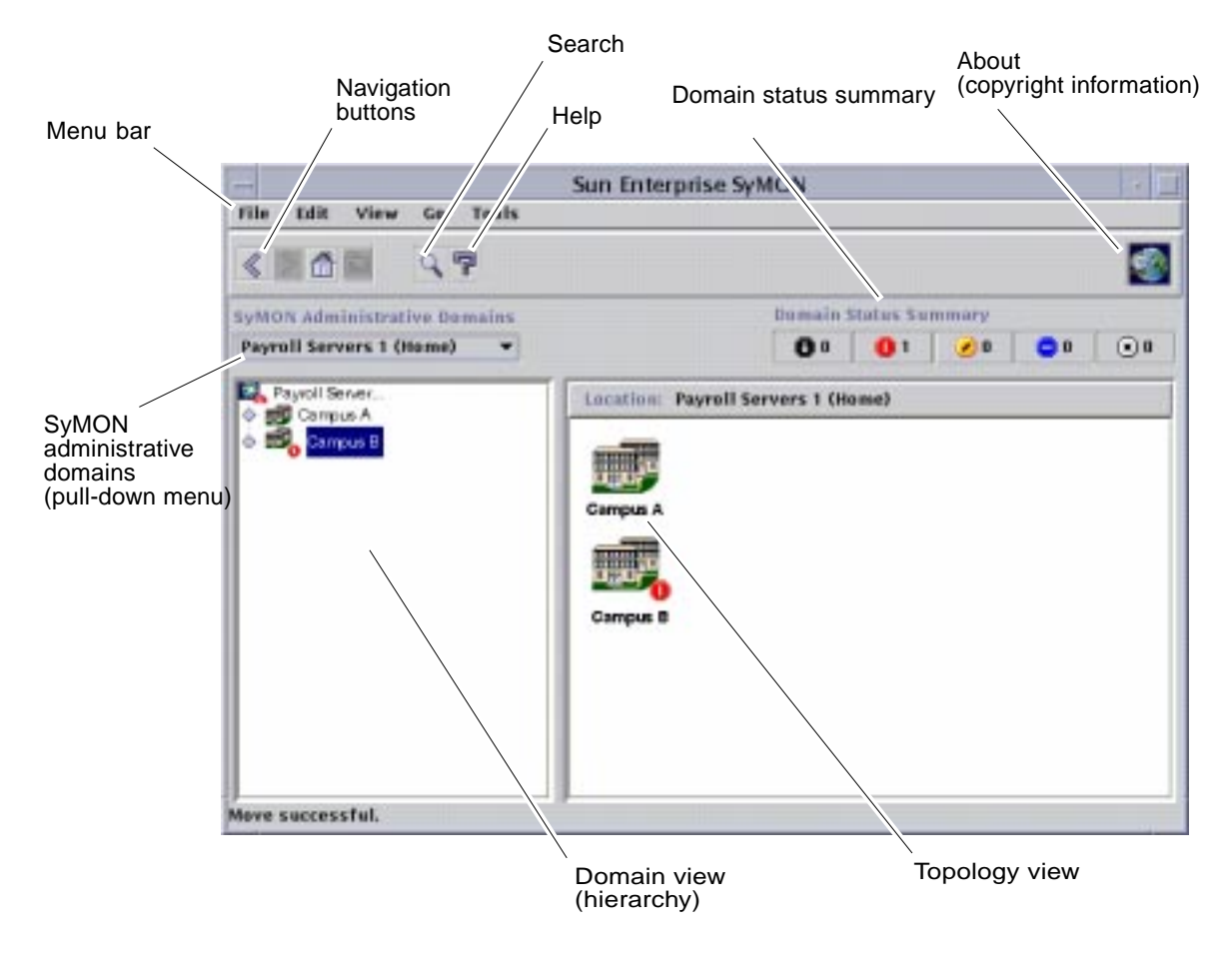

<span id="page-147-0"></span>**FIGURE 7-1** Main Console Window

# <span id="page-147-1"></span>Domain View

Once you have created a domain and have populated it with objects (groups and hosts, and so forth), you can see the domain and its objects in the hierarchy (tree) view and the topology (regional) view of this domain.

The domain view enables you to build collections of objects that support your monitoring and management tasks. You can group your host sets by buildings, subnets, or other group objects. You can selectively view all objects (such as hosts, routers, and servers) in the domain, or selected objects (such as the servers) that support a specific function that interests you.

The Domain view shows you the objects contained in a domain; the domain itself, and any groups and hosts contained in that domain.

[FIGURE 7-2](#page-149-1) illustrates an example of a domain. In this example, Headquarters represents a domain that consists of all the host machines in the headquarters office. The host machines are found in one geographic (campus) site. The campus has two buildings, and each building contains a network, subnet, group, and host machines.

You may choose to create a similar type of domain, and you can group your machines by subnet, rather than by building. You should create a domain and its subordinate groups in a hierarchy that best supports your monitoring activities.

For more information on domains, see [Chapter 4.](#page-84-0)

The main console window ([FIGURE 7-2](#page-149-1)) displays two views of a domain and its members. The left side of the domain view is the hierarchy (tree) view and the right side is the topology view.

■ Hierarchy tree

The hierarchy tree view displays the relationship between a domain and its members. Some objects in the hierarchy view contain other objects which can be a group of objects or a single object. Some objects are both.

In [FIGURE 7-2](#page-149-1), Building B is an object contained in the domain named Headquarters, but is also a group itself. Building B contains the network 194.150.151.52, the subnet mpk12-238-n, GroupA, and hosts machineA and machineB.

For more information, see ["Hierarchy View" on page 116](#page-149-0).

■ Topology view

The topology view displays the member(s) of an object selected in the hierarchical tree.

In [FIGURE 7-2](#page-149-1), the selected object in the hierarchy tree is MachineA.

For more information, see ["Topology View" on page 118](#page-151-0).

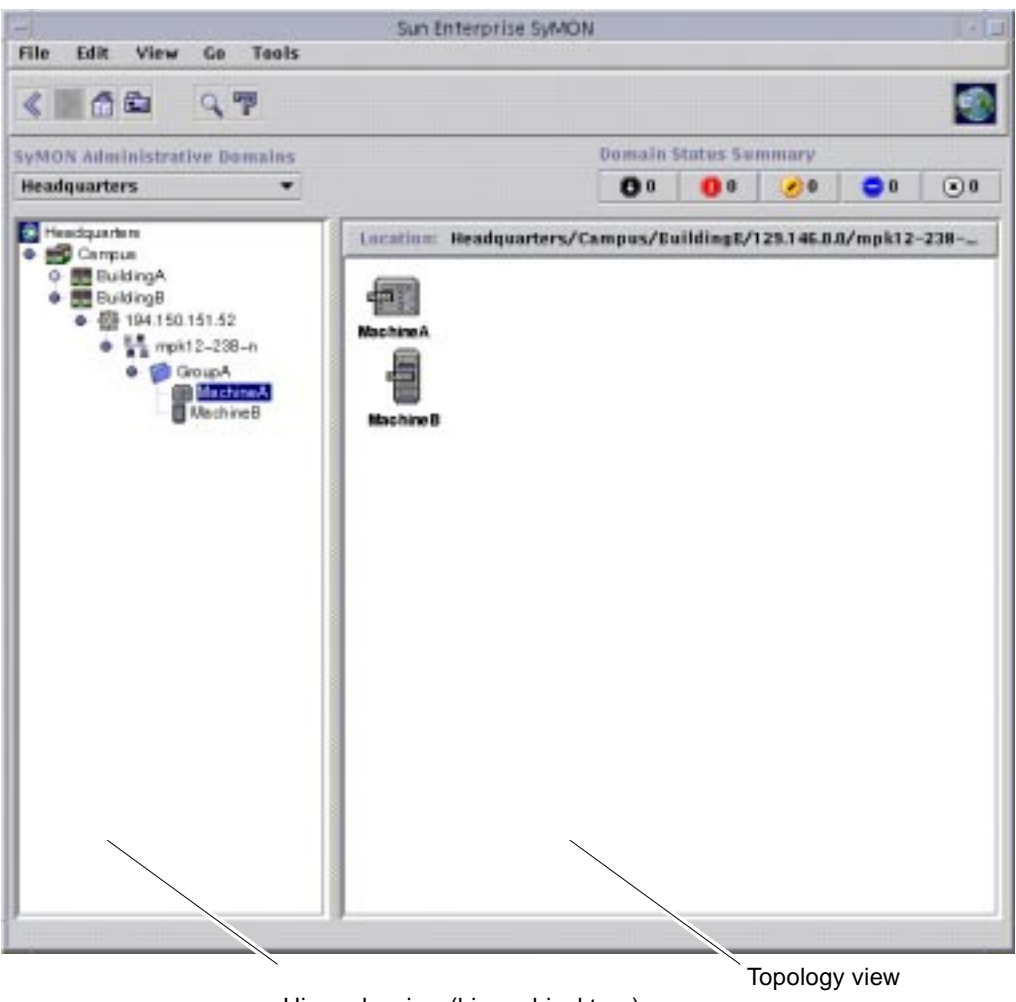

Hierarchy view (hierarchical tree)

<span id="page-149-1"></span>**FIGURE 7-2** Main Console Window With Hierarchy and Topology Views

#### <span id="page-149-0"></span>Hierarchy View

Two types of windows contain hierarchy views:

- Domain view in the main console window ([FIGURE 7-1](#page-147-0))
- Browser view in the Details window ([FIGURE 14-2](#page-288-0))

The domain hierarchy view displays the domain and its members.

The Browser hierarchy view displays the host and its modules. This view is part of the Browser Details window ([Chapter 8\)](#page-162-0).

Both the domain hierarchy view and the Browser hierarchy view behave in the same manner. In both windows, the hierarchy view is on the left side of the window.

The mouse actions in the hierarchy view are summarized in [TABLE 7-1](#page-150-0).

<span id="page-150-0"></span>

| <b>Mouse Action</b>                                                       | Result                                                                                                    |
|---------------------------------------------------------------------------|----------------------------------------------------------------------------------------------------|
| Click with left or right mouse button on the circle next<br>to the object | "Expands" (opens) details or "collapses" (closes)<br>details of the selected object.                                                                                                    |
| Double-click with the left mouse button on an object<br>icon              | For a host object, starts the Details window or moves<br>the Details window to the foreground if it is already<br>open. For a domain or group object, unrolls or rolls<br>details of the selected object. Also, the topology view<br>is updated with the members of the selected object. |
| Click with the left mouse button on object icon                           | Displays the members of the selected object in the<br>topology view. However, if the object icon is a host<br>(in the main console window), then the Details<br>window is displayed.                                                                                                    |
| Click with the right mouse button and hold on the<br>object label         | Pop-up menu is displayed. See "Pop-up Menu" on<br>page 119 for more information.                                                                                                    |

**TABLE 7-1** Mouse Actions in the Hierarchy View

#### ▼ To Obtain Specific Information About the Hierarchy View

If an object has a light-colored circle next to it, there are additional levels of information that are hidden. You can obtain more information about the object by examining its subordinate objects. To obtain specific information about subordinate objects, complete the step in one of the following methods.

#### *Method 1*

● **Click on the circle next to the object to "unroll" the tree branch.** The circle changes to a darker color, and the subordinate objects are displayed.

#### *Method 2*

● **Double-click with the left mouse button on the object icon or the label.**

#### ▼ To Obtain General Information About the Hierarchy View

If an object has a dark-colored circle next to it, lower levels of the hierarchy are currently displayed (in most cases). You can obtain information about the container object by "rolling up" (hiding) the lower levels. To obtain general information about a container object, complete the step in one of the following methods.

#### *Method 1*

● **Click on the circle next to the object to "roll up" the tree branch.**

The circle changes to a lighter color, and the group (container) object is displayed.

#### *Method 2*

<span id="page-151-0"></span>● **Double-click with the left mouse button on the object icon or the label.**

### Topology View

The topology view displays the members of the object selected in the hierarchy view.

There are two types of windows that contain topology views:

- Domain view in the main console window ([FIGURE 7-1](#page-147-0)).
- Browser contents view in the Details window ([Chapter 8](#page-162-0)).

Both the domain and browser contents views behave in the same manner.

The mouse actions in the topology view are summarized in [TABLE 7-2.](#page-151-1)

<span id="page-151-1"></span>

| <b>Mouse Action</b>                                       | Result                                                                                                    |
|-----------------------------------------------------------|----------------------------------------------------------------------------------------------------|
| Double-click with the left mouse<br>button on the icon    | Opens details about the selected object. However, if the object is a<br>host (in the main console window), then the Details window is<br>displayed. |
| Click with the left mouse button on the<br>icon           | Selects icon.                                                                                                    |
| Click with the right mouse button and<br>hold on the icon | Pop-up menu is displayed. See "Pop-up Menu" on page 119 for<br>more information.                                                                    |

**TABLE 7-2** Mouse Actions in the Topology View

## Tool Tip Balloon

As you move the mouse over various areas in the main console window, *tool tip* balloons are displayed momentarily. A tool tip is a description of the selected object or a description of a property and value column of any data property table [\(Chapter 9](#page-176-0)). Property tables provide information about the monitored property and are described in [Appendix C](#page-356-0) and [Appendix D.](#page-386-0)

▼ To See a Tool Tip Balloon

#### ● **Place your mouse over an object.**

After a brief delay, a tool tip is displayed that provides a short description of that object [\(FIGURE 7-3](#page-152-1)).

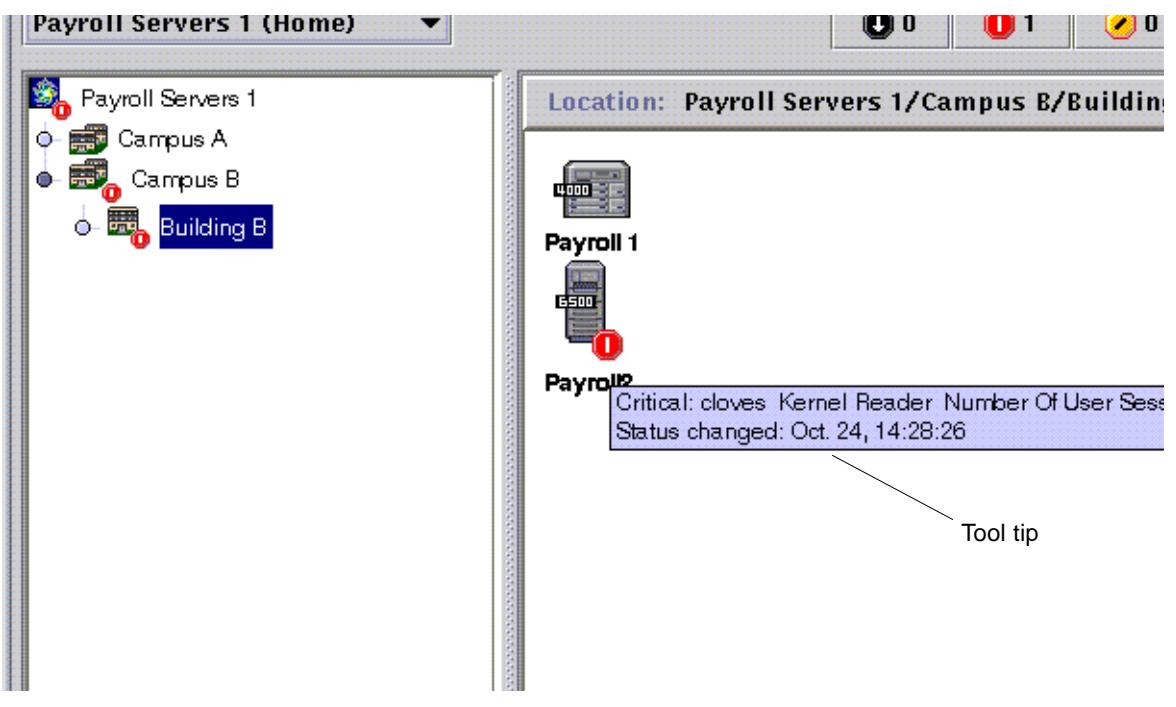

**FIGURE 7-3** Tool Tip Balloon

## <span id="page-152-1"></span><span id="page-152-0"></span>Pop-up Menu

Pop-up menus are available for all objects in the hierarchy and topology views. The contents of a menu vary according to the capability of the object selected.

#### ▼ To Access a Pop-Up Menu

#### **1. Click the right mouse button on the object.**

The pop-up menu is displayed.

#### **2. Click the left button to select a menu item (**[TABLE 7-3](#page-153-1)**).**

The following table lists common items in the approximate order in which they are displayed in the pop-up menus. Some items are not displayed in all menus.

| <b>Menu Item</b>        | <b>Description</b>                                                                                                    |
|-------------------------|----------------------------------------------------------------------------------------------------|
| Cut                     | Cuts the selected object. The cut object is enclosed in a dashed box<br>until it is pasted into a new location. To cancel the cut operation,<br>click on the object.                                                                                                 |
| Copy                    | Copies the selected object.                                                                                                    |
| Rename                  | Displays the Rename Object window.                                                                                                    |
| Modify                  | Displays the Modify Object window.                                                                                                    |
| <b>Attribute Editor</b> | Displays the Attribute Editor. For information about editing a<br>domain, see Chapter 4. For information about editing a host, see<br>Chapter 10. For information about editing a module, see Chapter 12.<br>For information about editing security, see Chapter 15. |
| Load Module             | Displays the Load Module dialog. For more information on the<br>Load Module dialog, see "To Load a Module" on page 212.                                                                                                    |
| Details                 | Displays the Details window. For more information on the Details<br>window, see Chapter 14.                                                                                                    |

<span id="page-153-1"></span>**TABLE 7-3** Common Pop-Up Menu Items

**Note –** Depending on the object you selected, all the pop-up menu items listed in [TABLE 7-3](#page-153-1) may not be displayed.

## <span id="page-153-0"></span>Menu Bar

The menu bar is at the top of the main console window ([FIGURE 7-4](#page-154-0)).

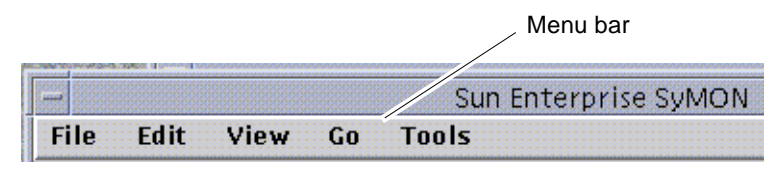

<span id="page-154-0"></span>**FIGURE 7-4** Menu Bar

Select (highlight) an object by clicking it in the hierarchy or topology view, then click a menu name (File, Edit, View, Go, or Tools). If a menu name is grayed out, that option is not available for the object that you have selected.

### ▼ To Use the Main Console Window Menu Bar

The menus are of the pull-down style.

- **1. Click an entry in the menu bar to display a pull-down menu.**
- **2. Click an entry in the pull-down menu to initiate that action.**

The menus in the menu bar are described below.

# File Menu Options

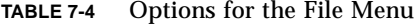

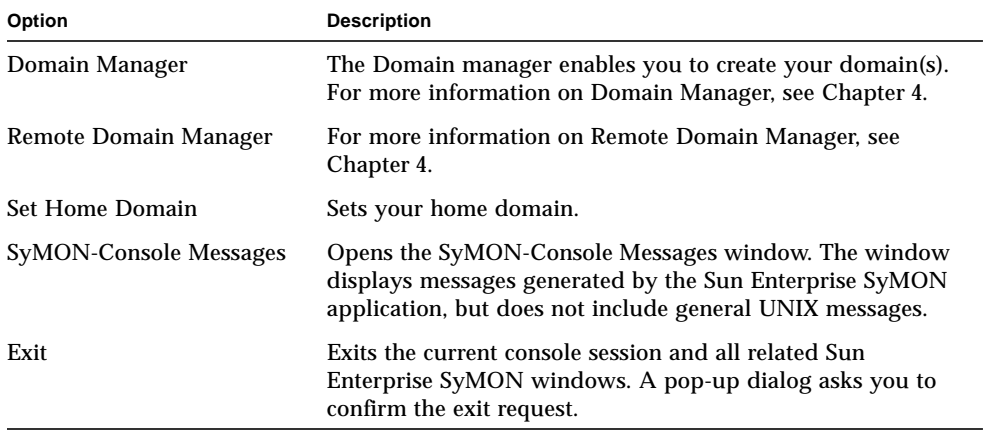

# Edit Menu Options

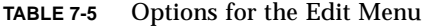

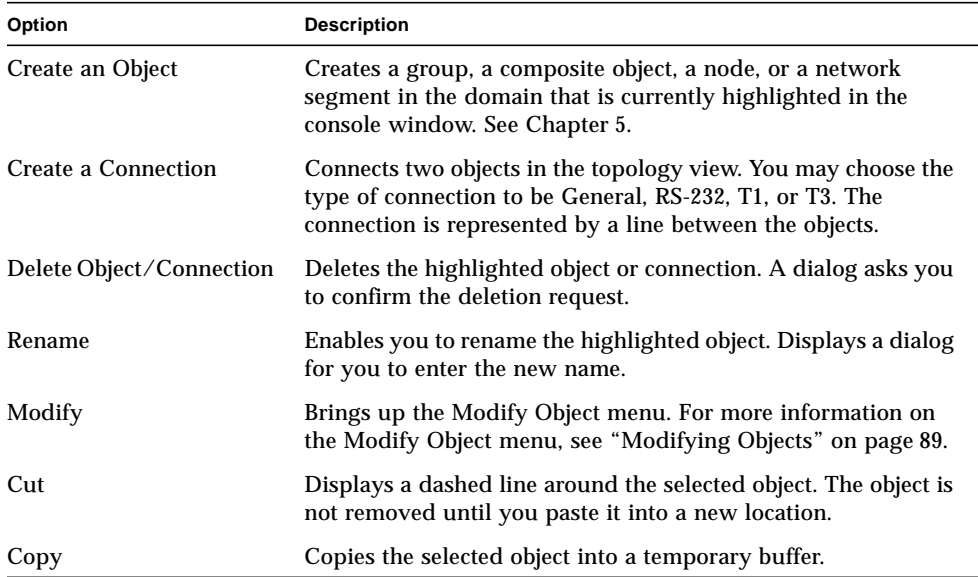

| Option     | <b>Description</b>                                                                                                    |
|------------|----------------------------------------------------------------------------------------------------|
| Paste      | Pastes the cut or copied object into the domain or group that is<br>currently displayed in the hierarchy or the topology view. |
| Paste Into | Pastes the cut or copied object into the selected domain or<br>group.                                                          |
| Select All | Selects all objects in the topology view.                                                                                      |

**TABLE 7-5** Options for the Edit Menu *(Continued)*

# View Menu Options

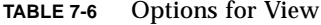

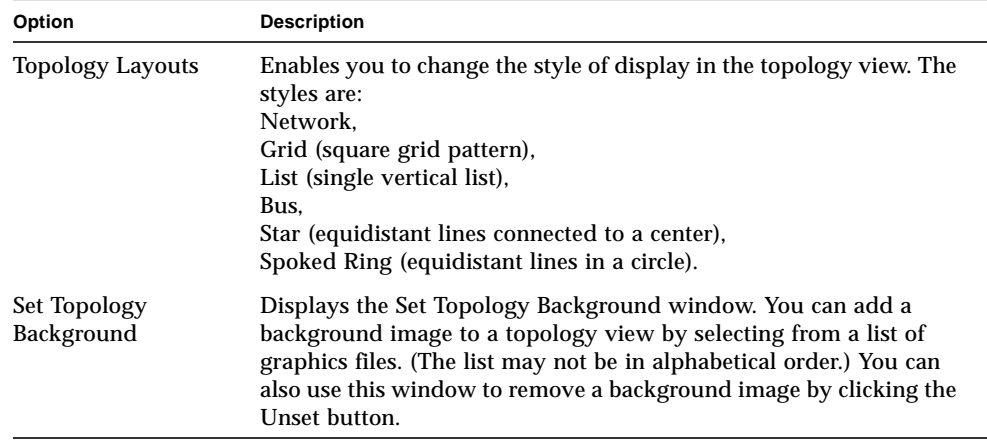

### Go Menu Options

| <b>Menu Item</b> | Action                                                                                                    |
|------------------|----------------------------------------------------------------------------------------------------|
| <b>Back</b>      | Takes you to the previous console view.                                                                                                    |
| Forward          | Takes you to the next console view (if applicable).                                                                                                    |
| Home             | Takes you to the top of your home domain in the hierarchy view.                                                                                                 |
| Up               | Takes you up one level in the hierarchy view.                                                                                                    |
| <b>History</b>   | Lists recent locations that you have viewed in the current console<br>session. Select an entry to return to that location.                                      |
| <b>Search</b>    | Opens the Topology Search window to search for the object label<br>that you specify. If one or more objects are found, the full path or<br>paths are displayed. |

**TABLE 7-7** Go Menu Items

# Tools Menu Options

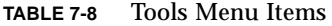

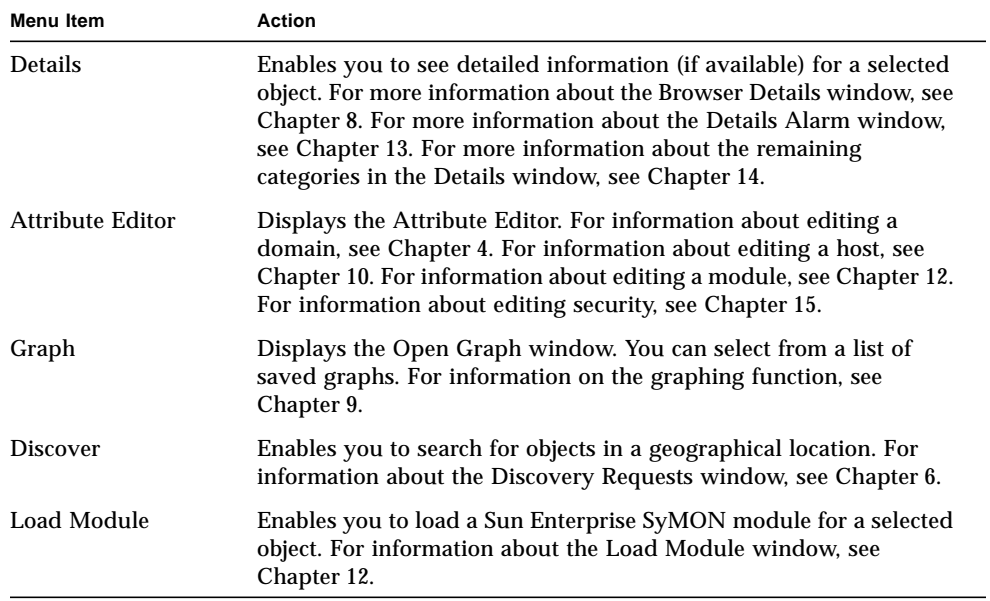

# <span id="page-158-0"></span>Navigation Buttons

As you move through different domains and through different levels within the domains, the domain views are stored in memory. The navigation buttons [\(FIGURE 7-5](#page-158-2)) in the main console window help you move back and forth between these views.

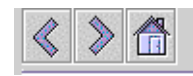

<span id="page-158-2"></span>**FIGURE 7-5** Navigation Buttons

**Note –** The navigation buttons perform the same function as the Go menu items.

**TABLE 7-9** Navigation Buttons

| <b>Button</b>         | <b>Description</b>                                                                                                    |
|-----------------------|----------------------------------------------------------------------------------------------------|
| <b>Forward Button</b> | The forward button is represented by an arrow pointing right<br>(FIGURE 7-5). Clicking this button displays the next screen.       |
| <b>Back Button</b>    | The back button is represented by an arrow facing left (FIGURE 7-5).<br>Clicking this button displays the previous screen.         |
| Home Button           | The home button is represented by a house (FIGURE 7-5). Clicking<br>on this button returns you to the highest level of the domain. |

# <span id="page-158-1"></span>SyMON Administrative Domains Pull-Down Menu

The SyMON Administrative Domains pull-down menu is shown in [FIGURE 7-6](#page-159-1). This menu displays the current list of domains and enables you to switch from one domain to another. Clicking on the domain updates and displays the selected domain.

The default domain is the domain that is always displayed whenever the main console is started.

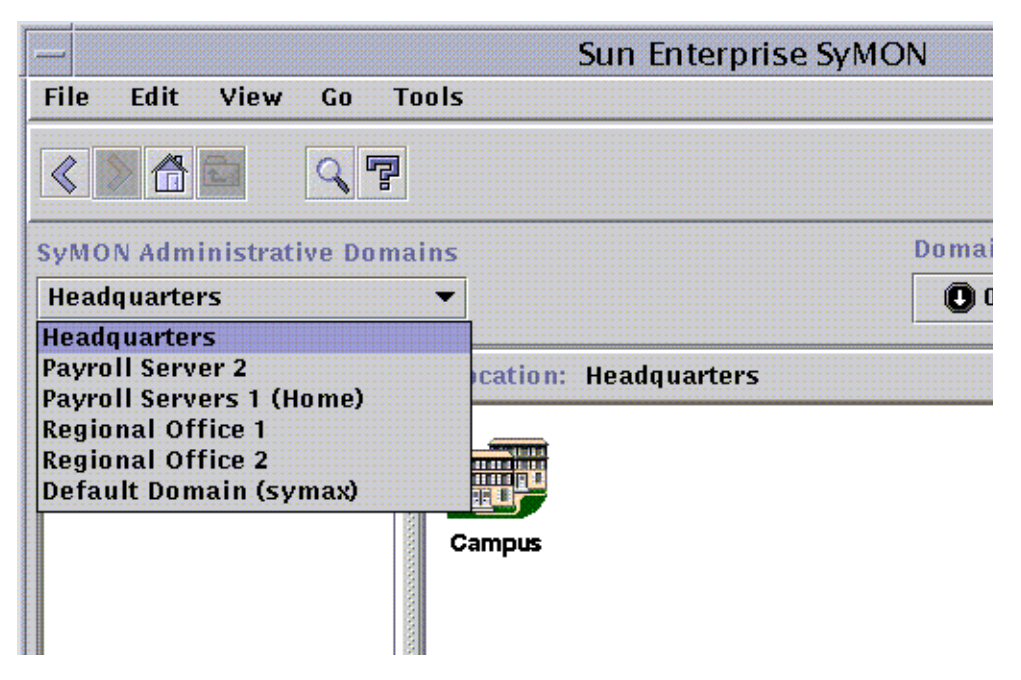

**FIGURE 7-6** Administrative Domains Pull-Down Menu

### <span id="page-159-1"></span>▼ To View the Current List of Domains

#### **1. In the main console window, click the SyMON Administrative Domains button.**

The pull-down menu with the current list of domains is displayed.

#### **2. Click the domain that you want to view.**

The main console window is updated and displays the selected domain. The SyMON Administrative Domains button changes to display the name of the domain you have selected.

# <span id="page-159-0"></span>Help Button

Clicking the Help button ([FIGURE 7-7\)](#page-160-1) displays the online *Sun Enterprise SyMON 2.0.1 Software User's Guide*.

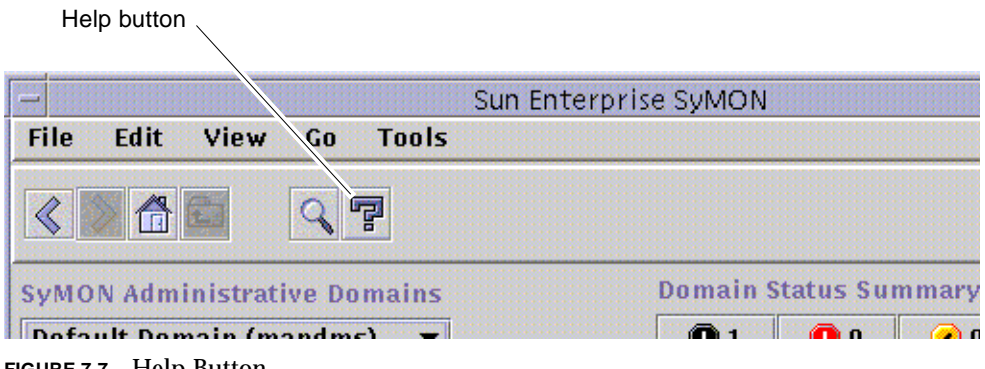

**FIGURE 7-7** Help Button

# <span id="page-160-1"></span><span id="page-160-0"></span>Domain Status Summary

The domain status summary displays the number of managed objects that have unacknowledged open alarms, by level of severity, in the selected Administrative Domain. [\(FIGURE 7-8](#page-160-2)).

**Note –** If a host has multiple alarms at several different severity levels, the host is represented at only one severity level (the highest severity level for that host).

For more information on the domain status summary, see ["Seeing Alarms in Domain](#page-274-0) [Status Summary" on page 241.](#page-274-0)

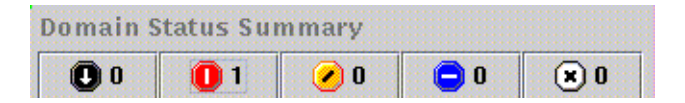

<span id="page-160-2"></span>**FIGURE 7-8** Domain Status Summary

## <span id="page-162-0"></span>Browser

This chapter covers the following topics:

- [To Start the Details Window](#page-163-0)
- [To Set Security for a Host or Module](#page-174-0)

## Details View

The details view is a subset of the Domain view. The highest hierarchical object in a details view is the host machine or module (if you have created a module object). For more information, see["To Create a Module Object" on page 75.](#page-108-0) Unlike the domain view, the details view enables you to see modules and the various monitored properties and statistics contained in the modules.

# Using the Details Window

You can start the Details window from the main console window.

The Details window provides you with detailed information about that individual host. This window has several tab buttons, that may include the following:

- Info
- Browser
- Alarms
- Processes
- Log View
- Configuration

**Note –** The tab buttons that are displayed in the Details window are dependent on the type of object selected. In addition, the Configuration tab is missing if the Config-Reader module is not supported on your system. For additional information on the tabs for your specific hardware object, see your supplement.

Each tab button, as described in the following table, updates the window with a new panel consisting of information represented by that tab button.

| <b>Tab Button</b> | <b>Description</b>                                                                                                    |
|-------------------|----------------------------------------------------------------------------------------------------|
| Info              | Provides general information about the host including host name,<br>IP address, polling type, and so on. This information is collected at<br>the time the object is created.                                                                                                    |
| <b>Browser</b>    | Enables you to navigate through the hierarchy and contents views<br>of the host, set alarm thresholds, and view and graph monitored<br>data properties. This is the default view when the Details window<br>opens.                                                                                         |
| <b>Alarms</b>     | Displays the alarms for this host. Enables you to acknowledge or<br>delete alarms.                                                                                                    |
| <b>Processes</b>  | Displays the processes running on the host. (You must load the<br>Solaris Process Details module to see the processes.)                                                                                                    |
| Log View          | Displays informational messages, including error messages, about<br>your host. Enables you to search, monitor, and examine system and<br>EntDiag log messages.                                                                                                    |
| Configuration     | Displays configuration information about your host for selected<br>hardware platforms. Configuration information may include the<br>physical and logical view of your host. If the hardware platform is<br>not supported by the Config-Reader module, this tab button is<br>missing in the Details window. |

**TABLE 8-1** Details Window—Common Tab Buttons

For more information on these buttons, see [Chapter 14.](#page-284-0)

### <span id="page-163-0"></span>▼ To Start the Details Window

#### ● **Proceed with one of the following:**

- Click the right mouse button on the selected object and highlight Details from the pop-up menu in the hierarchy view ([FIGURE 8-1](#page-164-0)) or the topology view.
- With your left mouse button, double-click on the selected host icon in the hierarchy view or the topology view.

■ In the main console window, select the object then select Tools ▶ Details [\(FIGURE 8-2](#page-165-0)).

Be sure to select a managed object, not a domain, as the Details window is not available for domains.

The Details window (with the browser tab pre-selected) is displayed.

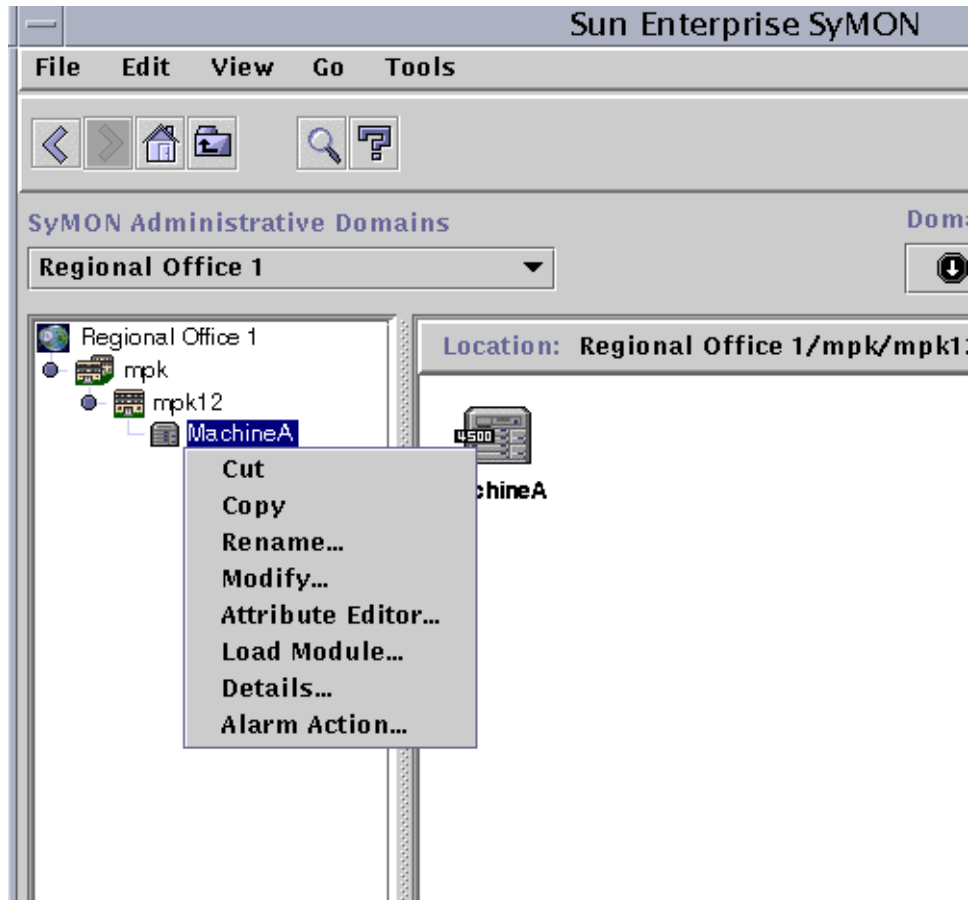

<span id="page-164-0"></span>**FIGURE 8-1** Opening the Details Window from the Pop-Up Menu

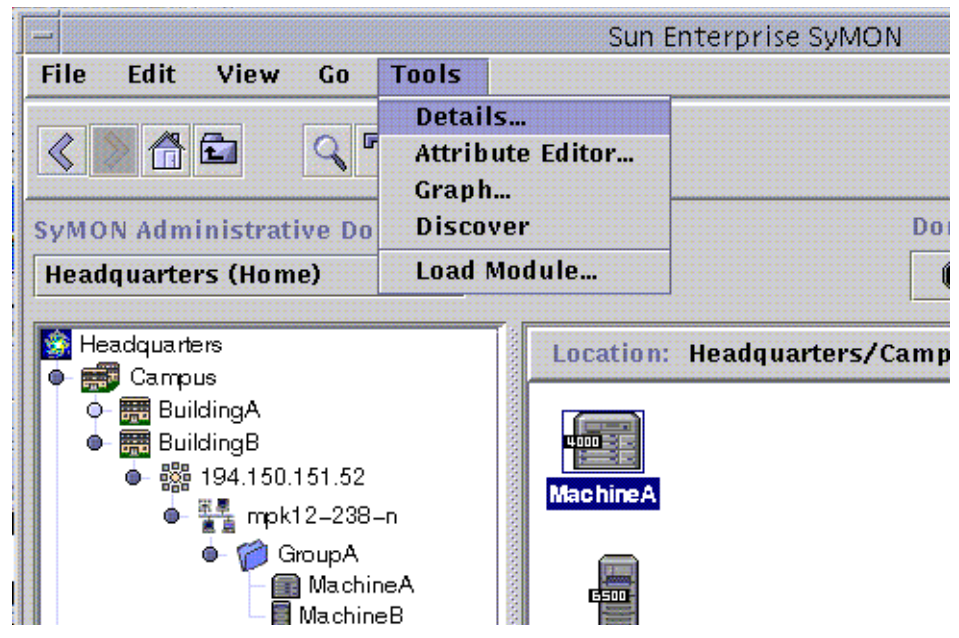

**FIGURE 8-2** Opening the Details Window from the Tools Menu

### <span id="page-165-0"></span>▼ To Exit the Details Window

● **Click the Close button located at the bottom of the Details window.**

# Browser Tab

The host contains four subordinate groups: hardware, operating system, local applications, and remote systems. The Sun Enterprise SyMON modules belong to one of these four categories.

Sun Enterprise SyMON software monitors hosts by using modules. Modules are software components that monitor data pertaining to the health indicators and resources of systems, applications, and network devices.

[FIGURE 8-3](#page-167-0) is an example of the host view for MachineB. The left side of the host view is the hierarchy (tree) view and the right side is the contents view. The host hierarchy view displays the relationship between the host and its modules. In this example, the loaded operating system modules are the MIB-II Instrumentation and the Kernel Reader modules.

By using the Browser Details window, you can set alarm thresholds and view and graph monitored data properties for your host.

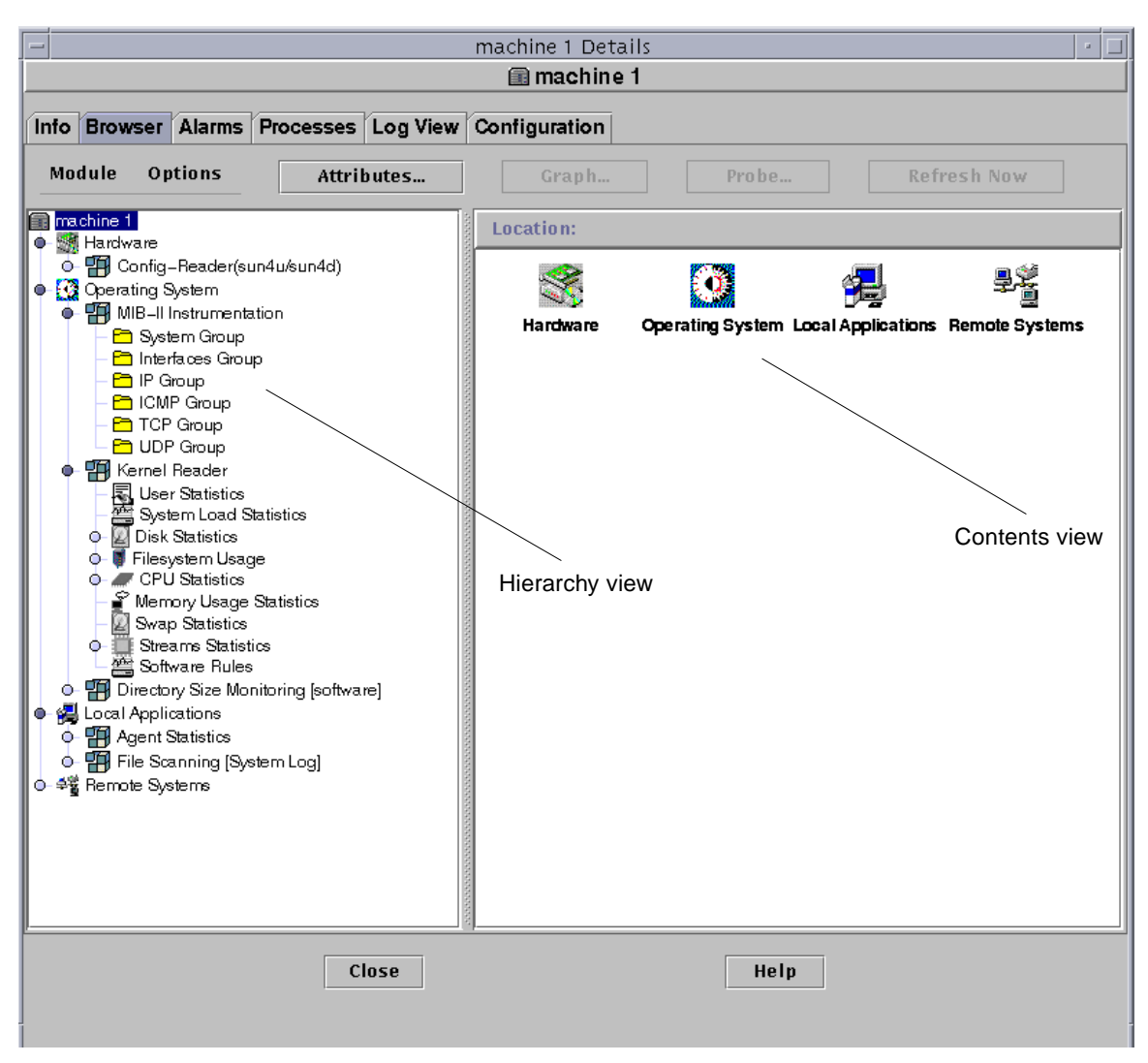

<span id="page-167-0"></span>**FIGURE 8-3** Browser Details Window

The Browser tab [\(FIGURE 8-3](#page-167-0)) contains the hierarchy and contents view for a host.

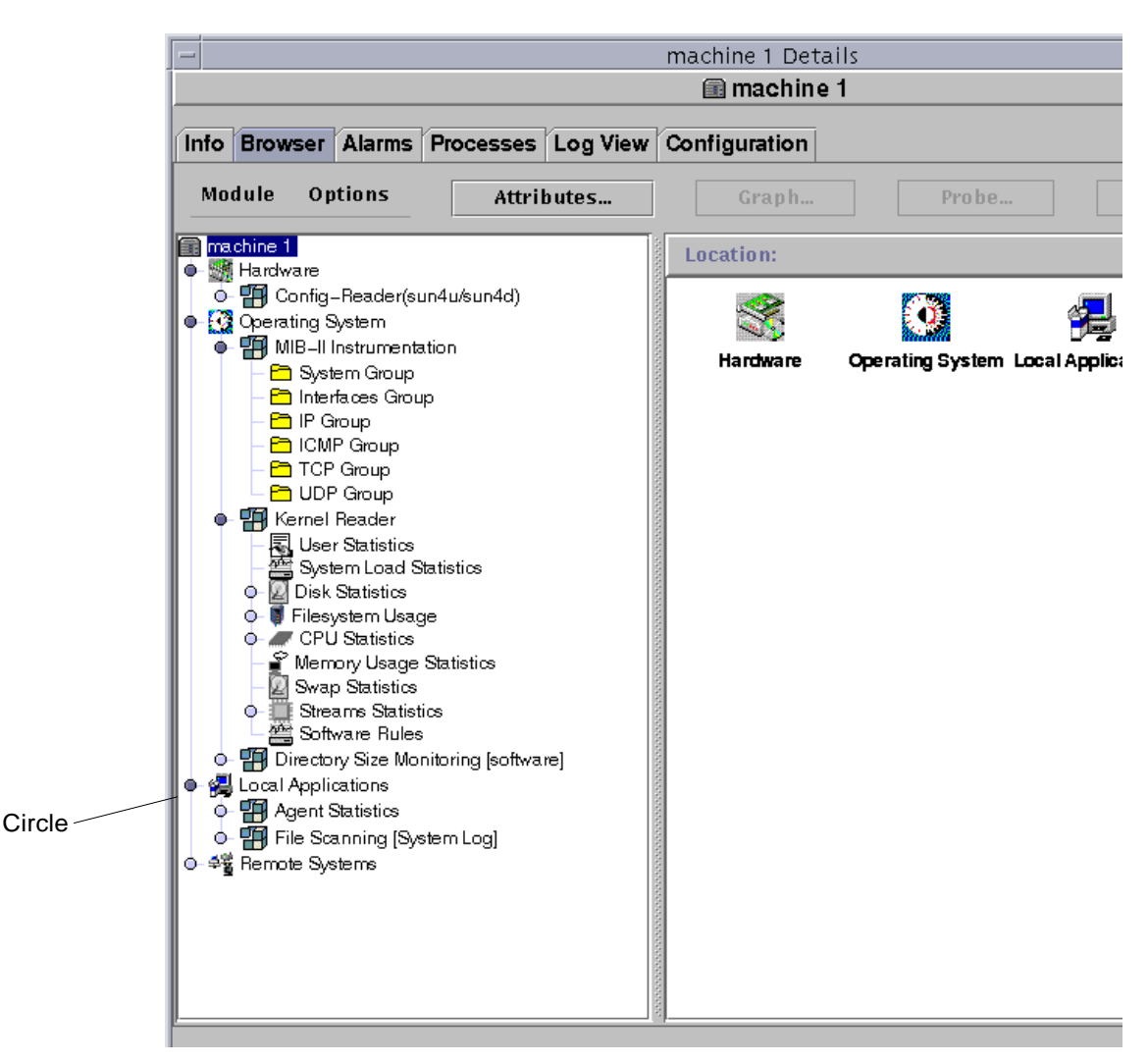

<span id="page-168-0"></span>**FIGURE 8-4** Light-Colored Circles "Unroll" to Provide Additional Levels of Detail

**Tip –** You may be able to see more information by holding the mouse pointer over the object for several seconds. A pop-up balloon (tool tip) is displayed, showing additional information about the object. These tool tips are also displayed for data property table cells and are useful if information in a table cell is too long to display completely.

**Tip –** If the hierarchy view has a light-colored circle ([FIGURE 8-4](#page-168-0)), you can click the circle or double-click the icon next to the circle to "unroll" and display more levels of detail.

Each host contains categories for Hardware, Operating System, Local Applications, and Remote Systems. For more information on modules, see [Appendix C](#page-356-0) and [Appendix D](#page-386-0).

### Hardware

The Hardware category consists of the Config-Reader module, which monitors the host configuration, including information and status for power supplies, keyswitch, fans, remote console, the system in general, and so on.

There are different Config-Reader modules for different hardware platforms. If your system is supported by a Config-Reader module, it is automatically loaded during installation.

For more information on the Config-Reader module for your hardware platform, refer to your supplement.

### Operating System

The Operating System category includes modules that monitor the operating environment of the host:

- Directory Size Monitoring
- File Monitoring
- Kernel Reader
- MIB-II Instrumentation
- NFS File Systems
- NFS Statistics
- Solaris Process Details

### Local Applications

The Local Applications category includes modules that monitor the local applications on the host:

- Agent Statistics
- Data Logging Registry
- Dynamic Reconfiguration
- File Scanning
- Health Monitor
- Print Spooler
- Process Monitoring

# Remote Systems

The Remote Systems category includes modules that monitor remote systems:

- MIB-II Proxy Monitoring module
- HP JetDirect module (monitors HP printers equipped with a JetDirect card)

#### Browser Buttons

The Browser Details window includes a row of buttons at the top of the panel.

| <b>Menu Item</b>     | <b>Definition</b>                                                                                                    |
|----------------------|----------------------------------------------------------------------------------------------------|
| Module               | <b>FIGURE 8-5</b>                                                                                                    |
| <b>Load Module</b>   | Enables you to add a module to the host. The host must be selected<br>or this option is grayed out. For more information, see "To Load a<br>Module" on page 212.                                                                                                    |
| <b>Edit Module</b>   | Enables you to edit module parameters. The module must be<br>selected or this option is grayed out. For more information, see "To<br>Edit Module Parameters" on page 222.                                                                                                    |
| Enable Module        | Enables you to enable a module. The module must be selected or<br>this option is grayed out. For more information, see "To Enable a<br>Module" on page 224.                                                                                                    |
| Disable Module       | Enables you to disable a module. The module must be selected or<br>this option is grayed out. For more information, see "To Disable a<br>Module" on page 224.                                                                                                    |
| <b>Unload Module</b> | Enables you to unload a module from the host. The module must be<br>selected or this option is grayed out. For more information, see "To<br>Unload a Module" on page 225.                                                                                                    |
| <b>Options</b>       | <b>FIGURE 8-6</b>                                                                                                    |
| Copy                 | Enables you to copy a module. You may paste the copied module in<br>the topology or hierarchy view of the main console. This enables<br>you to monitor the module properties without having the Details<br>window open. For more information, see "To Create a Module<br>Object" on page 75. |

**TABLE 8-2** Browser Buttons

| <b>Menu Item</b>           | <b>Definition</b>                                                                                                    |
|----------------------------|----------------------------------------------------------------------------------------------------|
| Copy To Graph<br>Clipboard | Enables you to add another data property (with the same units) to<br>an existing graph. Used with Add From Graph Clipboard menu<br>item in graphing window. See "To Graph Two Data Properties" on<br>page 156.                                      |
| Add Row                    | Adds a row to a data property table. See "To Add a Row" on<br>page 146.                                                                                                    |
| Enable Row                 | Enables a row (that has been disabled) in a data property table.                                                                                                    |
| Disable Row                | Disables a row in a data property table.                                                                                                    |
| <b>Edit Row</b>            | Enables you to edit information for a row in a data property table.                                                                                                    |
| Delete Row                 | Deletes a row in a data property table.                                                                                                    |
| <b>Attributes</b>          | Displays the attribute editor for the selected object. The Attribute<br>Editor provides additional information about the selected object<br>and the rules governing its behavior. Use the Attribute Editor to<br>edit information about the object. |
| <b>Graph</b>               | Graphs the selected monitored data property.                                                                                                    |
| <b>Probe</b>               | Enables you to run selected commands on the monitored data<br>property.                                                                                                    |
| <b>Refresh Now</b>         | Refreshes the information in the displayed data property table.                                                                                                    |

**TABLE 8-2** Browser Buttons *(Continued)*

**Note –** The browser buttons are grayed out when the command is not appropriate for the selected object.

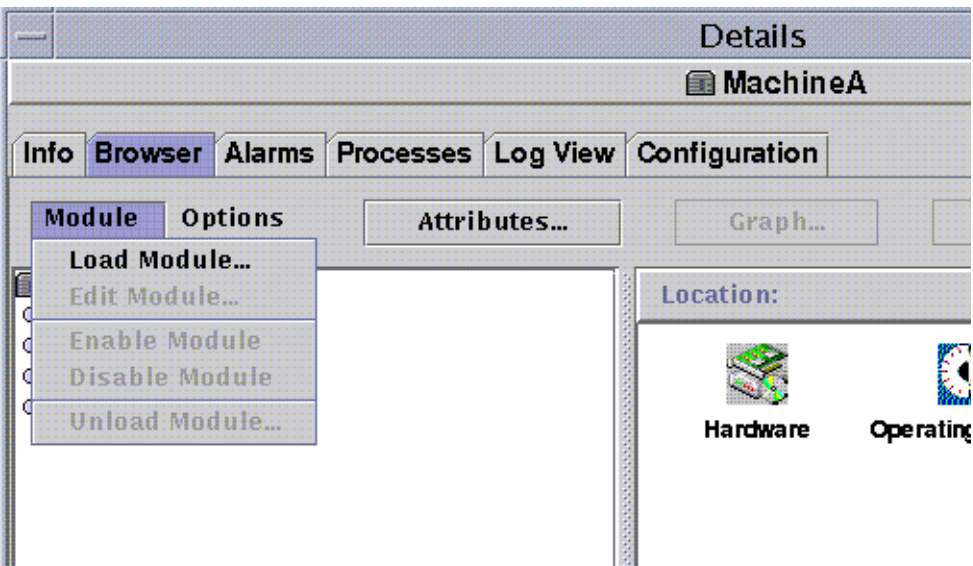

<span id="page-172-0"></span>**FIGURE 8-5** Module Menu Options in Details Window

| $-$                 |                                |                         |            | Payroll 1 Details                                              |                  |
|---------------------|--------------------------------|-------------------------|------------|----------------------------------------------------------------|------------------|
|                     |                                |                         |            | <b>A</b> Payroll 1                                             |                  |
|                     |                                |                         |            | Info   Browser   Alarms   Processes   Log View   Configuration |                  |
| <b>Module</b>       | Options                        |                         | Attributes | Graph                                                          |                  |
| Payroll 1<br>Hardwa | Copy                           | Copy To Graph Clipboard |            | Location:                                                      |                  |
| Operati<br>о        | Add Row<br>MIL<br>Enable Row   |                         |            |                                                                |                  |
|                     | Kel<br>Disable Row<br>Edit Row |                         |            | Hardware                                                       | <b>Operating</b> |
| Ο                   | Delete Row<br>Filesystem Usage |                         |            |                                                                |                  |

<span id="page-172-1"></span>**FIGURE 8-6** Options Menu Options in Details Window

# Host Security

In the Details window, Sun Enterprise SyMON software offers security at two levels: the host itself and at the module level. You may also set security at the host level only. In this case, anyone with the appropriate security can load modules, set alarm thresholds, acknowledge alarms, and so on.

You may also set security permissions at the module level. In this case, only those users with the appropriate module permissions can perform actions on the module. Module security can be used as a "subset" of host security.

For example, at the host level, you can set security permissions so that users A, B, and C can load modules and create alarm thresholds. User A loads the Health Monitor module and creates customized alarm thresholds. However, users B and C can change user A's work unless security permissions have also been set at the Health Monitor module level, enabling only user A to set alarm thresholds.

**Note –** In the case where security is set at both levels, the security permissions at the module level take precedence over the security permissions at the host level.

Consequently, only user A can create alarm thresholds for the Health Monitor module.

For more information on security, see [Chapter 15](#page-314-0).

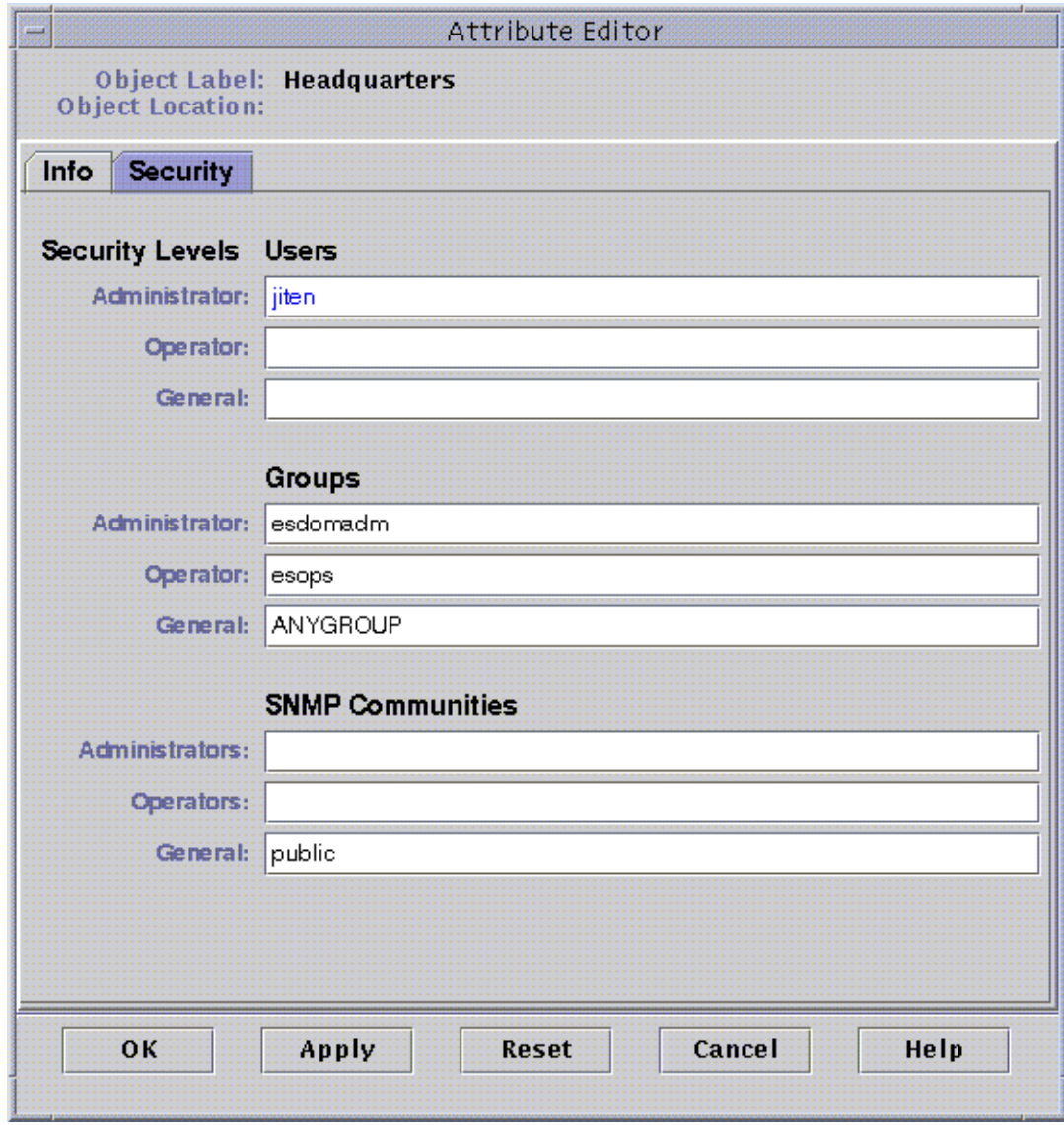

**FIGURE 8-7** Attribute Editor for a Host or Module

# <span id="page-174-1"></span><span id="page-174-0"></span>▼ To Set Security for a Host or Module

**1. Open the Attribute Editor for a host or module by proceeding with one of the following:**

- Click the right mouse button on the host or module and highlight Attribute Editor from the pop-up menu.
- Click the Attributes button.
- **2. Click the Security tab (**[FIGURE 8-7](#page-174-1)**).**
- **3. Type the name(s) of user and administrator groups in the appropriate fields.**

For more information on the security fields, see [Chapter 15](#page-314-0).

#### **4. Complete this procedure with one of the following actions:**

- Click OK to accept the changes you have made and close this window.
- Click Apply to apply your changes without closing this window.
- Click Reset to reset the Attribute Editor to the default parameters.
- Click Cancel to cancel your request and close the window.

# <span id="page-176-0"></span>Monitoring and Graphing Data Properties

This chapter covers the following topics:

- [To Display a Data Property](#page-177-0)
- [To Add a Row](#page-179-1)
- [To Refresh Displayed Data](#page-184-0)
- [To Probe a Property](#page-186-0)
- [To Graph A Monitored Data Property](#page-188-0)
- [To Graph Two Data Properties](#page-189-1)
- [To Save Graphing Parameters](#page-192-0)
- [To Open a Graph](#page-193-0)
- [To Apply a Graph Template](#page-194-0)

# Monitoring Data Properties

Using your mouse, you can navigate through the hierarchy (tree) view in the Details window to view the monitored properties.

The lowest-level object in the host hierarchy is the monitored property. The software provides both tabular and graphical information about a monitored property.

Once the data has been displayed, you can refresh the data. In addition, you can graph up to five data properties simultaneously. These actions are described in the following sections.

### <span id="page-177-0"></span>▼ To Display a Data Property

**Note –** The following example uses the Kernel Reader module.

**1. In the Browser Details window, double-click on the Operating System icon in the hierarchy (tree) view.**

The operating system modules are displayed in both the hierarchy and contents views.

**2. Double-click on the Kernel Reader icon in the contents view or single click in the light-colored circle next to the Kernel Reader icon in the hierarchy view.**

The Kernel Reader statistics are displayed.

**3. Double-click on the System Load Statistics icon in either the hierarchy or the contents view (**[FIGURE 9-1](#page-178-0)**).**

The monitored properties are displayed in a property table.

|                                                         |                                                            |            |  | <b>Details</b>                |  |                                       |                                                 |
|---------------------------------------------------------|------------------------------------------------------------|------------|--|-------------------------------|--|---------------------------------------|-------------------------------------------------|
|                                                         |                                                            |            |  | <b>图 Payroll 1</b>            |  |                                       |                                                 |
| Browser Alarms Processes Log View Configuration<br>Info |                                                            |            |  |                               |  |                                       |                                                 |
|                                                         | <b>Options</b><br><b>Module</b>                            | Attributes |  | Graph                         |  | Probe                                 | <b>Refresh Now</b>                              |
| ٠                                                       | Payroll 1<br><b>轉</b> Hardware                             |            |  |                               |  |                                       | Location: Operating System/Kernel Reader/System |
| ó.                                                      | <b>Co</b> Operating System<br>O- PI MIB-II Instrumentation |            |  | <b>System Load Statistics</b> |  |                                       |                                                 |
|                                                         | <b>PH</b> Kernel Reader                                    |            |  | Property                      |  |                                       | Value                                           |
|                                                         | 氡 User Statistics                                          |            |  |                               |  | Load Averages Over The Last 1 Minute  | 0.148                                           |
|                                                         | <b>System Load Statistics</b>                              |            |  |                               |  | Load Average Over The Last 5 Minutes. | 0.121                                           |
|                                                         | <b>O- Z</b> Disk Statistics<br>Filesystem Usage            |            |  |                               |  | Load Average Over The Last 15 Minut   | 0.117                                           |
|                                                         | O-图 Local Applications<br>o - 4≌ Remote Systems            |            |  |                               |  |                                       |                                                 |
|                                                         |                                                            | Close      |  |                               |  | Help                                  |                                                 |

<span id="page-178-0"></span>**FIGURE 9-1** System Load Statistics

### Working with Rows

For selected modules, the software enables you to add, delete, enable, or disable rows for the data property tables [\(TABLE 9-1](#page-179-2)). When these modules are initially loaded, the data property tables are empty. You must "add a row" to monitor the data property.

<span id="page-179-2"></span>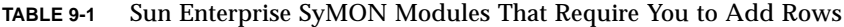

<span id="page-179-0"></span>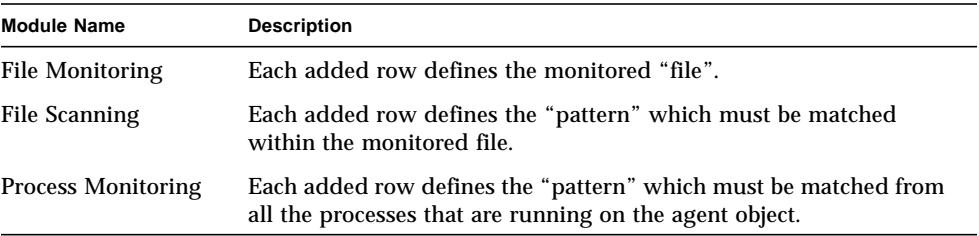

For more information on the file monitoring module, see [Appendix C.](#page-356-0) For more information on the file scanning and process monitoring modules, see [Appendix D.](#page-386-0)

#### <span id="page-179-1"></span>▼ To Add a Row

The following example procedure uses the File Monitoring module. If this module is not loaded, see ["To Load a Module" on page 212.](#page-245-0)

**1. In the Browser Details window, double-click on the Operating System icon in the hierarchy (tree) view.**

The operating system modules are displayed in both the hierarchy and contents views.

- **2. Double-click on the File Monitoring icon in the contents view or single click in the light-colored circle next to the File Monitoring icon in the hierarchy view.** The File Monitoring Status folder is displayed.
- **3. Double-click on the File Monitoring Status folder in either the hierarchy or the contents view.**

An empty property table is displayed.
#### Location: Operating System/File Monitoring [files]/File Monitoring Status

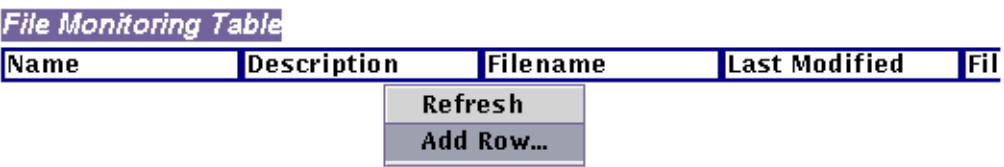

**FIGURE 9-2** File Monitoring Table

#### <span id="page-180-0"></span>**4. Proceed with one of the following:**

- Click the right mouse button in the table row and select the Add Row command from the pop-up menu ([FIGURE 9-2\)](#page-180-0).
- In the Details window, select Options ▶ Add Row.

The Row Adder window is displayed ([FIGURE 9-3\)](#page-181-0).

**5. Type the appropriate information in the text fields.**

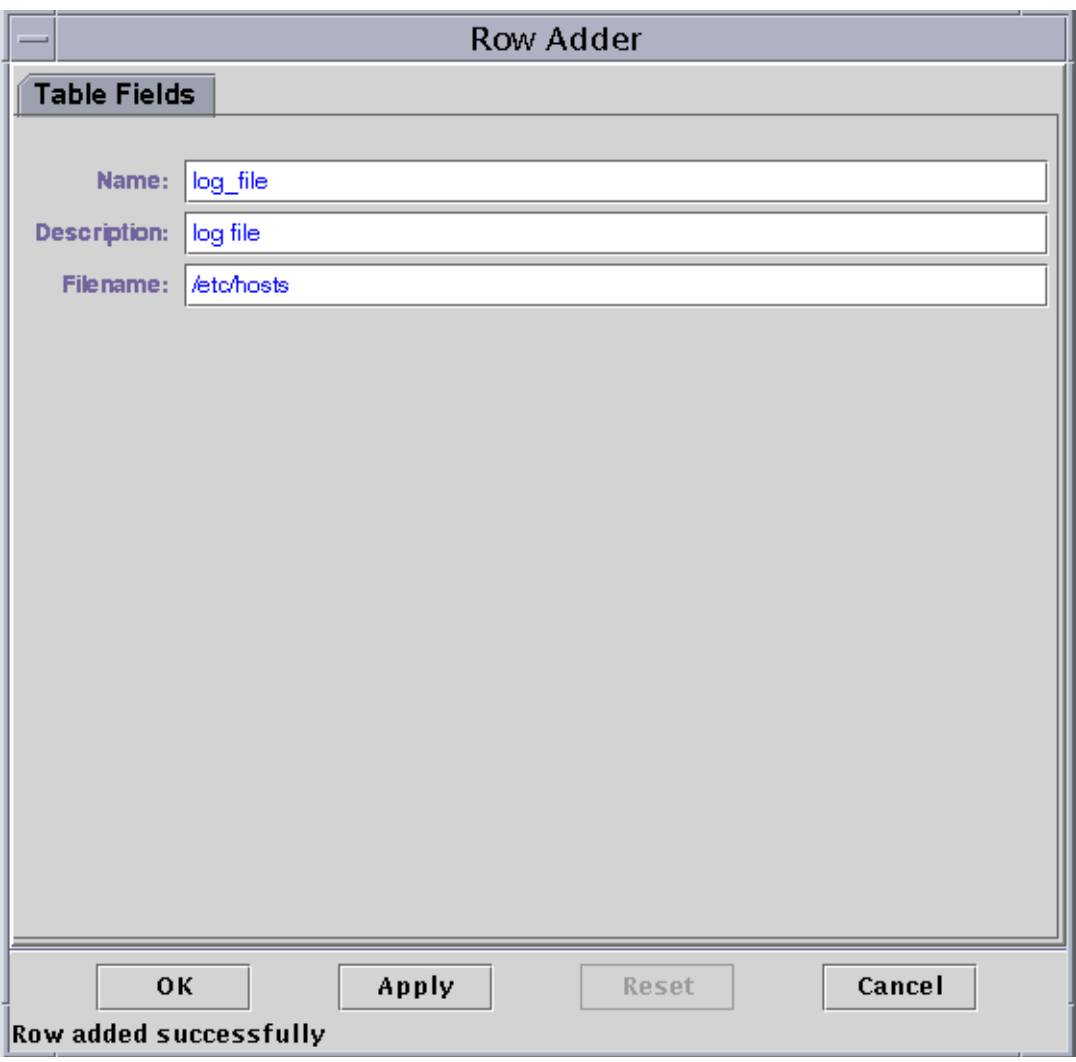

**FIGURE 9-3** Row Adder Window for the File Monitoring Module

#### <span id="page-181-0"></span>**6. Complete this procedure with one of the following actions:**

- Click OK to accept the changes you have made and close this window.
- Click Apply to apply your changes without closing this window.
- Click Reset to reset the window to the default parameters.
- Click Cancel to cancel your request.

The added row is displayed in the contents view ([FIGURE 9-4\)](#page-182-0).

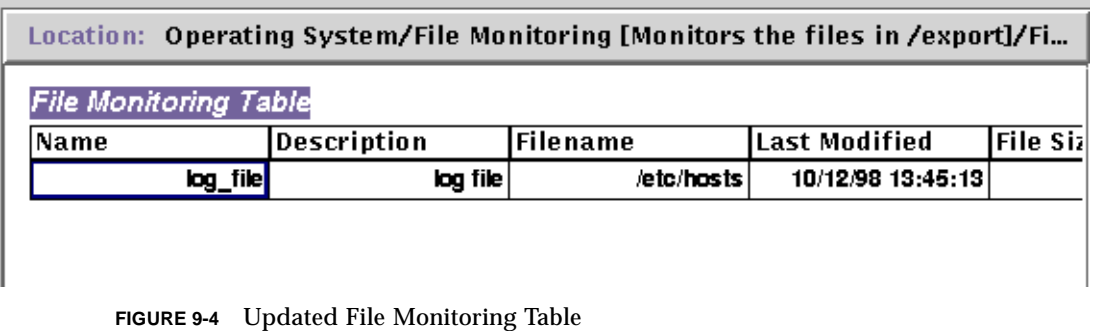

<span id="page-182-0"></span>**Note –** The Row Adder window that is displayed is dependent on the selected module. [FIGURE 9-5](#page-183-0) and [FIGURE 9-6](#page-184-0) illustrate examples of the Row Adder window for the File Scanning and Process Monitoring modules, respectively.

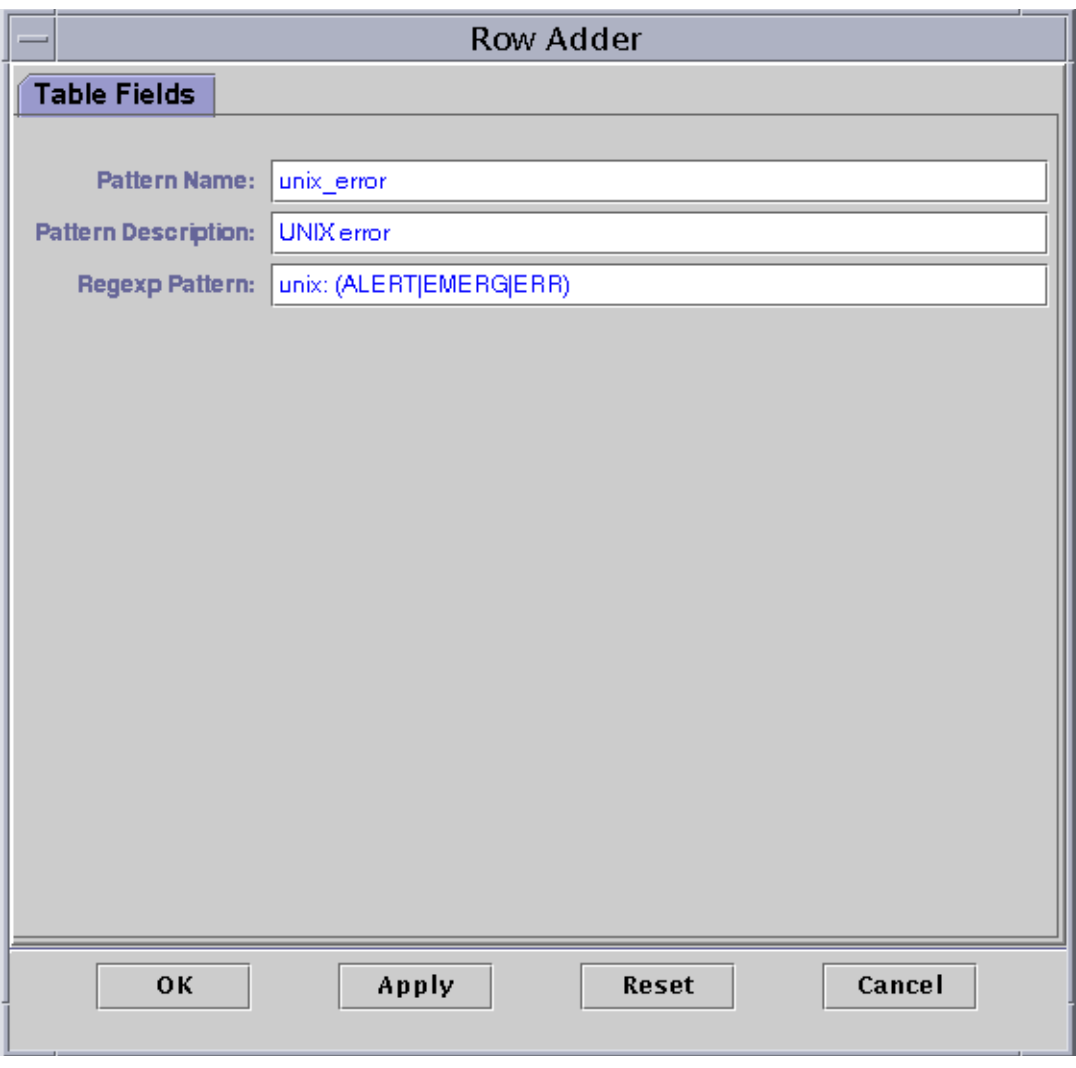

<span id="page-183-0"></span>**FIGURE 9-5** Row Adder Window for the File Scanning Module

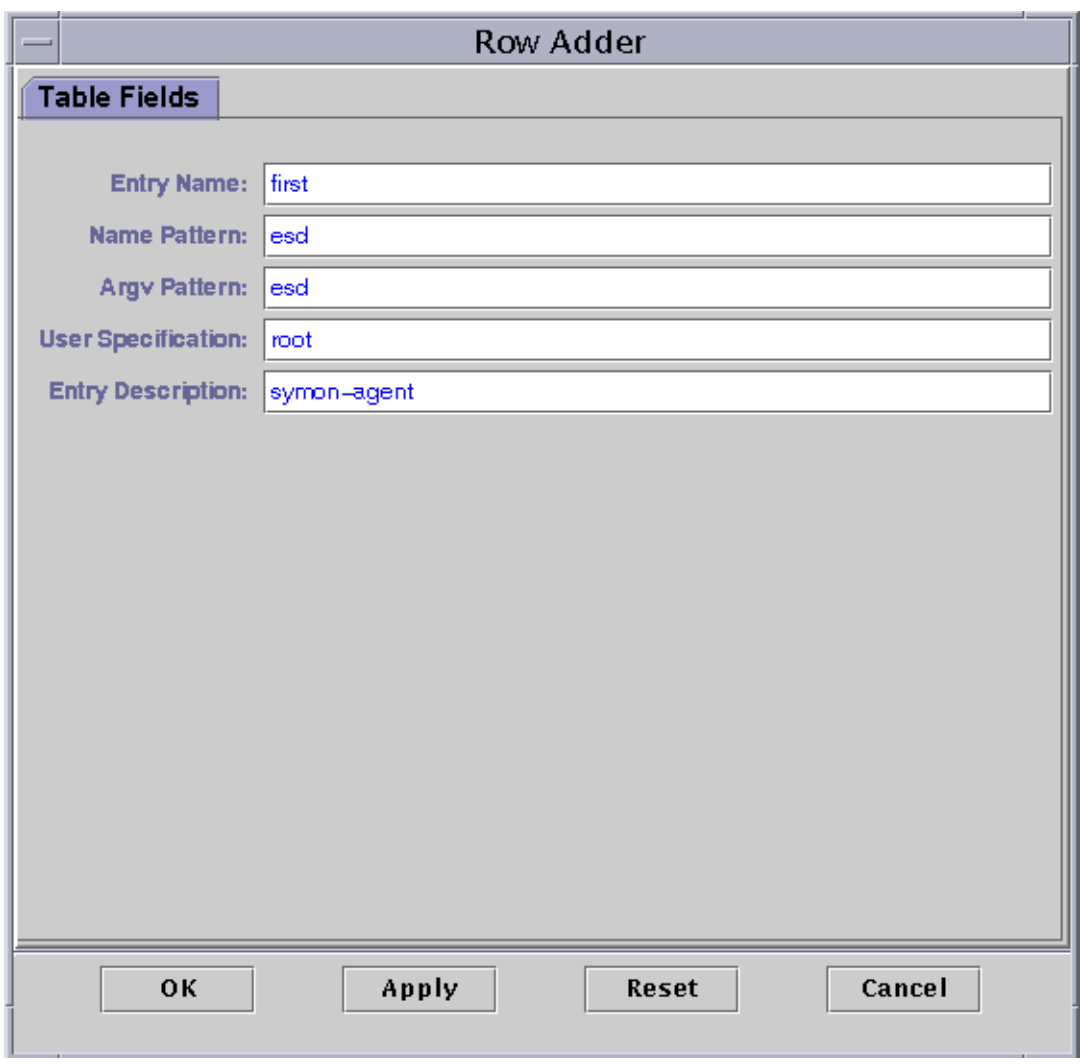

**FIGURE 9-6** Row Adder Window for Process Monitoring Module

### <span id="page-184-0"></span>▼ To Refresh Displayed Data

- **Proceed with one of the following:**
	- Click the right mouse button in the data property table row and select Refresh from the pop-up menu ([FIGURE 9-7\)](#page-185-0).

■ Click the Refresh Now button.

In this example, the System Load Statistics table is updated with the latest information.

**Note –** You may also set up a refresh interval and the Sun Enterprise SyMON software automatically updates your monitored data at your designated time interval. For information on accomplishing this task, see ["Refresh Tab in the](#page-211-0) [Attribute Editor" on page 178.](#page-211-0)

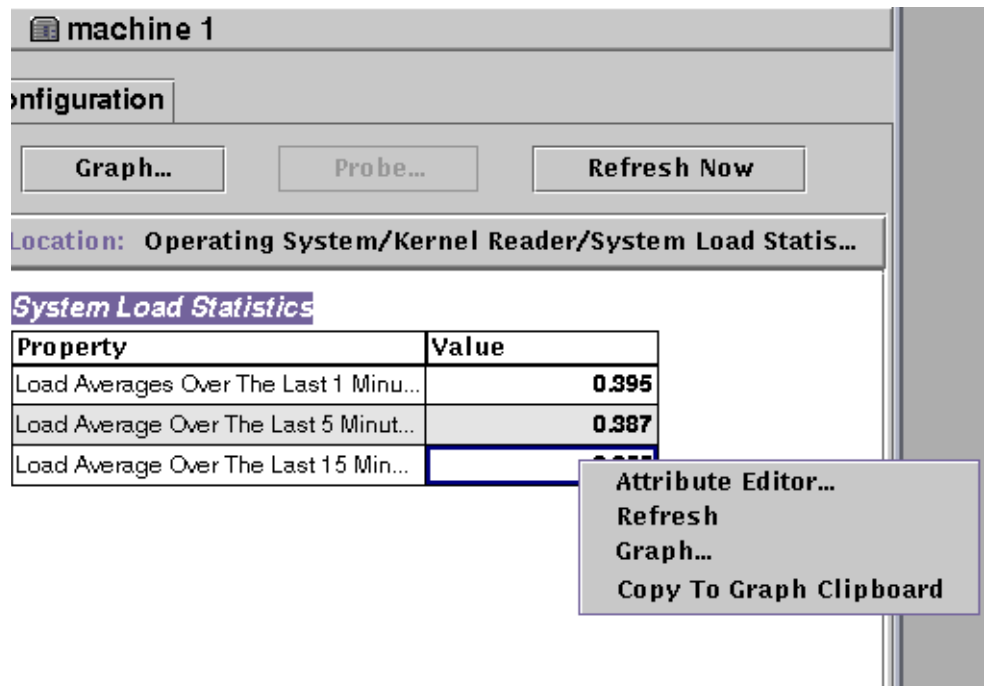

<span id="page-185-0"></span>**FIGURE 9-7** Monitored Data Property Pop-up Menu

### Probing Properties

On selected properties, the software enables you to use pre-determined UNIX commands including list files, the vmstat command, and so on. The Probe button is not grayed out when probe commands are applicable.

The following procedure explains how to probe a property in the Directory Size Monitoring module. If you have not done so already, load this module by following the procedure ["To Load a Module" on page 212.](#page-245-0)

### ▼ To Probe a Property

**1. In the Browser Details window, double-click on the Operating System icon in the hierarchy (tree) view.**

The operating system modules are displayed in both the hierarchy and contents views.

**2. Double-click on the Directory Size Monitoring icon in the contents view or single click in the light-colored circle next to the Directory Size Monitoring icon in the hierarchy view.**

The Directory Monitoring Status folder is displayed.

**3. Double-click on the Directory Monitoring Status folder icon in either the hierarchy or the contents view.**

The monitored data properties are displayed in a property table.

- **4. Proceed with one of the following:**
	- Click the right mouse button in the Directory Monitoring table row and select the List Files or Recursively List Files command from the pop-up menu ([FIGURE 9-8\)](#page-187-0).
	- Click the Probe button [\(FIGURE 9-9](#page-188-0)), select the appropriate command, and click the OK or Cancel button.

| <b>A</b> machine 1                                                        |  |  |                                           |                            |                |   |                                                                                             |                                                                         |  |  |
|---------------------------------------------------------------------------|--|--|-------------------------------------------|----------------------------|----------------|---|---------------------------------------------------------------------------------------------|-------------------------------------------------------------------------|--|--|
| iew   Configuration                                                       |  |  |                                           |                            |                |   |                                                                                             |                                                                         |  |  |
|                                                                           |  |  |                                           |                            |                |   |                                                                                             |                                                                         |  |  |
| Operating System/Directory Size Monitoring [softwar<br>Location: <b>A</b> |  |  |                                           |                            |                |   |                                                                                             |                                                                         |  |  |
|                                                                           |  |  |                                           |                            |                |   |                                                                                             |                                                                         |  |  |
|                                                                           |  |  |                                           |                            |                |   |                                                                                             |                                                                         |  |  |
|                                                                           |  |  |                                           |                            |                | 0 |                                                                                             |                                                                         |  |  |
|                                                                           |  |  |                                           |                            |                |   |                                                                                             |                                                                         |  |  |
|                                                                           |  |  |                                           |                            |                |   |                                                                                             |                                                                         |  |  |
|                                                                           |  |  |                                           |                            |                |   |                                                                                             |                                                                         |  |  |
|                                                                           |  |  |                                           |                            |                |   |                                                                                             |                                                                         |  |  |
|                                                                           |  |  |                                           |                            |                |   |                                                                                             |                                                                         |  |  |
|                                                                           |  |  |                                           |                            |                |   |                                                                                             |                                                                         |  |  |
|                                                                           |  |  |                                           |                            |                |   |                                                                                             |                                                                         |  |  |
|                                                                           |  |  |                                           |                            |                |   |                                                                                             |                                                                         |  |  |
|                                                                           |  |  |                                           |                            |                |   |                                                                                             |                                                                         |  |  |
|                                                                           |  |  | Graph<br>Directory Name<br>/opt/SUNWsymon | Directory Monitoring Table | Probe<br>49058 |   | Directory Size ( Rate (KB/sec)<br><b>Attribute Editor</b><br>Refresh<br>Graph<br>List Files | <b>Refresh Now</b><br>Copy To Graph Clipboard<br>Recursively List Files |  |  |

<span id="page-187-0"></span>**FIGURE 9-8** Probe Commands in the Pop-up Menu

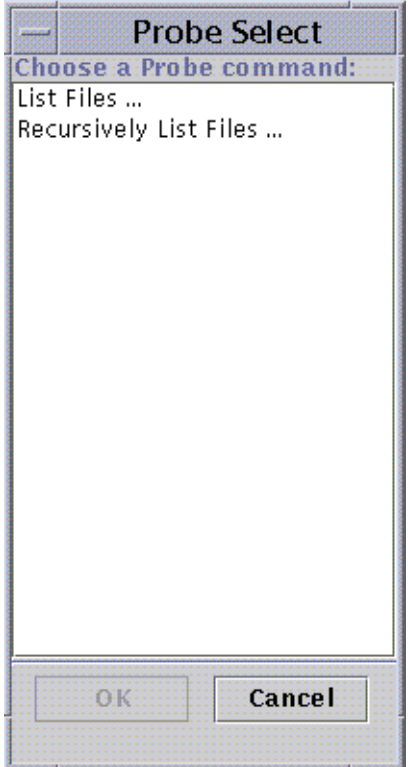

<span id="page-188-1"></span><span id="page-188-0"></span>**FIGURE 9-9** Probe Select Dialog

## Graphing Properties

The software enables you to graph most monitored data properties [\(FIGURE 9-10\)](#page-189-0).

## ▼ To Graph A Monitored Data Property

- **Proceed with one of the following:**
	- Click the right mouse button in any table cell containing a data property you want to graph, and select Graph from the pop-up menu ([FIGURE 9-7](#page-185-0)).

■ Select (highlight) the desired data property, and then click the Graph button at the top of the Details window.

The graphing window is opened and the values of the property are plotted as a function of time. The plotting is dynamic and continues even if the graphing window is iconified on the desktop. Plotting stops, however, if the window is closed.

**Note –** Placing your cursor and clicking with the right mouse button in a property row or column displays the pop-up menu for that property.

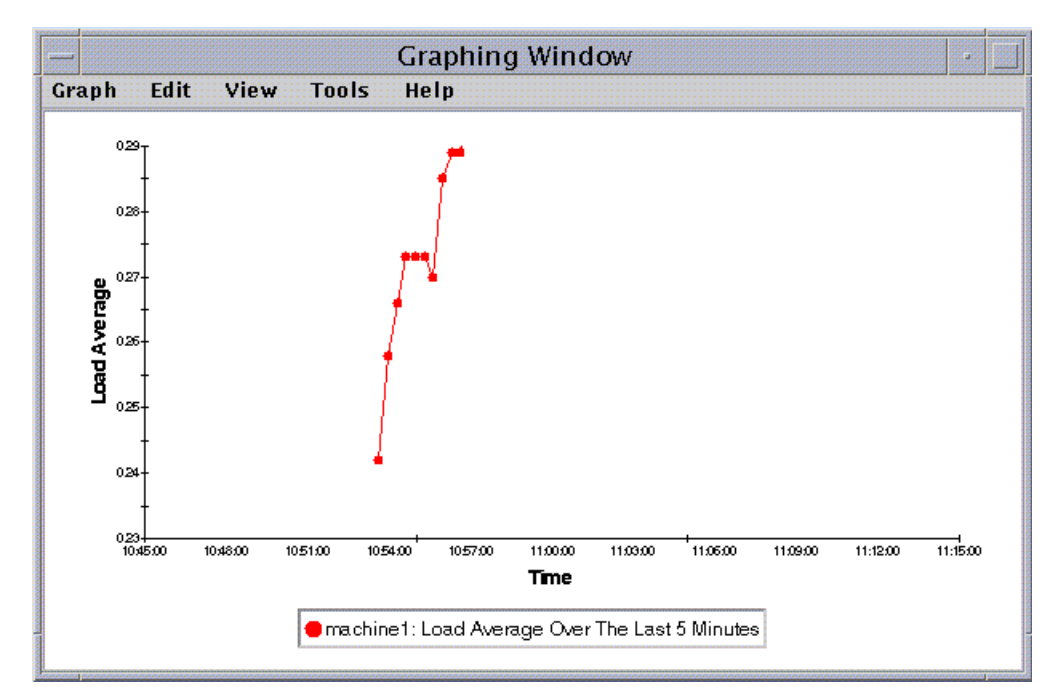

**FIGURE 9-10** Graph of System Load Statistics Average Over the Last Five Minutes

### <span id="page-189-0"></span>To Graph Two Data Properties

#### **1. Click the right mouse button in the data property table cell.**

In this example, the Load Averages Over the Last 1 Minute table cell is selected.

#### **2. Proceed with one of the following:**

■ Click the right mouse button in the table cell and select the Copy to Graph Clipboard command from the pop-up menu ([FIGURE 9-11\)](#page-190-0).

■ In the Details window, select Options ▶ Copy to Graph Clipboard.

**Note –** The Copy to Graph Clipboard command works only when the units of the data item are the same. Also, Copy to Graph Clipboard places the data on a clipboard. The data is not actually placed on the graph until you complete the following step.

**3. Go to the graphing window in which you want the additional property to be plotted. Select Graph** ➤ **Add From Graph Clipboard (**[FIGURE 9-12](#page-191-0)**).**

The second data property is added ([FIGURE 9-13\)](#page-192-0).

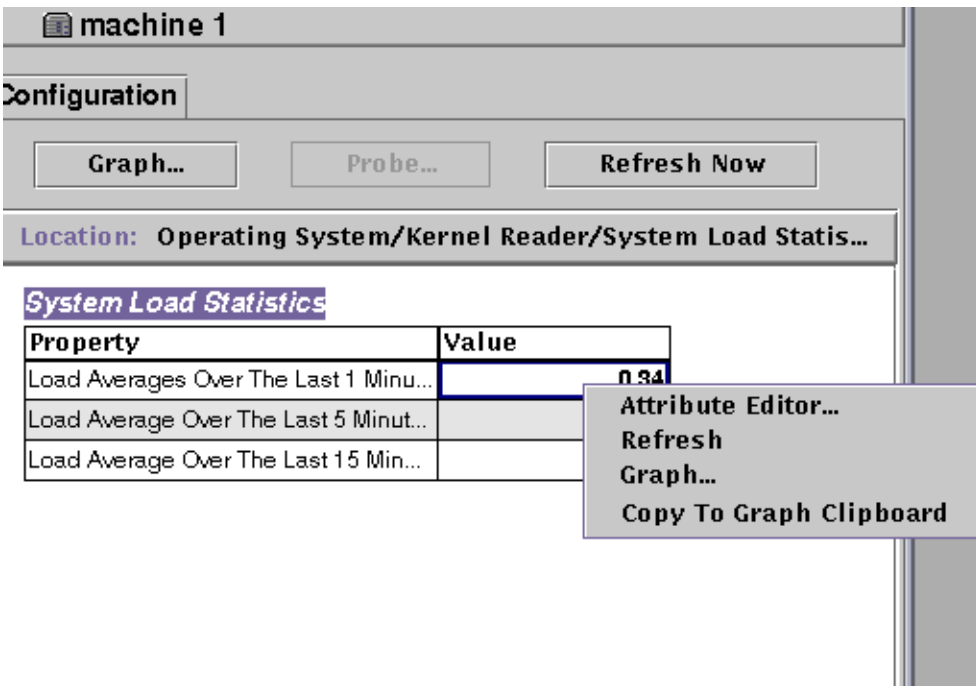

<span id="page-190-0"></span>**FIGURE 9-11** Copying Load Averages Over the Last One Minute to the Graph

**Note –** You may graph up to 5 datasets at one time on a single graph.

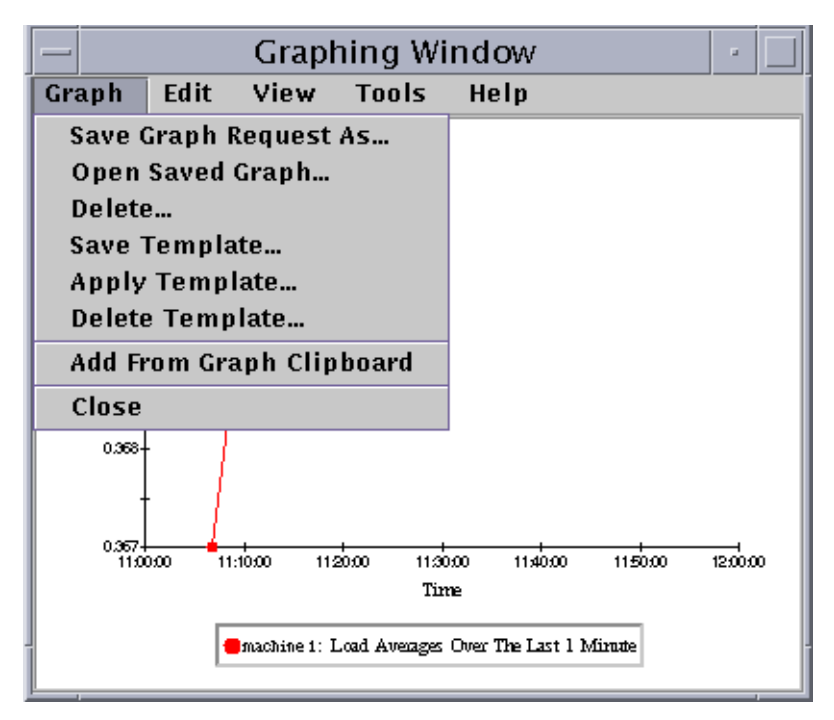

<span id="page-191-0"></span>**FIGURE 9-12** Adding Load Averages Over the Last One Minute to the Graph

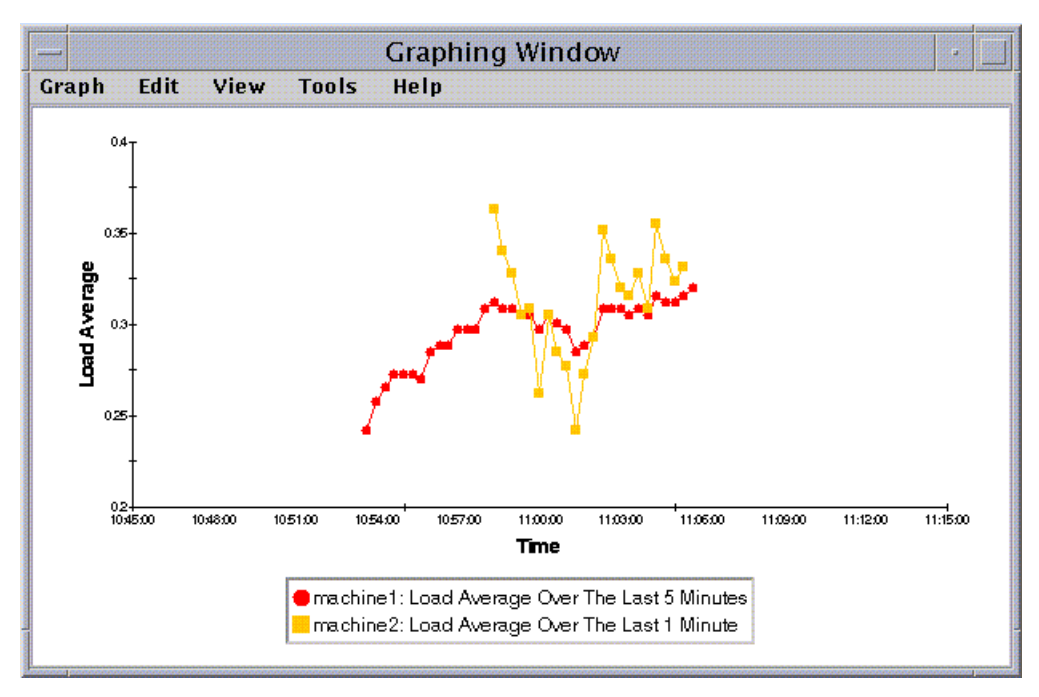

**FIGURE 9-13** Load Averages Over the Last One and Five Minutes

### <span id="page-192-0"></span>To Save Graphing Parameters

#### **1. Select Graph** ➤ **Save Graph Request As** *or* **Select Graph** ➤ **Save Template in the Graphing window.**

The Save Graph Request function ([FIGURE 9-14](#page-193-0)) enables you to save the host name and the data property or properties that have been graphed. Once saved, a graph of this property on this host can be pulled up quickly from inside the graphing window (as shown here) or from the main console window under the Tools menu. A newly opened graph starts plotting fresh data.

The Save Template function ([FIGURE 9-15](#page-193-1)) enables you to save any custom features you have added to your graph including axis labeling, headers, footers, legend, and so on. (For more information see ["Graphing Menus" on page 162.](#page-195-0))

- **2. Type the name in the Enter Graph Name or Enter Template Name fields.**
- **3. Click the Save button to save your graph request (template) or click the Cancel button to cancel your request.**

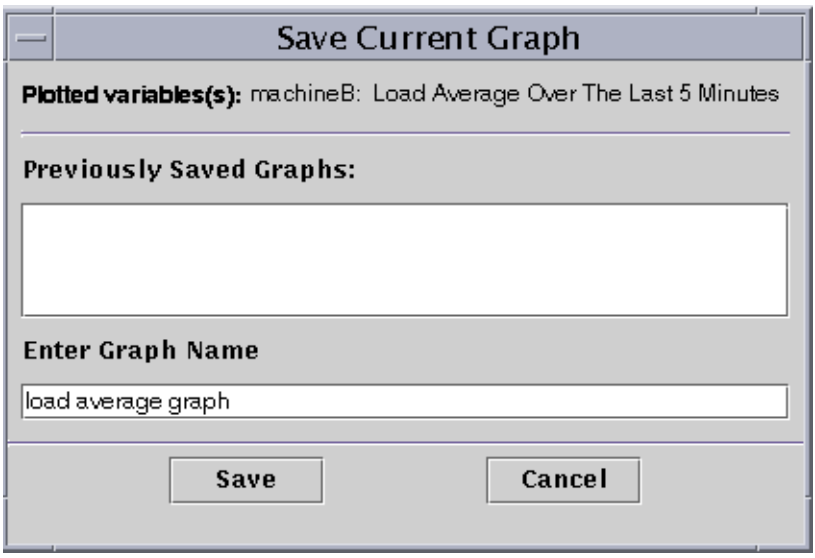

<span id="page-193-0"></span>**FIGURE 9-14** Save Graph Request Dialog

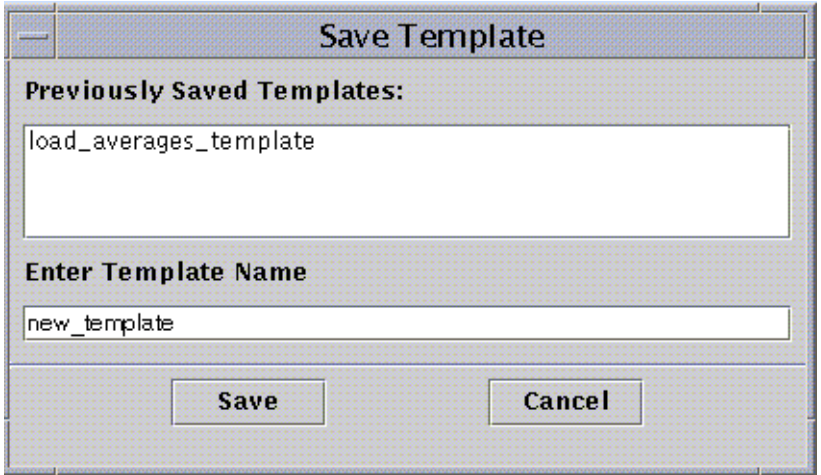

**FIGURE 9-15** Save Template Dialog

### <span id="page-193-1"></span>▼ To Open a Graph

**1. Select Graph** ➤ **Open Saved Graph in the Graphing window.** The Open Graph dialog is displayed ([FIGURE 9-16\)](#page-194-0).

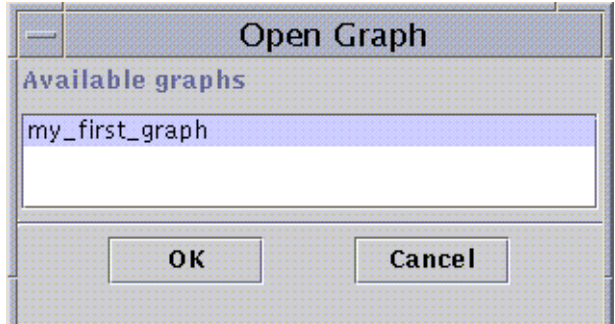

**FIGURE 9-16** Open Graph Dialog

- <span id="page-194-0"></span>**2. Select (highlight) a saved graph from the list.**
- **3. Click the OK button to open the graph or the Cancel button to cancel your request.**

### ▼ To Apply a Graph Template

#### **1. Select Graph** ➤ **Apply Template in the Graphing window.**

The Apply Template dialog is displayed [\(FIGURE 9-17\)](#page-194-1). This dialog enables you to apply saved custom features to the current graph.

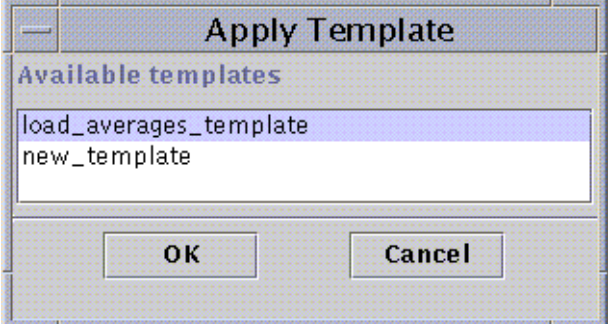

**FIGURE 9-17** Apply Template Dialog

- <span id="page-194-1"></span>**2. Select (highlight) a saved template from the list.**
- **3. Click the OK button to apply the template to the current graph or the Cancel button to cancel your request.**

## <span id="page-195-0"></span>Graphing Menus

There are five Graphing window menu items:

- Graph
- Edit
- View
- Tools
- Help

### Graph Menu Items

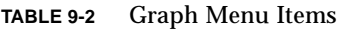

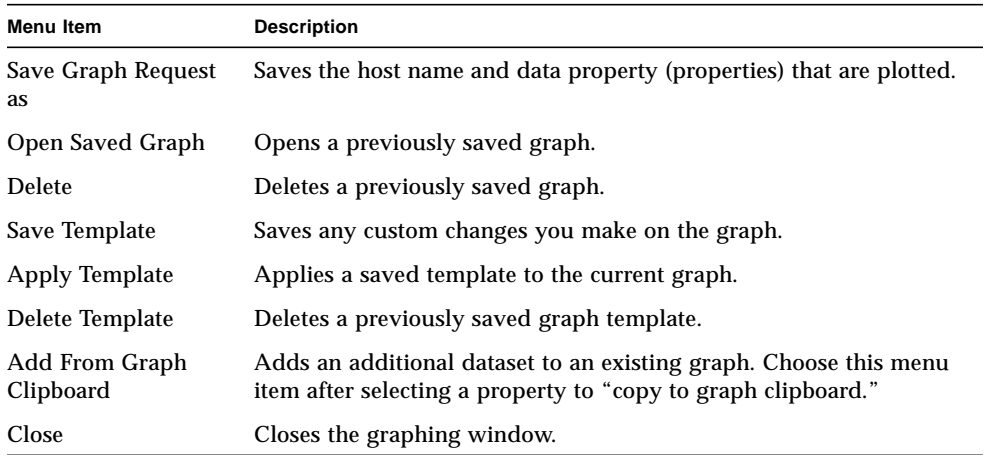

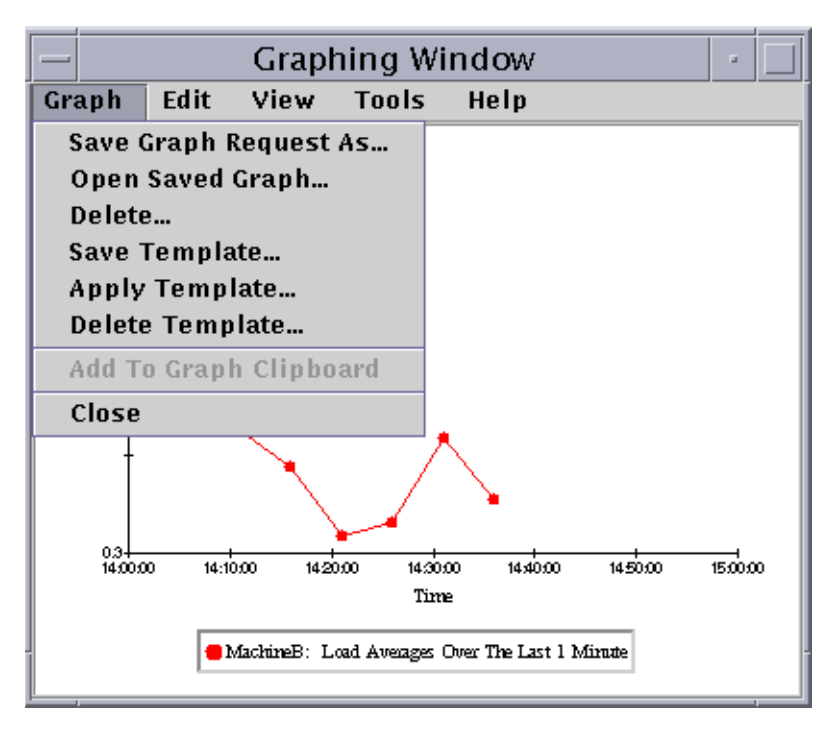

**FIGURE 9-18** Graph Menu Items

The graph utility enables you to customize the look and feel of your graphs through the edit menu items ([TABLE 9-3\)](#page-197-0).

**Note –** Header, Footer, Axes, and Legend changes are not visible unless the view option corresponding to that part of the graph is toggled on [\(TABLE 9-4\)](#page-200-0).

### Edit Menu Items

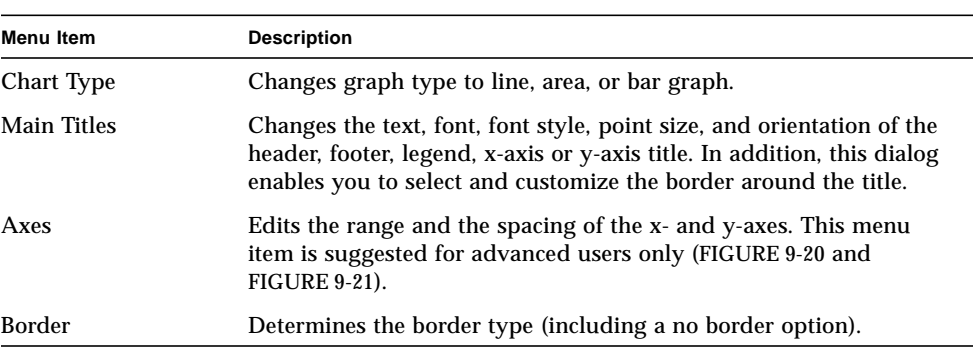

<span id="page-197-0"></span>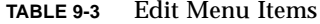

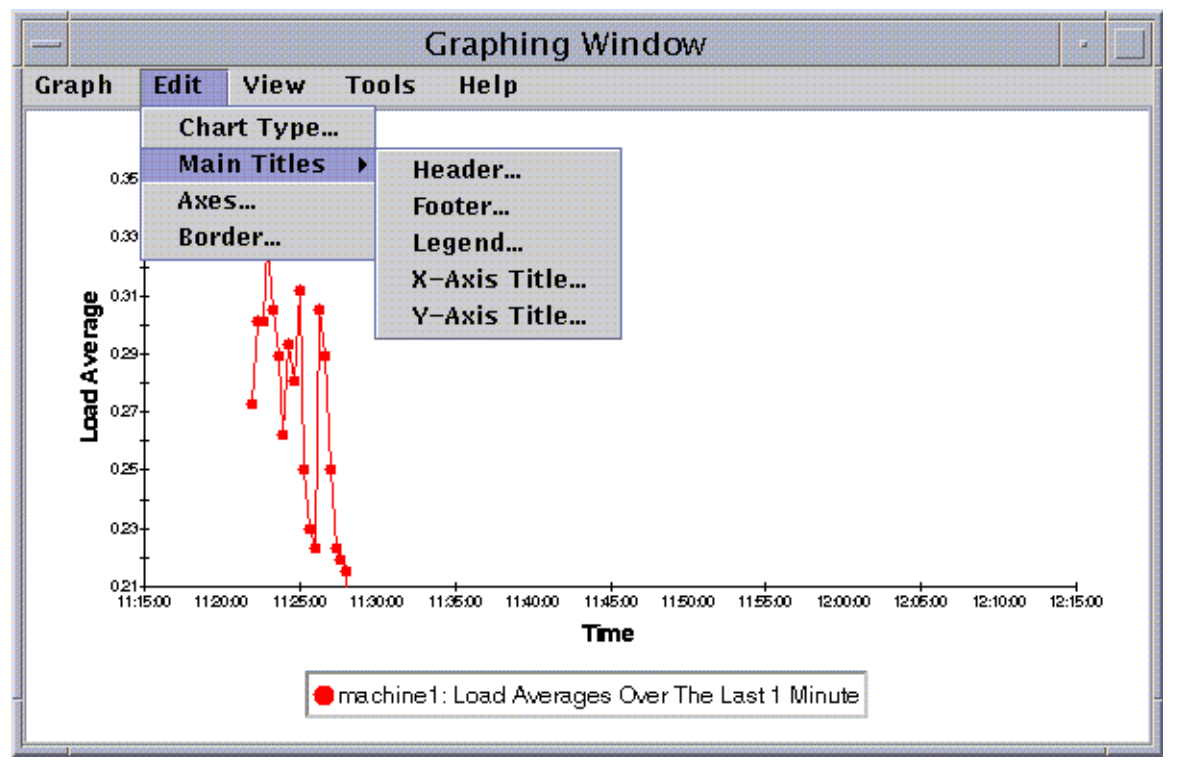

**FIGURE 9-19** Edit Menu Items

**Note –** Editing axes requires some care in choosing the correct values. If you should choose values for Min and Max that are impossible to plot, the dialog, in most cases, gives you an error message describing the problem. However, if you simply choose values that are possible, but result in the plotted points no longer being visible, you are not warned with an error message.

[FIGURE 9-20](#page-198-0) and [FIGURE 9-21](#page-199-0) show the axes dialog for the x-axis and y-axis, respectively.

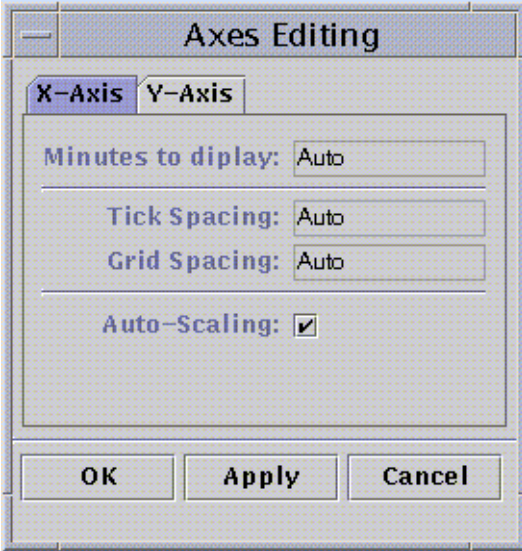

<span id="page-198-0"></span>**FIGURE 9-20** X-Axis Editing Dialog

The software chooses appropriate default x-axis values using "Autoscaling". If you want to change the values, then you must turn off autoscaling by unchecking the checkbox.

You may then change:

- Number of minutes to be plotted
- Positioning of ticks
- Positioning of grid lines

**Note –** Ticks are the small lines that mark off intervals on an axis.

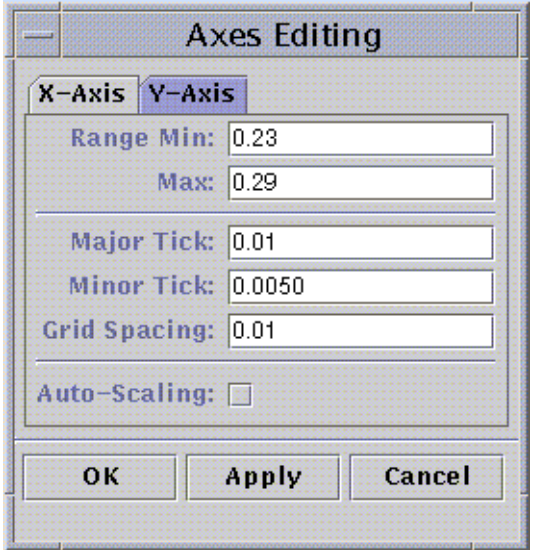

<span id="page-199-0"></span>**FIGURE 9-21** Y-Axis Editing Dialog

The software chooses appropriate default y-axis values using "Autoscaling". If you want to change the values, then you must turn off autoscaling by unchecking the checkbox.

You may then change:

- Minimum and maximum values shown on the y-axis
- Major tick positions (the interval at which numerical labels are shown)
- Minor tick positions (showing smaller intervals)
- Grid spacing

### View Menu Items

<span id="page-200-0"></span>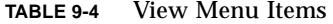

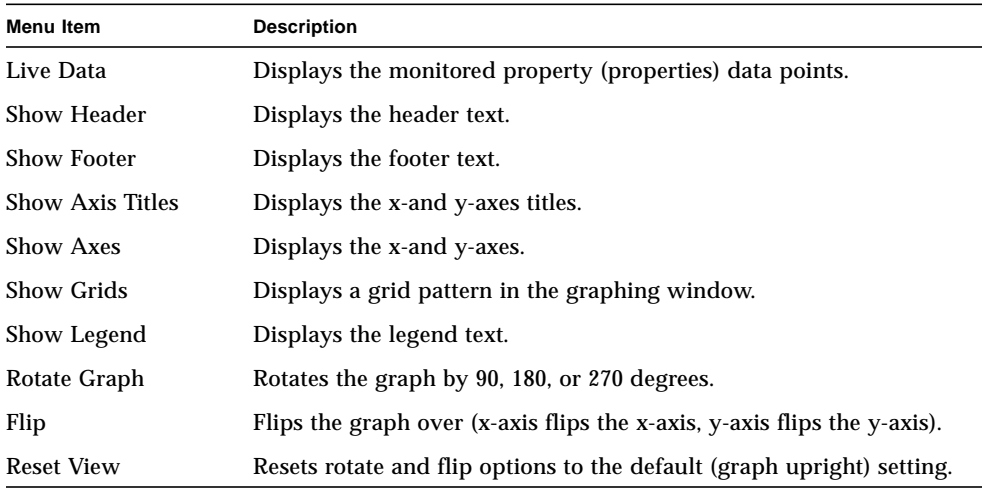

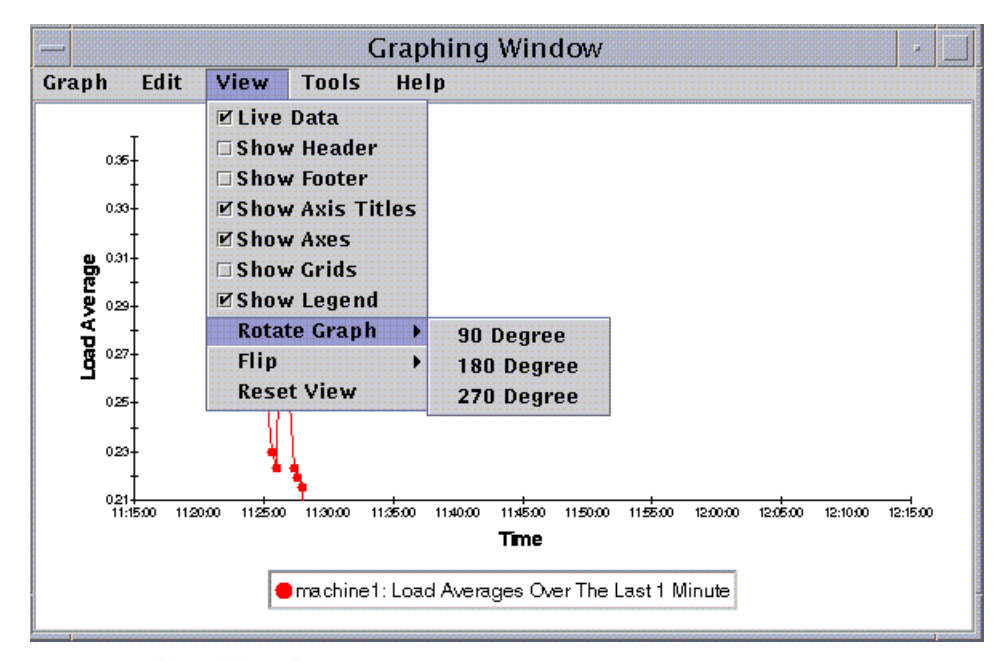

**FIGURE 9-22** View Menu Items

### Tools Menu Items

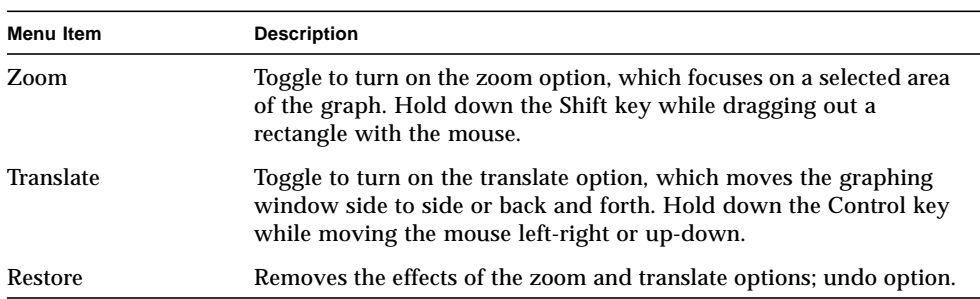

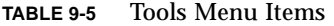

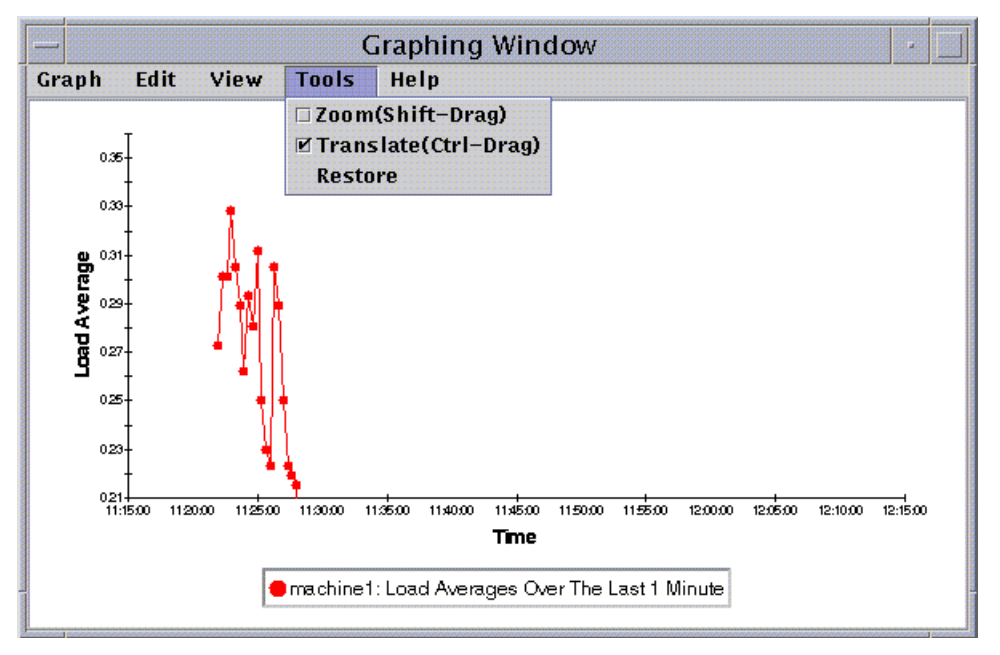

**FIGURE 9-23** Tools Menu Items

CHAPTER **10**

# Attribute Editor

This chapter covers the following topics:

- [To Open the Attribute Editor](#page-203-0)
- [To Create an Alarm](#page-207-0)
- [To Send an Email](#page-210-0)
- [To Set a Refresh Interval](#page-212-0)
- [To Set a History Interval](#page-215-0)

# Attribute Editor for a Data Property

The Attribute Editor for a data property provides additional information about the property and enables you to customize various monitoring criteria. You can use the attribute editor to set:

- Alarm thresholds
- Actions when alarm conditions occur
- The refresh interval
- A logging schedule for historical data points

The Attribute Editor consists of a series of one or more tab buttons at the top of the window that enables you to switch between different panels. The tab buttons for the System Load Statistics data property are:

- Info
- Alarms
- Actions
- Refresh
- History

**Note –** Each Attribute Editor displays one or more of these tab buttons, depending on the type of Attribute Editor. The Attribute Editor that is displayed is dependent on the selected object.

### <span id="page-203-0"></span>▼ To Open the Attribute Editor

**1. Click the right mouse button and select a data property table cell (**[FIGURE 10-1](#page-203-1)**).**

#### **2. Proceed with one of the following:**

- Click the right mouse button in a table row and select Attribute Editor from the pop-up menu.
- Click the Attributes button.

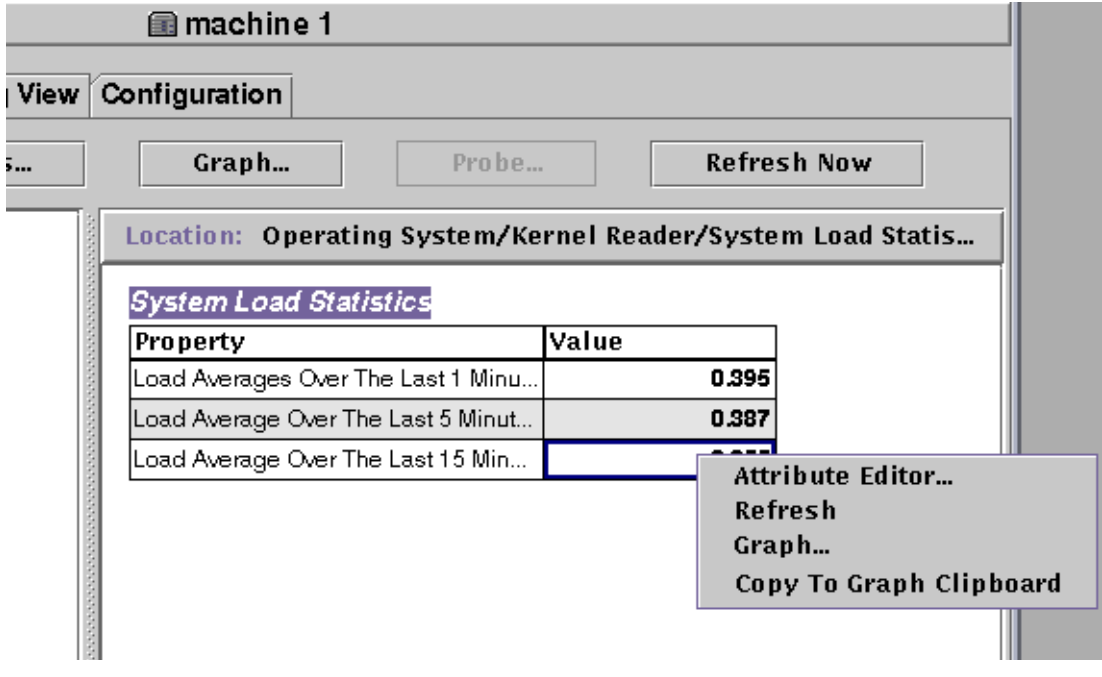

<span id="page-203-1"></span>**FIGURE 10-1** Selected Data Property

## Information Tab in the Attribute Editor

The Information panel ([FIGURE 10-2](#page-204-0)) provides you with additional information about the selected object.

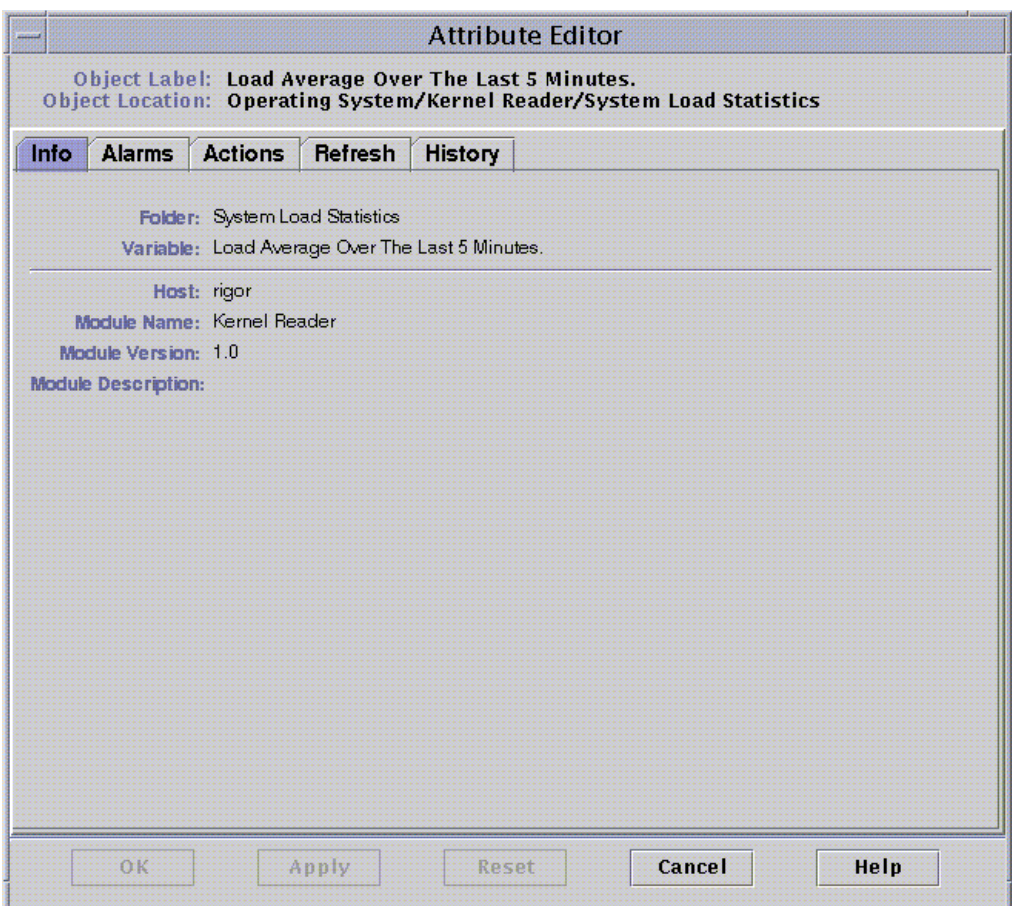

<span id="page-204-0"></span>**FIGURE 10-2** Attribute Editor Info Tab for a Monitored Property

## Alarms Tab in the Attribute Editor

The Alarms panel ([FIGURE 10-3](#page-205-0)) enables you to set alarm thresholds [\(TABLE 10-1\)](#page-206-0) for simple alarms only.

Simple alarms are based on thresholds. A monitored data property is greater than, less than, not equal to, or equal to a single threshold value. By contrast, complex alarms are based on a set of conditions becoming true. For more information on alarm rules, see [Appendix E](#page-404-0).

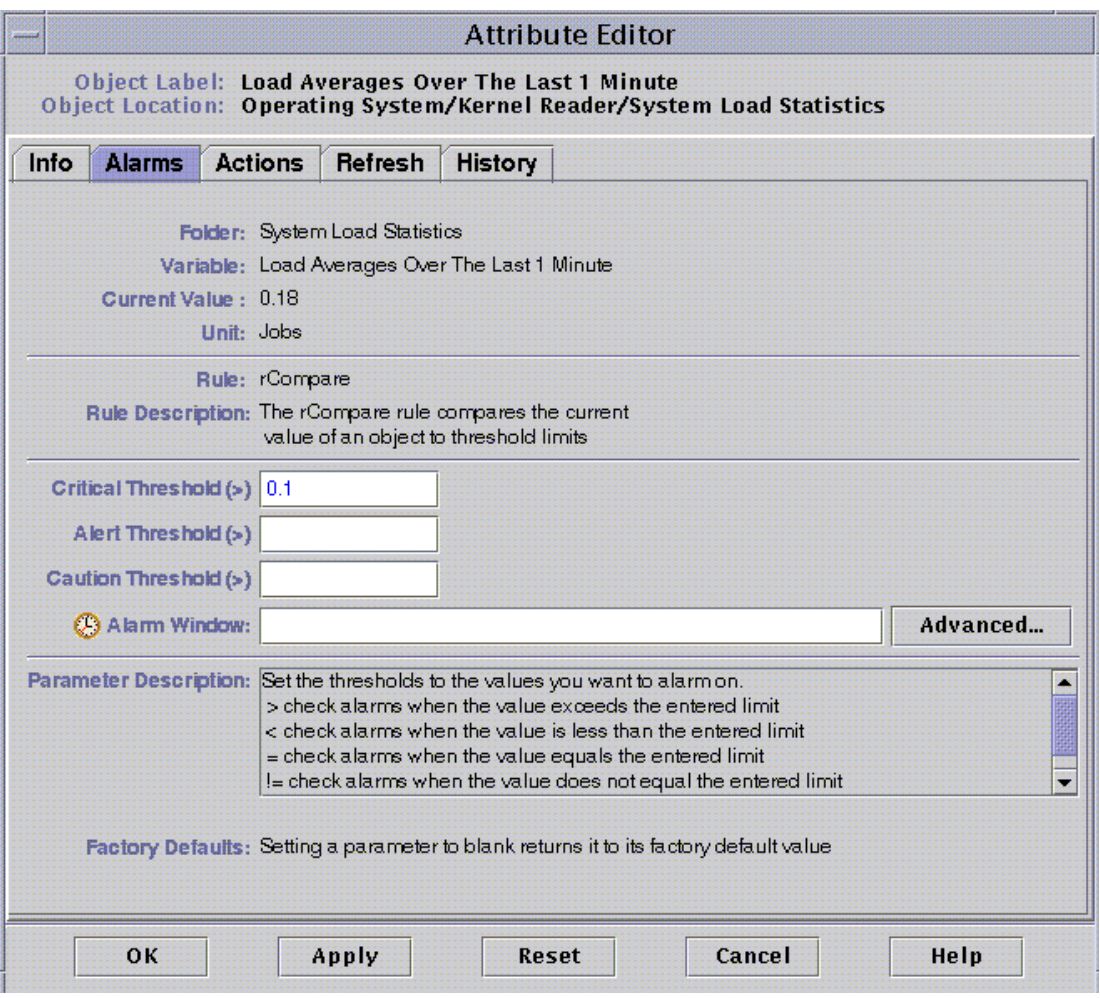

<span id="page-205-0"></span>**FIGURE 10-3** Attribute Editor Alarms Tab for a Monitored Property

[TABLE 10-1](#page-206-0) shows common simple alarm limits for monitored properties. The alarm limits are also displayed in the Parameter Description field [\(FIGURE 10-3\)](#page-205-0). You may set thresholds for one or more of these alarm limits for selected data properties.

**TABLE 10-1** Common Simple Alarm Limits in Sun Enterprise SyMON Software

<span id="page-206-0"></span>

| <b>Alarm Limit</b>          | <b>Description</b>                                                                                                    |  |  |  |  |
|-----------------------------|----------------------------------------------------------------------------------------------------|--|--|--|--|
| Critical Threshold (>)      | Critical (red) alarm occurs if value exceeds limit entered in this field.                                                                                                    |  |  |  |  |
| Alert Threshold $(>)$       | Alert (yellow) alarm occurs if value exceeds limit entered in this field.                                                                                                    |  |  |  |  |
| Caution Threshold $(>)$     | Caution (blue) alarm occurs if value exceeds limit entered in this field.                                                                                                    |  |  |  |  |
| Critical Threshold $(\leq)$ | Critical (red) alarm occurs if value is below the limit entered in this field.                                                                                                    |  |  |  |  |
| Alert Threshold $(\leq)$    | Alert (yellow) alarm occurs if value is below the limit entered in this<br>field.                                                                                                    |  |  |  |  |
| Caution Threshold $(\leq)$  | Caution (blue) alarm occurs if value is below the limit entered in this<br>field.                                                                                                    |  |  |  |  |
| Alarm Window                | Alarm occurs only during this time period. For example, if you type<br>day_of_week=fri, an alarm occurs only if the alarm condition exists on<br>a Friday. If an alarm condition exists on Tuesday, no alarm is registered. |  |  |  |  |

The software offers you the following flexibility in setting your alarms:

- Determine the thresholds that trigger an alarm of a particular severity
- Determine when alarms are sounded (for example, only on weekdays)

**Note –** You need the appropriate security permission to set an alarm threshold. See [Chapter 15](#page-314-0) for more information.

### <span id="page-207-0"></span>▼ To Create an Alarm

The following example illustrates how to create a simple alarm. This example creates an alarm threshold in the Kernel Reader module.

- **1. Click the Browser tab button in the Details window.**
- **2. Click the light-colored circle next to the Operating System icon in the hierarchy tree view.**

The Operating System modules are displayed.

**3. Click the light-colored circle next to the Kernel Reader icon.**

The Kernel Reader properties are displayed.

**4. Double-click on the System Load Statistics icon.**

The System Load Statistics properties table is displayed in the contents view.

- **5. Click with your left mouse button and select the table cell for Load Averages Over the Last 1 Minute.**
- **6. Click the Attributes button.**

The Attribute Editor window is displayed.

**7. Click on the Alarms tab button.**

The alarm rows are displayed.

**8. Type a value in the Critical Threshold (>) field which is less than the current value.**

Entering this value enables you to create a critical alarm.

#### **9. Complete one of the following actions:**

- Click OK to accept the changes you have made and close this window.
- Click Apply to apply your changes without closing this window.
- Click Reset to reset the Attribute Editor to the default parameters.
- Click Cancel to cancel your request.

After some time, the Load Average Over the Last 1 Minute data field in the table turns red. In addition, red alarm icons are displayed on the following folders and icons: Operating System, Kernel Reader, and System Load Statistics (unless your system has an open, unacknowledged severity 1 black alarm).

#### **10. Click the Alarms tab button in the Details window.**

The alarm you created should be reflected in the alarms table. See [Chapter 13](#page-264-0) for more information on this subject.

#### **11. Acknowledge this alarm.**

For more information, see ["To Acknowledge and Delete Alarms" on page 249.](#page-282-0)

#### **12. Create additional alarm thresholds and familiarize yourself with their operation.**

Once you have created these alarms, you can set up security permissions so that another Sun Enterprise SyMON software user cannot change your alarm thresholds. For more information on security, see [Chapter 15](#page-314-0).

**Note –** You do not need to fill in alarm information for all alarm thresholds. For example, you may choose to create only a critical alarm threshold.

The preceding example illustrates creating a situation where an alarm is registered if a value exceeds the alarm limit. [TABLE 10-1](#page-206-0) lists other common alarm limits in the software.

### Actions Tab in the Attribute Editor

The Actions tab in the Attribute Editor ([FIGURE 10-4](#page-209-0)) enables you to instruct the software to perform a predetermined action if an alarm occurs.

**Note –** Acceptable actions include scripts that are stored in the /var/opt/ SUNWsymon/bin directory. These scripts execute with root permissions.

For example, you can enter the name of a script in the critical action field so that an email is sent to a system administrator whenever a critical alarm is generated for the Load Average Over the Last Five Minutes data property.

In [FIGURE 10-4](#page-209-0), you can set separate actions for different alarm conditions or one for any alarm condition (action on any change).

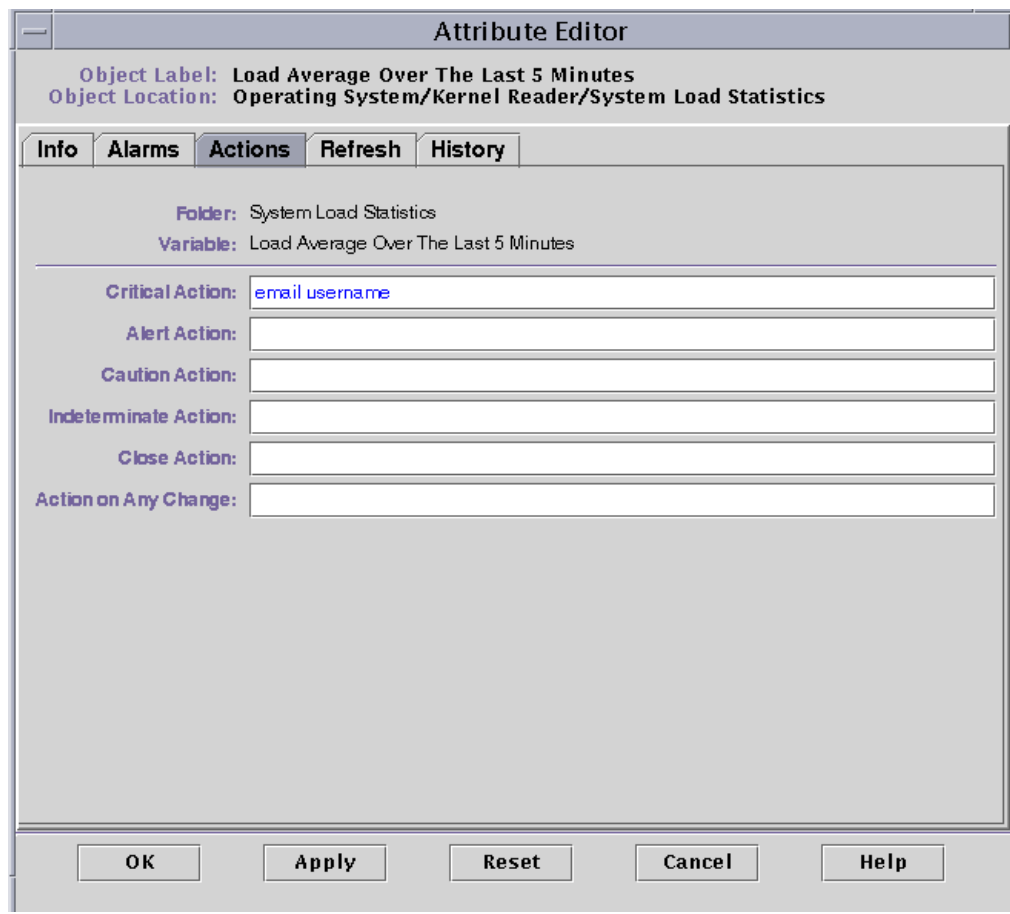

<span id="page-209-0"></span>**FIGURE 10-4** Attribute Editor Actions Tab for a Monitored Property

### <span id="page-210-0"></span>▼ To Send an Email

The following example procedure describes how to send an email to a user when a critical alarm occurs.

- **1. Click the Browser tab button in the Details window.**
- **2. Click the light-colored circle next to the Operating System icon in the hierarchy tree view.**

The Operating System modules are displayed.

**3. Click the light-colored circle next to the Kernel Reader icon.**

The Kernel Reader properties are displayed.

**4. Double-click on the System Load Statistics icon.**

The System Load Statistics properties table is displayed in the contents view.

- **5. Click with your left mouse button and select the table cell for Load Averages Over the Last 5 Minutes.**
- **6. Click the Attributes button.**

The Attribute Editor window is displayed.

**7. Click the Actions tab button.**

The action rows are displayed.

**8. Type** email *username* **in the Critical Action field.**

#### **9. Complete this procedure with one of the following actions:**

- Click OK to accept the changes you have made and close this window.
- Click Apply to apply your changes without closing this window.
- Click Reset to reset the Attribute Editor to the default parameters.
- Click Cancel to cancel your request.

The following email is sent to the user whenever a critical alarm occurs.

```
Date: Wed, 28 Oct 1998 15:25:39 -0800
From: root@MachineB (0000-Admin(0000))
Mime-Version: 1.0
SyMON alarm action notification ... {Critical: machineB Kernel
Reader Used KB > 1000Kilo Bytes}
```
## <span id="page-211-0"></span>Refresh Tab in the Attribute Editor

The Refresh panel ([FIGURE 10-5](#page-211-1)) enables you to set the refresh interval for this object. The refresh interval is the interval between the times when the Sun Enterprise SyMON agent samples the monitored property.

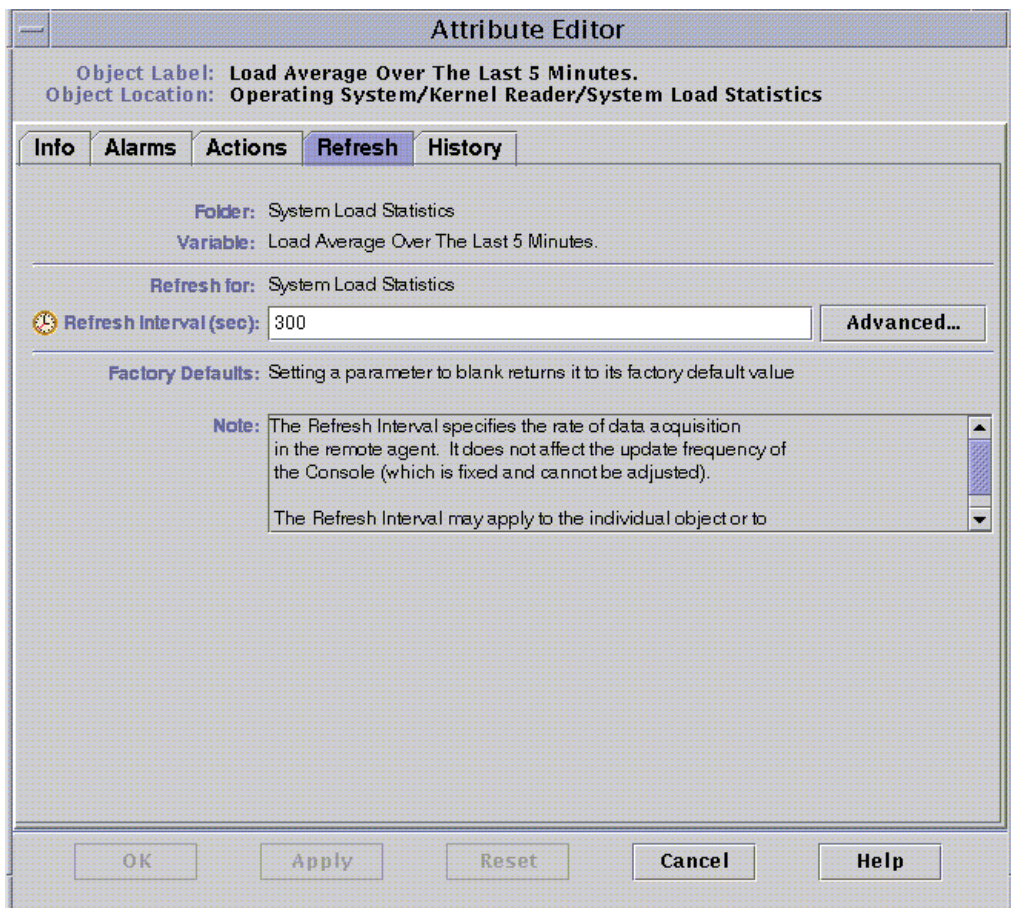

<span id="page-211-1"></span>**FIGURE 10-5** Attribute Editor Refresh Tab for a Monitored Property

### <span id="page-212-0"></span>▼ To Set a Refresh Interval

The following example illustrates how to set a refresh interval in the System Load Statistics module.

- **1. Click the Browser tab button in the Details window.**
- **2. Click the light-colored circle next to the Operating System icon in the hierarchy tree view.**

The Operating System modules are displayed.

**3. Click the light-colored circle next to the Kernel Reader icon.**

The Kernel Reader properties are displayed.

**4. Double-click on the System Load Statistics icon.**

The System Load Statistics properties table is displayed.

- **5. Click with your left mouse button and select the table cell for Load Averages Over the Last 5 Minutes.**
- **6. Click the Attributes button.**

The Attribute Editor window is displayed.

#### **7. Click the Refresh tab button.**

The refresh panel is displayed.

**8. Type a value (in seconds) in the Refresh Interval field or click the Advanced button.**

In this example, type 300 in the entry field. The refresh interval is five minutes. For more information on the Advanced button, see ["Using the Time Editor" on page 185.](#page-218-0)

#### **9. Complete this procedure with one of the following actions:**

- Click OK to accept the changes you have made and close this window.
- Click Apply to apply your changes without closing this window.
- Click Reset to reset the Attribute Editor to the default parameters.
- Click Cancel to cancel your request.

Whenever the System Load Statistics table is displayed, the values in the table are refreshed every five minutes.

## History Tab in the Attribute Editor

The history tab in the Attribute Editor enables you to save older data for a monitored property. In [FIGURE 10-6](#page-214-0), a history of data points is recorded every 120 seconds (sample interval). This information may either be stored in a disk file or in the memory cache.

There are two types of disk files: circular (maximum of 1000 lines) and text. These files are located in the /var/opt/SUNWsymon/log directory.

If you select memory cache, you must also indicate how many data points should be saved in the Max Size (sample) field.

**Note –** You may view this data in a graph by opening the graph for this monitored property. If you have selected memory cache, the graph is displayed with the historical data.

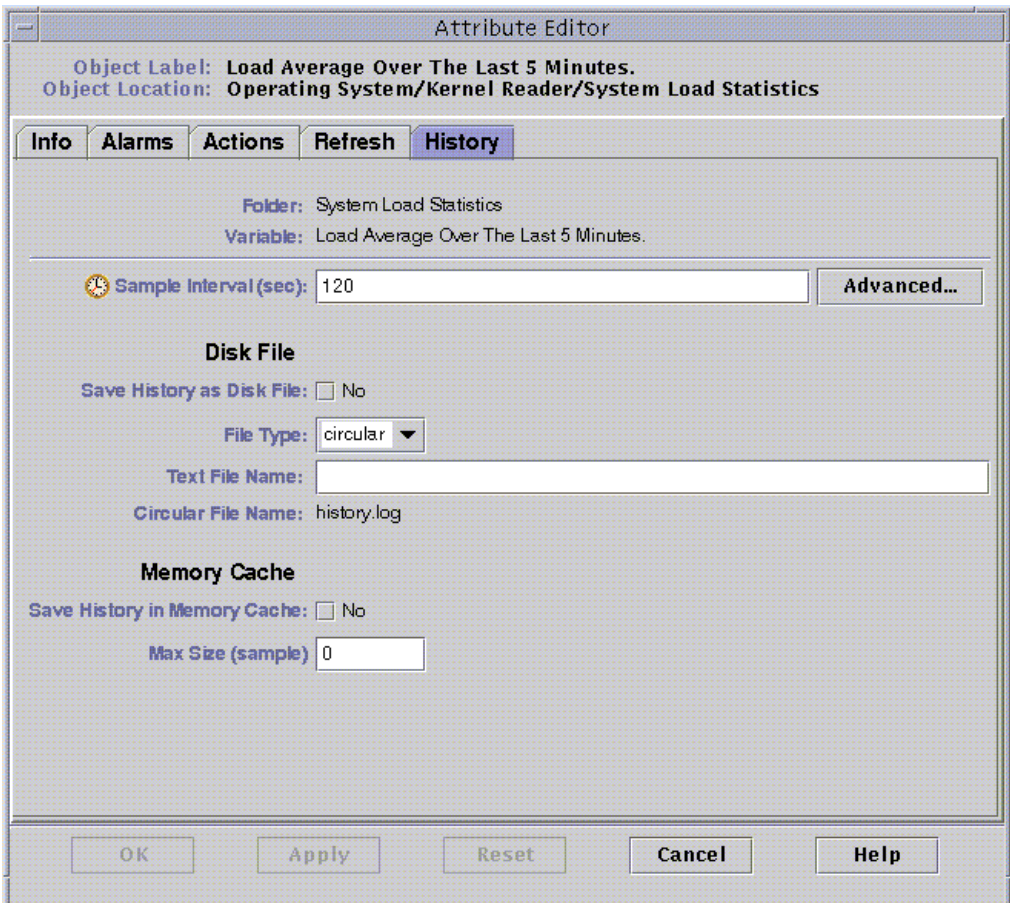

<span id="page-214-0"></span>**FIGURE 10-6** Attribute Editor History Tab for a Monitored Property

### <span id="page-215-0"></span>▼ To Set a History Interval

- **1. Click the Browser tab button in the Details window.**
- **2. Click the light-colored circle next to the Operating System icon in the hierarchy tree view.**

The Operating System modules are displayed.

**3. Click the light-colored circle next to the Kernel Reader icon.**

The Kernel Reader properties are displayed.

**4. Double-click the System Load Statistics icon.**

The System Load Statistics properties table is displayed.

**5. Click with your left mouse button and select the table cell for Load Averages Over the Last 5 Minutes.**

#### **6. Click the Attributes button.**

The Attribute Editor window is displayed.

#### **7. Click the History tab button.**

The history panel is displayed.

**8. Type a value (in seconds) in the Sample Interval field or click on the Advanced button.**

In this example, type 120 in the entry field. A history data point is collected every two minutes. For more information on the Advanced button, see ["Using the Time](#page-218-0) [Editor" on page 185](#page-218-0).

- **9. Click in the check box next to Save History as Disk File or Save History in Memory Cache.**
- **10. If you decided to save history as a disk file, determine the file type (circular or text) and type the file name in the Text File Name field (text file only).**

A circular disk file is automatically saved under the name history.log. If you do not choose a file name for your text file, it is automatically saved under the name agent\_default.history.

**11. If you decided to save history in memory cache, type the number of history data points in the Max Size (sample) field.**

For example, if you set this field to 1000, only the most current 1000 data points are stored in the memory cache. Any older data points are discarded. These data points may be graphed. See ["To Graph A Monitored Data Property" on page 155](#page-188-1) for more information.

#### **12. Complete this procedure with one of the following actions:**

■ Click OK to accept the changes you have made and close this window.
- Click Apply to apply your changes without closing this window.
- Click Reset to reset the Attribute Editor to the default parameters.
- Click Cancel to cancel your request.

# Time Editor

This chapter covers the following topics:

- [To Create a Time Expression Using the Cyclic and Comparison Tabs](#page-220-0)
- [To Create a Time Expression Using the Absolute and Cron Tabs](#page-228-0)
- [To Create an Alarm Schedule Using the Comparison Tab](#page-235-0)

# Using the Time Editor

Use the Time Editor ([FIGURE 11-1\)](#page-219-0) to schedule monitoring activities. For example, you may want a particular module to be operational only during business hours. Or you may want to record the history of a monitored property only during peak activity.

You can use the Time Editor to set the schedule for a module, for alarms, for a refresh interval, and for history data collection.

**Note –** The schedule (set by the Time Editor) for a module overrides the schedule for alarms, refresh intervals, and history. If the module is not "on," the data properties are not monitored and the alarms, refresh, and history schedules are meaningless.

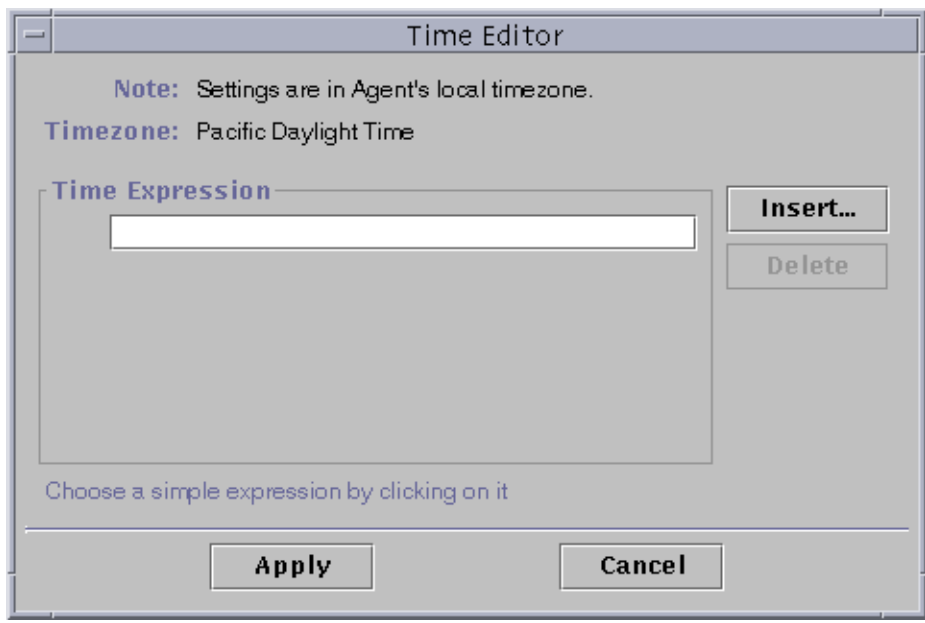

<span id="page-219-0"></span>**FIGURE 11-1** Time Editor

There are four basic types of Time Expressions:

- Cyclic Periodic events
- Absolute Starting at a particular time
- Comparison Allowing events at specific times
- Cron Allowing events at specified times using cron input format

These Time Expressions can be used separately or in combination.

**Note –** All four Time Expressions are valid for history sample and refresh intervals. However, only the comparison tab is valid for alarm and module schedules.

## Combining Time Expressions

The following examples illustrate combining Time Expressions to set a history interval.

**Note –** Sampling for the history interval does not occur unless the module is also on (according to the module schedule).

## <span id="page-220-0"></span>▼ To Create a Time Expression Using the Cyclic and Comparison Tabs

**Note –** This procedure is also valid for a refresh interval.

**1. Click on the Advanced button in the History tab of the Attribute Editor for a data property.**

See ["To Set a History Interval" on page 182](#page-215-0) for more information.

The Time Editor is displayed ([FIGURE 11-1](#page-219-0)).

- **2. If any value is in the Time Expression field, highlight the value and delete it by clicking the Delete button.**
- **3. Click the Insert button.**

The Time window is displayed with the Cyclic tab selected.

**4. Determine the frequency for the history interval (**[FIGURE 11-2](#page-221-0)**).**

In this example, the history interval is set for every hour. That is, the software checks the System Load Average Over the Last 5 Minutes every hour.

- **a. Highlight the number field and click the up or down arrows until the number 1 is displayed.**
- **b. Highlight the units field and click the up or down arrows until hours is displayed.**

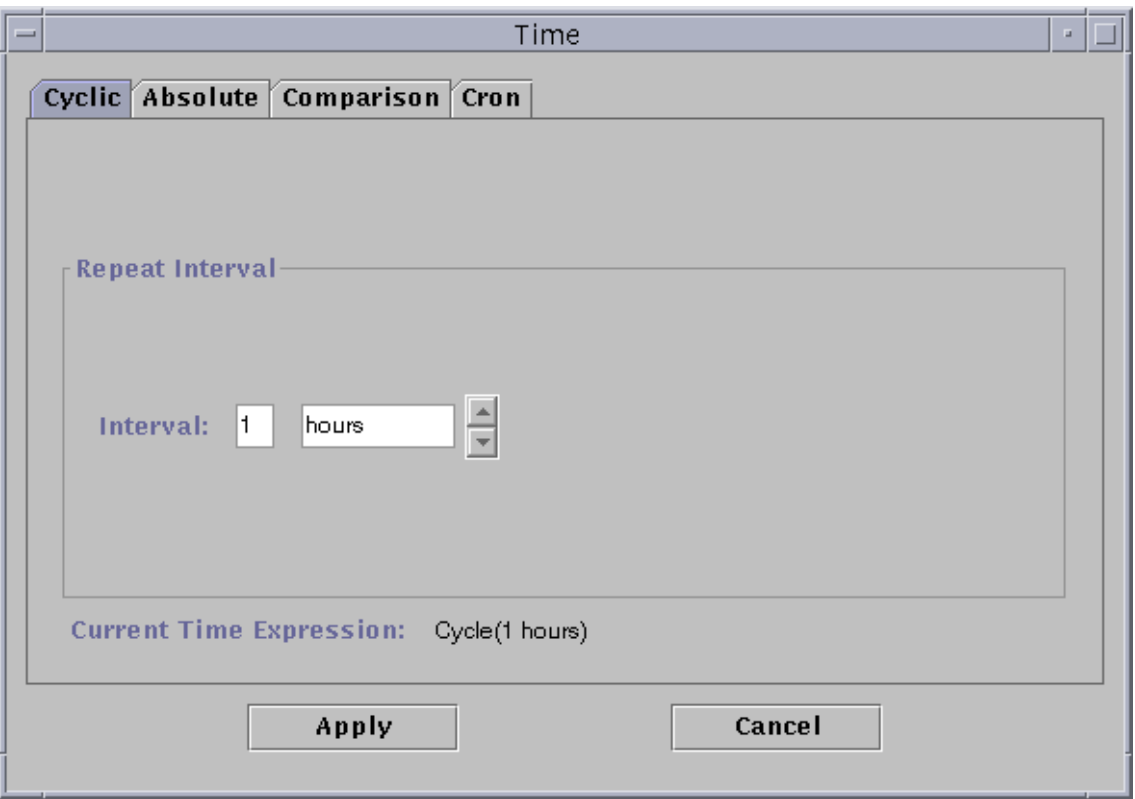

**FIGURE 11-2** Setting a Cyclic Time of One Hour

- <span id="page-221-0"></span>**5. Click the Apply button.**
	- Cycle(1 hours) is displayed in the Time Editor ([FIGURE 11-3](#page-222-0)).

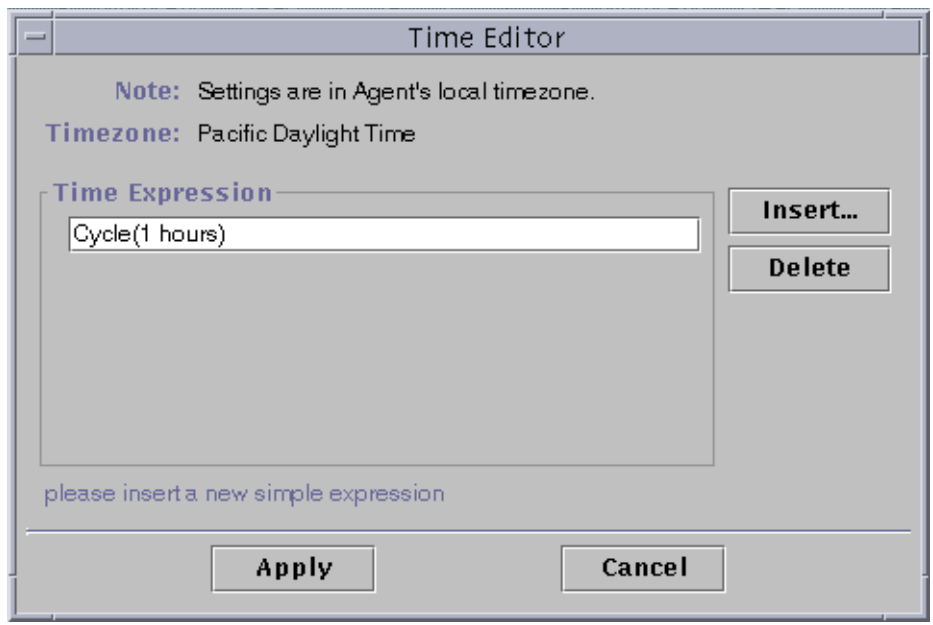

**FIGURE 11-3** Time Editor With Cyclic Time of One Hour

#### <span id="page-222-0"></span>**6. Click the Insert button.**

The Time window is displayed with the Cyclic tab selected.

#### **7. Click the Comparison tab.**

The Time window is displayed with the Comparison tab selected.

#### **8. Determine the start of the Time Range (Monday).**

The time range determines the time period when the software checks the system load average every hour. The software does not check the system load average outside the time period specified by this window. In this example, the time range is from Monday to Friday, inclusive.

#### **a. Select Day of week from the left pull-down menu.**

**b. Select >= from the middle pull-down menu.**

#### **c. Select Monday from the right pull-down menu.**

The time expression is displayed in the Current Time Expression field [\(FIGURE 11-4](#page-223-0)).

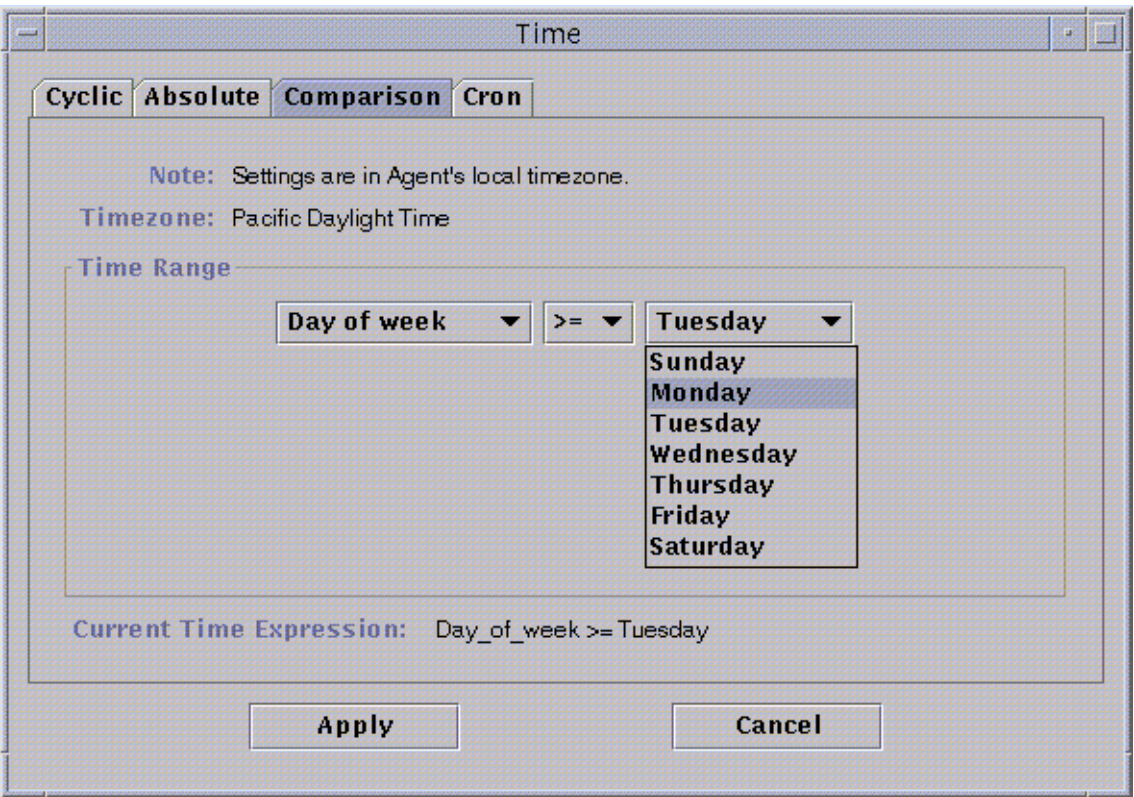

**FIGURE 11-4** Setting the Start Range to Monday

### <span id="page-223-0"></span>**9. Click the Apply button.**

The Time Editor is updated. The Current Time Expression now reads Day\_of\_week>=Monday. However, the Time Editor also enables you to select the Or expression ([FIGURE 11-5\)](#page-224-0).

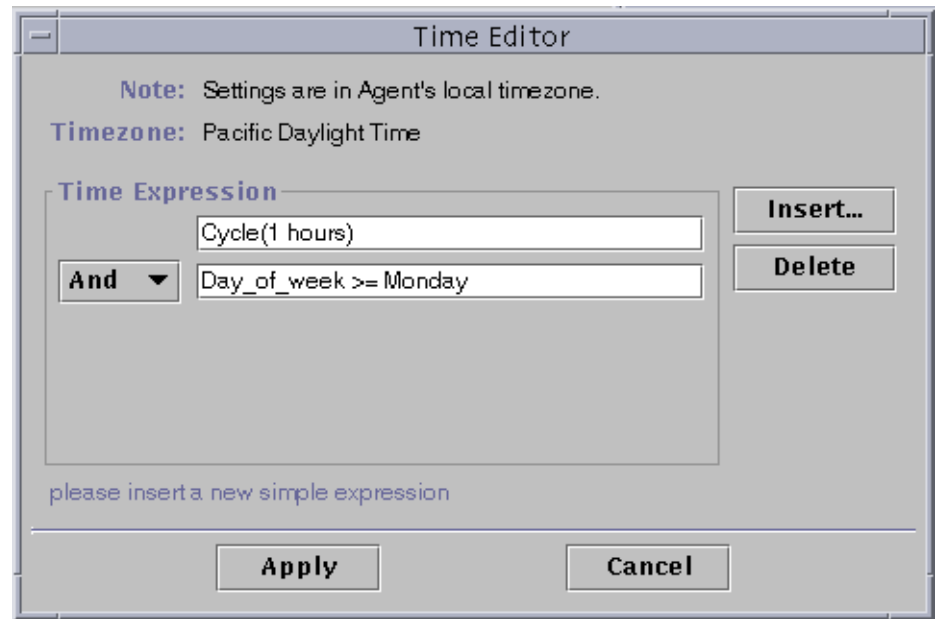

**FIGURE 11-5** Time Editor Is Updated With a Start Range of Monday

- <span id="page-224-0"></span>**10. Determine the end of the Time Range by clicking the Insert button.**
- **11. Click on the Comparison tab of the Time window.**

The Time window is displayed with the Comparison tab selected.

- **12. Determine the end of the Time Range (Friday).**
	- **a. Select Day of week from the left pull-down menu.**
	- **b. Select <= from the middle pull-down menu.**
	- **c. Select Friday from the right pull-down menu.**

The Time expression is displayed in the Current Time Expression field [\(FIGURE 11-6](#page-225-0)).

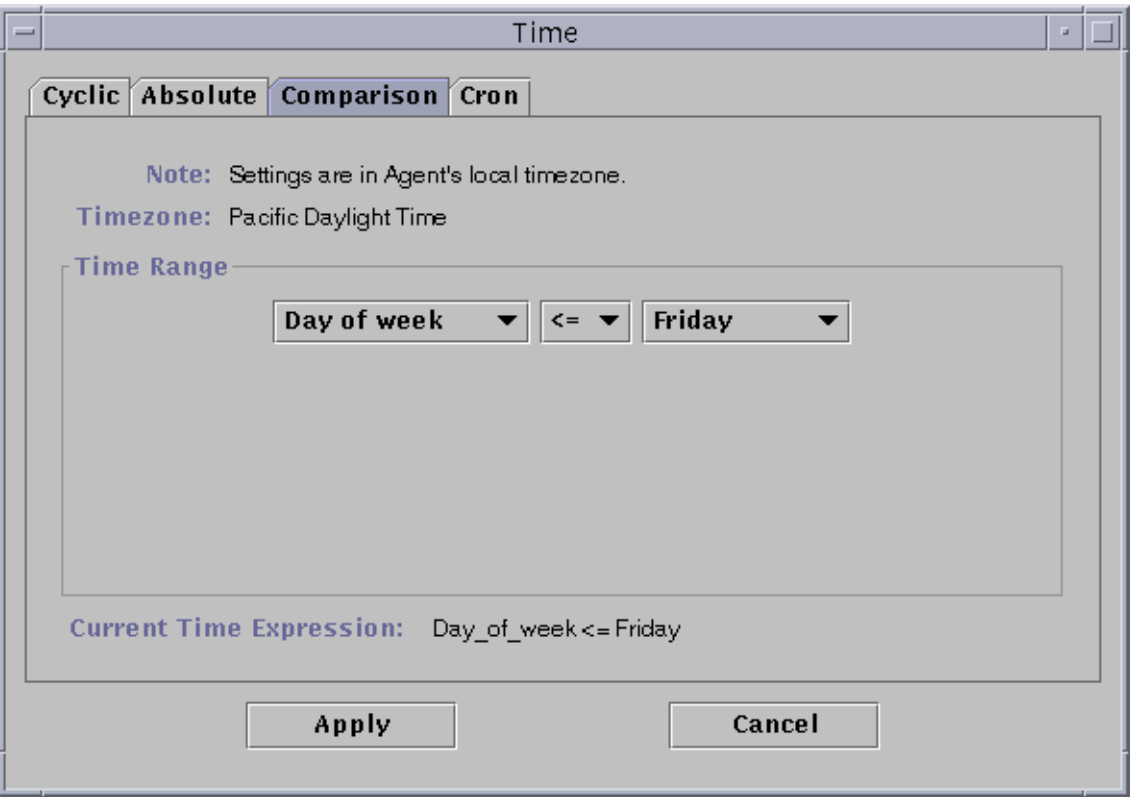

**FIGURE 11-6** Setting the End Range to Friday

#### <span id="page-225-0"></span>**13. Click the Apply button.**

The Time Editor is updated. The Time Expression fields now read Cycle(1 hours) and Day\_of\_week>=Monday and Day\_of\_week<=Friday ([FIGURE 11-7\)](#page-226-0).

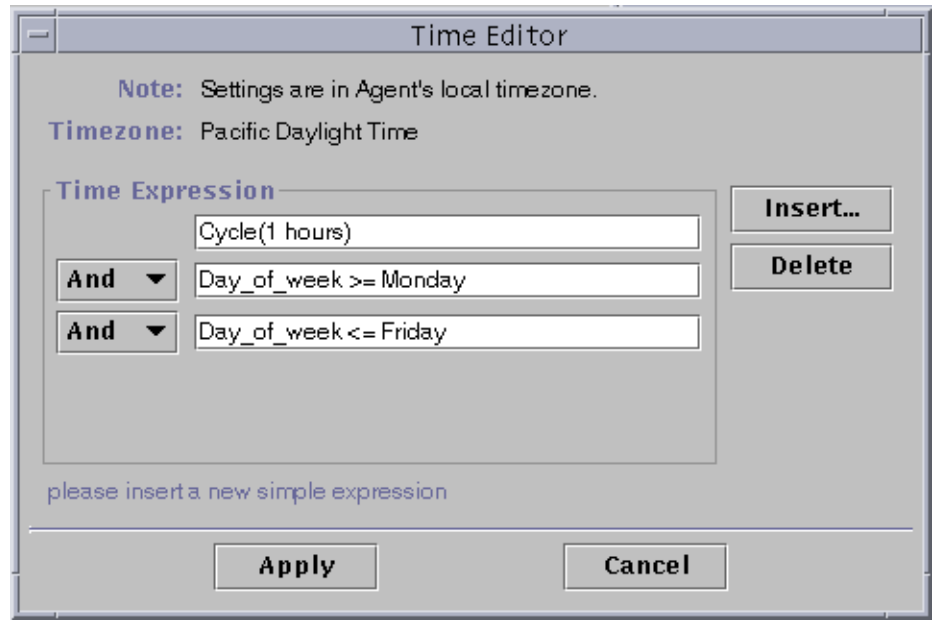

**FIGURE 11-7** Time Editor Showing a Cycle Time of One Hour From Monday to Friday

#### <span id="page-226-0"></span>**14. Click the Apply button.**

The Sample Interval field in the Attribute Editor is updated. The software will check the system load average (over five minutes) at every hour, from 12:00 AM Monday to 12:00 AM Saturday morning.

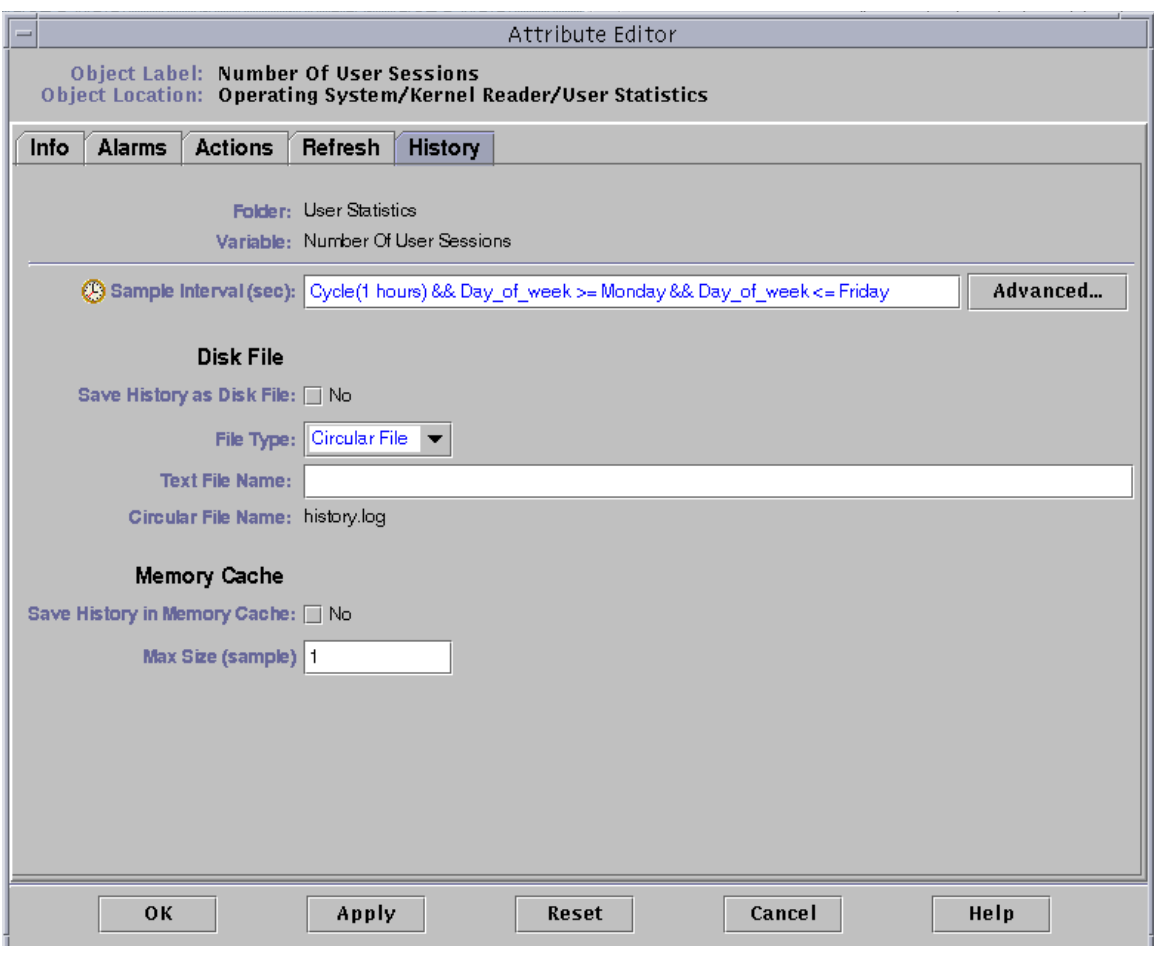

**FIGURE 11-8** Updated History Attribute Editor Showing a Cycle Time of One Hour From Monday to Friday

## <span id="page-228-0"></span>▼ To Create a Time Expression Using the Absolute and Cron Tabs

**Note –** This procedure is also valid for a refresh interval.

**1. Click on the Advanced button in the History tab of the Attribute Editor for a data property.**

See ["To Set a History Interval" on page 182](#page-215-0) for more information.

The Time Editor is displayed ([FIGURE 11-1](#page-219-0)).

- **2. If any value is in the Time Expression field, highlight the value and delete it by clicking the Delete button.**
- **3. Click the Insert button.**

The Time window is displayed with the Cyclic tab selected.

**4. Click the Absolute tab.**

The Time window is displayed with the Absolute tab selected.

- **5. Determine the starting time and date (**[FIGURE 11-9](#page-229-0)**).**
	- **a. Highlight the hour, minute, and if desired, the seconds fields and click the up or down arrow until the correct time is displayed.**
	- **b. Highlight the month, date, and year fields and click the up or down arrow until the correct date is displayed.**

The starting date and time are displayed in the Current Time Expression field.

**Note –** Time is displayed using the 24-hour clock.

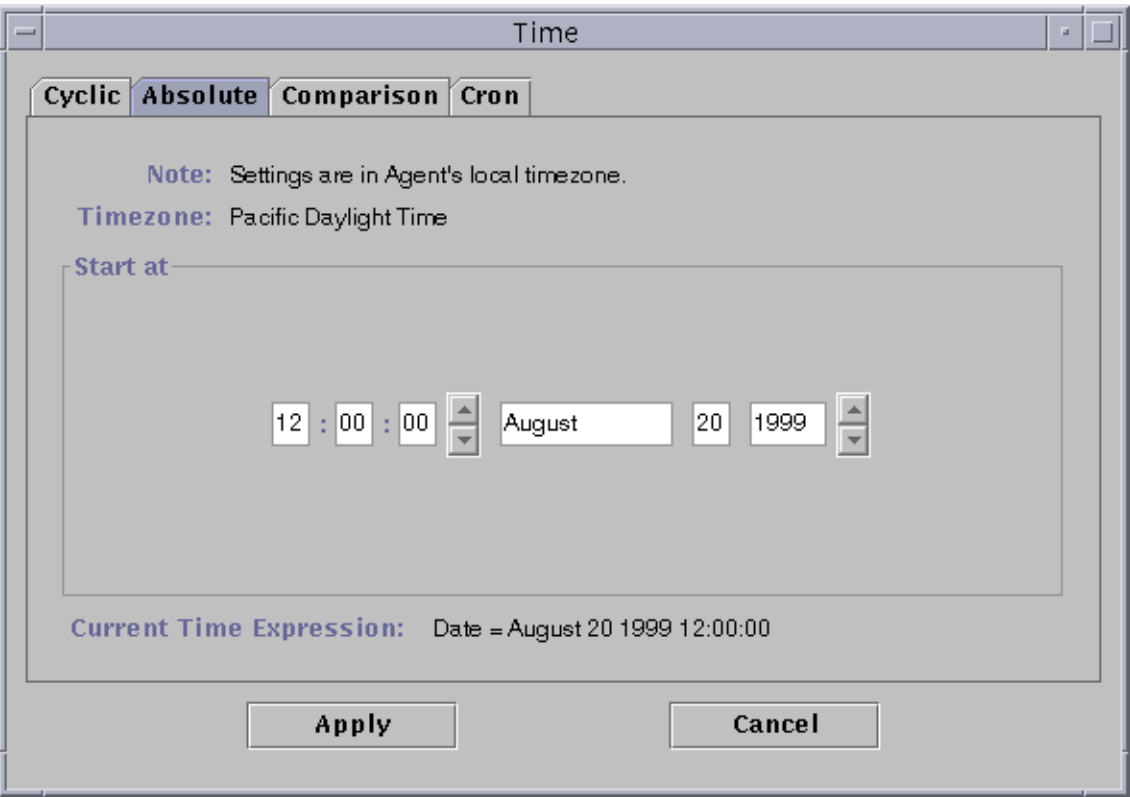

**FIGURE 11-9** Starting Time of 12:00:00 PM on August 20, 1999

### <span id="page-229-0"></span>**6. Click the Apply button.**

The starting date and time are displayed in the Time Editor ([FIGURE 11-10](#page-230-0)).

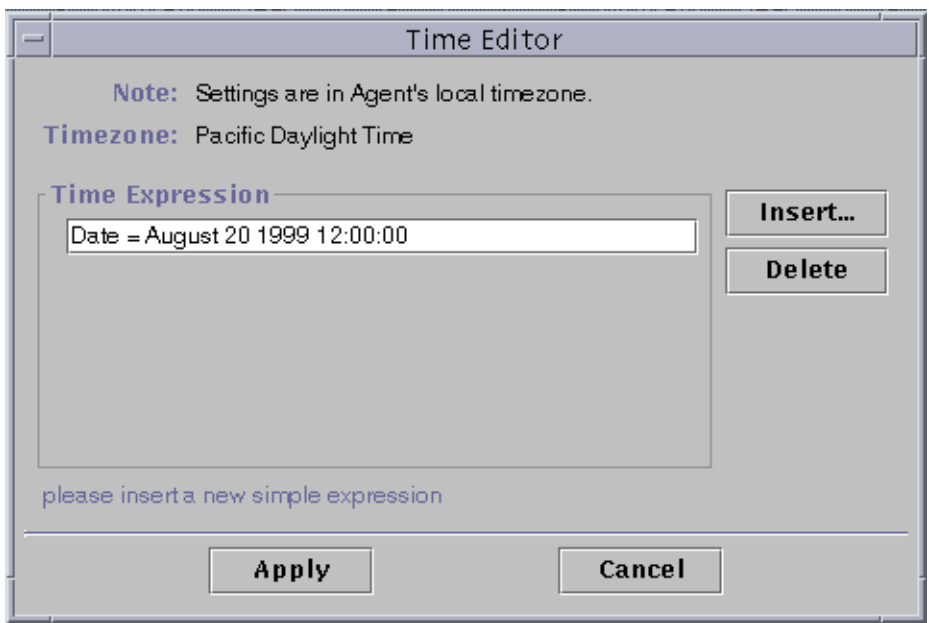

**FIGURE 11-10** Time Editor With Starting Time of 12:00:00 PM August 20, 1999

#### <span id="page-230-0"></span>**7. Click the Insert button.**

#### **8. Click the Cron tab.**

The Time window is displayed with the Cron tab selected.

#### **9. Select the time when the history interval is active.**

The software does not check the system load average outside the time specified by this window. In this example, the condition is at 3:00 AM every Monday through Friday.

#### **a. Select 0 from the Minute pull-down menu.**

#### **b. Select 3rd from the hour pull-down menu.**

These first two pull-down menus set the time at 3:00 AM.

**c. Select Every from the Day of month pull-down menu.**

#### **d. Select Every from the Month pull-down menu.**

These two pull-down menus set the date for every day.

#### **e. Select Monday from the final pull-down menu.**

The Current Time Expression field reads Cron(03\*\*1). This expression states that the history window is only active at 3:00 AM every Monday [\(FIGURE 11-11](#page-231-0)).

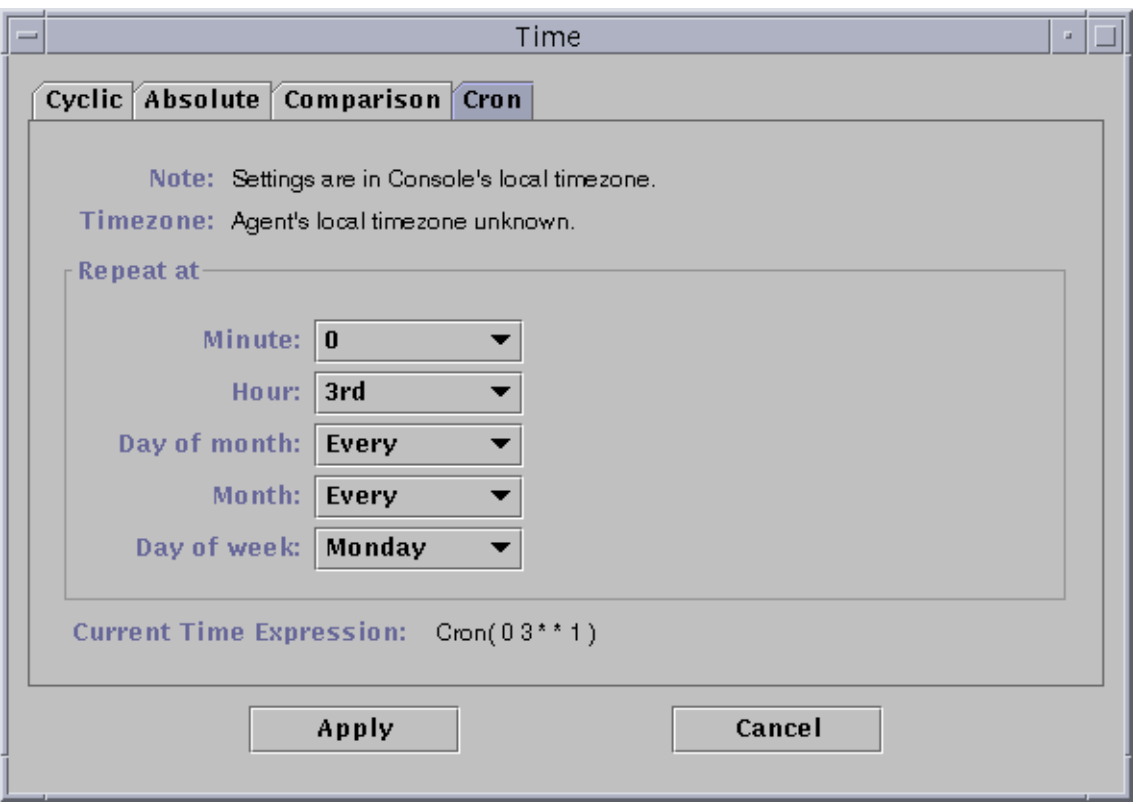

**FIGURE 11-11** Cron Tab Selected With 3:00 AM Every Monday

### <span id="page-231-0"></span>**10. Click the Apply button.**

The Time Editor is updated. The Time Expression now states Cron(03\*\*1) [\(FIGURE 11-12\)](#page-232-0).

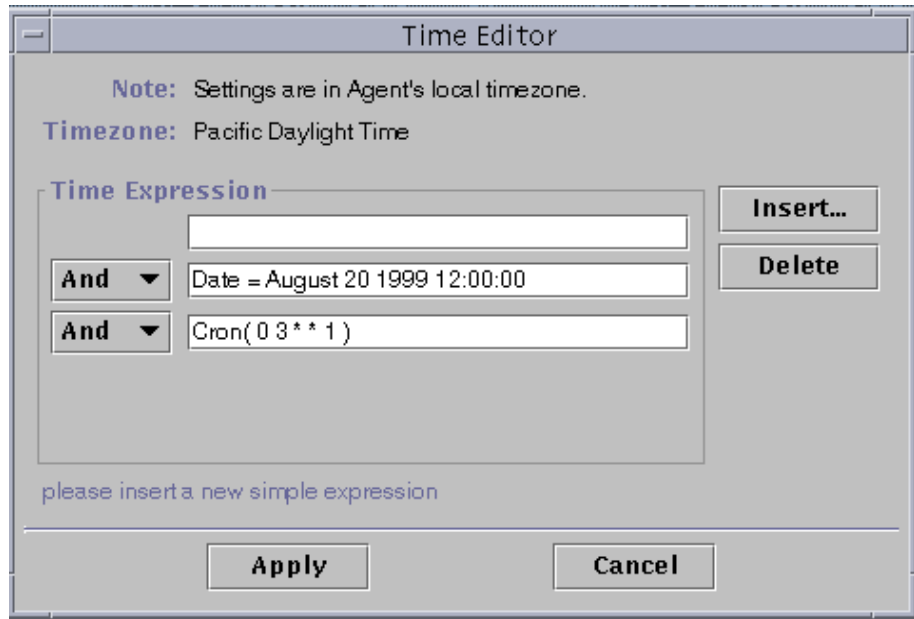

<span id="page-232-0"></span>**FIGURE 11-12** Time Editor Selected With Starting Date/Time 12:00:00 PM, August 20, 1999, and History Interval Start Time of 3:00 AM Every Monday

**11. Place the cursor in the Cron field on the Time Editor screen. Backspace using the left arrow key until the cursor is between the ending parenthesis and the number 1. Type -5, so that the value in this field now reads Cron(03\*\*1-5).**

This expression states that the history interval is only active at 3:00 AM every Monday through Friday ([FIGURE 11-13\)](#page-233-0).

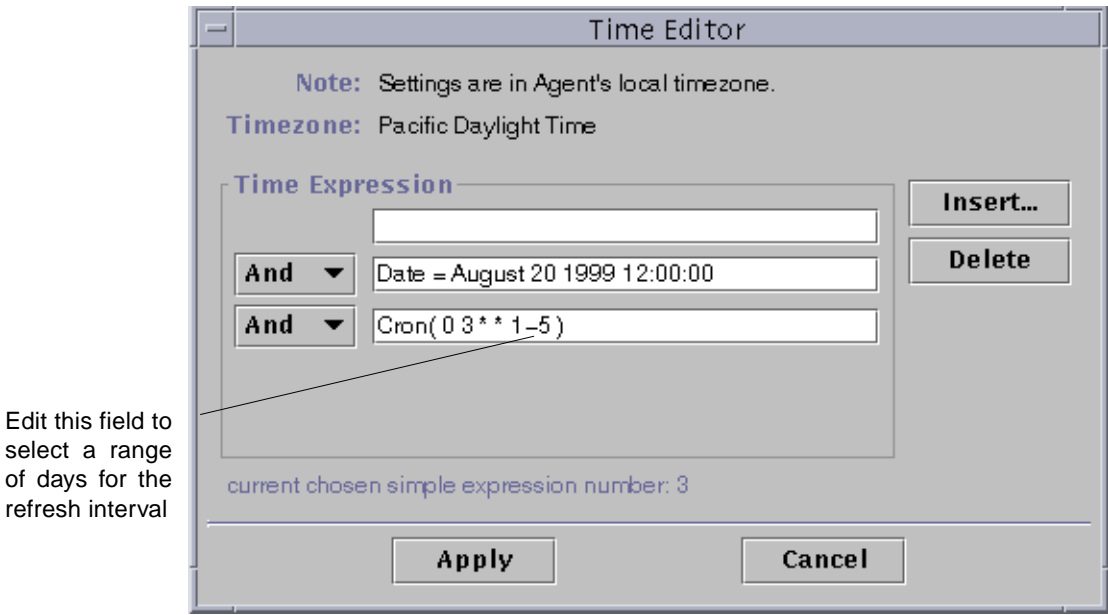

**FIGURE 11-13** Time Editor With Starting Date/Time of 12:00:00 PM, August 20, 1999 and History Interval of 3:00 AM Every Monday Through Friday

#### <span id="page-233-0"></span>**12. Click the Apply button.**

select a

The Time Editor is updated. In this example, the history window is active at 3:00 AM every Monday through Friday after the starting date and time of 12:00 PM August 20, 1999 ([FIGURE 11-14](#page-234-0)).

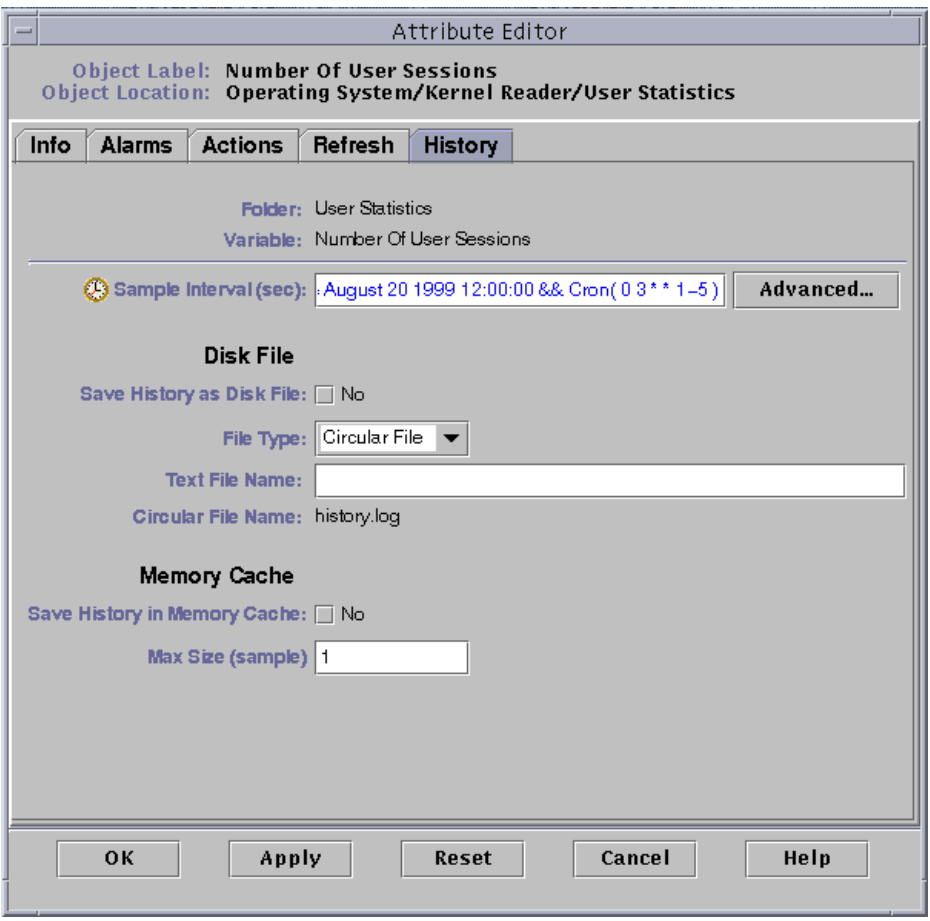

<span id="page-234-0"></span>**FIGURE 11-14** History Interval With Starting Time of 12:00 PM August 20, 1999 and 3:00 AM Every Monday Through Friday

## <span id="page-235-0"></span>▼ To Create an Alarm Schedule Using the Comparison Tab

**Note –** This procedure is also valid for a module schedule.

**1. Click on the Advanced button in the Alarms tab of the Attribute Editor for a data property.**

See ["To Create an Alarm" on page 174](#page-207-0) for more information.

The Time Editor is displayed ([FIGURE 11-1](#page-219-0)).

**2. If any value is in the Time Expression field, highlight the value and delete it by clicking the Delete button.**

#### **3. Click the Insert button.**

The Time window is displayed with the Comparison tab selected.

**4. Determine the start of the Time Range (9:00 AM).**

The time range determines the time period when the software checks the system load average. The software does not check the system load average outside the time period specified by this window. In this example, the time range is from 9:00 AM to 5:00 PM every day.

- **a. Select Hour from the left pull-down menu.**
- **b. Select >= from the middle pull-down menu.**
- **c. Select 9 from the right pull-down menu.**

The Time expression Hour>=9 is displayed in the Current Time Expression field [\(FIGURE 11-15\)](#page-236-0).

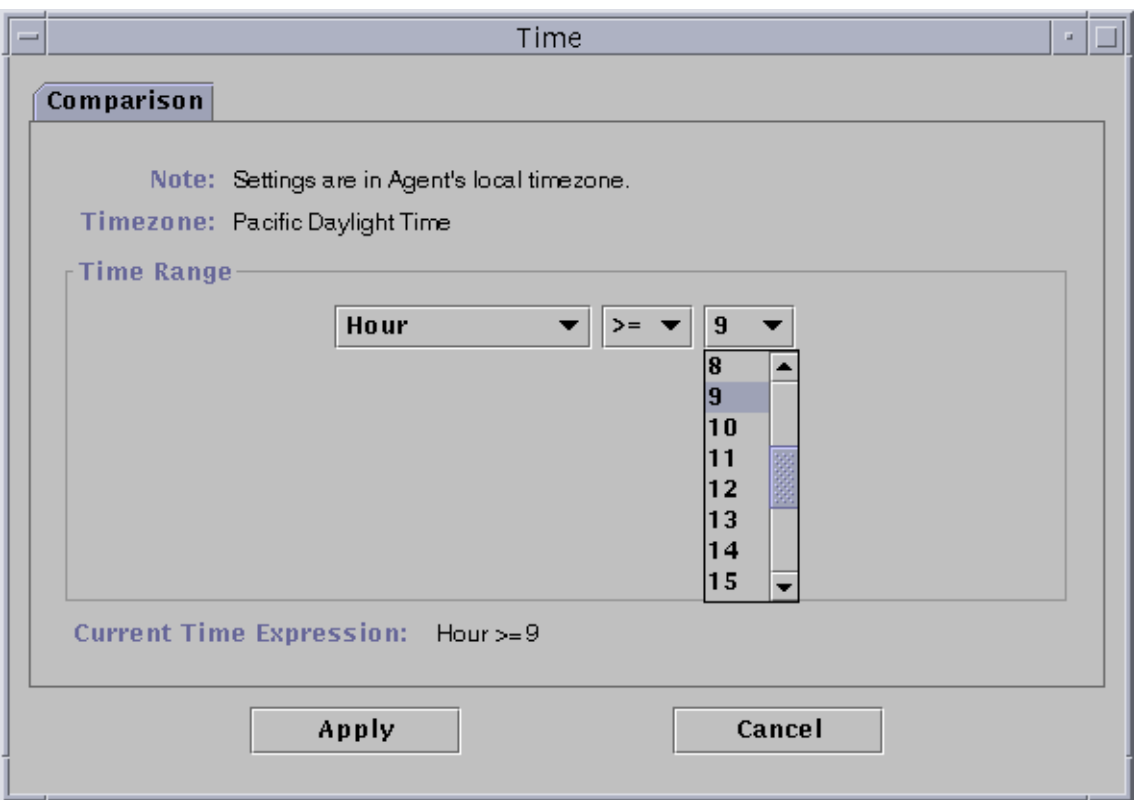

**FIGURE 11-15** Comparison Tab With Greater Than or Equal to 9:00 AM

### <span id="page-236-0"></span>**5. Click the Apply button.**

The Time Editor is updated. The Current Time Expression now reads Hour>=9. In this example, both conditions should occur in the alarm window time range. However, the Time Editor also enables you to select the Or expression ([FIGURE 11-16](#page-237-0)).

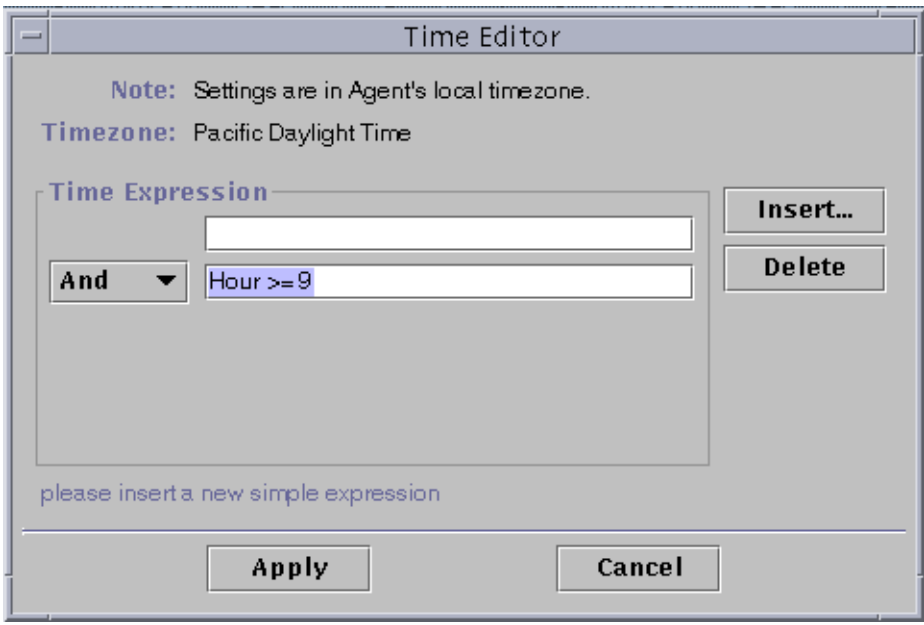

**FIGURE 11-16** Time Editor With Greater Than or Equal to 9:00 AM

- <span id="page-237-0"></span>**6. Determine the end of the Time Range by clicking the Insert button.** The Time window is displayed with the Comparison tab selected.
- **7. Determine the end of the Time Range (Friday).**
	- **a. Select Hour from the left pull-down menu.**
	- **b. Select <= from the middle pull-down menu.**
	- **c. Select 17 from the right pull-down menu.**

The Time expression Hour<=17 is displayed in the Current Time Expression field [\(FIGURE 11-17\)](#page-238-0).

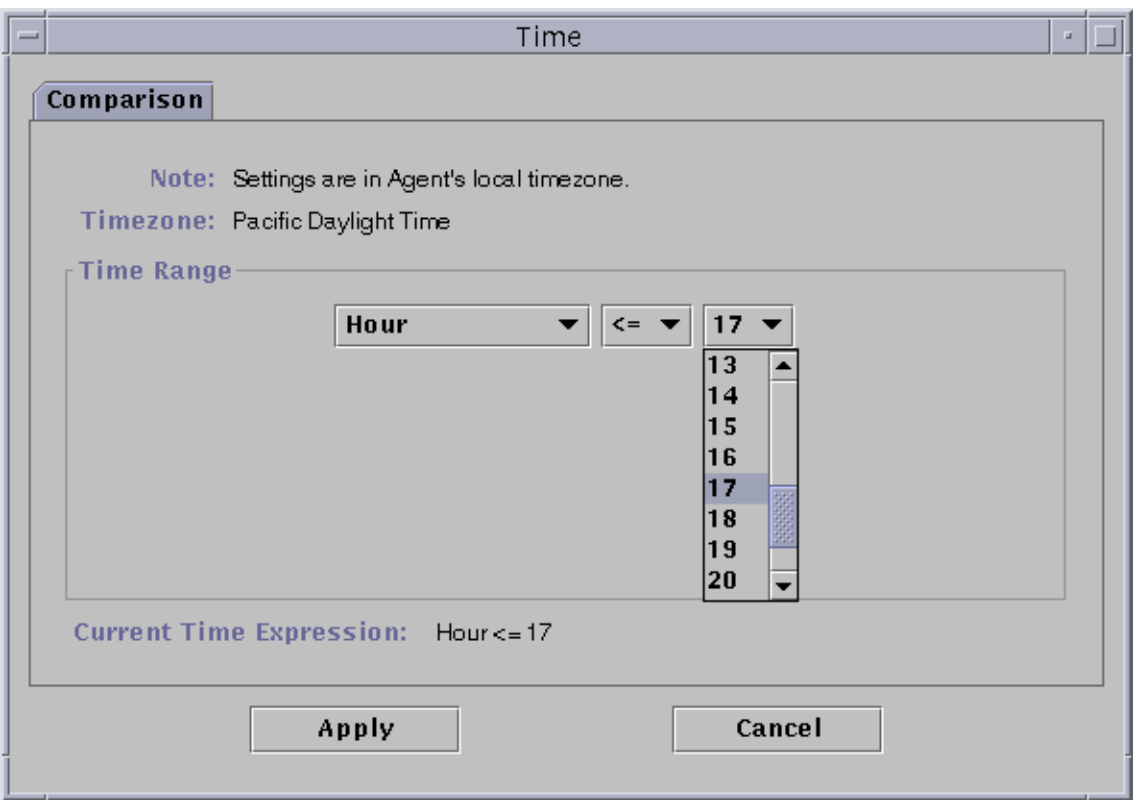

**FIGURE 11-17** Comparison Tab With Less Than or Equal to 5:00 PM

### <span id="page-238-0"></span>**8. Click the Apply button.**

The Time Editor is updated. The Time expression now reads Hour>=9 And Hour<=17 ([FIGURE 11-18](#page-239-0)).

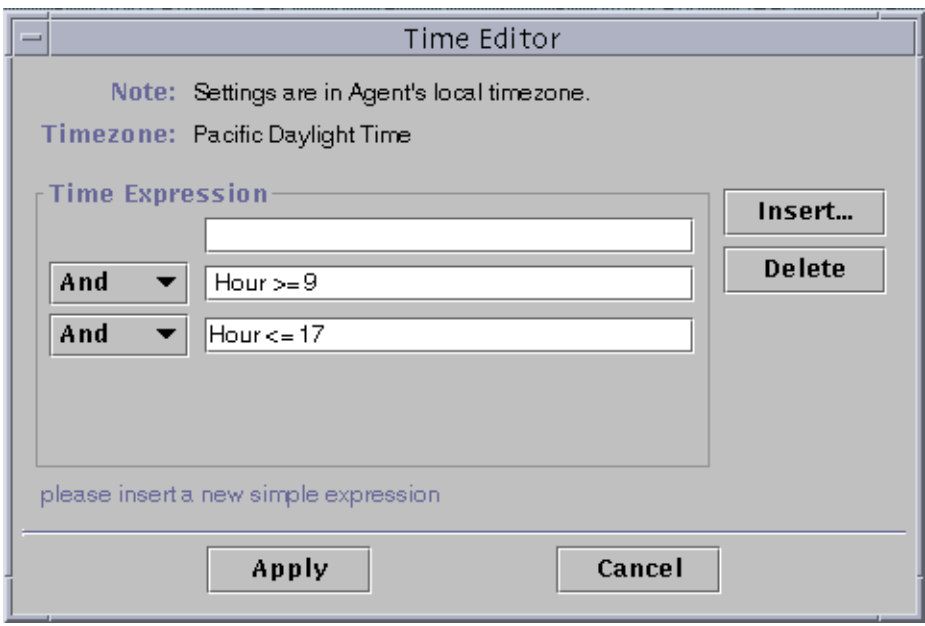

**FIGURE 11-18** Time Editor With Time Interval Between 9:00 AM and 5:00 PM

#### <span id="page-239-0"></span>**9. Click the Apply button.**

The alarm window field in the Attribute Editor is updated. The software will check the system load average (over five minutes) from 9:00 AM Monday to 5:00 PM Friday [\(FIGURE 11-19\)](#page-240-0).

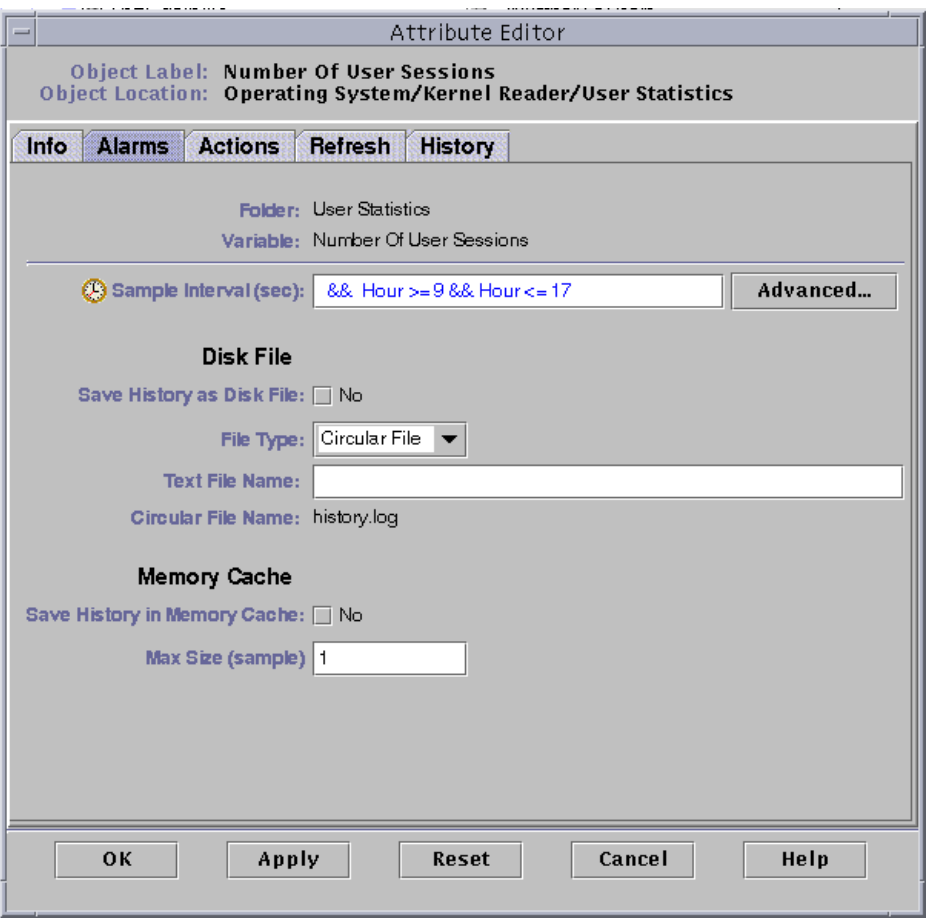

<span id="page-240-0"></span>**FIGURE 11-19** Alarms Attribute Editor With Alarm Window From 9:00 AM to 5:00 PM Every Day

# Managing Modules

This chapter briefly describes the Sun Enterprise SyMON modules and explains how to manage them.

The following topics are covered:

- [Default Modules](#page-243-0)
- [To Load a Module](#page-245-0)
- [To Edit Module Parameters](#page-255-0)
- [To Disable a Module](#page-257-0)
- [To Enable a Module](#page-257-1)
- [To Unload a Module](#page-258-0)
- [To Set a Module Schedule](#page-259-0)
- [To Set Security Permissions for a Module](#page-262-0)

# Sun Enterprise SyMON Modules

Sun Enterprise SyMON modules are responsible for collecting data from specific monitored resources. These modules can be dynamically loaded, enabled, disabled, and unloaded into a Sun Enterprise SyMON agent.

- Loading a module adds the module icon to the Browser Details window, defines the managed object and data properties, and starts data acquisition. The data properties for the managed object are displayed in the Details window. The data display is periodically refreshed.
- Enabling a module restarts data acquisition if the module has been previously disabled. The data display for the managed object is periodically refreshed in the Details window.
- Disabling a module temporarily stops data acquisition for the managed object until the module is enabled. While a module is disabled, the data is not refreshed.

■ Unloading a module stops data acquisition for the managed object. The managed object and data properties are undefined and the module icon is removed from the Browser Details window.

## <span id="page-243-0"></span>Default Modules

Some or all of the following modules are loaded by default when you install the software.

- Agent Statistics
- File Scanning
- MIB-II Instrumentation
- Kernel Reader
- Config-Reader (for supported hardware platforms)

## Module List

[TABLE 12-1](#page-243-1) lists generic modules that you can load and use. The list of modules that is displayed for your system is dependent on the type of platform you have. See your supplement for more information on platform-specific modules, including the Config-Reader and Dynamic Reconfiguration module. For information on the other Sun Enterprise SyMON modules, see [Appendix C](#page-356-0) and [Appendix D.](#page-386-0)

<span id="page-243-1"></span>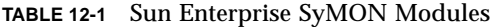

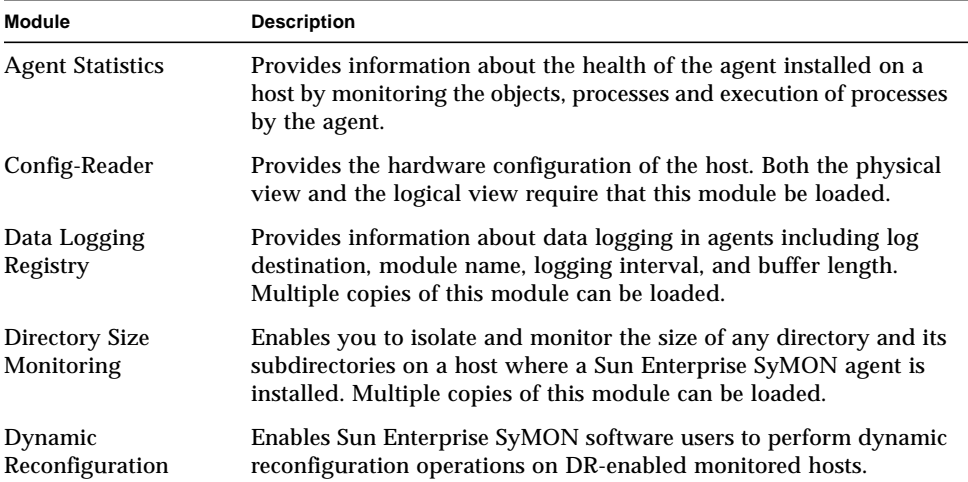

| Module                                   | <b>Description</b>                                                                                                    |
|------------------------------------------|----------------------------------------------------------------------------------------------------|
| <b>File Monitoring</b>                   | Monitors selected files on a host. Monitored parameters include file<br>size and timestamps. Multiple copies of this module can be loaded.<br>This module requires you to add rows in the data property table.<br>For more information, see "To Add a Row" on page 146.          |
| <b>File Scanning</b>                     | Scans files on a host for specified patterns. Multiple copies of this<br>module can be loaded. This module requires you to add rows in the<br>data property table. For more information, see "To Add a Row" on<br>page 146.                                                      |
| <b>HP</b> JetDirect                      | Monitors the status of HP printers equipped with a JetDirect card.<br>Multiple copies of this module can be loaded.                                                                                                    |
| <b>Health Monitor</b>                    | Enables you to monitor various resources usage in your host such<br>as CPU, disk, NFS, and SMNP.                                                                                                    |
| Kernel Reader                            | Provides kernel statistics, such as CPU details, system call, faults,<br>streams, disk information, and page information.                                                                                                    |
| MIB-II<br>Instrumentation                | Provides the system, interfaces, IP, ICMP (internet control message<br>protocol), TCP (transmission control protocol), and UDP (user<br>datagram protocol) MIB-II (management information base) group<br>information of the monitored host.                                      |
| MIB-II Proxy<br>Monitoring               | Provides proxy management of hosts that are running non-Sun<br>Enterprise SyMON MIB-II SNMP agents. Multiple copies of this<br>module can be loaded.                                                                                                    |
| <b>NFS File Systems</b>                  | Provides information about the NFS file systems on monitored<br>hosts by monitoring the amount of disk space occupied by mounted<br>or unmounted file systems and the amount of used and available<br>space as well as the file system's remaining total capacity.               |
| <b>NFS Statistics</b>                    | Monitors the number of NFS calls and RPC (remote procedure calls)<br>received by the server as well as the status of the transaction<br>activity on the monitored host. Multiple copies of this module can<br>be loaded.                                                         |
| Print Spooler                            | Monitors the status of the printer daemon and print queue on the<br>monitored host as well as the printer devices installed on it.                                                                                                    |
| <b>Process Monitoring</b>                | Monitors one or more processes on the host. Specifies monitored<br>processes by matching patterns. Multiple copies of this module can<br>be loaded. This module requires you to add rows in the data<br>property table. For more information, see "To Add a Row" on<br>page 146. |
| <b>Solaris Process</b><br><b>Details</b> | Displays detailed information of Solaris processes running on a host<br>where the Sun Enterprise SyMON agent has been installed. The<br>Process Details window requires that this module be loaded.                                                                              |

**TABLE 12-1** Sun Enterprise SyMON Modules *(Continued)*

For more information on modules, see [Appendix C.](#page-356-0)

**Note –** The Config-Reader and Dynamic Reconfiguration modules are supported only on specific hardware platforms. For more information, refer to your supplement.

**Note –** Depending on your system hardware, additional modules may be supported. For more information, refer to the Sun Enterprise SyMON web site: http://www.sun.com/symon.

# Loading Modules

To load a module, follow these steps.

## <span id="page-245-0"></span>▼ To Load a Module

#### **1. Select the host machine on which the module will be loaded by clicking on the host machine icon.**

**Note –** If you haven't selected a host before attempting to load a module, the Load Module option in the Tools pull-down menu is gray and cannot be used.

- **2. Open the Load Module dialog by doing one of the following:**
	- Click the right mouse button on the selected host icon and highlight Load Module from the pop-up menu in the hierarchy view [\(FIGURE 12-1](#page-246-0)) or the topology view [\(FIGURE 12-2\)](#page-247-0).
	- In the main console window, select Tools ► Load Module ([FIGURE 12-3\)](#page-247-1).
	- In the Details window, select host name and then Module ► Load Module [\(FIGURE 12-4\)](#page-248-0).

<span id="page-246-0"></span>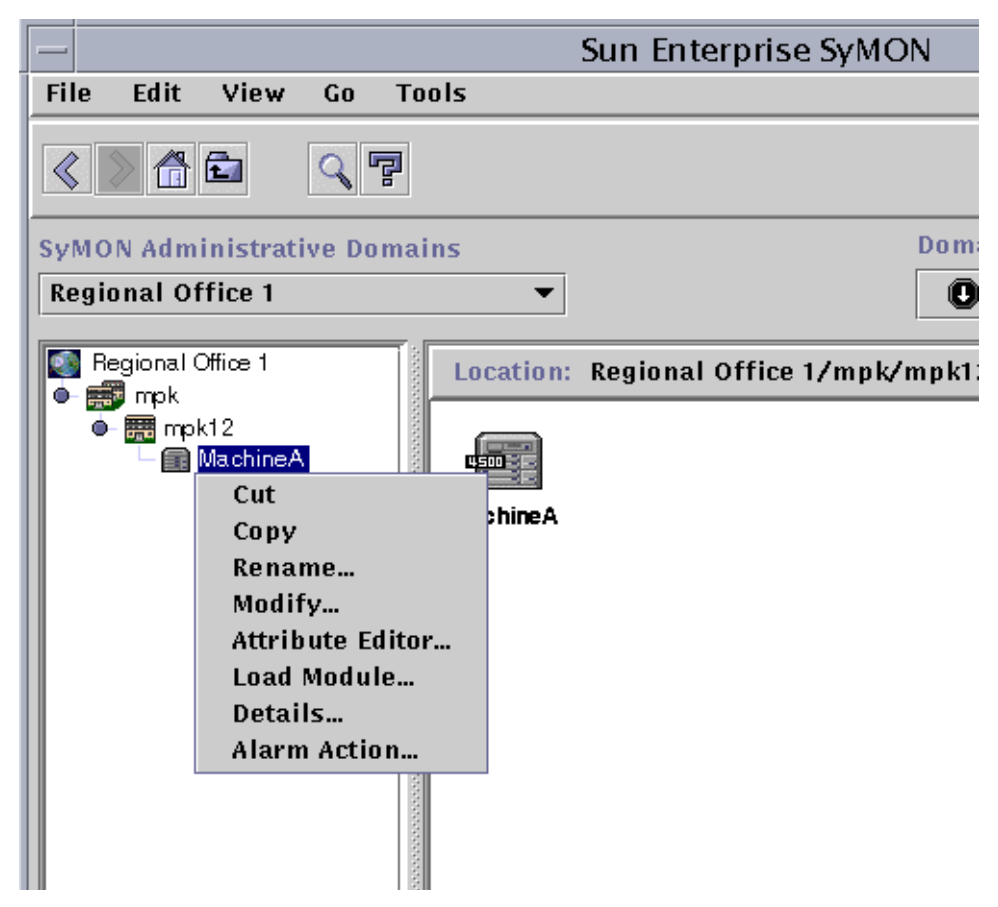

**FIGURE 12-1** Load Module Pop-Up Menu in Hierarchy View

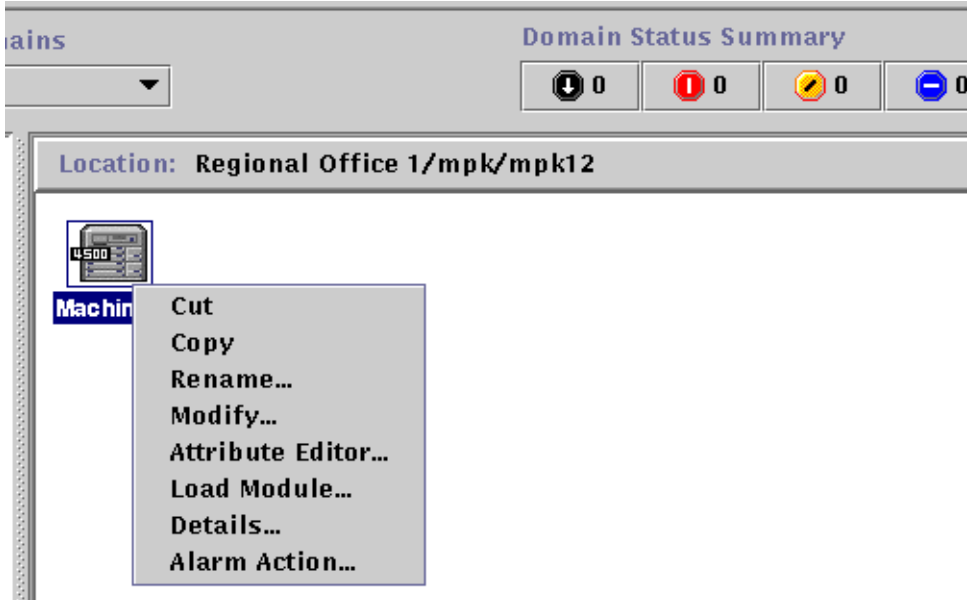

**FIGURE 12-2** Load Module Pop-Up Menu in Topology View

<span id="page-247-0"></span>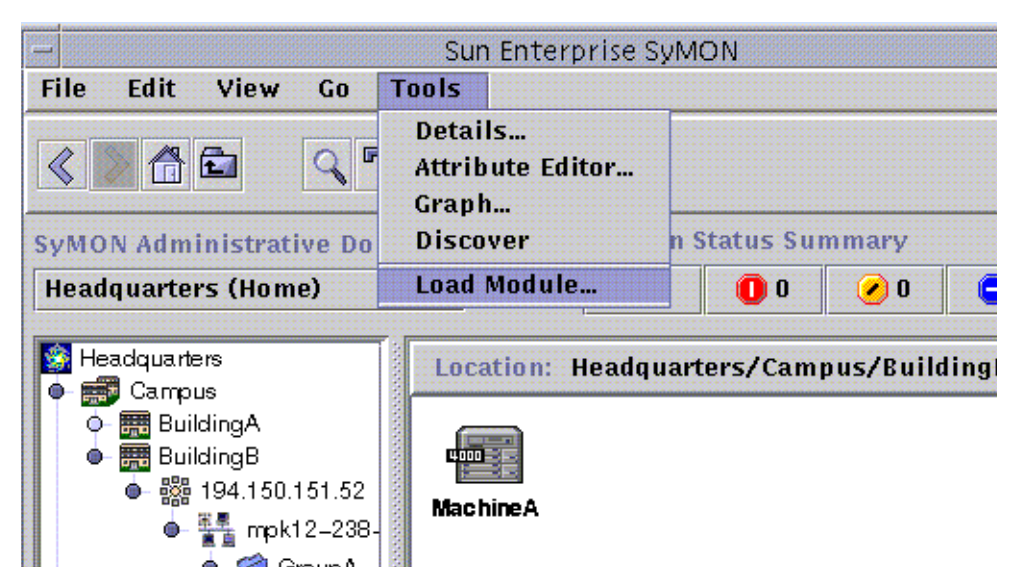

<span id="page-247-1"></span>**FIGURE 12-3** Tools Menu in Main Console Window

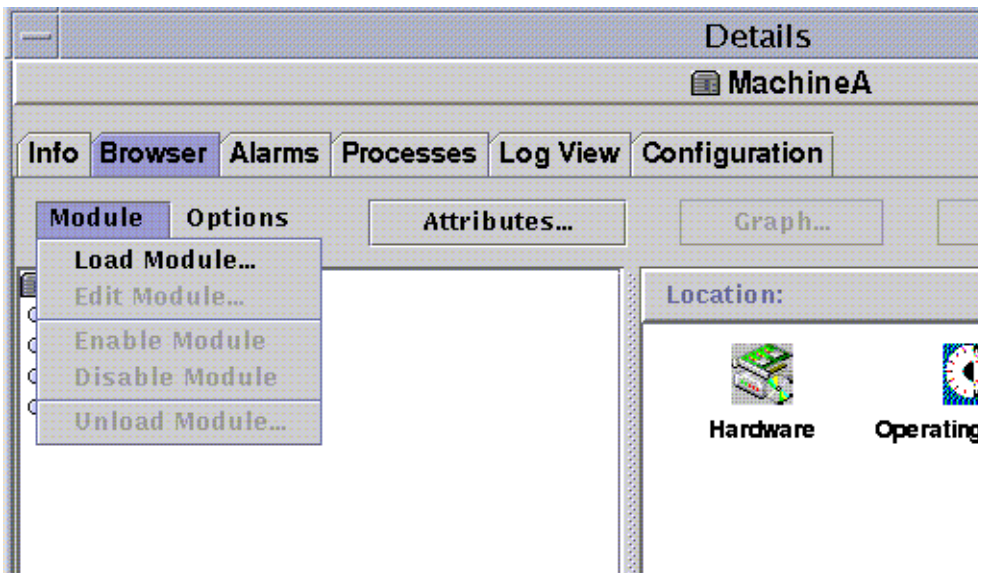

<span id="page-248-0"></span>**FIGURE 12-4** Load Module Menu in Details Window

The Load Module dialog is displayed ([FIGURE 12-5](#page-249-0)).

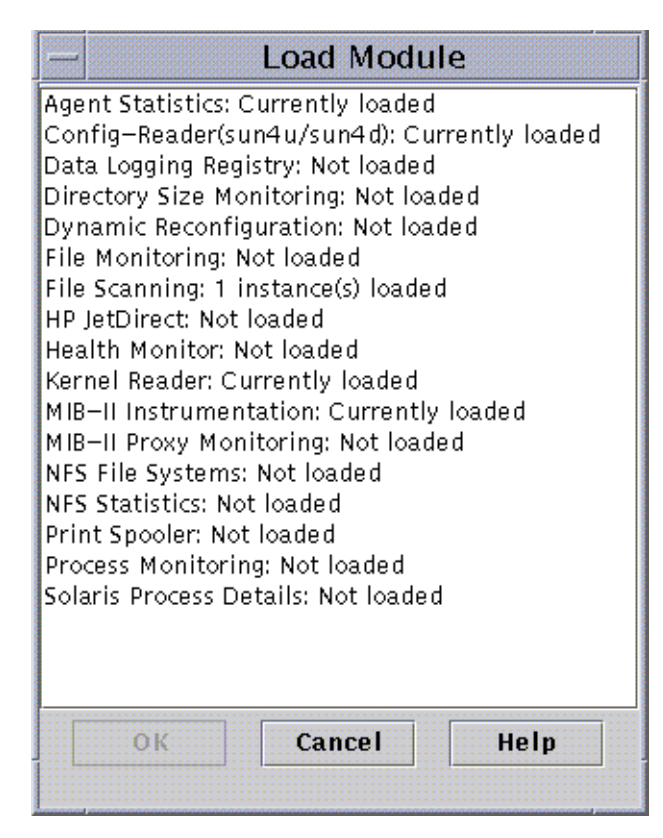

<span id="page-249-0"></span>**FIGURE 12-5** Load Module Dialog

The Load Module dialog lists all Sun Enterprise SyMON modules. If a number appears next to the module name, for example as shown above for the File Scanning Module, the number indicates the number of existing instances of that module on your host. An instance is a single word or alpha-character string that is used internally within the Sun Enterprise SyMON agent to identify uniquely a particular module or a row within a module.

**Note –** Some modules can have multiple instances loaded on a host.

**Note –** You must specify a unique name for each instance when multiple instances of the same module are loaded.

**3. Click the name of the module you want to load.**

#### **4. Click the OK button.**

The Module Loader dialog is displayed. The contents of the dialog varies with the module that is selected. [FIGURE 12-6](#page-250-0) and [FIGURE 12-7](#page-251-0) show possible examples of the dialog.

| <b>Module Loader</b>          |                                                                                                    |  |  |
|-------------------------------|----------------------------------------------------------------------------------------------------|--|--|
| <b>Module Parameters</b>      |                                                                                                    |  |  |
| Module: dirmon                |                                                                                                    |  |  |
|                               | Module Name: Directory Size Monitoring                                                                                                    |  |  |
|                               | Module Description: The Directory Size Monitoring module monitors<br>the size of any directory and its subdirectories<br>on the local host. |  |  |
| Version: 1.0                  |                                                                                                    |  |  |
| Enterprise: halcyon           |                                                                                                    |  |  |
|                               | Module Type: Operating System                                                                                                    |  |  |
| Instance:                     | myDir                                                                                                    |  |  |
| Description:                  | home dir monitoring                                                                                                    |  |  |
| <b>Target Directory Name:</b> | /home/adetti                                                                                                    |  |  |
|                               |                                                                                                    |  |  |
|                               |                                                                                                    |  |  |
|                               |                                                                                                    |  |  |
|                               |                                                                                                    |  |  |
|                               |                                                                                                    |  |  |
|                               |                                                                                                    |  |  |
|                               |                                                                                                    |  |  |
|                               |                                                                                                    |  |  |
| OK                            | <b>Cancel</b><br><b>Reset</b>                                                                                                    |  |  |
|                               |                                                                                                    |  |  |

<span id="page-250-0"></span>**FIGURE 12-6** Module Loader Dialog For Directory Size Monitoring

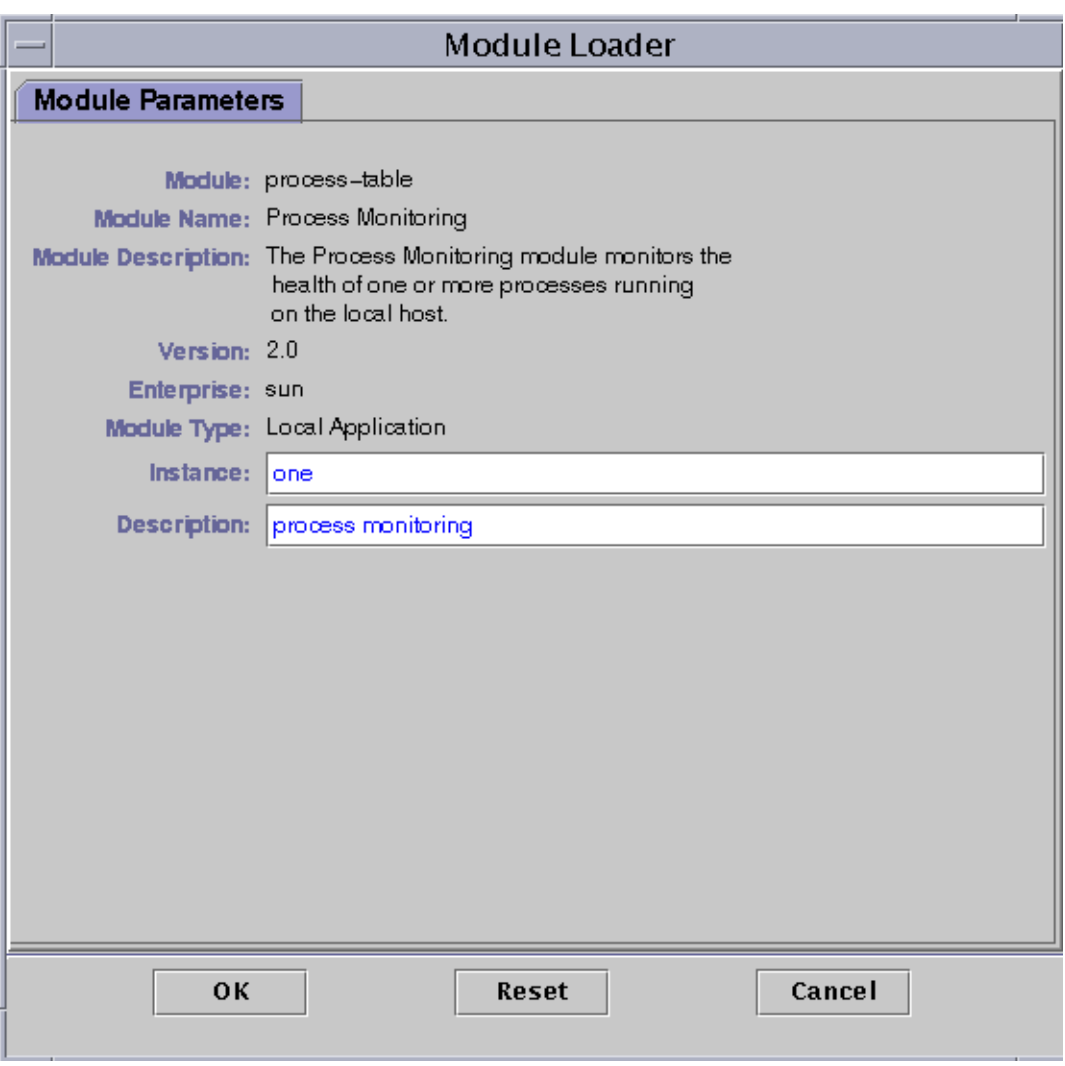

**FIGURE 12-7** Module Loader Dialog for Process Monitoring

#### <span id="page-251-0"></span>**5. If necessary, type the relevant information into any editable name fields.**

For example, the Directory Size Monitoring module requires you to enter the name of the instance, a description, and the target directory name. (An instance is a single word or alpha-character string that is used internally within the Sun Enterprise SyMON agent to identify uniquely a particular module or a row within a module.)

If you do not type in information for a necessary field, the software responds with an error message and the module is not loaded.

#### **6. Complete this procedure with one of the following actions:**
- Click OK to accept the changes you have made and close this dialog.
- Click Reset to undo your changes.
- Click Cancel to cancel your request.

**Note –** You can also double-click a module name in the Load Module dialog to load that module.

# Editing Modules

The Sun Enterprise SyMON software enables you to edit modules by changing module parameters and enabling or disabling modules.

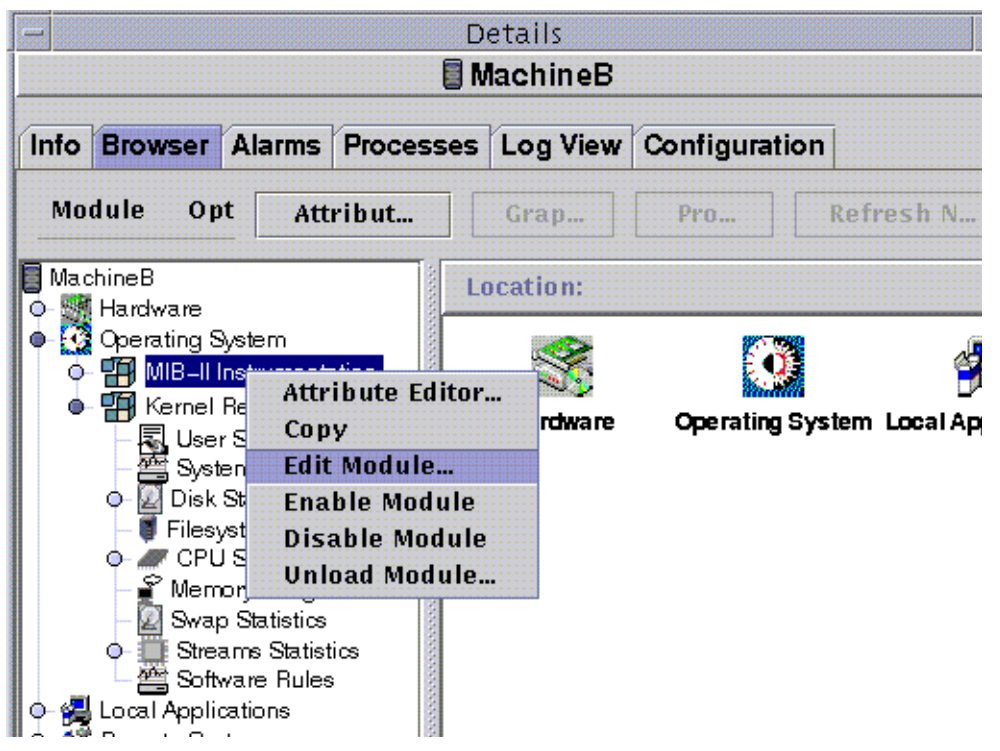

<span id="page-253-0"></span>**FIGURE 12-8** Edit Module Pop-Up Menu in Hierarchy View

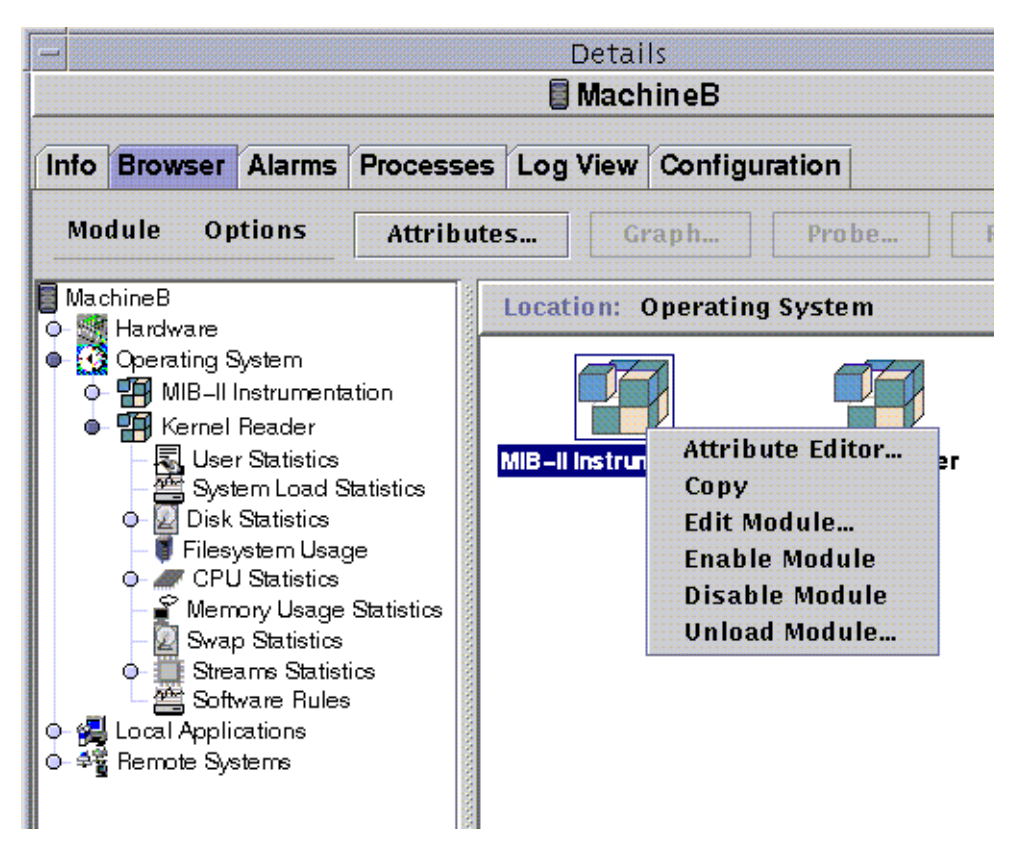

<span id="page-254-0"></span>**FIGURE 12-9** Edit Module Pop-Up Menu in Contents View

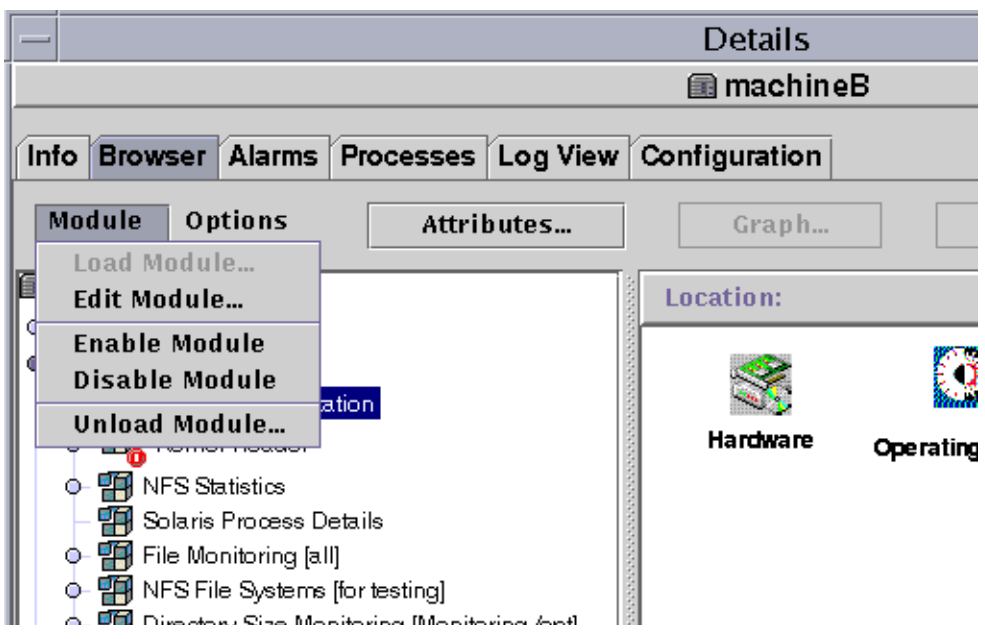

**FIGURE 12-10** Edit Module Menu in Details Window

### <span id="page-255-0"></span>▼ To Edit Module Parameters

**1. Select the selected module.**

#### **2. Proceed with one of the following:**

- Click the right mouse button and highlight Edit Module from the pop-up menu in the hierarchy view [\(FIGURE 12-8\)](#page-253-0) or the Contents view ([FIGURE 12-9](#page-254-0)).
- In the Details window, select Module ► Edit Module ([FIGURE 12-10](#page-255-0)).

The Module Parameters Editor is displayed.

#### **3. Type the relevant information into the editable fields.**

[FIGURE 12-11](#page-256-0) shows an example. The actual display varies with the module that is selected.

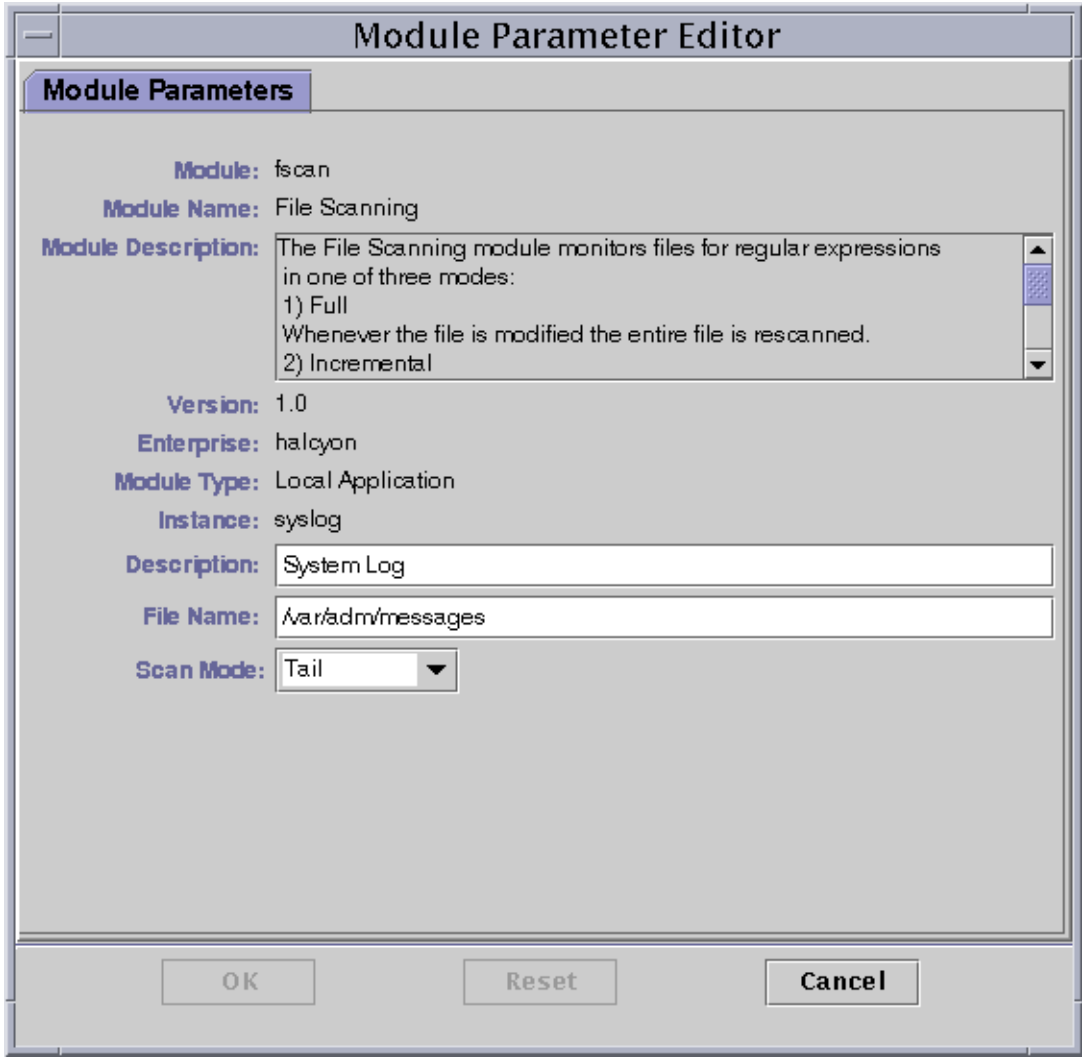

**FIGURE 12-11** Module Parameter Editor

#### <span id="page-256-0"></span>**4. Complete this procedure with one of the following actions:**

- Click OK to accept the changes you have made and close this window.
- Click Reset to reset the module to the default parameters.
- Click Cancel to cancel your request.
- ▼ To Disable a Module
	- **Click the right mouse button on the selected module and highlight Disable Module from the pop-up menu in the hierarchy (**[FIGURE 12-8](#page-253-0)**) or Contents view (**[FIGURE 12-9](#page-254-0)**).**

OR

● **In the Details window, select Module** ➤ **Disable Module (**[FIGURE 12-10](#page-255-0)**).**

When the module has been disabled (turned off), the following message is displayed at the bottom of the Details window ([FIGURE 12-12](#page-257-0)).

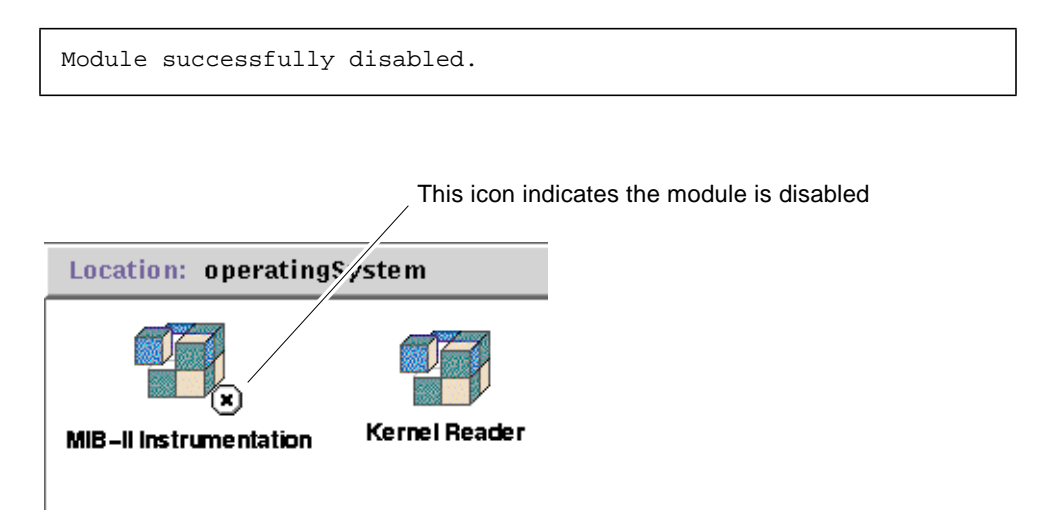

<span id="page-257-0"></span>**FIGURE 12-12** MIB-II Instrumentation Module Is Disabled

If the disabled module is the Solaris Process Details module, the following message is displayed at the bottom of the Details window.

Solaris Process Details module disabled. Process data may not be current.

### ▼ To Enable a Module

● **Click the right mouse button on the selected module and highlight Enable Module from the pop-up menu in the hierarchy (**[FIGURE 12-8](#page-253-0)**) or Contents view (**[FIGURE 12-9](#page-254-0)**).**

OR

● **In the Details window, select Module** ➤ **Enable Module (**[FIGURE 12-10](#page-255-0)**).**

When the module has been enabled (turned on), the following message is displayed at the bottom of the Details window.

Module successfully enabled.

## ▼ To Unload a Module

#### **1. Proceed with one of the following:**

- Click the right mouse button on the selected module and select Unload Module from the pop-up menu in the hierarchy view [\(FIGURE 12-8](#page-253-0)) or the contents view [\(FIGURE 12-9\)](#page-254-0).
- In the Details window, select Module ▶ Unload Module ([FIGURE 12-10](#page-255-0)).

The Confirm Module Unload dialog is displayed ([FIGURE 12-13\)](#page-258-0).

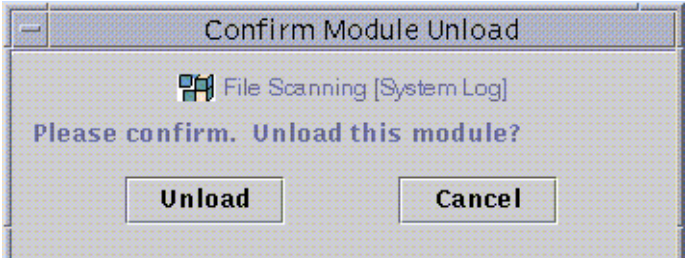

**FIGURE 12-13** Unload Module Dialog

<span id="page-258-0"></span>**2. Click the Unload button to remove the module or the Cancel button to cancel this request.**

## Monitoring Modules

**Tip –** If you want to monitor one type of module on a number of hosts, you can create module objects for each host and place all of the objects in a common location (that is, in the same group or domain). To create a module object, see ["To Create a](#page-108-0) [Module Object" on page 75](#page-108-0).

## Attribute Editor for a Module

The Attribute Editor for a module provides additional information about the module and enables you to customize various monitoring criteria. You can use the module Attribute Editor to set:

- Module schedules
- Security permissions

**Note –** The Attribute Editor consists of a series of one or more tab buttons at the top of the window that enables you to switch between different panels. The buttons that are displayed are dependent on the selected object.

### Setting a Module Schedule

You may determine when a module should be active and when it should be inactive by setting a schedule. For example, you can schedule a module to run between 8:00 AM and 5:00 PM every day. At all other times, the module is inactive, whether or not an alarm condition exists.

### ▼ To Set a Module Schedule

- **1. Open the Attribute Editor for a module by proceeding with one of the following:**
	- Click the right mouse button on the selected module icon and highlight Attribute Editor from the pop-up menu in the hierarchy view ([FIGURE 12-1](#page-246-0)) or the topology view [\(FIGURE 12-2](#page-247-0)).
- In the Details window, click the Attributes button.
- **2. Click the Schedule tab (**[FIGURE 12-14](#page-261-0)**).**
- **3. Click the Advanced button and set the module schedule.**

See ["Using the Time Editor" on page 185](#page-218-0) for details.

#### **4. Complete this procedure with one of the following actions:**

- Click OK to accept the changes you have made and close this window.
- Click Apply to apply your changes without closing this window.
- Click Reset to reset the Attribute Editor to the default parameters.
- Click Cancel to cancel your request.

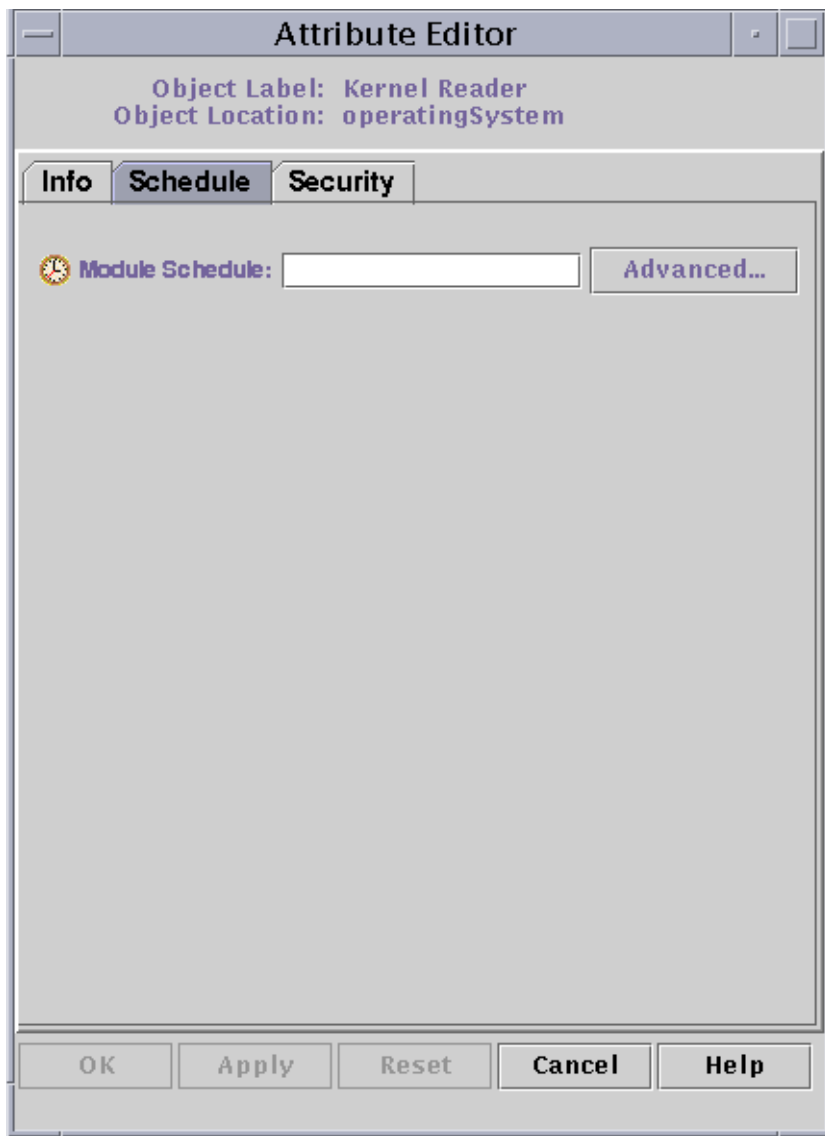

#### <span id="page-261-0"></span>**FIGURE 12-14** Setting a Module Schedule

### Setting Security Permissions for a Module

You can set security permissions for an individual module.

The security permissions for a module override the default security permissions for its parent object or host. For example, if a user has administrator privileges for a module, but only general privileges for the host, the user still retains administrator privileges for the module. For further information on privileges, see [Chapter 15.](#page-314-0)

## ▼ To Set Security Permissions for a Module

- **1. Open the Attribute Editor for a module by proceeding with one of the following:**
	- Click the right mouse button on the selected host icon and highlight Attribute Editor from the pop-up menu in the hierarchy view ([FIGURE 12-1](#page-246-0)) or the topology view [\(FIGURE 12-2](#page-247-0)).
	- In the Details window, click the Attributes button.
- **2. Click the Security tab (**[FIGURE 12-15](#page-263-0)**).**
- **3. Type the name(s) of user and administrator groups in the appropriate fields.**
- **4. Complete this procedure with one of the following actions:**
	- Click OK to accept the changes you have made and close this window.
	- Click Apply to apply your changes without closing this window.
	- Click Reset to reset the Attribute Editor to the default parameters.
	- Click Cancel to cancel your request.

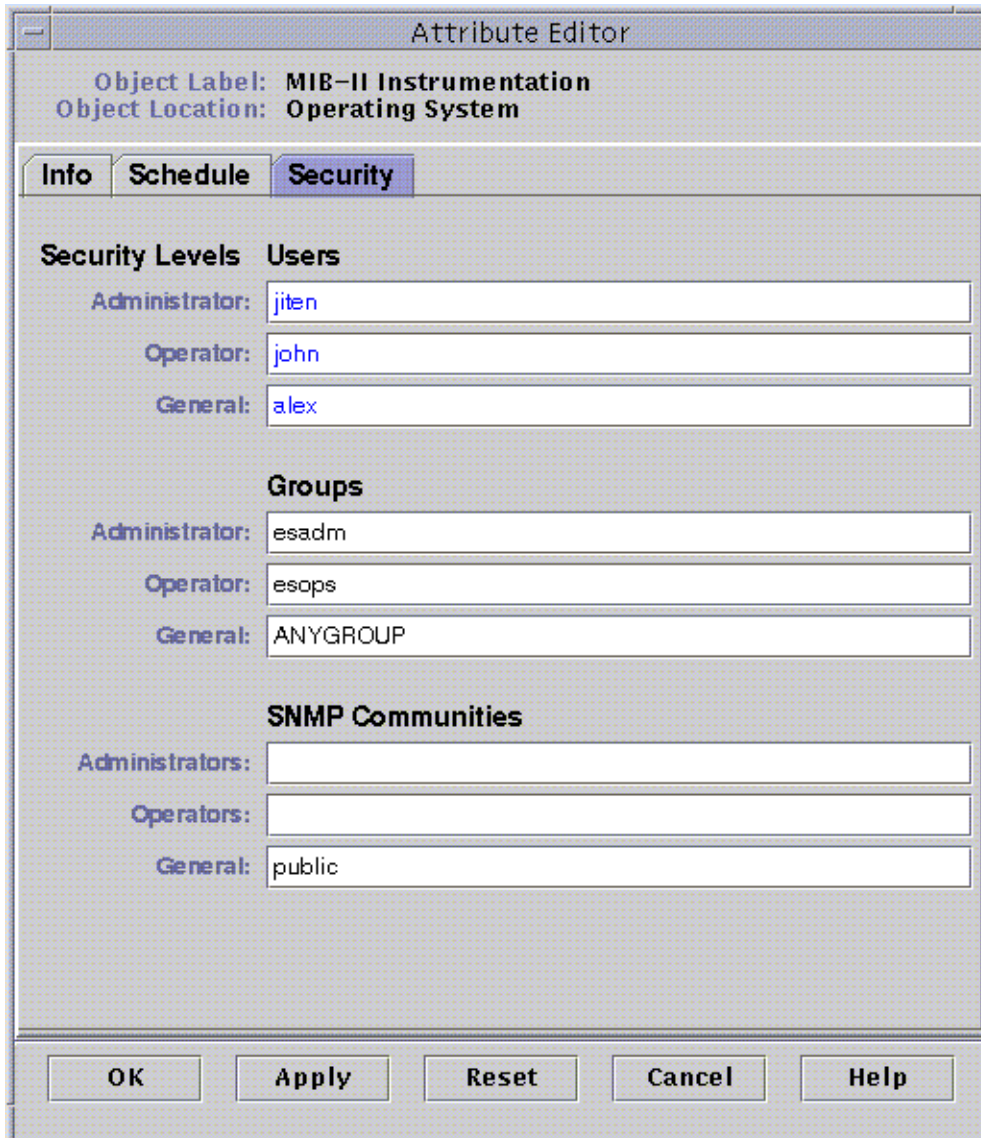

<span id="page-263-0"></span>**FIGURE 12-15** Setting Module Security in the Attribute Editor

## <span id="page-264-0"></span>Alarms

This chapter provides details on alarms.

The Sun Enterprise SyMON software monitors your hardware and software and notifies you, through alarms, when abnormal conditions occur. These alarms are triggered by conditions falling outside of predetermined ranges, or by Sun Enterprise SyMON rules. Default alarm conditions and rules are included in the modules. In addition, you may also set up your own alarm thresholds. For a list of Sun Enterprise SyMON rules, see [Appendix E.](#page-404-0)

This chapter explains alarms with the following topics:

- [Sun Enterprise SyMON Alarms](#page-265-0)
	- [Types of Alarms](#page-265-1)
- [Notifying Users That a Host or Agent is Down](#page-268-0)
	- [To Set Up User Notification for Down Host or Agent](#page-269-0)
- [Creating Alarms](#page-272-0)
- [Viewing Alarm Information](#page-272-1)
	- [Colored Alarm Icons](#page-272-2)
	- [Seeing Alarms in Domain Status Summary](#page-274-0)
	- [To Access Alarms from the Main Console Window](#page-275-0)
- [Information on Alarms](#page-276-0)
	- [To Access Alarms from the Alarms Tab in the Details Window](#page-277-0)
	- [Alarm Categories](#page-278-0)
	- [Alarm States](#page-278-1)
	- [To View Alarm Categories](#page-279-0)
	- [To Sort Alarms](#page-280-0)
	- [To Reset the Alarm Table](#page-281-0)
- [Acknowledging and Deleting Alarms](#page-282-0)
	- [To Acknowledge and Delete Alarms](#page-282-1)
- [Creating Alarm Conditions](#page-283-0)
	- [To Create Alarm Conditions To Monitor Hosts](#page-283-1)

**Note –** The messages displayed in the Alarms tab of the Details window are always in English. They are not translated in other languages.

## <span id="page-265-0"></span>Sun Enterprise SyMON Alarms

The software displays alarm information for managed objects. To access information on alarms for an object, access the Alarms Details window. This window displays alarms for a particular object.

**Note –** The Sun Enterprise SyMON agent is configured so that only one server receives alarm information from that agent.

You can acknowledge, delete, and manage the alarms on an object in a domain by using the Alarms Details window. For more information, see ["To Access Alarms](#page-277-0) [from the Alarms Tab in the Details Window" on page 244.](#page-277-0)

### <span id="page-265-1"></span>Types of Alarms

Managed object status is displayed in the Domain Status Summary from the main console window ([FIGURE 13-1](#page-265-2)).

|                              |                      |                       | ×              |
|------------------------------|----------------------|-----------------------|----------------|
| Teels<br>Go                  |                      |                       |                |
| $Q \nabla$                   |                      |                       |                |
| SyMON Administrative Demains |                      |                       |                |
|                              |                      |                       | (0)            |
| Location: Campus             |                      |                       |                |
| 밀                            |                      |                       |                |
|                              | Sun Enterprise SyMON | Demain Status Summary | 0: 0: 0: 0: 0: |

Domain Status Summary buttons

<span id="page-265-2"></span>**FIGURE 13-1** Domain Status Summary in the Main Console Window

The numbers next to the alarm icons indicate the number of managed objects whose highest severity open, unacknowledged alarm is represented by the icon. For example, the number 1 next to the yellow alarm icon indicates that there is a managed object whose highest severity alarm is yellow (alert). The severity of alarms are designated by icons. The different icons represent different severities [\(FIGURE 13-2\)](#page-266-0).

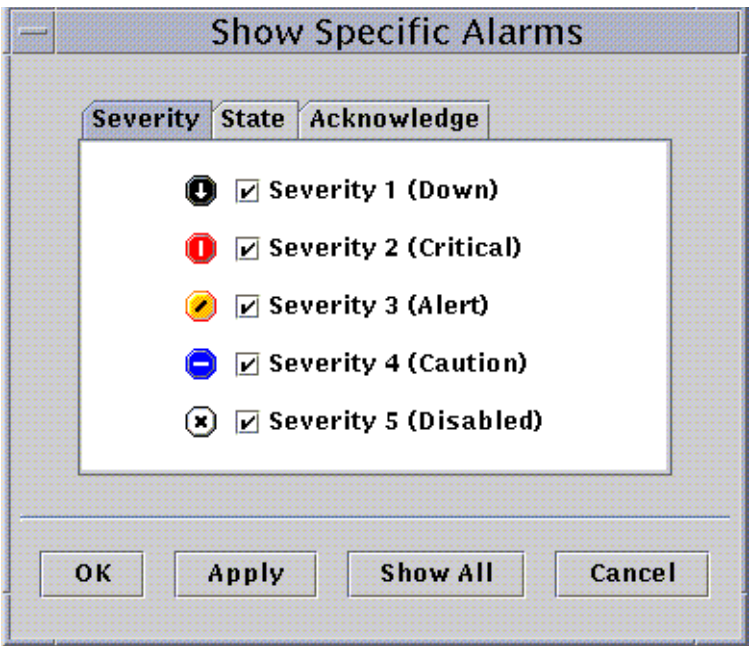

<span id="page-266-0"></span>**FIGURE 13-2** Alarm Severities

#### Down Alarms

A down alarm (severity 1 in [FIGURE 13-2\)](#page-266-0) indicates that a service-affecting condition has occurred and an immediate corrective action is required. An example of this condition is when a resource defined by a managed object has gone out of service and that resource is required; for example, a module has gone down (exited).

Down alarms are represented by black alarm icons with a down arrow.

#### Critical Alarms

A critical alarm (severity 2 in [FIGURE 13-2](#page-266-0)) indicates that a service-affecting condition has developed and an urgent corrective action is required. An example of this condition is when a severe degradation in the capability of an object has occurred and the object needs to be restored to full capability.

Critical alarms are represented by red alarm icons.

#### Alert Alarms

An alert alarm (severity 3 in [FIGURE 13-2](#page-266-0)) indicates that a non-service-affecting condition has developed and a corrective action should be taken in order to prevent a more serious fault.

Alert alarms are represented by yellow alarm icons.

#### Caution Alarms

A caution alarm (severity 4 in [FIGURE 13-2](#page-266-0)) indicates the detection of a potential or an impending service-affecting fault, before any significant effects have occurred. Action should be taken to diagnose further (if necessary) and correct the problem in order to prevent it from becoming a more serious service-affecting fault.

Caution alarms are represented by blue alarm icons.

#### Off/Disabled Alarms

A disabled alarm (severity 5 in [FIGURE 13-2\)](#page-266-0) indicates that a resource for a managed object has been disabled; for example, a module is disabled.

Disabled alarms are represented by white alarm icons with an 'X'.

**Note –** Objects with black star icons, that may look like a "splat" on your screen, are objects with irrational states, not to be confused with alarms, where the status of the object is unknown or undetermined.

If the black star or splat icon shows up in the main console window, it indicates that the object is in an irrational state. This means that there has been a data acquisition failure on that object. The failure does not come out of a rule so there is no alarm associated with it.

An example of this is presented in [FIGURE 13-3](#page-268-1).

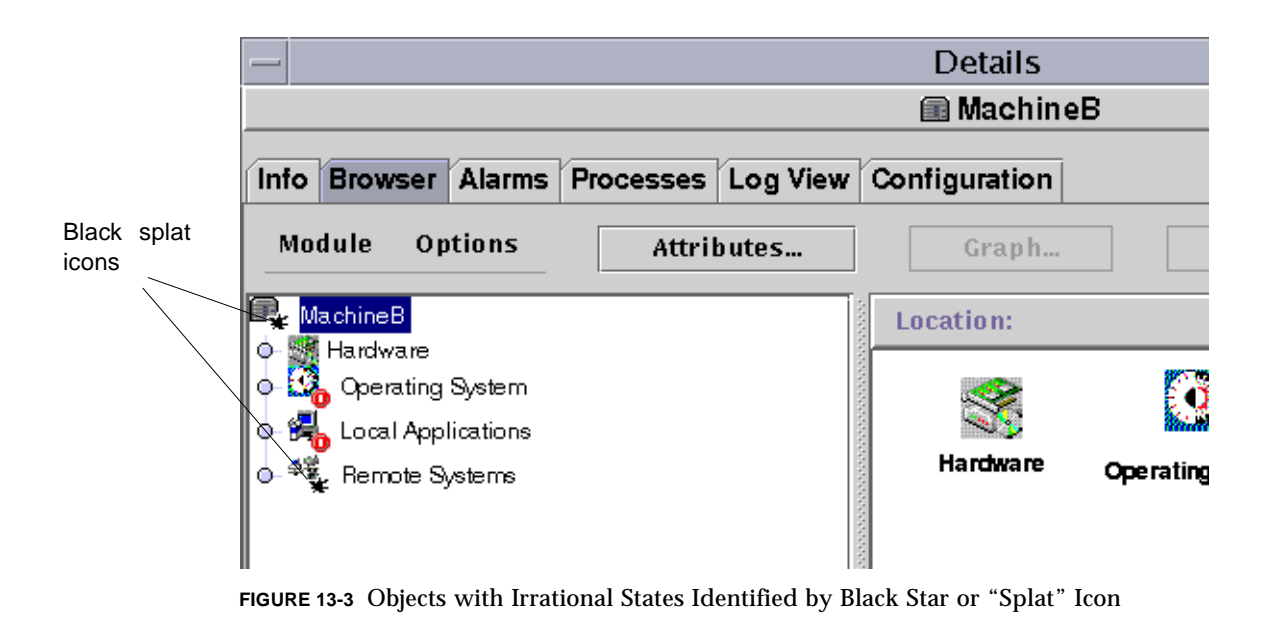

<span id="page-268-1"></span>**Note –** When you view the data property table for the object, a row colored pink is another indication that you have an irrational state for the object.

# <span id="page-268-0"></span>Notifying Users That a Host or Agent is Down

You can configure the Sun Enterprise SyMON software to send you an email notification if a host or agent is down. You can notify:

- yourself only
- several people, or
- all email recipients linked to the group to which the host or agent belongs
- <span id="page-269-0"></span>▼ To Set Up User Notification for Down Host or Agent
	- **1. In the main console window, select the host or group of hosts that you want to receive notification about if the host or agent is down.**
	- **2. Click the right mouse button to display the pop-up menu, and select Alarm Action (**[FIGURE 13-4](#page-269-1)**).**

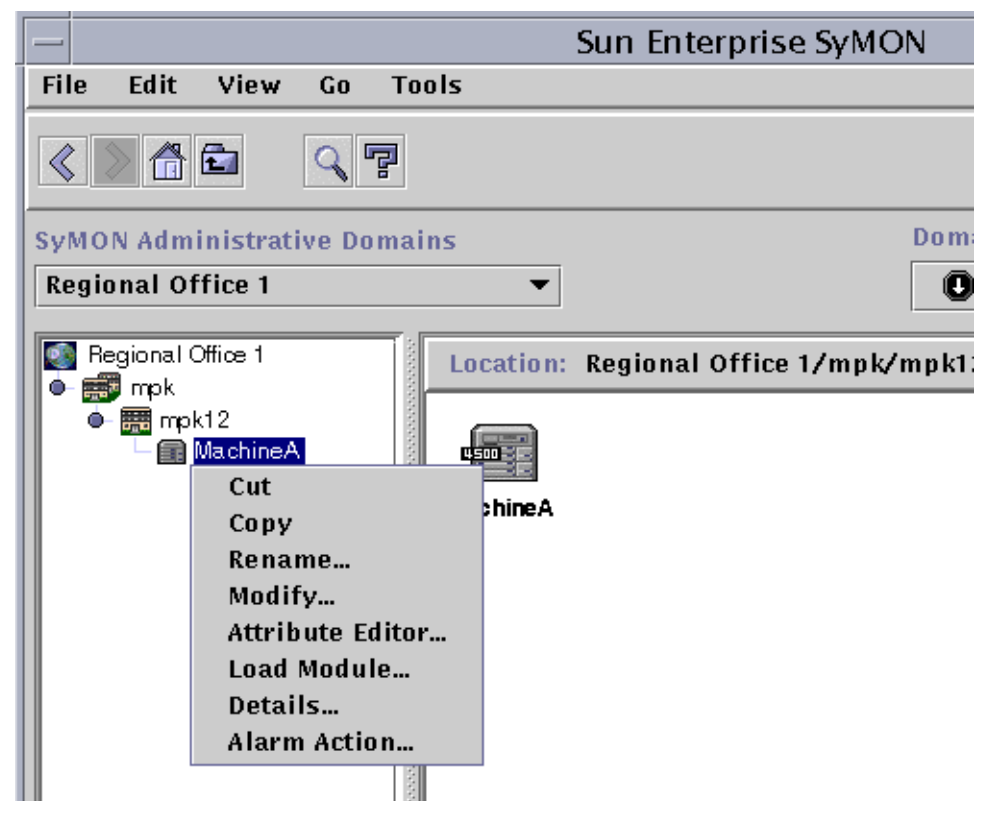

**FIGURE 13-4** Pop-Up Menu in Hierarchy View

The Alarm Action version of the Attribute Editor is displayed ([FIGURE 13-5](#page-271-0)).

<span id="page-269-1"></span>**3. Enter the email address and username to be notified for the host down, and agent down condition.**

To notify more than one person, use the format email username1, username2, and so on.

**4. To include any email users who are linked to the down host or agent group, click "yes" in the Include Group Actions - Host Down or Agent Down fields. When you have made all the changes, click Apply.**

For example, MachineA is selected as the object for which notification is to be received in [FIGURE 13-4.](#page-269-1) MachineA belongs to the group mpk12. Any user monitoring a machine in group mpk12 would be included in a group notification for MachineA.

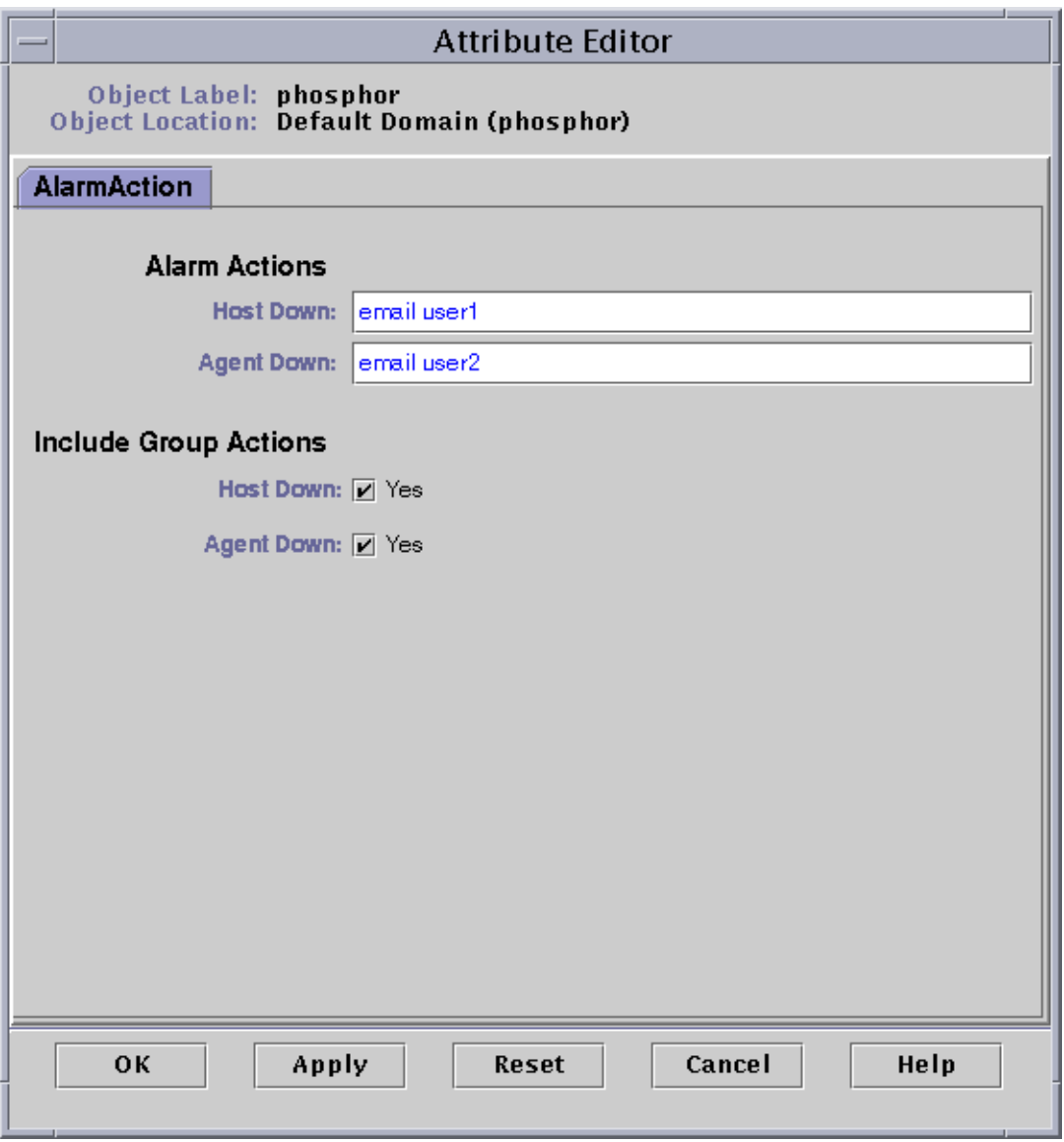

**FIGURE 13-5** Attribute Editor - Alarm Action

<span id="page-271-0"></span>**5. Click OK to close the Attribute Editor - Alarm Action screen.**

## <span id="page-272-0"></span>Creating Alarms

The software offers the following flexibility in setting your alarms:

- Determine the thresholds that trigger an alarm of a particular severity
- Determine when alarms are sounded (for example, only on weekdays)

For more information on creating alarms, see ["To Create an Alarm" on page 174.](#page-207-0)

# <span id="page-272-1"></span>Viewing Alarm Information

Sun Enterprise SyMON software uses four methods [\(FIGURE 13-6\)](#page-273-0) to alert you that an *unacknowledged open* alarm condition exists:

- Relevant row or column is colored in the property table (contents view)
- Colored icons in the hierarchy (tree) view
- Colored icons in the topology view
- Alarms in Domain Status Summary

### <span id="page-272-2"></span>Colored Alarm Icons

The type of alarm icon determines the severity of the alarm. For example, a red alarm icon indicates a critical condition has developed and corrective action is required right away. By contrast, a blue alarm icon indicates a potential or an impending service-affecting fault.

In [FIGURE 13-6,](#page-273-0) there is an unacknowledged, open critical alarm in the Swap Statistics properties table, in the Used KB row. The row is shaded red, which corresponds to the color of a critical alarm.

The following illustration presents alarms in the Details window.

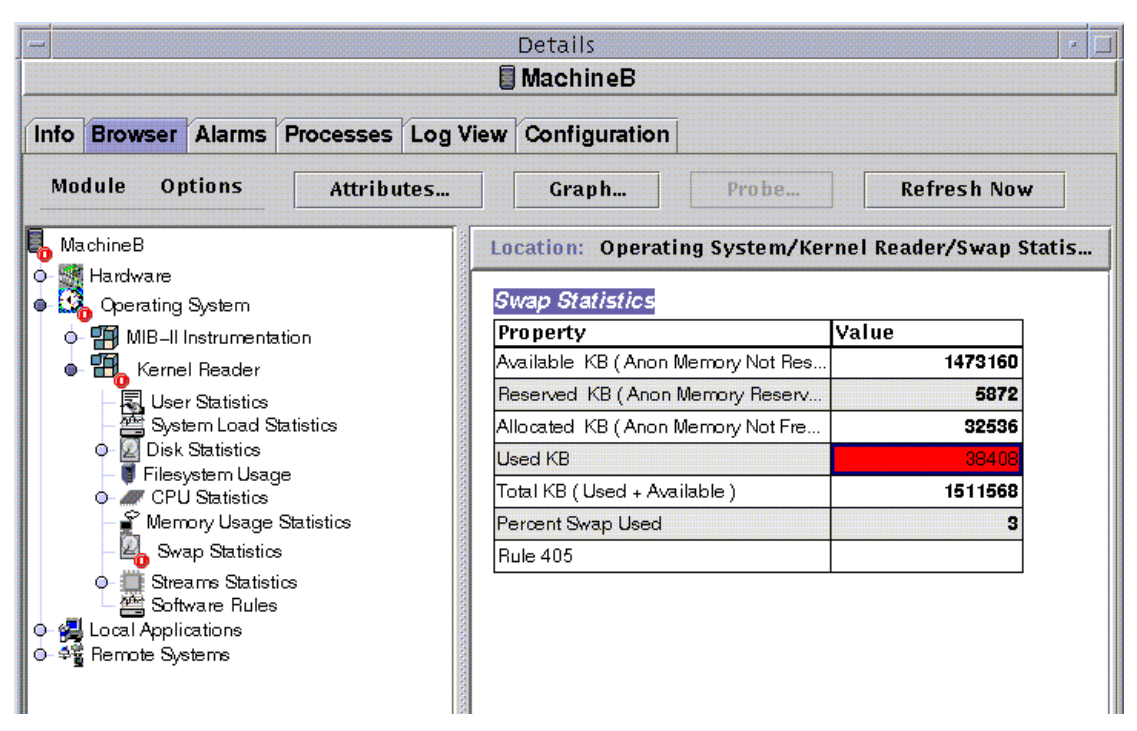

<span id="page-273-0"></span>**FIGURE 13-6** Alarms in the Details Window

The colored alarm icons are propagated up the hierarchy tree view, from the individual module up to the host. For example, in [FIGURE 13-6,](#page-273-0) there is an unacknowledged, open error condition (critical alarm) in the Swap Statistics icon. You see this same red alarm icon on the Swap Statistics icon, on the Kernel Reader icon module, on the Operating System icon, and the host icon.

In addition, you also see a red alarm icon on the corresponding host, group (if any), or domain in the main console window unless an unacknowledged open black alarm (of higher severity) exists.

**Note –** Unacknowledged alarms take precedence over acknowledged alarms. If there are two or more types of alarms in the hierarchy, the color of the more severe *unacknowledged* alarm is propagated up the tree. For example, if there is a yellow *unacknowledged* alarm in CPU usage, and a red *unacknowledged* alarm in Disk Statistics, only the red colored alarm icon is propagated. However, if there is a yellow *unacknowledged* alarm in CPU usage, and a red *acknowledged* alarm in Disk Statistics, only the yellow colored alarm icon is propagated.

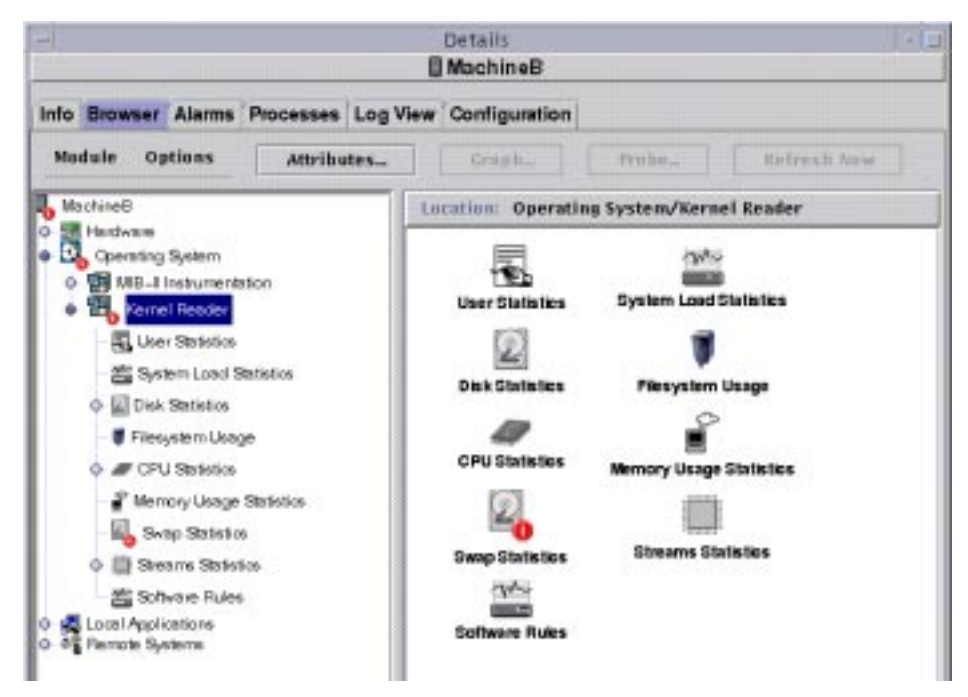

**FIGURE 13-7** Alarms in the Contents View

## <span id="page-274-0"></span>Seeing Alarms in Domain Status Summary

The Domain Status Summary button panel displays the number of managed objects in the domain that have at least one *unacknowledged open* alarm of that severity.

**Note –** If there are two or more types of alarms in the host, the color of the more severe *unacknowledged open* alarm is displayed in the Domain Status Summary.

If the most severe alarm on one host is critical (red) and the most severe alarm on another host is alert (yellow), then you see the number 1 next to both the red-colored alarm icon and the yellow-colored alarm icon.

| Damain       | Status Summary |                |                |
|--------------|----------------|----------------|----------------|
| $\mathbf{0}$ |                | $\blacksquare$ | $\overline{0}$ |

<span id="page-274-1"></span>**FIGURE 13-8** Domain Status Summary Buttons

## <span id="page-275-0"></span>▼ To Access Alarms from the Main Console Window

**1. Click on one of the Domain Status Summary buttons in the main console window. (**[FIGURE 13-8](#page-274-1)**).**

A list of objects which have at least one open, unacknowledged alarm, whose highest severity is that of the icon on the button, is displayed in the Domain Status Details window ([FIGURE 13-9](#page-276-1)).

For example, if you click on the button with the yellow alarm icon (alert alarms), the Domain Status Details window displays a list of objects whose highest severity, *unacknowledged, open* alarms are yellow (alert). The number of objects displayed is equal to the number on the button (within approximately a five second delay period).

#### **2. Complete this procedure with one of the following actions:**

- Double click on the row in the table.
- Single click on the row to select it, and then click the Details button.

The Alarms Details window is displayed ([FIGURE 13-10](#page-277-1)).

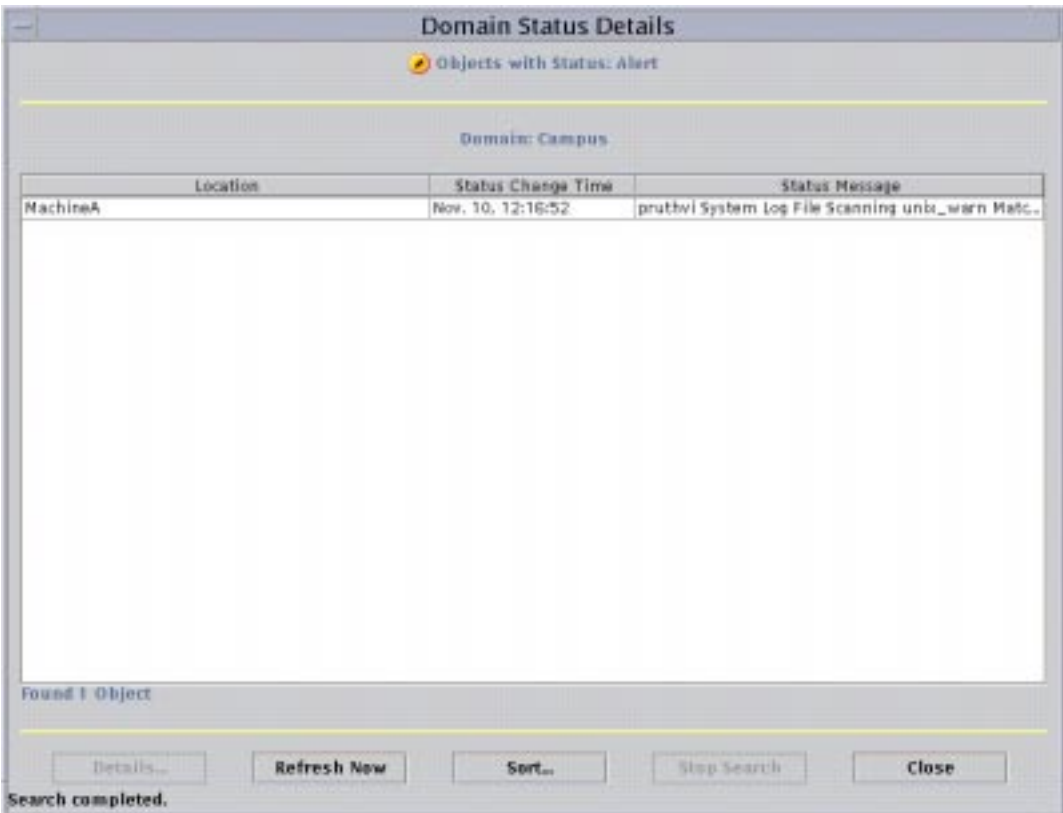

<span id="page-276-1"></span>**FIGURE 13-9** Domain Status Details Window

# <span id="page-276-0"></span>Information on Alarms

The Alarms tab in the Details window presents a table that contains the statistical summary of all alarm data for a given managed object.

**Note –** If the object is a platform, see your supplement for more information.

## <span id="page-277-0"></span>▼ To Access Alarms from the Alarms Tab in the Details Window

**1. Click with your right mouse button on the selected host icon in the main console window and highlight Details from the pop-up menu.**

The Details window is displayed.

#### **2. Click on the Alarms tab button.**

The Alarms Details window is displayed ([FIGURE 13-10](#page-277-1)).

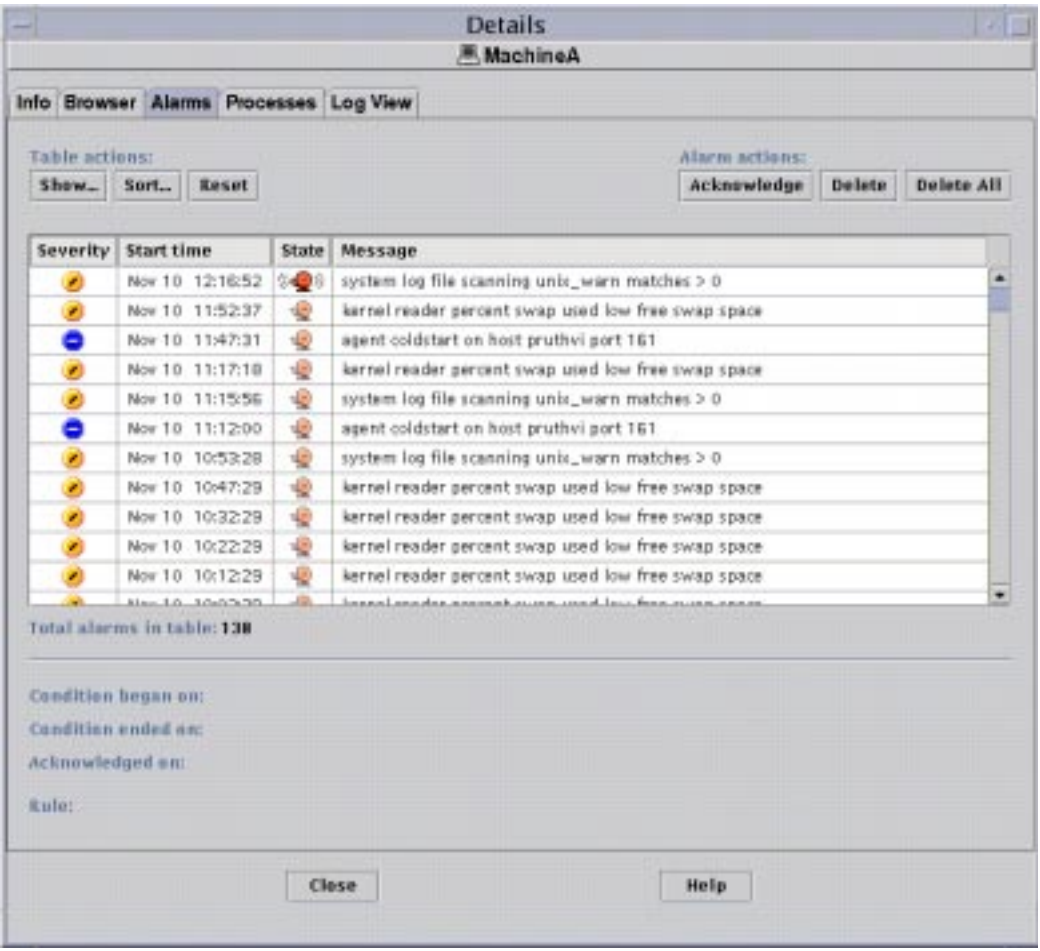

<span id="page-277-1"></span>**FIGURE 13-10** Alarms Tab Data from the Details Window

## <span id="page-278-0"></span>Alarm Categories

The Alarms tab presents different categories of detailed alarm information. Some of this information is always displayed in the alarms table [\(TABLE 13-1\)](#page-278-2) while additional information is displayed when an alarm row is highlighted ([TABLE 13-2](#page-278-3)).

| Category     | <b>Description</b>                                                                                                   |
|--------------|----------------------------------------------------------------------------------------------------|
| Severity     | Graphic indicator whose color indicates the severity of the alarm;<br>black is most severe and white is least severe |
| Start time   | Time the alarm first occurred                                                                                        |
| <b>State</b> | Open or closed                                                                                                    |
| Message      | Abbreviated message that indicates the type of alarm                                                                 |

<span id="page-278-2"></span>**TABLE 13-1** Alarm Categories Displayed in Table

**Note –** Acknowledged alarms are indicated with a green check in the Severity column.

<span id="page-278-3"></span>**TABLE 13-2** Additional Alarm Information Displayed When a Single Row is Selected

| Category           | <b>Description</b>                                                                                                    |
|--------------------|----------------------------------------------------------------------------------------------------|
| Condition began on | Date/Time the alarm condition has started                                                                                                    |
| Condition ended on | Date/Time the alarm condition has been fixed                                                                                                    |
| Acknowledged on    | Date/Time the alarm was acknowledged by a particular user                                                                                           |
| Rule               | Name that identifies the rule file which caused the alarm (for<br>example, a rule number). For non-rule based alarms, the name<br>rCompare is used. |

### <span id="page-278-1"></span>Alarm States

There are also two different alarm states:

- Open
- Closed

An Open alarm is one in which the condition which caused the alarm still exists. A Closed alarm means the condition no longer exists. Open alarms are "ringing" while closed alarms are "silent" [\(FIGURE 13-11](#page-279-1)).

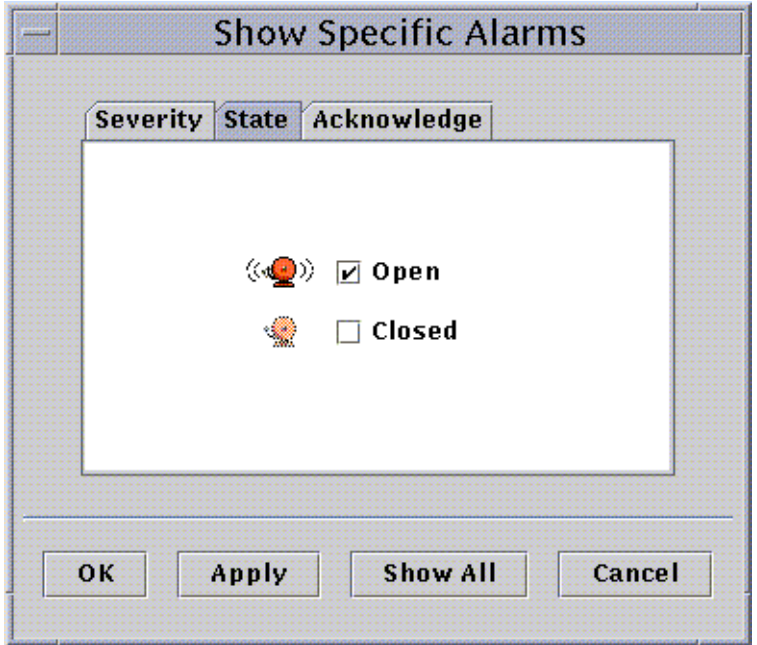

**FIGURE 13-11** Open and Closed Alarms

### <span id="page-279-1"></span><span id="page-279-0"></span>▼ To View Alarm Categories

The Alarm Details window has an option that enables you to filter on an alarm category and show a subset of the alarms.

**1. Click on the Show button below the Table actions field.**

The Show Specific Alarms window ([FIGURE 13-11](#page-279-1)) is displayed.

**2. Click on the appropriate tab to filter your alarm request.**

The selected tab is darkened.

**Note –** If you want to see all the alarms in the alarms table, simply click the Show All button.

**3. Click on the Severity tab (**[FIGURE 13-2](#page-266-0)**).**

The Severity tab enables you to show alarms of the selected severity.

**4. Click on the check box next to a severity to show alarms of that severity.** The selected severity has a check in the check box next to its name.

**Note –** You may select one or more types of severity to show in the alarms table.

**5. Click on the State tab (**[FIGURE 13-11](#page-279-1)**).**

The State tab enables you to show open and closed alarms.

#### **6. Click on Open or Closed to show these types of alarms.**

The selected state has a check in the check box next to its name.

**Note –** You may select open, closed, or both to show in the alarms table.

#### **7. Click on the Acknowledge tab.**

The Acknowledge tab enables you to show acknowledged and unacknowledged alarms.

**8. Click on Acknowledged or Unacknowledged to show these types of alarms.**

The selected state has a check in the check box next to its name.

**Note –** You may select acknowledged, unacknowledged, or both to show in the alarms table.

#### **9. Complete this procedure with one of the following actions:**

- Click OK to accept the changes you have made and close this window.
- Click Apply to apply your changes without closing this window.
- Click Cancel to cancel your request.

### <span id="page-280-0"></span>▼ To Sort Alarms

You can sort the alarm rows in the table ([FIGURE 13-12](#page-281-1)).

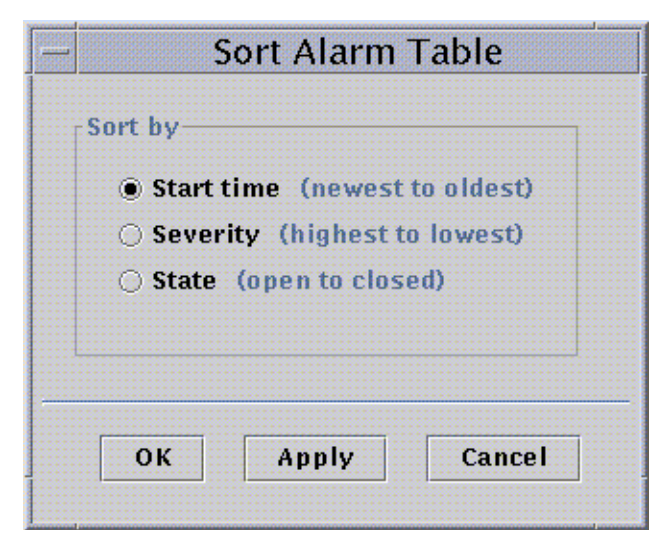

**FIGURE 13-12** Sort Alarm Table

#### <span id="page-281-1"></span>**1. Click on the Sort button below the Table actions field.**

The Sort Alarm Table window is displayed.

#### **2. Select your sort feature by clicking in the circle next to your selection.**

You may sort by starting time (from the newest alarm to the oldest alarm), by severity (from the most severe to the least severe), or by state (with open alarms listed first, followed by closed alarms).

The selected sort feature has a darkened circle next to its name.

#### **3. Complete this procedure with one of the following actions:**

- Click OK to accept the changes you have made and close this window.
- Click Apply to apply your changes without closing this window.
- Click Cancel to cancel your request.

### <span id="page-281-0"></span>▼ To Reset the Alarm Table

#### ● **Click the Reset button.**

The alarm table is dynamically updated as new alarms are displayed and some existing ones close. These updates are displayed, regardless of what is selected as the Show button viewing options. As these conditions occur over time, the table may no longer reflect the current Show settings. Clicking the Reset button will update the table to reflect the current Show settings once again.

# <span id="page-282-0"></span>Acknowledging and Deleting Alarms

You may update information about alarms in the Alarms Details window.

## <span id="page-282-1"></span>▼ To Acknowledge and Delete Alarms

**1. Select the alarms you want to update by clicking the selected row(s) in the table.**

Clicking the selected row(s) displays additional information associated with that alarm. The additional information consists of the starting time of the alarm, the ending time of the alarm, the acknowledgment time and the user who acknowledged the alarm, and the rule.

**Note –** You may select several rows at once by holding down your mouse button and moving the mouse over the selected rows. If, after you selected several rows, you want to skip a few rows and select other rows, simply hold down the Control key and select the additional rows.

**2. Click the appropriate button under the Alarm actions field.**

You may perform the actions listed in [TABLE 13-3.](#page-282-2)

<span id="page-282-2"></span>

| <b>User Action</b> | <b>Description</b>                                                                                                    |
|--------------------|----------------------------------------------------------------------------------------------------|
| Acknowledge        | User and time of acknowledgment is registered. When an alarm is<br>acknowledged, the alarm icon in the Severity column has a green<br>check mark beside it. |
| Delete             | Deletes all the selected alarms from the table. The deleted alarm(s)<br>is saved into an archive file on the server.                                        |
| Delete all         | Deletes all the closed alarms from the table. The deleted alarm(s) is<br>saved into an archive file on the server.                                          |

**TABLE 13-3** User Actions That Can Be Performed on Alarms

**Note –** You can delete open alarms, but the potential exists for alarm information in the Alarms windows to differ from alarm information in the hierarchy view and the topology view. That is, the alarms are deleted from the alarms table, but the alarm icons may still be present in the hierarchy and topology views. An example of when this action may be required would be in the case of an unloaded module. Orphaned alarms may remain in view and may need to be manually deleted.

**Caution –** You should only delete open alarms when there is no other method to remove these alarms.

# <span id="page-283-0"></span>Creating Alarm Conditions

Sun Enterprise SyMON software enables you to create alarm conditions that help you to monitor the hosts in your domain. The main purpose of this section is to help you create alarm conditions and familiarize yourself with their operation. This will help you control alarm conditions.

## <span id="page-283-1"></span>▼ To Create Alarm Conditions To Monitor Hosts

- **1. Navigate through the Operating System modules until you see the User Statistics icon (part of the Kernel Reader module).**
- **2. Select Attribute Editor from the pop-up menu.**

The Attribute Editor enables you to edit information about this property.

- **3. Create an alarm condition by following the procedure in ["To Create an Alarm" on](#page-207-0) [page 174.](#page-207-0)**
- **4. Click on the Alarms tab button in the Details window.**

The alarm you created should be reflected in the Alarms table.

- **5. Acknowledge, then delete this alarm if the alarm is closed.**
- **6. Create additional alarm conditions and familiarize yourself with their operation.**

Once you have created these alarms, you can set up security permissions so that another Sun Enterprise SyMON user cannot change your alarm thresholds. For information on accomplishing this task, see [Chapter 15](#page-314-0).

## Details

The Sun Enterprise SyMON Details window provides detailed information about a selected object.

The following topics are covered in this chapter unless noted otherwise:

- [Starting the Details Window](#page-286-0)
- [Info Tab](#page-289-0)
- [Browser Tab](#page-166-0) (covered in [Chapter 8](#page-162-0))
- [Alarms Tab](#page-290-0) (covered in [Chapter 13](#page-264-0))
- [Processes Tab](#page-290-1)
	- [Configuring the Process Display](#page-292-0)
	- [Process Statistics Window](#page-295-0)
	- [Process Summary Field](#page-295-1)
- [Log View Tab](#page-296-0)
	- [Filtering Your Messages](#page-298-0)
	- [Finding Specific Log Messages](#page-302-0)
- [Configuration Tab](#page-303-0)
	- [Resources](#page-305-0)
	- [Physical View](#page-306-0)
	- [Logical View](#page-311-0)

The Details window displays several tab buttons. The commonly seen buttons are shown in [TABLE 14-1.](#page-285-0)

Clicking a tab button updates the window with the panel for that tab.

**Note –** The tab buttons that are displayed in the Details window are dependent on the type of object selected. For example, the Configuration tab is missing if the Config-Reader module is not supported on your system. For additional information on the tabs for your specific hardware object, see your supplement.

| <b>Tab Button</b> | <b>Description</b>                                                                                                    |
|-------------------|----------------------------------------------------------------------------------------------------|
| Info              | Provides general information such as host name, IP address, and<br>polling type.                                                                                                    |
| <b>Browser</b>    | Enables you to navigate through the hierarchy and contents views<br>of the hardware, operating system, local applications, and remote<br>systems (for navigation purposes). (The Browser is covered<br>separately in Chapter 8.) |
| <b>Alarms</b>     | Displays alarm status messages and the alarm controls for the host<br>or node. Enables you to acknowledge or delete alarms. (Alarms are<br>covered separately in Chapter 13.)                                                    |
| <b>Processes</b>  | Displays information about processes running in the host.                                                                                                    |
| Log View          | Displays entries from host log files (such as system message logs).                                                                                                    |
| Configuration     | Displays configuration information (resources, physical view,<br>logical view, and dynamic reconfiguration status and controls), if<br>available, for a host.                                                                    |

<span id="page-285-0"></span>**TABLE 14-1** Common Details Window Tab Buttons

# <span id="page-286-0"></span>Starting the Details Window

You can start the Details window from the main console window.

### ▼ To Start the Details Window

**1. Double click the left mouse button on an object icon in either the hierarchy view or the topology view.**

Be sure to select an object, not a domain, as the Details window is not available for domains.

The Details window is displayed [\(FIGURE 14-1](#page-287-0)).

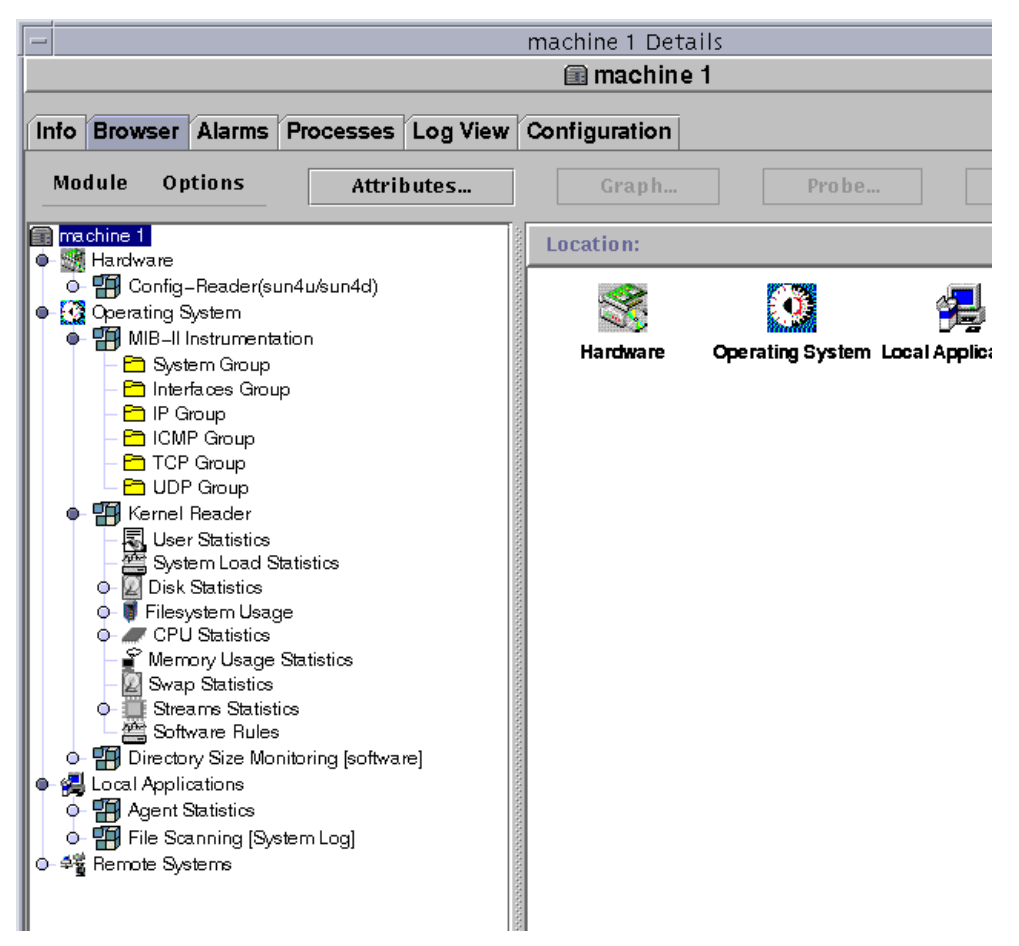

**FIGURE 14-1** Details Window for a Selected Object

#### <span id="page-287-0"></span>**2. Click a tab to view detailed information for that category.**

**Tip –** Some tabs have the ability to display many levels of detail. Double-click icons in the Details window to see additional levels of information. A category may have many subcategories.

**Tip –** If information in a table cell is too long to be displayed in full, you may be able to see more information by holding the mouse pointer in the cell for several seconds. A pop-up balloon (tool tip) is displayed, showing the complete text contained in that cell.
**Tip –** If the hierarchy view has a light-colored circle next to an icon ([FIGURE 14-2](#page-288-0)), you can click the circle or double-click the icon next to the circle to expand the hierarchy view ("unroll" and display more levels of detail).

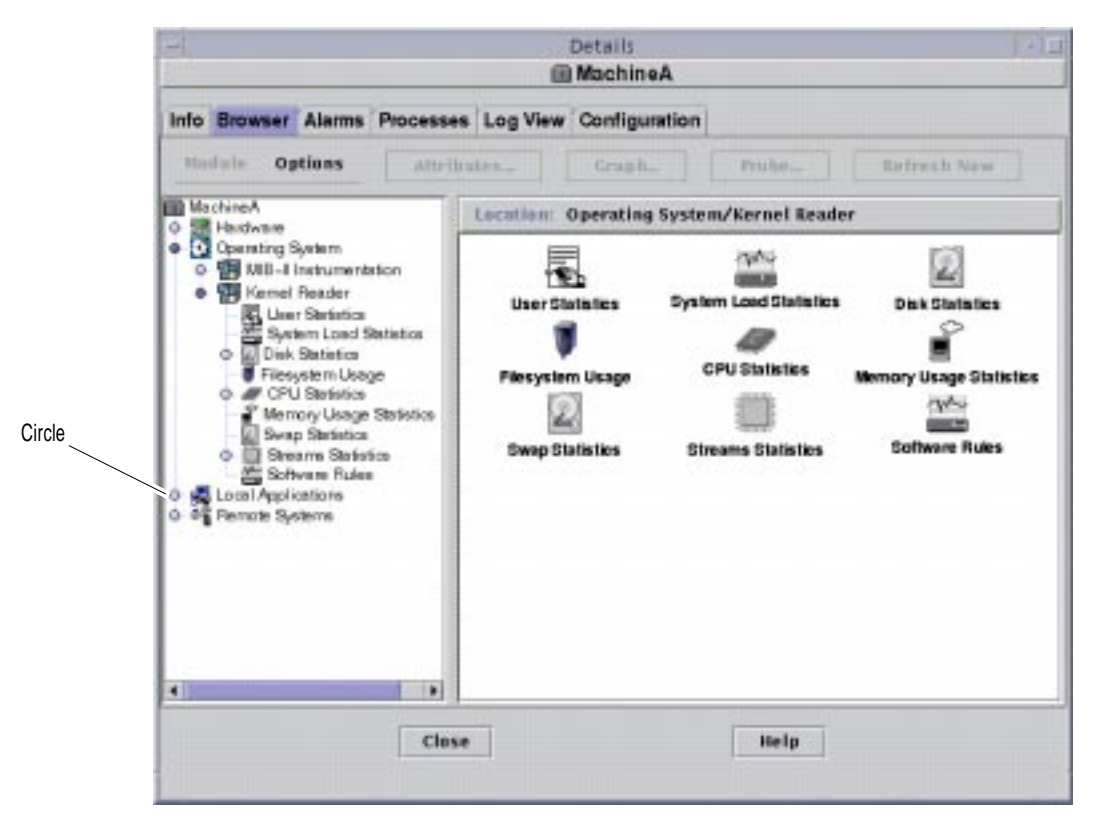

**FIGURE 14-2** Light-Colored Circles "Unroll" to Provide Additional Levels of Detail

### <span id="page-288-0"></span>▼ To Close the Details Window.

● **Click the Close button located at the bottom of the window.**

# Info Tab

Clicking the Info tab displays the Properties table.

The general properties are listed in the following table.

| <b>Property</b>                 | <b>Description</b>                                                                               |
|---------------------------------|--------------------------------------------------------------------------------------------------|
| <b>Entity Desc</b>              | Label that you selected when you created the node.                                               |
| <b>Entity Full Desc</b>         | Optional description you entered when you created the node.                                      |
| Hostname                        | Machine name.                                                                                    |
| <b>IP</b> Address               | IP address.                                                                                      |
| <b>Netmask</b>                  | Netmask associated with the host.                                                                |
| <b>Operating System</b>         | Operating system type and version.                                                               |
| <b>Entity Family</b>            | Hardware architecture.                                                                           |
| <b>Entity Trap Destination</b>  | Host IP address of Sun Enterprise SyMON server which<br>receives this host's trap information.   |
| <b>Entity Event Destination</b> | Host IP address of Sun Enterprise SyMON server which<br>receives this host's events information. |
| <b>Entity Polling Type</b>      | Agent or SNMP.                                                                                   |
| <b>Target Hostname</b>          | Host name of the target.                                                                         |
| Target IP Address               | IP address of the target.                                                                        |

**TABLE 14-2** General Properties in the Info Tab of the Details Window

## Browser Tab

The Browser tab displays hierarchy and contents views of the hardware, operating system, local applications, and remote systems.

See [Chapter 8](#page-162-0) for detailed information on using the Browser tab.

# Alarms Tab

The Alarms Details window displays the alarms for the host.

See [Chapter 13](#page-264-0) for detailed information on using Sun Enterprise SyMON alarms.

# Processes Tab

The Processes tab process viewer ([FIGURE 14-3](#page-291-0)) enables you to view and select detailed information about processes running on the selected host or node. The displays are continually updated.

**Note –** The Solaris Process Details module must be loaded to use the process viewer. For instructions, see ["To Load a Module" on page 212.](#page-245-0)

**Note –** If the Solaris Process Details module is not loaded when you first click the Processes tab, then you must load the module, and close then reopen the Details window to see the processes. Thereafter, the Solaris Process Details module is unloaded or loaded dynamically. That is, you no longer need to close and reopen the Details window to see the processes whenever this module is unloaded or loaded.

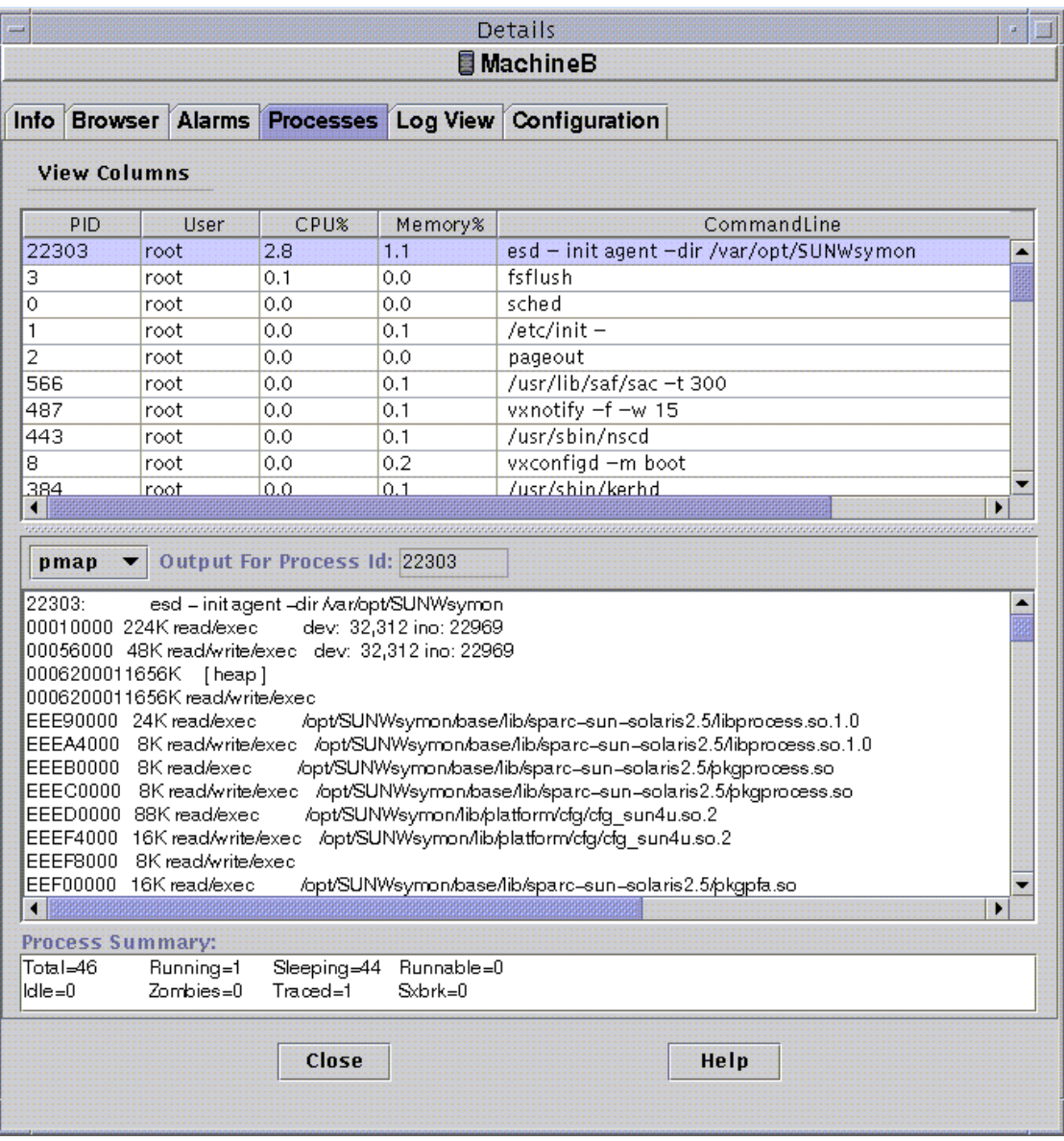

<span id="page-291-0"></span>**FIGURE 14-3** Processes Tab

## Configuring the Process Display

```
▼ Selecting Columns for Viewing
```
**1. Click the View Columns button above the Process table to display the View Columns pull-down menu.**

A pull-down menu is displayed ([FIGURE 14-4](#page-292-0)) that enables you to add or remove columns from the table.

| View Columns         |
|----------------------|
| <b>MPID</b>          |
| $\Box$ PPID          |
| $\square$ UID        |
| ⊠ User               |
| $\Box$ EUser         |
| $\Box$ Group ID      |
| $\Box$ EGroup        |
| $\square$ Session ID |
| $\Box$ PGroup        |
| $\Box$ Tty           |
| □ Start Time         |
| $\Box$ Time          |
| $\Box$ State         |
| □Wait Channel        |
| $\Box$ Class         |
| $\Box$ Address       |
| $\Box$ Size          |
| $\Box$ Priority      |
| $\Box$ Nice          |
| <b>MCPU%</b>         |
| ☑ Memory%            |
| $\Box$ Command       |
| <b>☑ CommandLine</b> |
| $\Box$ All           |

<span id="page-292-0"></span>**FIGURE 14-4** View Columns Menu

#### **2. Highlight one or more process properties that you want to display.**

The check box next to each selected property is displayed with a check mark [\(FIGURE 14-4\)](#page-292-0) and the right side of the Process Viewer window is updated. The new column or columns are added to the display, to the right of the existing columns.

The total number of processes displayed is listed in the Process Summary field at the bottom of the Details window.

[TABLE 14-3](#page-293-0) lists the properties that are available for the Processes view.

| Property          | <b>Description</b>                                                                                                    |
|-------------------|----------------------------------------------------------------------------------------------------|
|                   |                                                                                                    |
| PID               | Process Identifier.                                                                                                    |
| <b>PPID</b>       | Process ID of the parent.                                                                                                    |
| <b>UID</b>        | Effective user ID number.                                                                                                    |
| <b>User</b>       | Effective user login name.                                                                                                    |
| EUser             | Effective user ID.                                                                                                    |
| Group ID          | Group ID of the user.                                                                                                    |
| EGroup            | Effective group ID of the user.                                                                                                    |
| <b>Session ID</b> | Process ID of the session leader.                                                                                                    |
| PGroup            | Process ID of the process group leader.                                                                                                    |
| Tty               | Controlling terminal for the process. A question mark (?) is printed<br>when there is no controlling terminal.                                                 |
| Start time        | Starting time of the process, in hours, minutes, and seconds. (The<br>start time for a process that is more than 24 hours old is given in<br>months and days.) |
| Time              | Cumulative execution time for the process.                                                                                                    |
| <b>State</b>      | State of the process.                                                                                                    |
| Wait Channel      | Address of an event for which the process is sleeping. If blank, the<br>process is running.                                                                    |
| Class             | Scheduling class of the process.                                                                                                    |
| <b>Address</b>    | Memory address of the process.                                                                                                    |
| <b>Size</b>       | Size (in pages) in main memory for the image of the swappable<br>process.                                                                                      |
| Priority          | Priority of the process.                                                                                                    |
| <b>Nice</b>       | Decimal value of the system scheduling priority of the process.                                                                                                |

<span id="page-293-0"></span>**TABLE 14-3** Process Viewer Properties

| Property    | <b>Description</b>                                                                                            |
|-------------|----------------------------------------------------------------------------------------------------|
| CPU%        | Ratio of CPU time used recently to CPU time available in the same<br>period, expressed as a percentage.       |
| Memory%     | Ratio of the process's resident set size to the physical memory on<br>the machine, expressed as a percentage. |
| Command     | Command name.                                                                                                 |
| CommandLine | Full command name and its arguments, up to a limit of 80<br>characters.                                       |

**TABLE 14-3** Process Viewer Properties *(Continued)*

#### Sorting Columns

You can sort the processes (rows) by the properties (column headers) in ascending or descending order. For example, you can sort the CPU% column starting with either the smallest or the largest value first.

#### ▼ To Sort Columns in Ascending Order

#### ● **Click the property (table column header).**

The processes (rows) are updated in ascending order for that property.

#### ▼ To Sort Columns in Descending Order

● **Click the property (table column header) while holding down the Shift key.** The processes (rows) are updated in descending order for that property.

#### Moving Columns

You can rearrange the order of columns.

#### ▼ To Reorder Columns in the Table

- **1. Select a column by clicking and holding down the mouse button on the table column header.**
- **2. Drag the column to the desired position.**

### Process Statistics Window

The Output For Process ID window displays statistics for your choice of either pmap, pstack, pfiles, or pldd for any highlighted process in the Process View window.

| <b>Statistic</b> | <b>Description</b>                                                                  |
|------------------|-------------------------------------------------------------------------------------|
| pmap             | Prints the address space map of each process.                                       |
| pstack           | Prints a stack trace for each lightweight process (lwp) in each<br>process.         |
| pfiles           | Reports $fstat(2)$ and $fcnt(2)$ information for all open files in<br>each process. |
| pldd             | Prints dynamic libraries for the process.                                           |

**TABLE 14-4** Process Statistics

### Process Summary Field

The Process Summary field lists statistics for all processes, active or inactive.

# Log View Tab

The log viewer [\(FIGURE 14-5\)](#page-297-0) enables you to view system log messages and logged error messages from the Sun Enterprise Diagnostics (EntDiag) software.

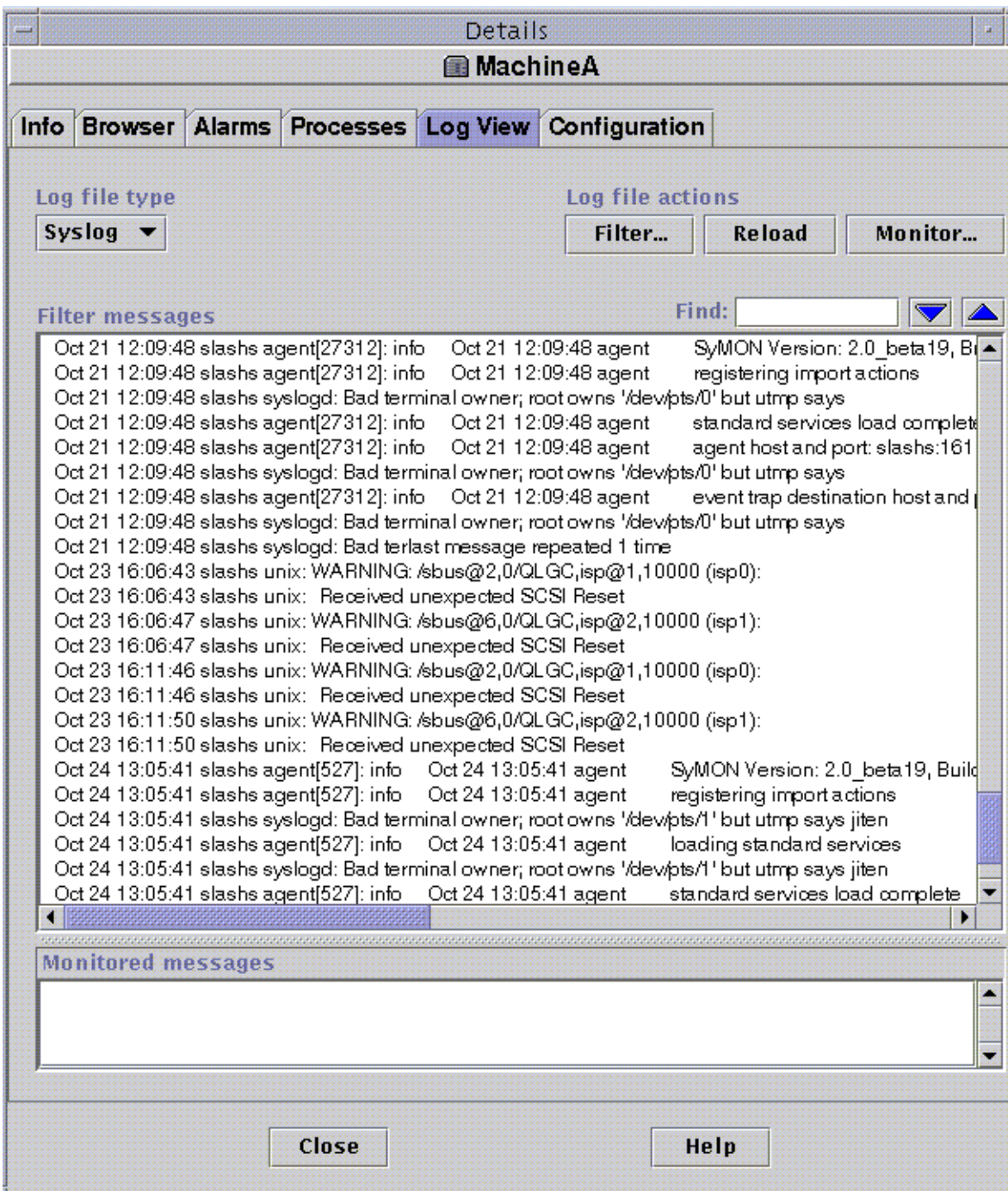

<span id="page-297-0"></span>**FIGURE 14-5** Logview Tab

### Log File Type Button

You can view two types of messages:

- System log messages stored in the /var/adm directory
- EntDiag error messages

File names in the  $/var/act$  m directory start with the word "messages". If the EntDiag software is installed, it logs error messages by default to the /var/opt/SUNWentdiag/logs/entdiag.err file.

### ▼ To View the Log File Messages

● **Click the down arrow under the Log file type field and highlight either Syslog or EntDiag.**

The selected type of messages is displayed in the log viewer table.

**Note –** Click the Reload button to refresh the display and add the latest log messages.

### Filtering Your Messages

You can apply filters to display only those messages that match the date range and text pattern that you specify.

- ▼ To Filter Your Log Request
	- **1. Click the Filter button in the log viewer (**[FIGURE 14-5](#page-297-0)**).**

The Message Filter Options dialog is displayed ([FIGURE 14-6\)](#page-299-0).

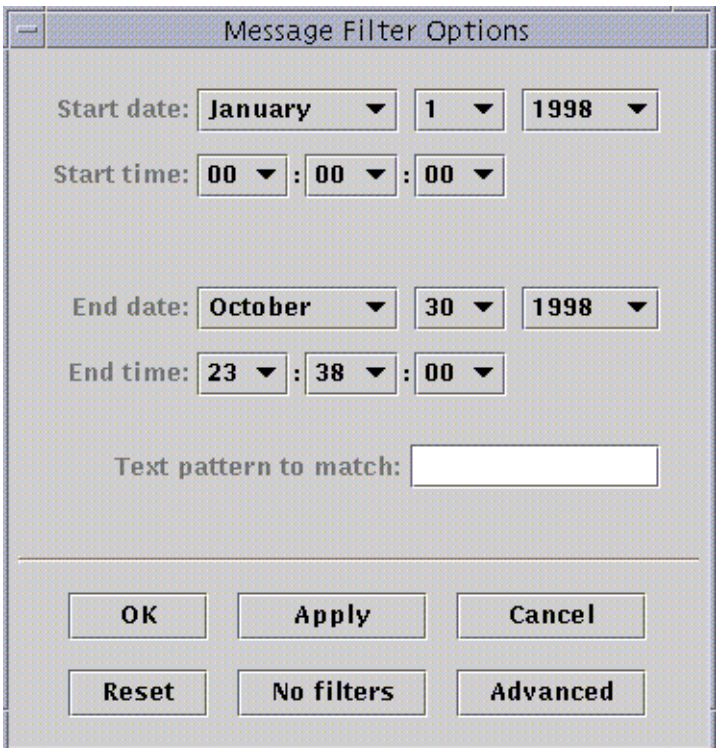

<span id="page-299-0"></span>**FIGURE 14-6** Message Filter Options Dialog

**Note –** If you do not want any filters applied to your log messages, click the "No Filters" button.

- **2. Using the down arrows, select the starting date by highlighting the month, day, and year for the first log message you want to view.**
- **3. Select the starting time by using the down arrows.**

Highlight the hour and minute for the first log message you want to view.

**4. Select the ending date.**

Highlight the month, day, and year for the last log message you want to view.

**5. Select the ending time.**

Highlight the hour and minute for the last log message you want to view.

**6. Type the text pattern to be matched in the field marked "Text pattern to match."**

**Note –** Select a text pattern that is unique to the type of message in which you are interested.

**7. Click the Advanced button if you want to refine further your filter request. Otherwise, skip to [Step 10.](#page-301-0)**

The advanced Message Filter Options dialog is displayed ([FIGURE 14-7](#page-300-0)).

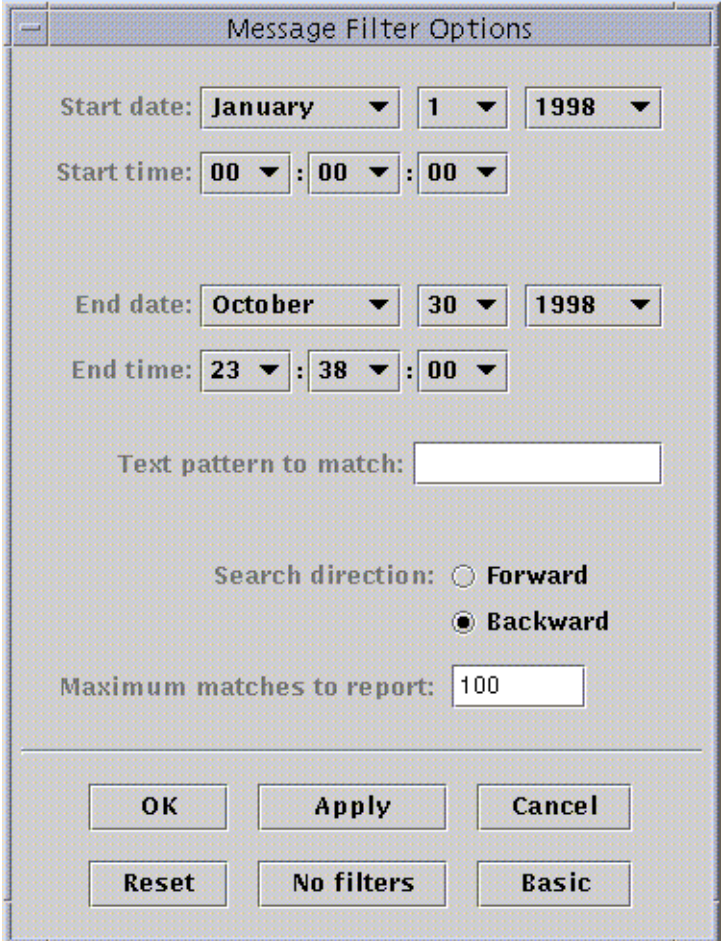

**FIGURE 14-7** Advanced Message Filter Options Dialog

<span id="page-300-0"></span>**8. To perform a forward or backward search through the log file, select Forward or Backward.**

**9. (Optional) Type the maximum number of log messages that should be matched in the field marked Maximum matches to report.**

If you leave the field empty or if you enter zero (0), all matching messages are reported.

- <span id="page-301-0"></span>**10. Complete this procedure with one of the following actions:**
	- Click OK to filter and reload your log messages and close this window.
	- Click Apply to filter and reload your log messages without closing this window.
	- Click Reset to reset to the default parameters.
	- Click Cancel to cancel your request.

### Reload Button

Click the Reload button to refresh and reload filtered messages.

### Monitor Button

Monitoring enables you to view new log messages as they occur. The new messages are displayed in the lower half of the split pane window. With your mouse button, you can adjust the dividing bar between the upper half and the lower half of the split pane window to view more of one half than the other. Each new message that arrives is highlighted.

- ▼ To Monitor Log Messages
	- **1. Click the Monitor button in the log viewer (**[FIGURE 14-5](#page-297-0)**).**

The Monitor Filter Options dialog is displayed ([FIGURE 14-8](#page-302-0)).

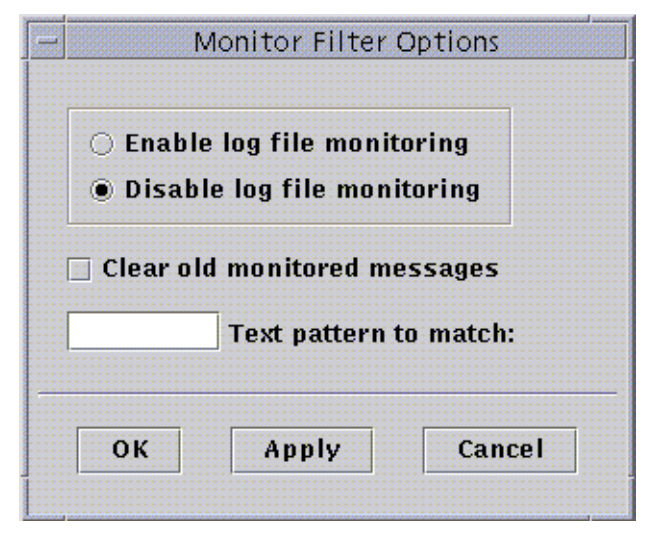

**FIGURE 14-8** Monitor Filter Options Dialog

<span id="page-302-0"></span>**2. Click the appropriate circle to enable or disable log file monitoring.**

The darkened circle indicates your choice.

**3. To display only currently monitored log messages, click the check box to clear old monitored messages.**

The check box is displayed with a check mark.

**4. Type the text pattern to be matched in the field marked Text pattern to match.**

You can use a UNIX regular expression. For information about regular expressions, refer to the  $\text{regex}(1F)$  man page.

**Note –** Select a text pattern that is unique to the type of message in which you are interested.

- **5. Complete this procedure with one of the following actions:**
	- Click OK to monitor your log messages and close this window.
	- Click Apply to monitor your log messages without closing this window.
	- Click Cancel to cancel your request.

### Finding Specific Log Messages

Once a set of filter messages has been loaded into the upper half of the split pane window, you can search for a specific character sequence within that set of messages. **Note –** No meta characters, including the wildcard asterisk (\*) character, are supported in the log view find feature.

#### ▼ To Find a Log Message

- **1. Type the specific character sequence (part of the log message) in the Find field (**[FIGURE 14-5](#page-297-0)**).**
- **2. Click Return or the down or up arrow to search the log messages for that sequence.**

The first matching message is highlighted.

**3. Click Return or the down or up arrow to continue your search and find additional occurrences of the matching sequence.**

## Configuration Tab

**Note –** The Configuration tab is missing if this feature is not supported on your system.

The Configuration Details window [\(FIGURE 14-9\)](#page-304-0) provides three choices for system information:

- Resources (default view)
- Physical View
- Logical View

**Note –** For additional information on the Configuration tab for your specific hardware object, see your supplement.

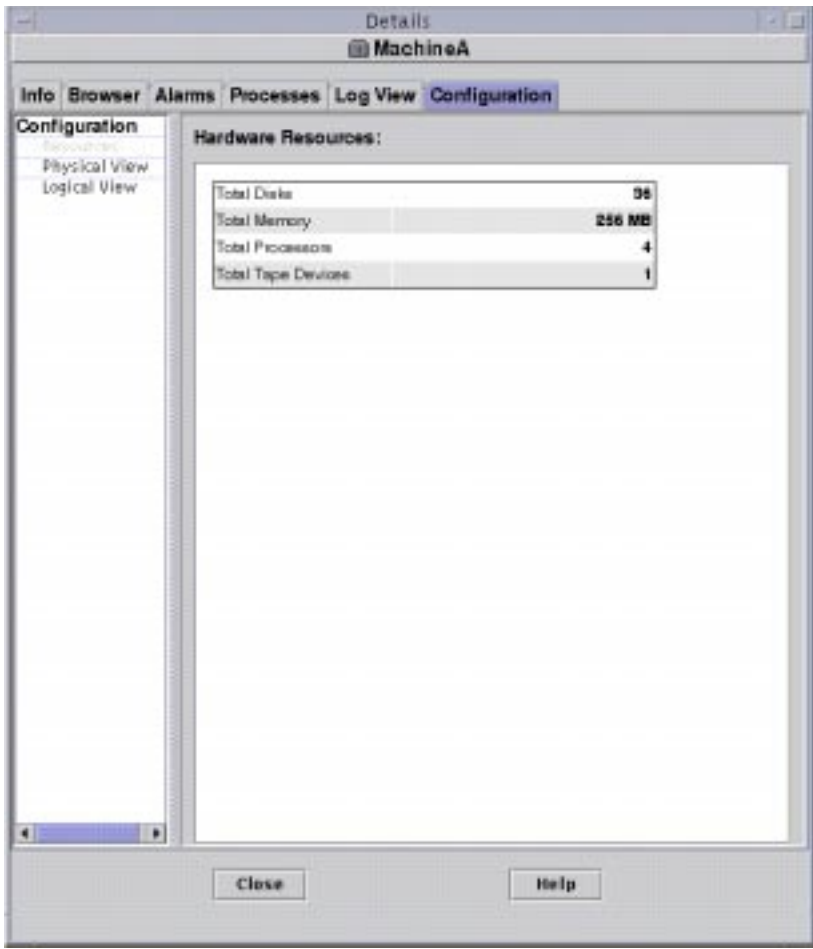

**FIGURE 14-9** Configuration Details Window

### <span id="page-304-0"></span>▼ To View a Configuration

**Note –** If you load or unload the Config-Reader or Dynamic Reconfiguration modules while the Details window is open you must close, then reopen the Details window to see the results.

● **Click once to highlight the configuration in which you are interested.** The right side of the window is updated and the selected feature is displayed.

### Resources

The Sun Enterprise SyMON software displays a table of hardware resources of the selected host ([FIGURE 14-9\)](#page-304-0). Here are some typical values displayed in the table.

**TABLE 14-5** Resources

| <b>Resource</b>           | <b>Description</b>                                 |
|---------------------------|----------------------------------------------------|
| <b>Total Disks</b>        | Total number of disks connected to the host        |
| <b>Total Memory</b>       | Total amount of memory connected to the host       |
| <b>Total Processors</b>   | Total number of processors connected to the host   |
| <b>Total Tape Devices</b> | Total number of tape devices connected to the host |

Your table may appear different. The resources vary, depending on the type of object displayed in the detail view.

## <span id="page-306-1"></span>Physical View

When you select the Physical view, the software displays a photo-realistic picture of the selected host [\(FIGURE 14-10](#page-306-0)), if available. Pictures are not available for some system types.

**Note –** This feature is usable only if the host is monitored by a Sun Enterprise SyMON agent.

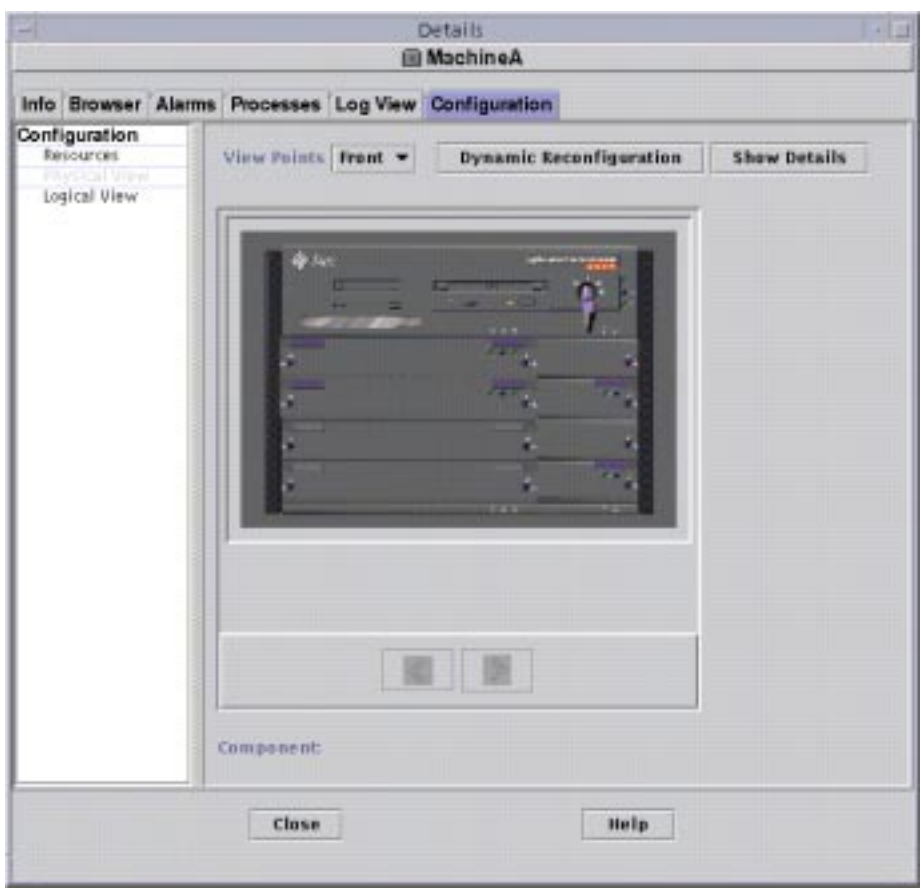

<span id="page-306-0"></span>**FIGURE 14-10** Configuration Physical View

### View Points

If a picture of the system is available, it is displayed. For some systems, you can select alternate front, rear, and side views by selecting entries in the View Points pull-down menu. Pictures are not available for some system types.

For some systems, pictures of components such as CPU boards and I/O boards may also be available. As you move the mouse pointer over various parts of the system picture, the mouse pointer changes from an arrow to a hand icon when a detailed picture is available for an individual component. The individual component is highlighted, and the path name of the component is displayed in the Component field at the bottom of the window. Click a highlighted component to display the detailed picture of the component [\(FIGURE 14-11](#page-307-0)).

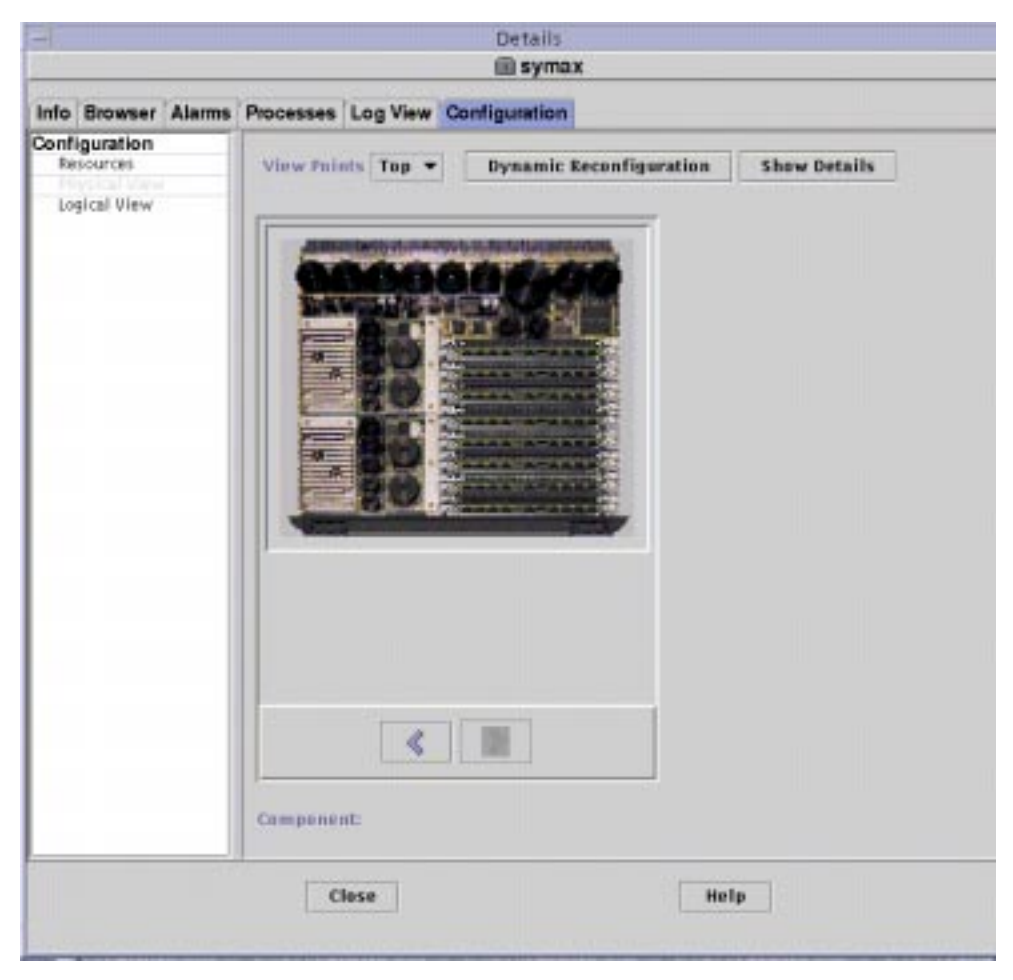

<span id="page-307-0"></span>**FIGURE 14-11** Component Physical View

The arrow buttons below the picture enable you to switch between system and component views.

#### Physical View When a Sun StorEdge Device is Connected

If a Sun StorEdge™ A5000, A5100, or A5200 is connected to the clicked component, a pop-up menu displays, which lists the devices that are connected. The Sun StorEdge A5000-series devices are displayed on this menu as sena(0), sena(1), and so on, as shown in the following figure.

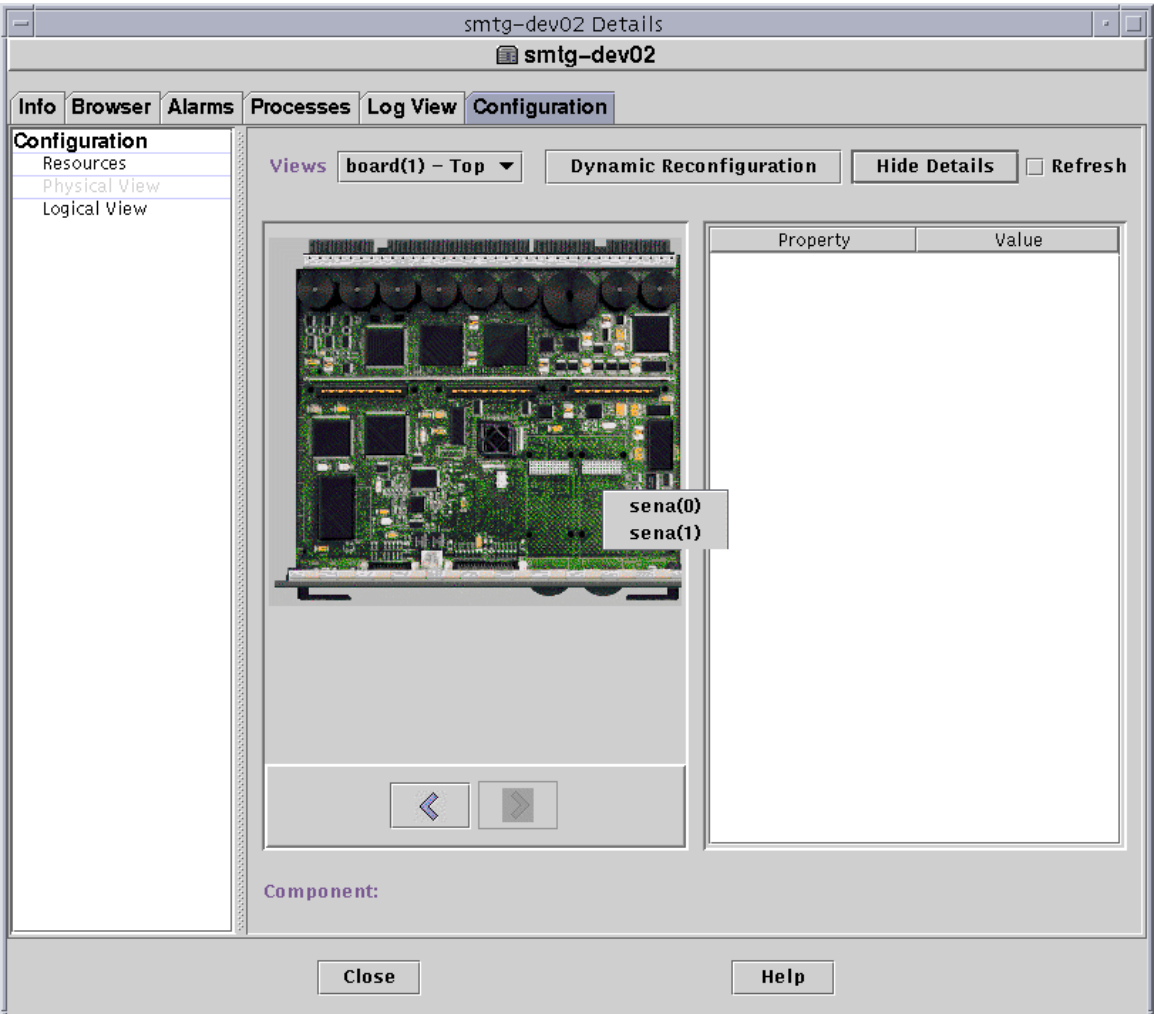

**FIGURE 14-12** Pop-up sena Menu

You can select and view any of these storage devices from the pop-up sena menu. The following example shows the front view for the A5000 called sena(0). The device details display in the right section of the physical view window.

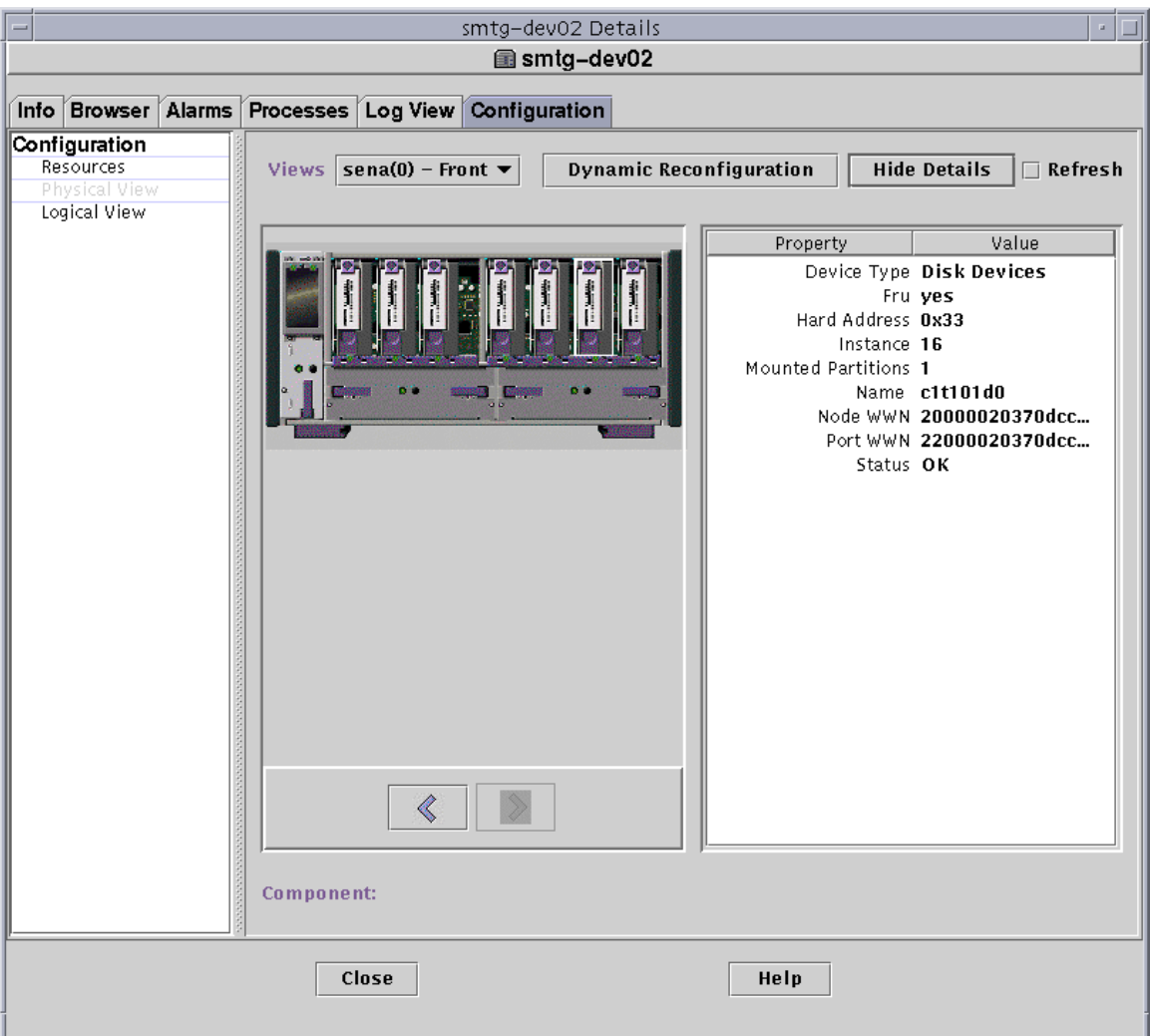

**FIGURE 14-13** sena (0) Physical View with Details

### Dynamic Reconfiguration

The Dynamic Reconfiguration button is displayed in the physical and logical views only for certain platforms. Refer to your hardware supplement for more information.

### Show Details

Clicking the Show Details button (see [FIGURE 14-10\)](#page-306-0) displays the Property/Value view ([FIGURE 14-14](#page-310-0)), which displays text describing the component that is selected in the View Points view. The button toggles between Show Details and Hide Details. Clicking the Hide Details button turns off the Property/Value view.

**Note –** After you show details for a component, you may click Refresh to update the information immediately. Otherwise, the information does not change from when you first opened the physical view.

**Note –** The Total Disks field in the Show Details properties *only* displays the number of internal disks. This number does not include the disks that are part of enclosures.

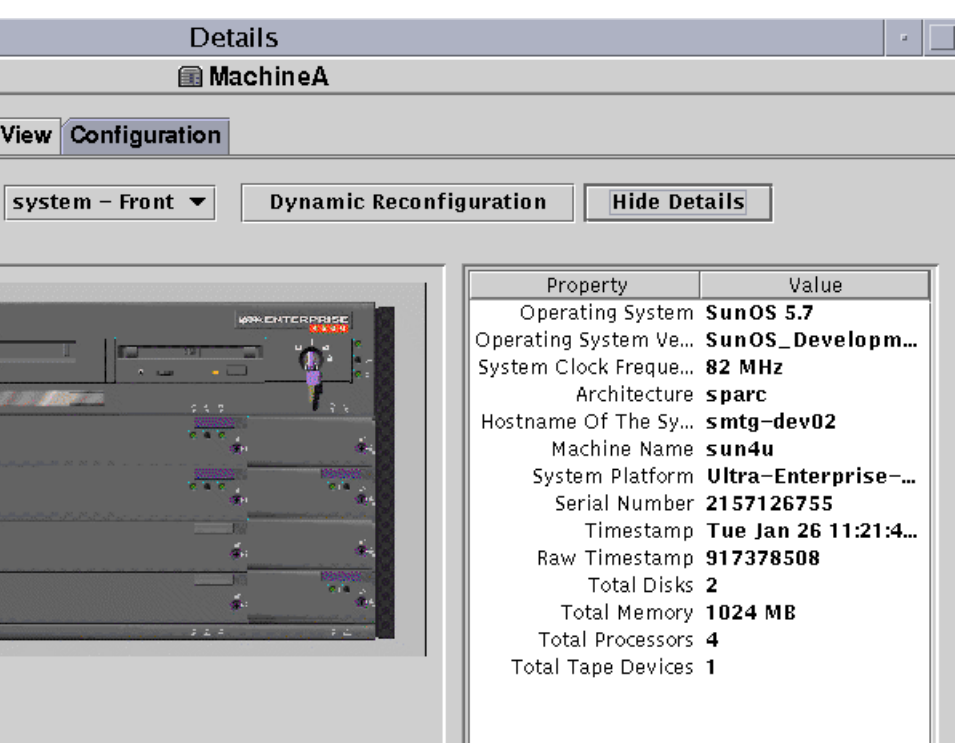

<span id="page-310-0"></span>**FIGURE 14-14** Property/Value View

## Logical View

The software displays a Logical view configuration of a host ([FIGURE 14-15](#page-311-0)) if the host is monitored by a Sun Enterprise SyMON agent. (Logical views are not available for ping hosts.)

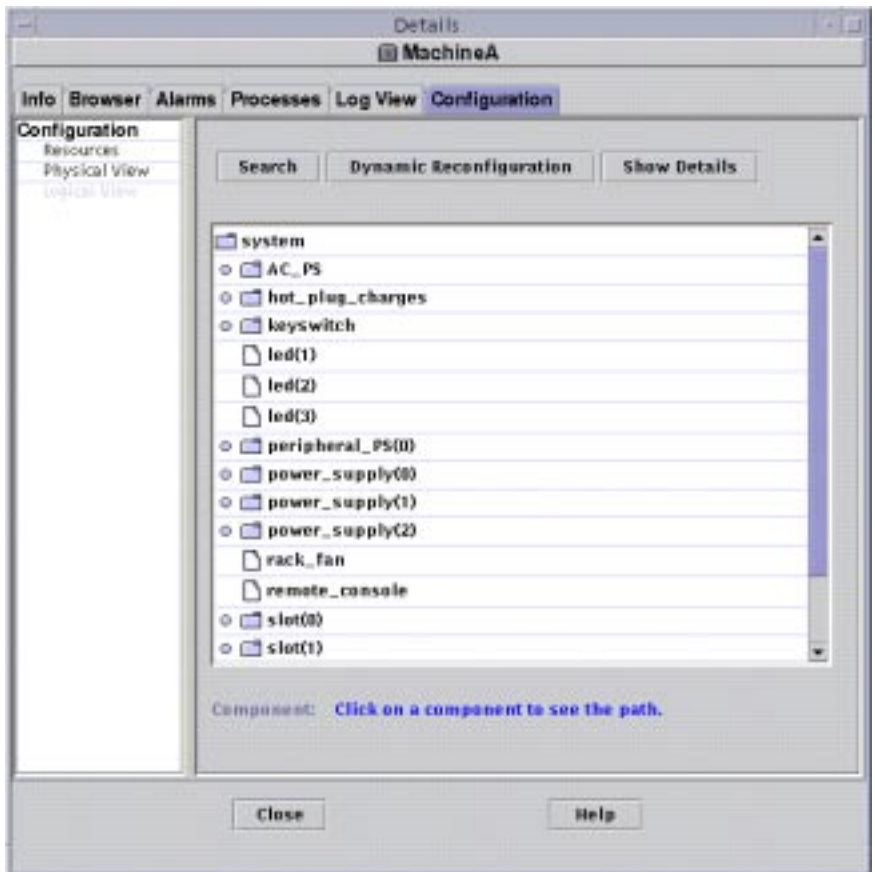

<span id="page-311-0"></span>**FIGURE 14-15** Configuration Logical View

#### Search

Clicking the Search button displays the Search window [\(FIGURE 14-16\)](#page-312-0). Use the Search window to search for components in the Logical View window.

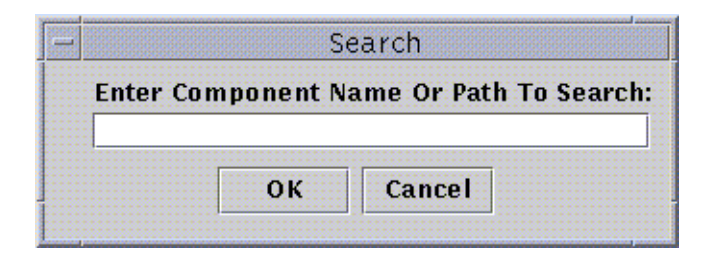

<span id="page-312-0"></span>**FIGURE 14-16** Search Window

**Tip –** The Search function is case-sensitive. The error message "Node not found" is displayed at the bottom of the Details window if the search does not locate the component in your system.

**Tip –** The Search function stops at the first instance found. For example, if you enter the word board, Search always stops at  $board(0)$ . To find board #2, enter enough of the board name. For example, board(2) or just  $\text{ard}(2)$  are sufficient to identify the specific target uniquely.

#### Dynamic Reconfiguration

The Dynamic Reconfiguration feature in the Logical View is the same as is described in the previous section, ["Physical View" on page 273.](#page-306-1)

#### Show Details

The Show Details feature in the Logical View is the same as is described in the previous section, ["Physical View" on page 273.](#page-306-1)

# Sun Enterprise SyMON Security

Security in Sun Enterprise SyMON software is based on Java™ security classes and SNMPv2 usec (SNMP version 2, user-based security model) security standards. This chapter discusses security features, users and groups, and their privileges.

The software offers the following layers of security:

- Only valid Sun Enterprise SyMON users can use the software.
- The software enables you to set security permissions or access control categories and provides control at the domain, group, host, and module levels.
- It authenticates user login and access control for individual managed properties.

This chapter contains the following information:

- [Access Control \(ACL\) Categories](#page-315-0)
	- [Sun Enterprise SyMON Users](#page-315-1)
	- [Sun Enterprise SyMON Groups](#page-316-0)
	- [Admin, Operator, and General Functions](#page-318-0)
- [Specifying Access Control \(ACL\)](#page-319-0)
	- [Admin, Operator, and General Access](#page-319-1)
	- [Sun Enterprise SyMON Remote Server Access](#page-320-0)
- [Using Access Control \(ACL\)](#page-322-0)
	- [To Add Sun Enterprise SyMON Users](#page-322-1)
	- [To Access ACL on a Module](#page-323-0)
	- [To Add a User-Defined Group to an ACL](#page-326-0)
	- [To Delete Sun Enterprise SyMON Users](#page-327-0)
- [Default Privileges](#page-328-0)
	- [Topology Manager Default Privileges](#page-328-1)
	- [Other Sun Enterprise SyMON Component and Module Default Privileges](#page-329-0)
- [Overriding the Default Privileges](#page-329-1)
	- [To Override Default Privileges](#page-330-0)

# <span id="page-315-0"></span>Access Control (ACL) Categories

The software offers the following Access Control (ACL) categories:

- Admin, like the superuser (root) in UNIX
- Operator, as an operator who runs and monitors the system
- General, like guest access with read-only viewing privileges

To understand ACL categories, we first need to understand Sun Enterprise SyMON software users and groups. The following sections explain users and groups.

### <span id="page-315-1"></span>Sun Enterprise SyMON Users

Sun Enterprise SyMON users are valid UNIX users on the server host. As such, the system administrator has to add valid users into the following file; /var/opt/SUNWsymon/cfg/esusers.

If a user's name is not in this file, that user cannot log into the Sun Enterprise SyMON software unless the user logs in as espublic or esmaster since these two user names are part of this file. (See the following section for more information.)

#### Public and Private Users

During the Sun Enterprise SyMON server setup, the file /var/opt/SUNWsymon/ cfg/esusers is created and the following users are added to the file automatically:

■ espublic

espublic is comparable to logging into a UNIX system as guest. It enables users to have "general" privileges. For example, when a user tries to access information from a session running in a different Sun Enterprise SyMON server from their own, they are given access as espublic and are able to view the information as a guest only.

■ esmaster esmaster is comparable to being superuser in UNIX. It automatically gives "admin" access privileges to users logging into the software.

The administrator has to add the additional list of user IDs for all other users who need to log into Sun Enterprise SyMON software. All users in this file have "general" access privileges, by default, unless they are given additional privileges using the procedures described in ["Using Access Control \(ACL\)" on page 289.](#page-322-0)

**Note –** The user names espublic and esmaster are not configurable during installation. They must specifically be defined as espublic and esmaster.

#### *General Users*

Any user who is part of the esusers file is known as a "general" user. Sun Enterprise SyMON general users can, by default, perform the following functions:

- Log into the software
- View the domains, hosts, and modules that are created
- View the events
- Trigger manual refreshes
- Run ad hoc commands
- Graph data

#### *Sun Enterprise SyMON Superuser*

Implicitly, the Sun Enterprise SyMON superuser belongs to all the groups described in the following sections. Sun Enterprise SyMON superuser has "admin" privileges as described in ["Sun Enterprise SyMON ADMinistrators or](#page-317-0) esadm" on page 284.

### <span id="page-316-0"></span>Sun Enterprise SyMON Groups

The following groups are created by default on the server host during the Sun Enterprise SyMON server setup:

- esops
- esadm
- esdomadm

In addition, all the Sun Enterprise SyMON users belong to a hypothetical group, called ANYGROUP.

The above groups must be defined on the machine where the Sun Enterprise SyMON Configuration manager is running. They do not need to be defined on other machines. These groups are described in greater detail in the sections that follow.

**Note –** The preceding groups are defined in the /etc/group file. Note that although Sun Enterprise SyMON esmaster and espublic users are configured as members of the preceding groups, they are not explicitly mentioned in the /etc/ group file.

#### <span id="page-317-1"></span>Sun Enterprise SyMON OPeratorS or esops

Sun Enterprise SyMON software users belonging to the group esops are usually referred to as operator users who run, monitor, and to some extent, configure some parameters on the managed systems. As you can see in the following list, esops can perform operations, including some that are allowed for general users:

- Disable or enable modules
- Set module active time window
- Set alarm limits
- Set rule parameters
- Run alarm actions
- Run adhoc commands
- Set refresh interval
- Acknowledge, delete, or fix events
- Enable or disable history logging
- Set logging history parameters

#### <span id="page-317-0"></span>Sun Enterprise SyMON ADMinistrators or esadm

Software users belonging to the group esadm can perform "admin" operations, which are a superset of the operations that can be performed by operator users as described in ["Sun Enterprise SyMON OPeratorS or](#page-317-1) esops" on page 284. In addition to all the operations that "operator" users (esops) can perform, these "admin" users (esadms) can perform the following operations:

- Load or unload modules
- Set ACL users and groups
- View domains, hosts, or modules

#### Sun Enterprise SyMON DOMain ADMinistrators or esdomadm

The users belonging to the group esdomadm can perform the following "domain administrator" operations:

- Create domains
- Create groups within domains
- Add objects to groups or domains
- View domains, hosts, or modules

**Note –** Other than the privileges listed above, a user belonging to "esdomadm" is just a "general" user, unless configured otherwise.

### <span id="page-318-0"></span>Admin, Operator, and General Functions

[TABLE 15-1](#page-318-1) contains the different types of functions users can do by default.

This table is general in nature and applies to all modules. Individual modules may also have specific restrictions, which are under the control of the module.

| <b>Function</b>                       | Domain Admin | <b>Admin</b> | Operator | General |
|---------------------------------------|--------------|--------------|----------|---------|
| Load modules                          |              | X            |          |         |
| <b>Unload modules</b>                 |              | X            |          |         |
| Create domains                        | X            |              |          |         |
| Create groups within domains          | X            | X            |          |         |
| Add objects to groups or<br>domains   | X            | X            |          |         |
| View domains, hosts or<br>modules     | X            | X            | X        | X       |
| Set ACL users or groups               |              | X            |          |         |
| Disable or enable modules             |              | X            | X        |         |
| Set module active time<br>window      |              | X            | X        |         |
| Set alarm limits                      |              | X            | X        |         |
| Set rule parameters                   |              | X            | X        |         |
| Run alarm actions                     |              | X            | X        |         |
| Run adhoc commands                    |              | X            | X        |         |
| Set refresh interval                  |              | X            | X        |         |
| Manually trigger a refresh            |              | X            | X        | X       |
| Enable or disable history<br>logging  |              | X            | X        |         |
| Set logging history parameters        |              | X            | X        |         |
| Acknowledge, delete, or fix<br>events |              | X            | X        |         |
| View events                           |              | X            | X        | X       |

<span id="page-318-1"></span>**TABLE 15-1** Domain Admin, Admin, Operator, and General Functions

In Sun Enterprise SyMON software, the above categories maintain *inclusive* relationships or privileges. This means that, by default, a user who has esadm privileges can do anything that a user who has esops privileges can. But an

administrator has the option to change the default permissions so that a user who has esops privileges can do more than a esadm user. Inclusive relationships means that these three groups, esops, esadm, and esdomadm, do not have any code enforcement behind them which makes one group more powerful than the other.

For more information on how to override default privileges, see ["Overriding the](#page-329-1) [Default Privileges" on page 296.](#page-329-1)

# <span id="page-319-0"></span>Specifying Access Control (ACL)

The administrators (esadm group) can specify ACL features for users and groups for the following:

- Domains
- Groups within domains
- Hosts
- Modules

### <span id="page-319-1"></span>Admin, Operator, and General Access

An ACL specification consists of establishing or defining one or more of the following:

- Administrator users and administrator groups A list of users and groups who can perform administrator operations. By default, they are esadm or esdomadm, wherever applicable.
- Operator users and operator groups A list of users and groups who can perform operator operations. By default, they are esops.
- General users and general groups A list of users and groups who can perform general operations. By default, this is a hypothetical group called ANYGROUP.
- Communities for administrators (SNMP) A list of SNMP communities that can perform admin operations using SNMP protocol.
- Communities for operators (SNMP) A list of SNMP communities that can perform operator operations using SNMP protocol.
- Communities for general (SNMP) A list of SNMP communities that can perform general operations using SNMP protocol.

### <span id="page-320-0"></span>Sun Enterprise SyMON Remote Server Access

Users can access and view data from sessions running on remote Sun Enterprise SyMON servers. When a user tries to gain access to such information, that user is provided access as espublic (guest) with read-only privileges. The behavior of Sun Enterprise SyMON sessions running on different servers is defined in terms of each session's server context. See ["Sun Enterprise SyMON Server Context" on page 287](#page-320-1) for more information.

As a user, you can access and set up a different server context for a variety of reasons:

- To provide for separate security access privileges so that each server context could have different users and administrators and yet be accessible to each other
- To allow for physical separation between elements, as in the context of a wide area network (WAN)
- To increase performance since this would allow many hosts to be handled by one set of central components

By linking to a different server context, you can view the top level status of the objects in the other server context.

#### <span id="page-320-1"></span>Sun Enterprise SyMON Server Context

A server context is defined as agents running on many hosts, all sharing a single set of the following central components:

- Sun Enterprise SyMON server
- Topology manager
- Event manager
- Trap handler
- Configuration manager

A server context is defined as a collection of Sun Enterprise SyMON agents and the particular server layer to which the console is connected. Agents within the same server context can talk to each other. Agents in remote server contexts can talk using read-only privileges.

Every Sun Enterprise SyMON component or agent is configured at installation to know the location of its Trap handlers and Event managers. Sun Enterprise SyMON software identifies the Trap handlers and the Event managers by their IP or port addresses. This means that if you want to determine if you are within your server context or are accessing information from another server context, you need to know the respective IP or port addresses of the servers that you access. Different server contexts have different port numbers.

A remote server context refers to a collection of agents and a particular server layer with which the remote agents are associated.

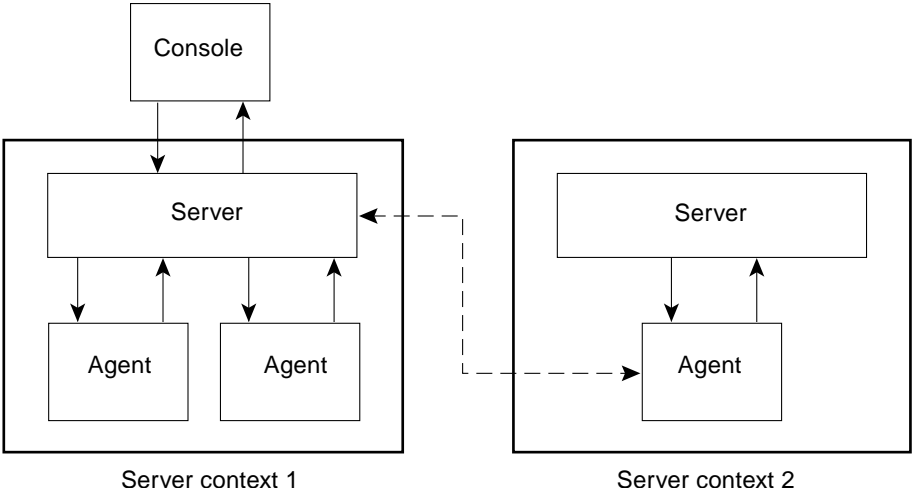

**FIGURE 15-1** Remote Server Context

An agent gets its security configuration from the server layer. For example:

- Agents within the same server context can talk to each other.
- Agents in remote server contexts can talk remotely using read-only privileges.
- Requests to agents in remote servers are performed as the Sun Enterprise SyMON espublic user. This allows successful requests across servers, as long as Sun Enterprise SyMON sessions on both servers have the same password for user espublic.
- Each Sun Enterprise SyMON server maintains a list of agent IP or port address, to distinguish objects in its own context from objects on a different Sun Enterprise SyMON server.

#### Limitations While Crossing Servers

Some security restrictions apply when a user tries to communicate across server contexts.

In the current Sun Enterprise SyMON environment, you can access information from another server with a few limitations:

- If you try to access a different or remote server context, the server give you access with espublic user privileges. Thus you can access data but cannot modify or use the objects within the different server. You are restricted only to viewing the remote server objects. Therefore, the following consequences apply:
	- You can access other server contexts as long as the espublic user password is the same in all contexts.
	- You can view data in another context as user espublic, but you cannot perform control actions, such as setting alarm thresholds, and other similar functions.
- Edit functions work differently in a remote server. For example, you can *copy and paste* between contexts but cannot *cut and paste* between contexts.

**Note –** From a graphical user interface perspective, it is important to note that it may not be obvious that you are accessing a different server context. To identify if you are accessing a different server, check the server's IP port number or address in the Info tab of the Details window.

## <span id="page-322-0"></span>Using Access Control (ACL)

The following sections describe how to perform the following key ACL functions:

- [To Add Sun Enterprise SyMON Users](#page-322-1)
- [To Access ACL on a Module](#page-323-0)
- [To Add a User-Defined Group to an ACL](#page-326-0)
- [To Grant a User](#page-326-1) esadm, esops, or esdomadm Privileges
- [To Delete Sun Enterprise SyMON Users](#page-327-0)

### <span id="page-322-1"></span>▼ To Add Sun Enterprise SyMON Users

- **1. Become superuser (on the Sun Enterprise SyMON server host).**
- **2. Edit the file** /var/opt/SUNWsymon/cfg/esusers**. Make sure that the user name is that of a valid UNIX user.**
- **3. Add the user name on a new line.**
- **4. Save the file and exit the editor.**

**Note** – By adding a user to the users list, the user has default privileges. See ["Default Privileges" on page 295](#page-328-0) and ["Overriding the Default Privileges" on](#page-329-1) [page 296](#page-329-1) for more information.

### <span id="page-323-0"></span>▼ To Access ACL on a Module

#### **1. Proceed with one of the following:**

- Click the right mouse button on the selected object and highlight Attribute Editor from the pop-up menu.
- Select Tools ► Attribute Editor in the main console window.

The Attribute Editor is displayed. The buttons at the bottom of the window are grayed out, with the exception of the Cancel and Help buttons. The remaining buttons become active if you modify any field in the window.

**2. Select the Security tab within the Attribute Editor window (**[FIGURE 15-2](#page-324-0)**).**

#### **3. Change the values as required.**

For example, you may enter data as follows:
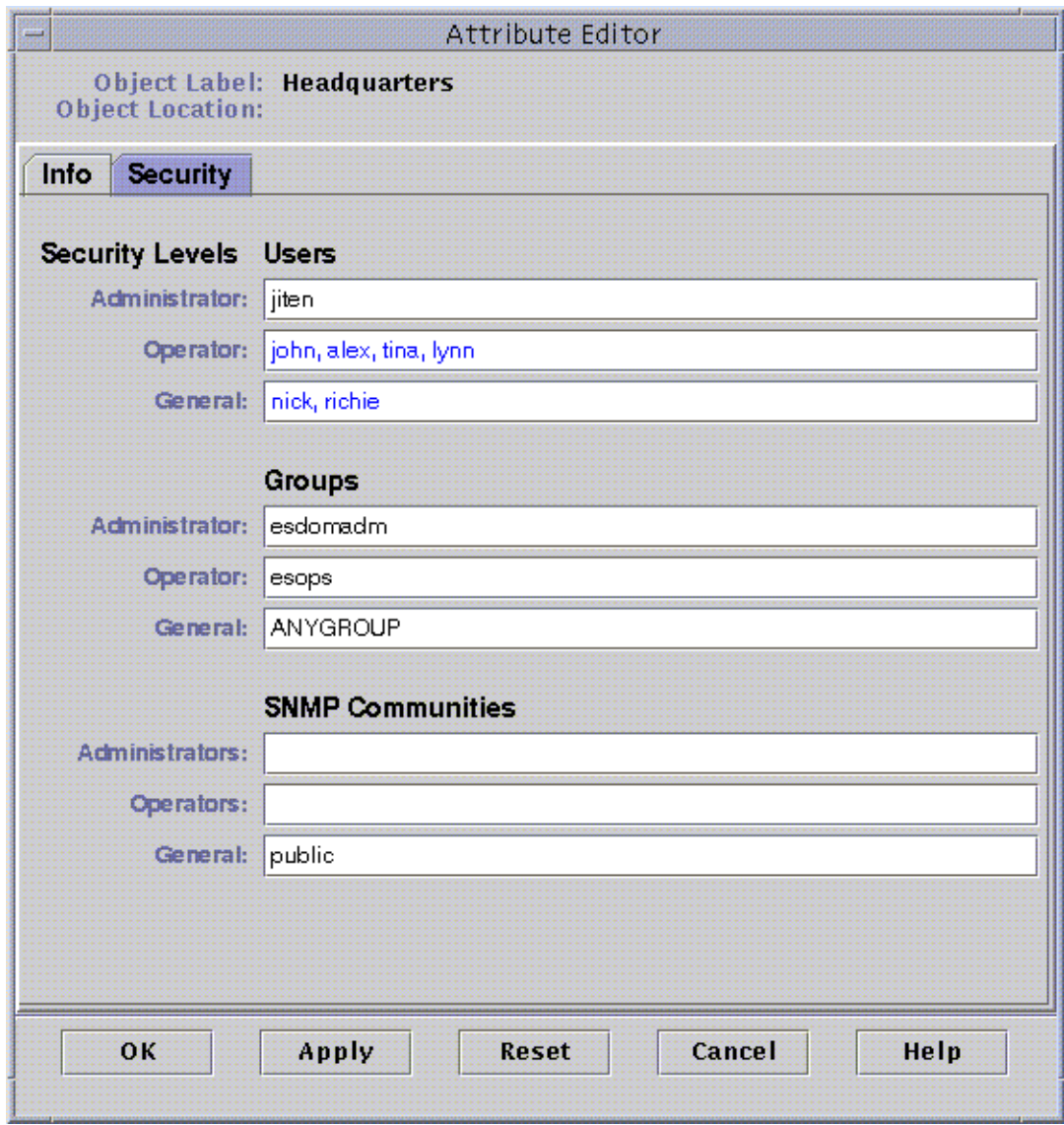

**FIGURE 15-2** Example of Security Fields in the Attribute Editor

**Note –** Use spaces between multiple entries as illustrated in the entries for "Operator" under "Users."

The preceding example of the Attribute Editor with the Security tab selected contains the following field entries:

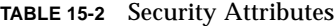

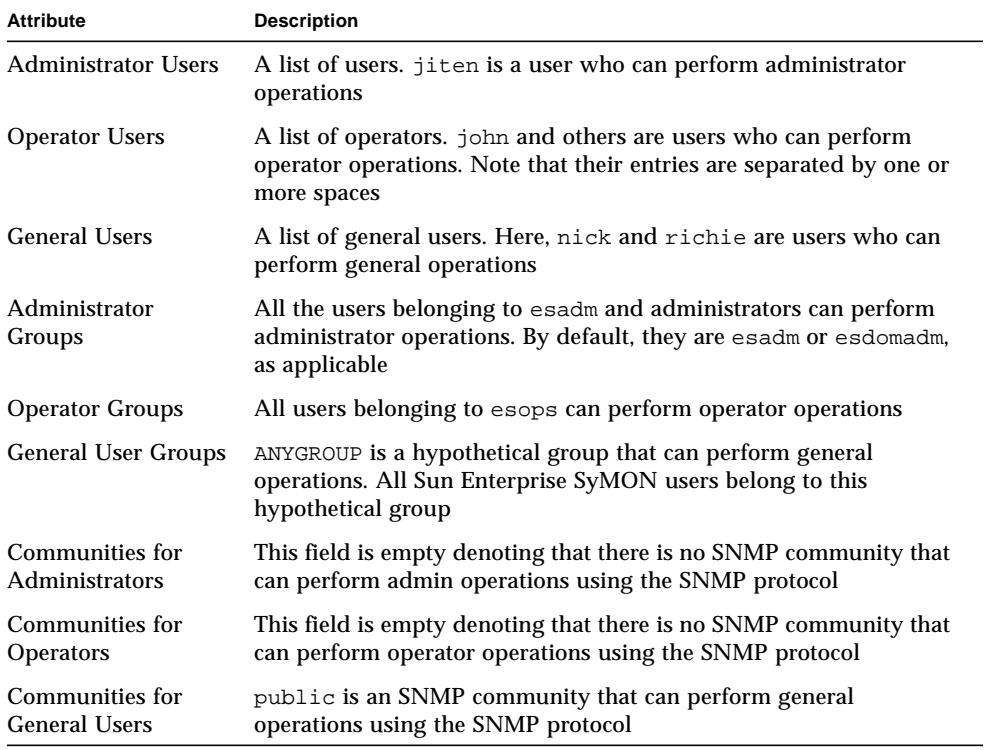

**Note –** For more information on security privileges, see ["Access Control \(ACL\)](#page-315-0) [Categories" on page 282.](#page-315-0)

### ▼ To Add a User-Defined Group to an ACL

- **1. Become superuser.**
- **2. Create a group:**

# **/usr/sbin/groupadd** *groupname*

- **3. Add users to the newly created group:**
	- **a. Edit the** /etc/group **file.**
	- **b. Add users to the group.**
	- **c. Save the file and exit the editor.**
- **4. Add the new group to the ACL of interest.**

See ["To Access ACL on a Module" on page 290](#page-323-0) for more information.

### ▼ To Grant a User esadm, esops, or esdomadm Privileges

- **1. Become superuser.**
- **2. Make sure that the user is a valid Sun Enterprise SyMON user.**

You may do this by adding the user to the /var/opt/SUNWsymon/cfg/esusers file.

- **3. Edit the** /etc/group **file.**
- **4. Add the user to one of the following lines as applicable:** esadm**,** esops**, or** esdomadm.
- **5. Save the file and exit the editor.**

### ▼ To Delete Sun Enterprise SyMON Users

- **1. Become superuser on the Sun Enterprise SyMON server host.**
- **2. Edit the file** /var/opt/SUNWsymon/cfg/esusers**.**
- **3. Delete the line corresponding to the user name you want to delete.**
- **4. Save the file and exit the editor.**
- **5. Delete the user names from additional groups.**

After a user is deleted from the list of Sun Enterprise SyMON users, the user can no longer log into the Sun Enterprise SyMON server. Make sure to delete that user from all the ACLs.

# Default Privileges

Domains are manipulated by the Topology manager. This section illustrates the default privileges for the Topology manager and for other agents and modules.

## Topology Manager Default Privileges

The default privileges for Topology manager (where domains are maintained) are listed in the following table.

| <b>Topology Manager</b>           | <b>Default Privileges</b> |
|-----------------------------------|---------------------------|
| List of Admin Users               |                           |
| List of Operator Users            |                           |
| List of General Users             |                           |
| List of Admin SNMP Communities    |                           |
| List of Operator SNMP Communities |                           |
| List of General SNMP Communities  | public                    |
| List of Admin Groups              | esdomadm                  |
| List of Operator Groups           | esops                     |
| List of General Groups            | ANYGROUP                  |

**TABLE 15-3** Default Privileges for Topology Manager

## Other Sun Enterprise SyMON Component and Module Default Privileges

The default privileges for all other components and modules are listed in the following table.

**TABLE 15-4** Sun Enterprise SyMON Component and Module Default Privileges

| <b>Components/Modules</b>         | <b>Default Privileges</b> |
|-----------------------------------|---------------------------|
| List of Admin Users               |                           |
| List of Operator Users            |                           |
| List of General Users             |                           |
| List of Admin Groups              | esadm                     |
| List of Operator Groups           | esops                     |
| List of General Groups            | ANYGROUP                  |
| List of Admin SNMP Communities    |                           |
| List of Operator SNMP Communities |                           |
| List of General SNMP Communities  | public                    |

The keyword ANYGROUP is not a true UNIX group, but is a special keyword that means that "*any user who can log into Sun Enterprise SyMON software is given general access to the objects*."

# Overriding the Default Privileges

In Sun Enterprise SyMON software, only administrators can override default privileges using the Attribute Editor to modify the ACL lists for that particular object.

The following section illustrates how to override default list privileges.

### ▼ To Override Default Privileges

- **Create the following override files in the** /var/opt/SUNWsymon/cfg **directory:**
	- agent-acls-d.dat
	- topology-acls-d.dat
	- event-acls-d.dat
	- cfgserver-acls-d.dat
	- trap-acls-d.dat

The following example creates an admin group wheel for the agent instead of the esadm. By default, it makes user 1, margot, and user 2, helen, admin users for that agent.

Note that the lists of names are separated by spaces, such as, helen and margot.

The lines beginning with a pound sign  $(\#)$  are comment lines and you may ignore them. They are presented here for reference purposes only.

**Note –** Remember to create similar files for each component or machine.

```
# File: agent-acls-d.dat
# Version: %I% %E% %U%
#
# Copyright (c) 1993-1997 Halcyon Inc.
#
# e.g.
# adminUsers =
# operatorUsers =
# generalUsers =
# adminCommunities =
# operatorCommunities =
# generalCommunities =
# adminGroups =
# operatorGroups =
# generalGroups =
#
       adminUsers = helen margot
      adminGroups = wheel
       operatorGroups = esops
       generalGroups = ANYGROUP
       generalCommunities = public
```
For platform-specific information about security, see your supplement.

# Getting Started With Sun Enterprise SyMON Software

[TABLE A-1](#page-332-0) is an example of how you can use the Sun Enterprise SyMON software. This table includes a summary of some typical tasks and the order in which they should be done. Each task is referenced to another section in the manual, which provides detailed, step-by-step directions.

The tasks and the order in which they are included in this table is based on the assumption that you will explore and learn the software before setting up your actual monitoring environment.

<span id="page-332-0"></span>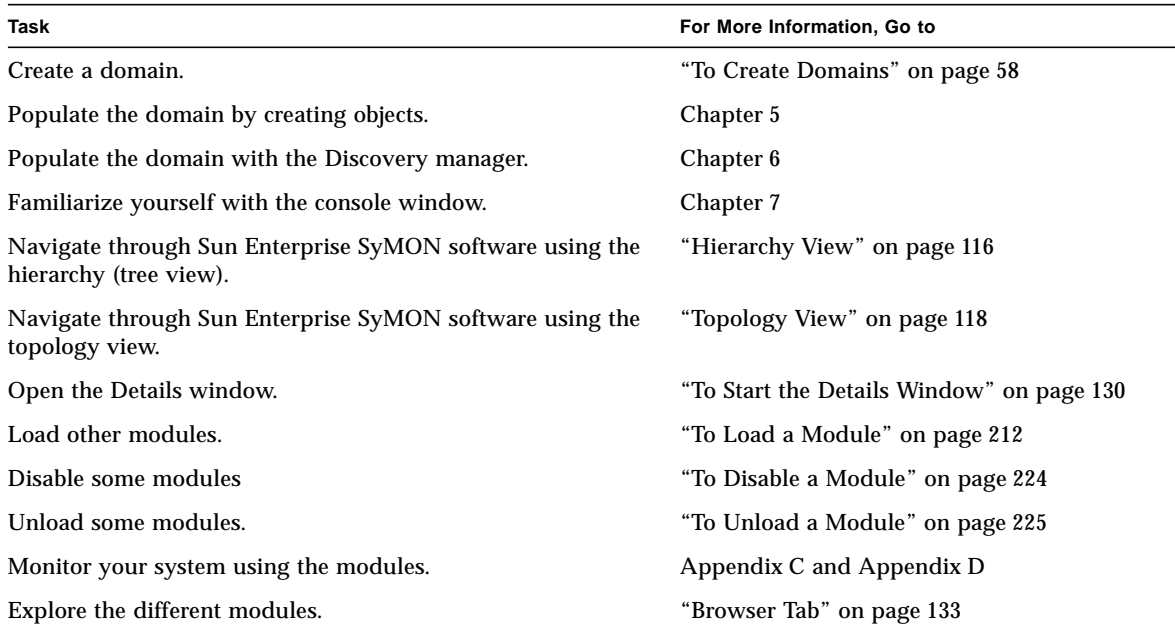

#### **TABLE A-1** Example Use of Sun Enterprise SyMON Software

| Task                                                        | For More Information, Go to                                     |
|-------------------------------------------------------------|-----------------------------------------------------------------|
| Explore the processes view.                                 | "Processes Tab" on page 257                                     |
| Explore the log view.                                       | "Log View Tab" on page 263                                      |
| Explore the physical view.                                  | "Configuration Tab" on page 270                                 |
| Explore the logical view.                                   | "Configuration Tab" on page 270                                 |
| View a property table.                                      | "Monitoring Data Properties" on page 143                        |
| View a graph of a property table.                           | "To Graph A Monitored Data Property" on<br>page 155             |
| Create an alarm.                                            | "To Create an Alarm" on page 174                                |
| Watch the alarm go up the hierarchy (tree) view.            | "To Create an Alarm" on page 174                                |
| View the alarm through the Details window.                  | "Viewing Alarm Information" on page 239                         |
| View the alarm through the domain status summary.           | "To Access Alarms from the Main Console"<br>Window" on page 242 |
| Sort the alarms and become familiar with the Alarms window. | "Information on Alarms" on page 243                             |
| Acknowledge the alarm.                                      | "Acknowledging and Deleting Alarms" on<br>page 249              |
| Delete the alarm.                                           | "Acknowledging and Deleting Alarms" on<br>page 249              |
| Create alarm conditions.                                    | "To Create an Alarm" on page 174                                |
| Set the refresh interval.                                   | "Refresh Tab in the Attribute Editor" on<br>page 178            |
| Set security.                                               | Chapter 15                                                      |

**TABLE A-1** Example Use of Sun Enterprise SyMON Software *(Continued)*

**Note –** For additional information specific to your hardware, see your supplement.

# Miscellaneous Sun Enterprise SyMON Procedures

This appendix documents the following procedures:

- [To Regenerate the Security Keys](#page-336-0)
- [To Configure a Legacy SNMP Agent as a Subagent of a Sun Enterprise SyMON](#page-337-0) [Agent](#page-337-0)
- [To Determine if a Port Is Used](#page-339-0)
- [To Reconfigure Sun Enterprise SyMON Software to Use Nondefault Port](#page-340-0) [Addresses](#page-340-0)
- [To Reconfigure Sun Enterprise SyMON SNMP Port Addresses](#page-341-0)
- [To Reconfigure Sun Enterprise SyMON RMI Port Address](#page-341-1)
- [To Create a Server Component as a Monitored Object](#page-344-0)
- [To Increase the Critical Threshold for the Virtual Size Data Property.](#page-346-0)
- [To Change the Default Values for Smart Delete in the Event Manager](#page-349-0)
- To Use ccat [to Read Sun Enterprise SyMON Log Files](#page-352-0)
- To Use ctail [to Read Sun Enterprise SyMON Log Files](#page-352-1)
- [To Resolve a Hanging Main Console Window](#page-354-0)
- [To Connect to Console Client Machines with DHPC](#page-354-1)

## Regenerating Security Keys

The Sun Enterprise SyMON setup generates the security keys for Sun Enterprise SyMON components using the following default settings:

- Valid Sun Enterprise SyMON users are espublic and esmaster
- Sun Enterprise SyMON superuser is esmaster

**Note** – The software uses an 8-character string as a seed to make the generated key unique. During setup, you have the option to use the default Sun Enterprise SyMON seed or to use one that you create. The same seed must be used for all server and agent setups in a given server context. For more information on server context, see [Chapter 15.](#page-314-0)

Sun Enterprise SyMON setup does not create UNIX accounts for the special users espublic and esmaster. You should not need to log into the Sun Enterprise SyMON console using these user IDs because they are reserved for internal communication between processes. However, some troubleshooting activities may require you to log in using one of these user IDs. If so, you have to create it and assign a password using the normal UNIX commands useradd and passwd.

The esmaster user ID bypasses normal permission checks, so use it with care. For normal operation, use an existing login account. Setup provides an opportunity to specify an existing user as a Sun Enterprise SyMON administrator. This user ID is added to the esadm and esdomadm groups as well as the esusers file. For more information on security and the Sun Enterprise SyMON superuser, see [Chapter 15.](#page-314-0)

The security keys for the components need to be regenerated if one or more of the following is true:

- UDP ports of any of the Sun Enterprise SyMON agents are changed.
- Host names or IP addresses of the Sun Enterprise SyMON agent host change.

**Note –** Changing the host name or the IP address of the Sun Enterprise SyMON server is not supported.

### <span id="page-336-0"></span>▼ To Regenerate the Security Keys

**Note** – In these examples, *shared secret* stands for a secret string of up to eight characters that is common to all machines in a server context. It is required as an argument to the script base-usm-seed.sh. A default (maplesyr) is provided by the software, but you can specify your own password if desired. This secret string or password is used to generate keys for communication between processes. -u public is needed to respond to external SNMP requests with public communities.

- **1. Log in as** root**.**
- **2. Depending on your installation, type one of the following.**
	- If you installed only the agent layer, type:

# **/opt/SUNWsymon/sbin/es\_run base-usm-seed.sh -s** *shared\_secret* **-c agent -u public**

■ If you installed only the server layer, type:

# **/opt/SUNWsymon/sbin/es\_run base-usm-seed.sh -s** *shared\_secret* **-c topology -u public** # **/opt/SUNWsymon/sbin/es\_run base-usm-seed.sh -s** *shared\_secret* **-c trap event cfgserver servers**

■ If you installed both the agent and server layers on one host, type:

# **/opt/SUNWsymon/sbin/es\_run base-usm-seed.sh -s** *shared\_secret* **-u public**

**3. Restart the Sun Enterprise SyMON server.**

See ["To Start the Sun Enterprise SyMON Software" on page 43.](#page-76-0)

# Configuring a Legacy SNMP Agent as a Subagent of a Sun Enterprise SyMON Agent

A legacy SNMP agent is a SNMP agent that is not part of the Sun Enterprise SyMON agent framework. In real world situations, you may need to configure one or more legacy agents as subagents of a Sun Enterprise SyMON agent.

Any legacy SNMP agent can be configured as a subagent of a Sun Enterprise SyMON Agent provided that:

- The legacy agent can run on a port other than 161.
- The legacy agent configuration supports running that agent as a non-daemon process.
- You have the legacy agent MIB definition file.
- <span id="page-337-0"></span>▼ To Configure a Legacy SNMP Agent as a Subagent of a Sun Enterprise SyMON Agent
	- **1. Log in as root.**
	- **2. If the file** /var/opt/SUNWsymon/cfg/subagent-registry-d.x **does not exist**, **copy it from the** /opt/SUNWsymon/base/cfg **directory:**

<span id="page-337-1"></span># **cp /opt/SUNWsymon/base/cfg/subagent-registry-d.x /var/opt/SUNWsymon/cfg/**

**3. In the file** /var/opt/SUNWsymon/cfg/subagent-registry-d.x, **find the block that is similar to** [CODE EXAMPLE B-1](#page-337-1)**.**

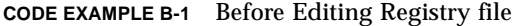

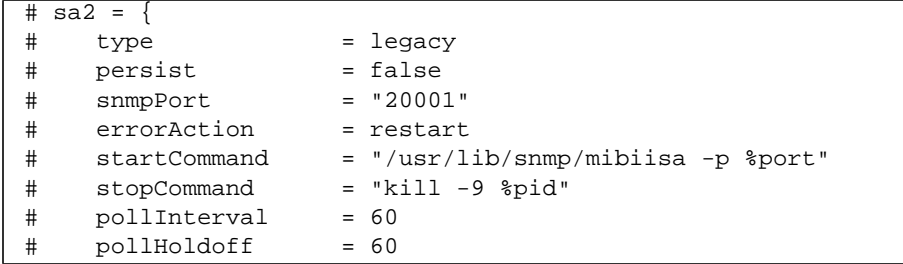

**CODE EXAMPLE B-1** Before Editing Registry file *(Continued)*

```
\# oidTrees = 1.3.6.1.2.1
# snmpVersion = SNMPv1
# securityLevel = noauth
# securityName = espublic
# }
```
**4. Remove the comment symbol at the beginning of the line (#) so that the code looks like** [CODE EXAMPLE B-2](#page-338-0)**:**

<span id="page-338-0"></span>**CODE EXAMPLE B-2** After Removing the Comment Symbol in the Registry file

```
sa2 = \{ type = legacy
 persist = false
 snmpPort = "20001"
   errorAction = restart<br>startCommand = \sqrt{T} = \sqrt{T}= "/usr/lib/snmp/mibiisa -p %port"
   stopCommand = "kill -9 %pid"
   polinterval = 60pollHoldoff = 60managedTrees = "mib-2 sun"
\# oidTrees = 1.3.6.1.2.1
   snmpVersion = SNMPv1
   securityLevel = noauth
   securityName = espublic
 }
```
- **5. Modify the lines as follows:**
	- **a. Change** sa2 **to the unique subagent name for the agent.**
	- **b.** type **is** legacy**.**
	- **c.** persist **is** false **if the subagent is stopped when the Sun Enterprise SyMON agent exits. If this value is** true**, then the Sun Enterprise SyMON agent does not stop the subagent when the Sun Enterprise SyMON agent exits.**
	- **d.** snmpPort **is the UDP port number on which you want to run the subagent.**
	- **e.** errorAction **can be** restart**,** ignore**, or** kill**. If the** restart **option is used, then the Sun Enterprise SyMON agent tries to restart if it encounters an error when communicating with the subagent. The other options result in the respective behaviors.**
	- **f.** startCommand **is the mandatory command to start the subagent. This command should contain** %port**, which is replaced by the value given in** snmpPort**.**
- **g.** stopCommand **is the command to stop the process.** %pid **can be used to represent the process ID (PID) of the subagent process.**
- **h.** pollInterval **defines the time (in seconds) in which the Sun Enterprise SyMON agent polls the subagent.**
- **i.** pollHoldoff **is the time (in seconds) after which the first poll is done on the subagent after the latter is started by the Sun Enterprise SyMON agent.**
- **j.** oidTrees **gives the space-separated list of SNMP OIDs managed by the subagent.**
- **k.** snmpVersion **can take values** SNMPv1 **and** SNMPv2**.**
- **l.** securityLevel **can be** priv**,** auth**, or** noauth.
- **m.** securityName **is the SNMPv1 community name or SNMPv2 security name to use.**

For more details, refer to the descriptions in the subagent-registry-d.x file.

#### **6. Stop then restart the agent:**

```
# /opt/SUNWsymon/sbin/es-stop -a
```

```
# /opt/SUNWsymon/sbin/es-start -a
```
## Configuring Sun Enterprise SyMON Software to Use Different Port Addresses

This section describes how to configure Sun Enterprise SyMON software when there is potential conflict for port addresses.

### <span id="page-339-0"></span>▼ To Determine if a Port Is Used

● **To determine if a specific port number is used in your system, type:**

**# /bin/netstat -an|grep** *port\_number*

The Sun Enterprise SyMON server communicates with the Sun Enterprise SyMON agents and the other server components (Topology manager, Configuration manager, Event manager, and Trap handler) using SNMP. By contrast, the server communicates with the Sun Enterprise SyMON consoles using remote method invocation (RMI).

Several components require the use of network ports, as shown in the following table.

<span id="page-340-1"></span>

| Layer         | Component             | <b>Default Port Number</b> |
|---------------|-----------------------|----------------------------|
| Agent         | agent                 | 161                        |
| <b>Server</b> | Trap handler          | 162                        |
| Server        | Event manager         | 163                        |
| Server        | Topology manager      | 164                        |
| Server        | Configuration manager | 165                        |
| Server        | server                | 2099                       |

**TABLE B-1** Sun Enterprise SyMON Default Port Addresses

**Note –** The SNMP port definitions for Sun Enterprise SyMON components are found in two files: the /var/opt/SUNWsymon/cfg/domain-config.x file, which exists in every machine running any Sun Enterprise SyMON component, and the /var/opt/SUNWsymon/cfg/server-config.x file, which exists on machines that have the Sun Enterprise SyMON server component installed.

In the domain-config.x file, there is one configuration block for each of the SNMP-based Sun Enterprise SyMON agents. In each configuration block there is (at least) one line which defines the port address for the corresponding agent. The default port definition for the Sun Enterprise SyMON server is in the server-config.x file.

Setup scripts automatically configure the components by using the default port addresses. However, if any of the default ports are being used, then you must take action to avoid such conflicts in network port addresses.

### <span id="page-340-0"></span>▼ To Reconfigure Sun Enterprise SyMON Software to Use Nondefault Port Addresses

**1. Run the** es-setup **script to create the** domain-config.x **and** server-config.x **(server configuration setup) files.**

#### **2. Edit these files with the new port numbers.**

See the next section and ["To Reconfigure Sun Enterprise SyMON RMI Port Address"](#page-341-1) [on page 308](#page-341-1) for more information.

### <span id="page-341-0"></span>▼ To Reconfigure Sun Enterprise SyMON SNMP Port Addresses

- **1. Log in as root.**
- **2. Edit the** domain-config.x **file and change the address port to an unused port.** This example illustrates changing the agent default port address from 161 to 1161. Before:

```
agent = \{ snmpPort = 161
```
After:

```
agent = \{ snmpPort = 1161
```
#### **3. Save the file.**

**Note –** Hosts with Sun Enterprise SyMON agents using port addresses other than 161 can be added to the domain manually by using the Create Topology Object window or can be discovered automatically by specifying the port number in the discovery parameters. (For more information on the Create Topology Object window, see [Chapter 5.](#page-102-0) For more information on how hosts are discovered automatically, see [Chapter 6\)](#page-130-0). Since you can only specify one port number in addition to port 161, it is best to select an alternate port number and use that number for all agent installations.

### <span id="page-341-1"></span>▼ To Reconfigure Sun Enterprise SyMON RMI Port **Address**

**1. Log in as root.**

- **2. Edit the** /var/opt/SUNWsymon/cfg/server-config.x **file.**
- **3. Search for the block which starts with** rmiReceptor**.**

For example:

```
rmiReceptor = {
    [ use RECEPTORS.RMI ]
# property:rmiPort = 2099
# property:rmiHost = localhost
     # 0 means user authentication is disabled
     # 1 means user authentication is enabled
     # property:securityFlag = 1
     # -1 means no limit
     # 0 means make a guess at a limit (base on # of fd's)
     # >0 specifies the exact limit
#
}
```
- **4. Uncomment the line that reads** property:rmiPort = 2099 **by deleting the pound (**#**) character.**
- **5. Change the address port to a new unused port number.**

For example:

property:rmiPort = **1199**

This example illustrates changing the server default port address from 2099 to 1199.

**6. Save the file.**

# Monitoring Topology Manager and Event Manager

There are five components in the server layer:

- Sun Enterprise SyMON server
- Topology manager
- Trap handler
- Configuration manager
- Event manager

With the exception of the server, the other four components are Sun Enterprise SyMON agents loaded with specialized modules.

You may want to monitor the Topology manager, Trap handler, Configuration manager, and Event manager to determine their status. See the next section for more information.

The Configuration manager and the Trap handler are configured so that you do not need to perform any maintenance procedures. In addition, the default configurations of both the Topology manager and the Event manager work for most user environments. However, you can modify the default configurations for specialized environments.

The default configuration for the Topology manager and the Event manager (and all other Sun Enterprise SyMON agents) is defined by the Agent Statistics module. See ["Agent Statistics Module" on page 355](#page-388-0) for more information about this module.

This module includes features that guard against errors that may bring down the host. The default action is for the software to terminate the Topology manager process if predefined thresholds are exceeded.

### <span id="page-344-0"></span>▼ To Create a Server Component as a Monitored Object

#### **1. In the main console window, select Edit** ➤ **Create an Object.**

The Create Topology Object window is displayed. By default the tab is set to Group. For more information, see ["To Create a Node" on page 70.](#page-103-0)

**2. Click the Node tab.**

The window changes to display settings available for nodes.

- **3. Click the Monitor Via button to see the pull-down menu, then select SyMON Agent - Host.**
- **4. Type the name of the server component in the Node Label field.**
- **5. (Optional) Enter a description of the node.**
- **6. Enter the name of the Sun Enterprise SyMON server in the Hostname field.**
- **7. Type the port number for the server component in the Port field (**[FIGURE B-1](#page-345-0)**).**

See the table entitled ["Sun Enterprise SyMON Default Port Addresses" on page 307](#page-340-1) for the default port values for each of the server components.

- **8. Complete this procedure with one of the following actions:**
	- Click OK to create the server component object and close this window.
	- Click Apply to create the server component object without closing this window.
	- Click Cancel to cancel your request.

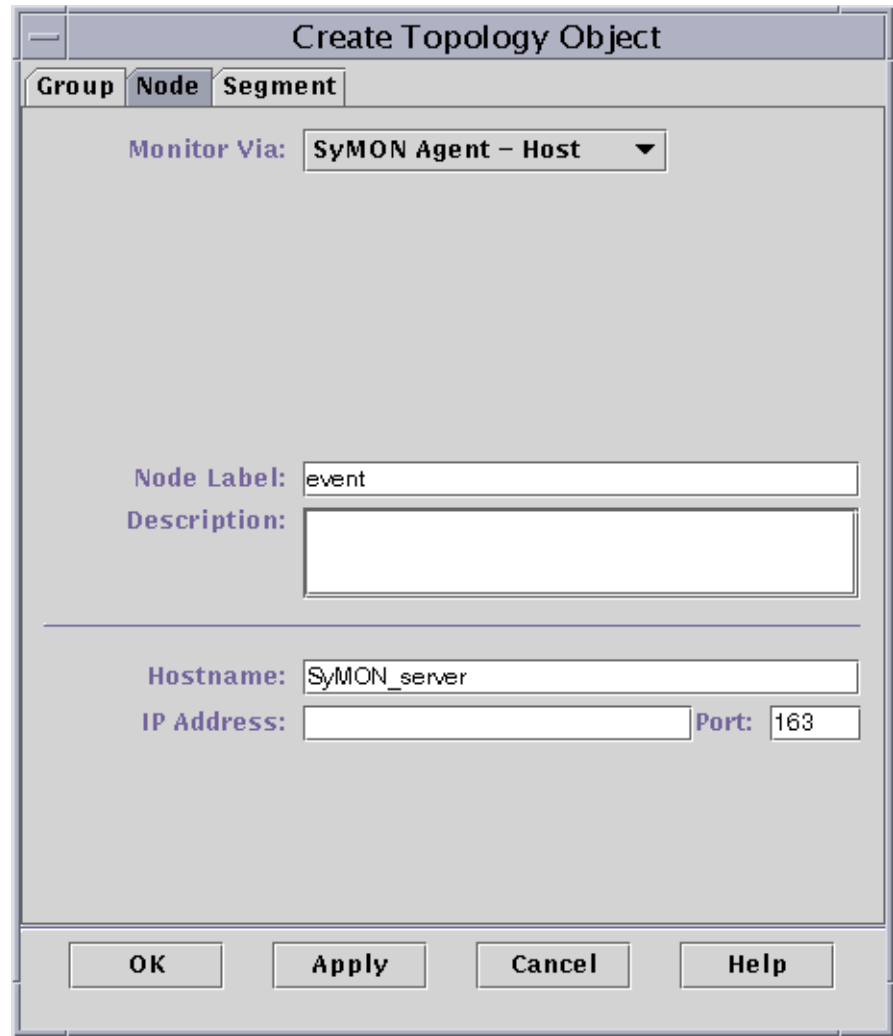

<span id="page-345-0"></span>**FIGURE B-1** Creating a Server Component as a Monitored Object

## Topology Manager

The Topology manager enables the main console window to present logical objects in a topology view. It also provides the ability to create a logical object (such as a group) whose status summarizes the statuses of managed objects residing on multiple hosts.

Managed objects include networks, hosts, hardware components, and software components. The total number of objects and the contents of these objects determine the system resource requirement (for example, Virtual Size) for the Topology manager. This requirement must be less than the defaults set for the Topology manager.

If the Virtual Size of the Topology manager exceeds the default value, then the Topology manager exits with the error message, "error excessive virtual memory use." To solve this error, you need to increase the default virtual size by completing the following procedure after you have carefully evaluated the situation.

### <span id="page-346-0"></span>▼ To Increase the Critical Threshold for the Virtual Size Data Property.

#### **1. Create the Topology manager monitored object.**

See ["To Create a Server Component as a Monitored Object" on page 311.](#page-344-0)

#### **2. Open the Details window by proceeding with one of the following:**

- Click the right mouse button on the Topology manager object icon and highlight Details from the pop-up menu in the hierarchy view or the topology view.
- Double-click the left mouse button on the Topology manager icon in the hierarchy view or the topology view.
- Select the Topology manager icon in the main console window, then select Tools ➤ Details.
- **3. In the Browser Details window, double-click on the Local Applications icon in the hierarchy (tree) view.**
- **4. Double-click on the Agent Statistics icon in the contents view or single click in the light-colored circle next to the Agent Statistics icon in the hierarchy view.**

The Agent Statistics folders are displayed.

**5. Double-click on the PA Process Statistics folder icon in either the hierarchy or the contents view.**

The monitored properties are displayed in a property table [\(FIGURE B-2](#page-347-0)).

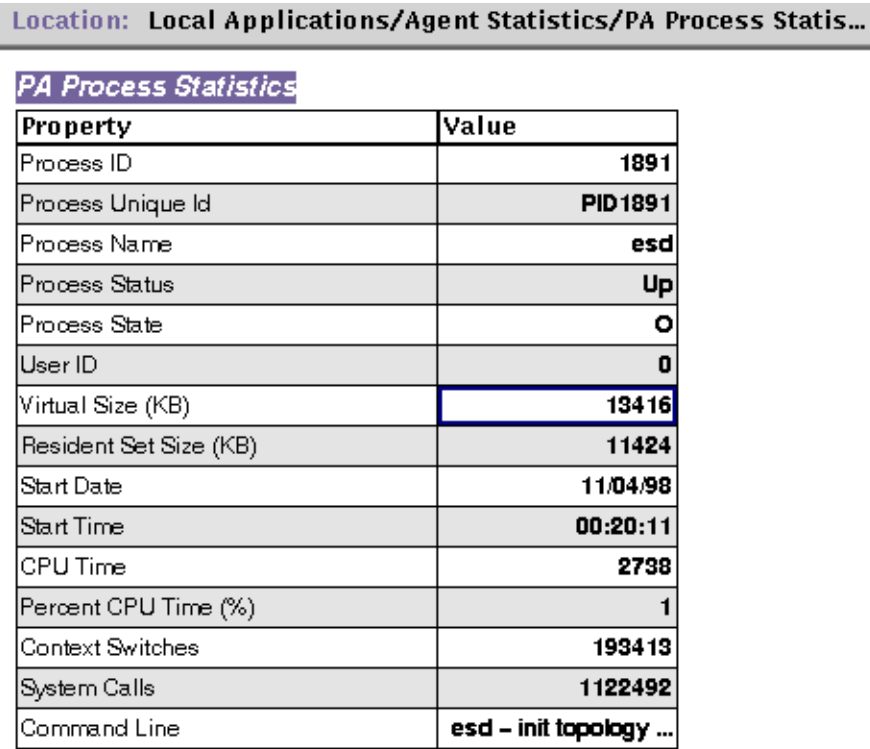

**FIGURE B-2** PA Process Statistics Property Table

#### <span id="page-347-0"></span>**6. Select the Virtual Size table cell, then proceed with one of the following:**

- Click the right mouse button in the table row and select Attribute Editor from the pop-up menu.
- Click the Attributes button.

#### **7. Click on the Alarms tab button.**

The alarm rows are displayed ([FIGURE B-3\)](#page-348-0).

- **8. Type the desired value in the Critical Threshold (>) field.**
- **9. Complete this procedure with one of the following actions:**
	- Click OK to create a new Critical Threshold value and close this window.
	- Click Apply to create a new Critical Threshold value without closing this window.
	- Click Cancel to cancel your request.

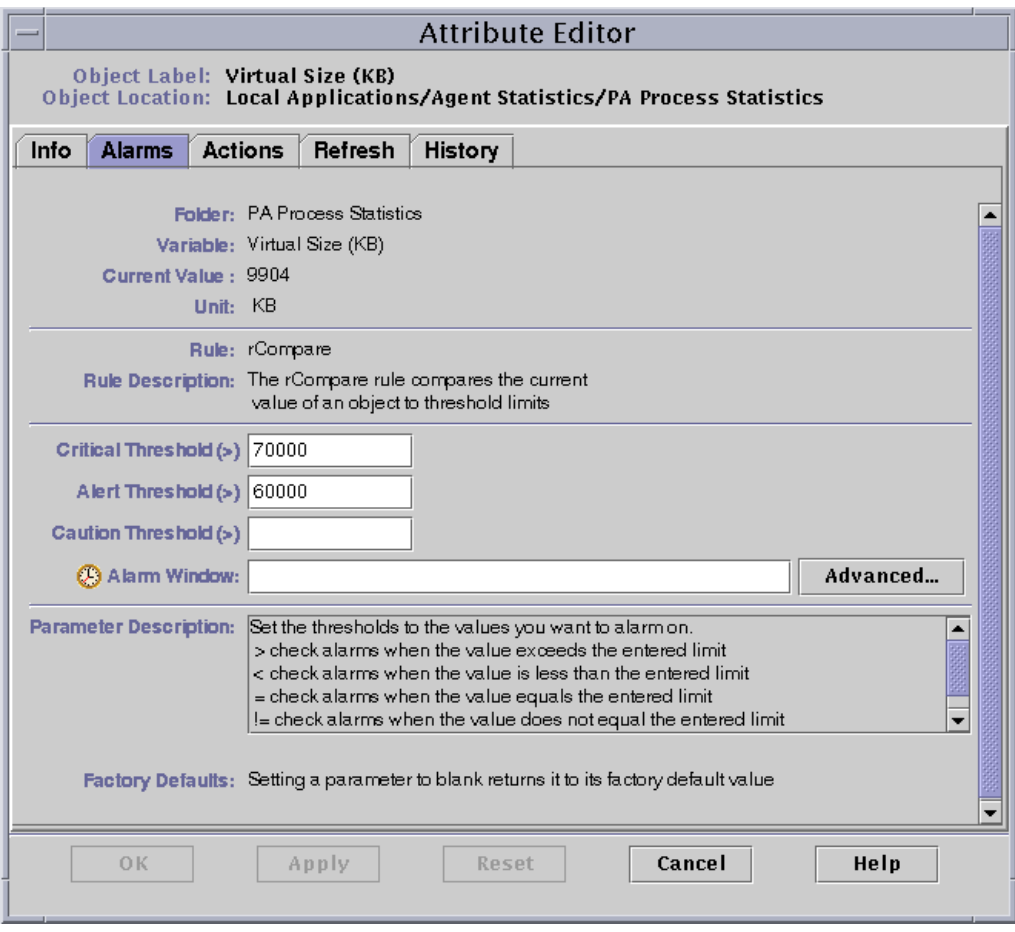

<span id="page-348-0"></span>**FIGURE B-3** Alarms Tab for the Virtual Size Property in the Topology Manager Object

### Event Manager

The Event manager communicates with other server components through SNMP using the default port 163. Similar to the Topology manager, the Event manager is also loaded with the Agent Statistics module. In addition, the Event manager is automatically loaded with a specialized Event Management module which is displayed in the Browser Details window in the Local Applications category.

The Event Management module is responsible for the overall maintenance of the event database. Its responsibilities include purging deleted events, renaming the trash file, and "smart delete" ([FIGURE B-4](#page-349-1)).

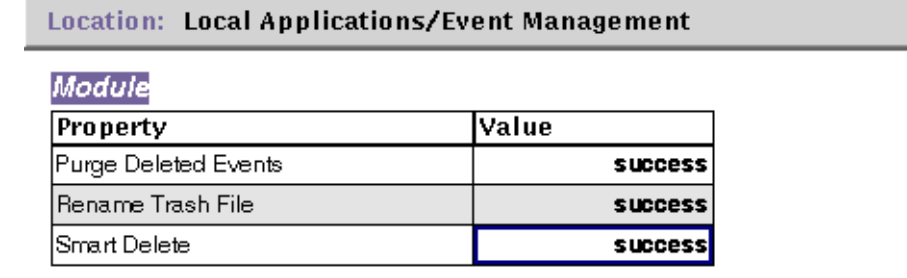

<span id="page-349-1"></span>**FIGURE B-4** Event Management Module Data Properties

Smart delete means that Sun Enterprise SyMON automatically deletes closed, fixed, and open events from the event database after a set period of time. By default, the closed or fixed events are removed from the database after seven days and the open events are removed after 30 days. You can change these defaults with the following procedure.

### <span id="page-349-0"></span>▼ To Change the Default Values for Smart Delete in the Event Manager

#### **1. Create the Event manager monitored object.**

See ["To Create a Server Component as a Monitored Object" on page 311.](#page-344-0)

#### **2. Open the Details window by proceeding with one of the following:**

- Click the right mouse button on the Event manager icon and highlight Details from the pop-up menu in the hierarchy view or the topology view.
- Double-click the left mouse button on the Event manager icon in the hierarchy view or the topology view.
- Select the Event manager icon in the main console window then select Tools  $\blacktriangleright$ Details.
- **3. In the Browser Details window, double-click on the Local Applications icon in the hierarchy (tree) view.**
- **4. Select the Event Management module and proceed with one of the following:**

For more information, see ["To Edit Module Parameters" on page 222.](#page-255-0)

■ Click the right mouse button and highlight Edit Module from the pop-up menu in the hierarchy view or the contents view.

■ In the Details window, select Module ▶ Edit Module.

The Module Parameters Editor is displayed.

**5. Type the new time values into the editable fields.**

The default time values are displayed in [FIGURE B-5](#page-351-0).

**6. Alternately, you may turn off "smart delete" by selecting Disabled in the pull-down menu next to the Smart Delete Enabled Switch field.**

#### **7. Complete this procedure with one of the following actions:**

- Click OK to accept the changes you have made and close this window.
- Click Reset to reset the Module Parameter Editor to the default parameters.
- Click Cancel to cancel your request.

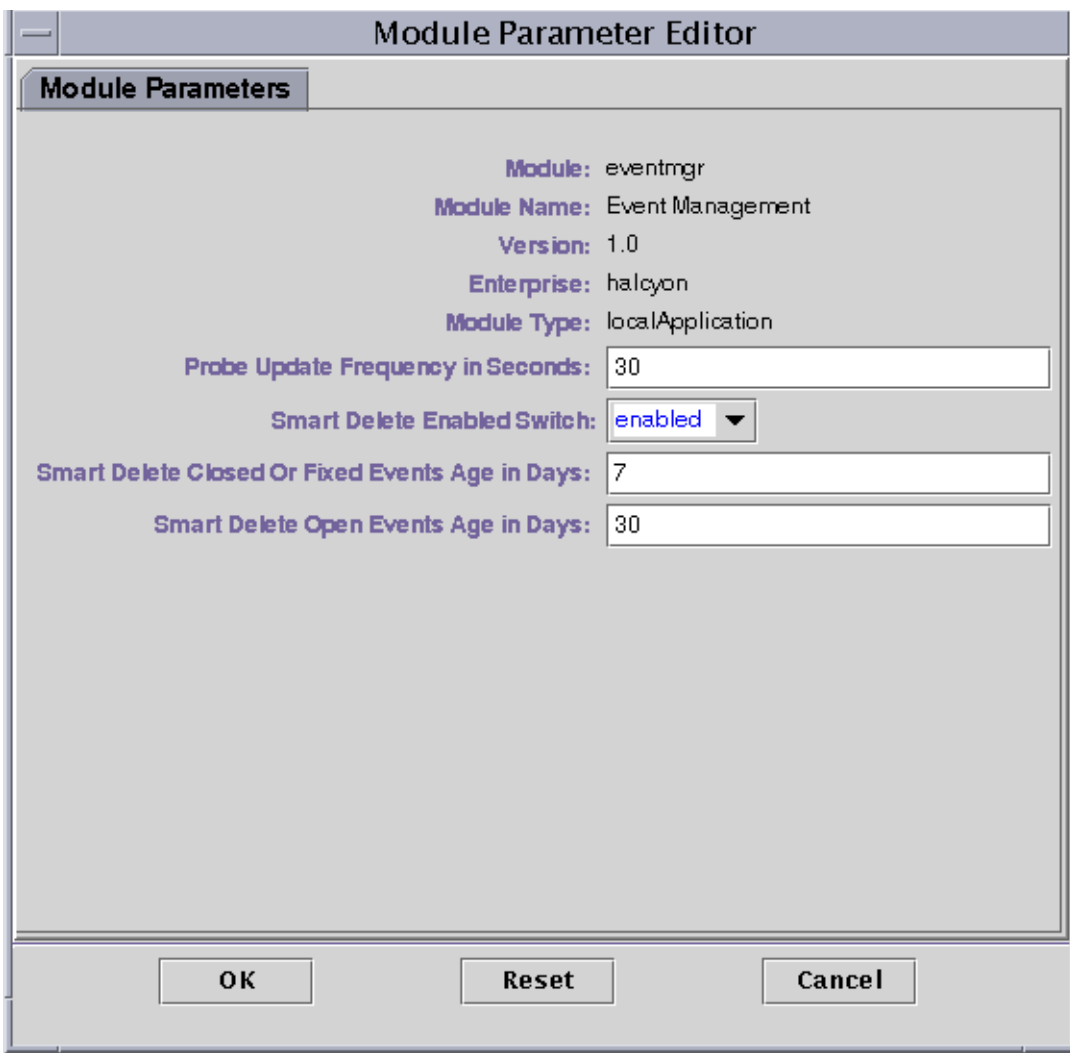

<span id="page-351-0"></span>**FIGURE B-5** Module Parameter Editor for the Event Management Module

## Reading Sun Enterprise SyMON Log Files

The server and agents write to various log files in the directory, /var/opt/SUNWsymon/log.

These files are "circular log files." A circular log file does not grow in size after a certain limit. As new messages are logged into the file, the oldest messages are removed.

Use the es-run interface with the ctail and ccat commands to view these log files. The es-run interface sets up the proper environment to run Sun Enterprise SyMON utilities. The utilities ccat and ctail display only the relevant data, after sorting the data in chronological order. The ccat and ctail commands are similar to the UNIX cat and tail commands, but are intended for use with Sun Enterprise SyMON circular log files.

### <span id="page-352-0"></span>▼ To Use ccat to Read Sun Enterprise SyMON Log Files

The ccat command reads the specified log file, sorts the messages in chronologically ascending order, and writes to the standard output. The ccat command takes one argument, which is the full path to the circular log file.

● **Use the** es-run **interface with the** ccat **command:**

# **/opt/SUNWsymon/sbin/es-run ccat** *path\_to\_file/filename*

## <span id="page-352-1"></span>▼ To Use ctail to Read Sun Enterprise SyMON Log Files

The ctail command reads the circular log file and by default writes the last 15 lines of the file to standard output.

The  $ctail$  command takes four arguments: *filename* and the  $-f$ ,  $-1$ , and  $-n$  options where:

The *filename* argument is the full path name to the circular log file. The *filename* argument is mandatory.

-f option is used to monitor the growth of the log file. As the log file grows, the messages appended to the file are also written to the standard output. The ctail -f option is similar to the -f option for the UNIX tail command.

-l option is used to print the absolute line number at the beginning of each message.

-n *NumOfLines* option is used to change the number of lines displayed. By default only the last 15 lines are printed.

● **Use the** es-run **interface with the** ctail **command:**

# **/opt/SUNWsymon/sbin/es-run ctail [-f, -l, -n** *NumOfLines***]** *path\_to\_file\_filename*

## Sun Enterprise SyMON Server Issues

This section discusses the following issues:

- The main console window hangs when users are attempting to start a new console window and connect to the Sun Enterprise SyMON server. However, existing console window connections encounter no problems.
- The Sun Enterprise SyMON server does not support console client machines that use dynamic IP address (DHCP).

### Hanging Main Console Window

This problem occurs because threads that are reading from a socket can hang when there is a large discrepancy between the read and write rates at either end of a socket. The memory problem occurs when the Sun Enterprise SyMON server has a large amount of buffered data waiting to be sent to its clients. This buffered data is so large that the server runs out of memory while trying to write to the socket. Once this happens, the server does not recover.

### <span id="page-354-0"></span>▼ To Resolve a Hanging Main Console Window

- **1. Edit the** /opt/SUNWsymon/classes/base/server/bin/es-server.sh **file.**
- **2. Depending on the memory configuration on your Sun Enterprise SyMON server, increase the available memory to the server process.**

For example, double the default memory from 24 Mbytes to 48 Mbytes.

### Console Client Machines with DHPC

The Sun Enterprise SyMON server does not connect properly to console client machines that use DHCP.

### <span id="page-354-1"></span>▼ To Connect to Console Client Machines with DHPC

- **1. Edit the** /opt/SUNWsymon/classes/base/console/bin/es-console.sh **file.**
- **2. Add the following after** jre **on the last line where** *IP\_Address* **is the IP address of the console host.**

jre **-Djava.rmi.server.hostname=***IP\_Address*

# <span id="page-356-0"></span>Sun Enterprise SyMON Software - Operating System Modules

The Sun Enterprise SyMON software monitors various components of your system, including your hardware, operating environment, local applications, and remote systems. This section provides additional explanation for the core modules described in [Chapter 12](#page-242-0) and presents them in their respective categories.

This appendix describes the following modules. For more information on other modules that may be applicable to your particular system, see the next appendix, your supplement, or go to the Sun Enterprise SyMON web site: http:// www.sun.com/symon.

- [Operating System](#page-357-0)
	- [Directory Size Monitoring Module](#page-358-0)
	- [File Monitoring Module](#page-358-1)
	- [MIB-II Instrumentation Module](#page-359-0)
	- [Kernel Reader Module](#page-368-0)
	- [NFS Statistics Module](#page-381-0)
	- [Solaris Process Details Module](#page-382-0)

Most of these modules have default monitoring conditions that generate alarms when system values fall outside of these conditions. You may alter these default thresholds by creating your own alarm thresholds, as explained in [Chapter 12.](#page-242-0)

Also, there are modules that utilize the *Add Row* operation to define what data properties to monitor. These modules will come up with empty tables and you have to execute an Add Row operation to activate the specifics for monitoring the modules.

The following table lists the modules described in this appendix alphabetically and provides details on those modules that are automatically loaded and those that can be loaded multiple times. It also points out those modules that utilize the Add Row utility.

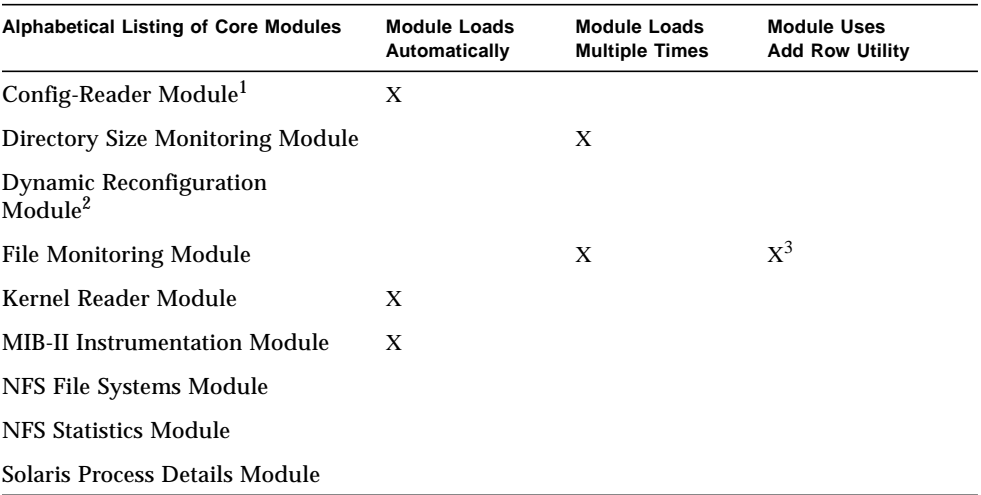

#### **TABLE C-1** Modules Loaded Automatically, Multiple Times, and Use 'Add Row' Operation

1. Refer to your platform-specific supplement for more information on the Config-Reader module.

2. Refer to your platform-specific supplement for more information on the Dynamic Reconfiguration module.

3. Each added row defines what file to monitor.

## <span id="page-357-0"></span>Operating System

The following modules, when loaded, are found under the operating system icon:

- [Directory Size Monitoring Module](#page-358-0)
- [File Monitoring Module](#page-358-1)
- [MIB-II Instrumentation Module](#page-359-0)
- [Kernel Reader Module](#page-368-0)
- [NFS Statistics Module](#page-381-0)
- [Solaris Process Details Module](#page-382-0)
- [NFS File Systems Module](#page-384-0)

These modules monitor the operating system on your host.

### <span id="page-358-0"></span>Directory Size Monitoring Module

This module enables you to isolate and monitor the size of any directory and its subdirectories on a host on which an agent is installed. The subdirectories and links may be viewed recursively using a window accessible from the modules pop-up menu.

**Note –** Any number of directories may be monitored individually by loading multiple instances of the Directory Size Monitoring module.

### Directory Monitoring Status Table

The following table provides a brief description of the properties for Directory Size Monitoring:

**TABLE C-2** Directory Size Monitoring Properties

| Property            | <b>Description</b>                                                |
|---------------------|-------------------------------------------------------------------|
| Directory Name      | Name of the directory being monitored                             |
| Directory Size (KB) | Current size of the directory in Kbytes                           |
| Rate $(KB/sec)$     | Rate at which the directory is changing size in Kbytes per second |

### <span id="page-358-1"></span>File Monitoring Module

This module enables you to monitor the files on a host. Any file or number of tiles may be isolated and monitored individually by loading multiple instances of the File Monitoring module. This module requires you to add rows for the data property tables. For more information, see ["Working with Rows" on page 146.](#page-179-0)

### File Monitoring Status Table

The following table lists the File Monitoring Status properties and their descriptions:

**TABLE C-3** File Monitoring Properties

| <b>Property</b>   | <b>Description</b>                                 |
|-------------------|----------------------------------------------------|
| Name              | Name of the file being monitored                   |
| Description       | Descriptive name provided for this file when added |
| Filename          | File being monitored                               |
| Last Modified     | Date and time the file last changed                |
| File Size (Bytes) | Size of the file                                   |
| Size Rate (Bytes) | Number of bytes written per second                 |

### <span id="page-359-0"></span>MIB-II Instrumentation Module

This section presents information on the MIB-II Instrumentation module. It describes the property tables that belong to the following MIB-II groups:

- [MIB-II System Group Table](#page-359-1)
- [MIB-II Interfaces Group Tables](#page-360-0)
- [MIB-II IP Group Table](#page-361-0)
- [MIB-II ICMP Group Table](#page-364-0)
- [MIB-II TCP Group Tables](#page-366-0)
- [MIB-II UDP Group Tables](#page-367-0)

### <span id="page-359-1"></span>MIB-II System Group Table

The following table provides a brief description of the properties for MIB-II System Group:

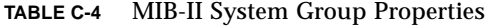

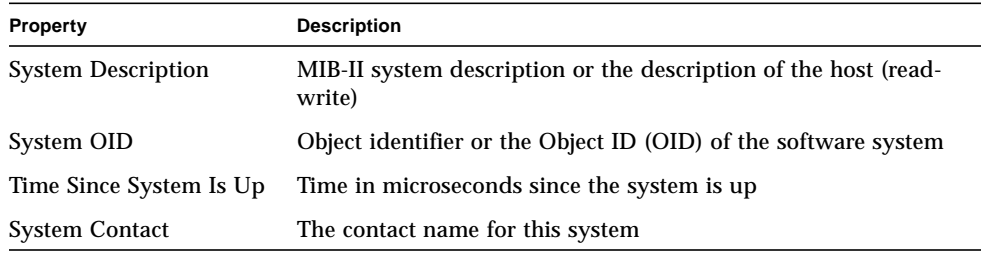
| <b>Property</b>        | <b>Description</b>                                                     |
|------------------------|------------------------------------------------------------------------|
| <b>System Name</b>     | The qualified host name on which the agent is running (read-<br>write) |
| <b>System Location</b> | The physical location of the host (read-write)                         |
| <b>System Services</b> | Sum integer value indicating the set of services primarily<br>offered  |

**TABLE C-4** MIB-II System Group Properties *(Continued)*

#### MIB-II Interfaces Group Tables

The following tables provide a brief description of the properties for the MIB-II Interface group:

- [MIB-II Interfaces Group Table](#page-360-0)
- [MIB-II Interface Table](#page-360-1)

#### <span id="page-360-0"></span>*MIB-II Interfaces Group Table*

The following table provides a brief description of the properties for MIB-II Interfaces Group:

**TABLE C-5** MIB-II Interfaces Group Properties

| Property                | <b>Description</b>                                          |
|-------------------------|-------------------------------------------------------------|
| Number of<br>Interfaces | Number of interfaces to the machine, including the loopback |

#### <span id="page-360-1"></span>*MIB-II Interface Table*

The following table provides a brief description of the properties for MIB-II Interfaces:

**TABLE C-6** MIB-II Interface Properties

| <b>Property</b> | <b>Description</b>                   |  |
|-----------------|--------------------------------------|--|
| IF Index        | Index of the interface in this table |  |
| IF Descr        | Description of the interface         |  |
| IF Type         | Type of the interface.               |  |

| Property                         | <b>Description</b>                                                                                                    |
|----------------------------------|----------------------------------------------------------------------------------------------------|
| IF Largest MTU                   | Size of the largest datagram that can be sent on the interface                                                           |
| IF Speed                         | Bandwidth of the interface                                                                                               |
| <b>IF Physical Address</b>       | Physical address of the interface                                                                                        |
| IF Admin Status                  | Desired state of the interface                                                                                           |
| IF Oper Status                   | Operational state of the interface                                                                                       |
| IF Last Change                   | Value of sysUpTime (that is, time when the system is up and<br>running) when the operational state has changed last time |
| IF In Octets                     | Octets received on the interface                                                                                         |
| IF In Unicast Pkts               | Unicast packets received on the interface                                                                                |
| IF In NonUnicast<br><b>Pkts</b>  | Non-unicast packets received on the interface                                                                            |
| IF In Discards                   | Number of packets on the interface that are chosen to be discarded                                                       |
| IF In Errors                     | Number of inbound packets on the interface that contained errors                                                         |
| IF In Unknown<br><b>Protos</b>   | Number of packets with unsupported protocol that were received<br>on the interface                                       |
| IF Out Octets                    | Number of octets transmitted out on the interface                                                                        |
| IF Out Unicast Pkts              | Number of unicast packets transmitted out on the interface                                                               |
| IF Out NonUnicast<br><b>Pkts</b> | Number of non-unicast packets transmitted out on the interface                                                           |
| IF Out Discards                  | Number of outbound packets on the interface that contained errors                                                        |
| <b>IF Out Errors</b>             | Number of outbound packets that could not be transmitted because<br>of errors                                            |
| IF Out Queue<br>Length           | Length of the output packet queue                                                                                        |
| IF Specific                      | Reference to the MIB definitions specific to the particular media                                                        |

**TABLE C-6** MIB-II Interface Properties *(Continued)*

## MIB-II IP Group Table

The following tables provide a brief description of the properties for MIB-II IP:

- [MIB-II Group Table](#page-362-0)
- [IP Address Table](#page-363-0)
- [IP Route Table](#page-363-1)
- [IP NetToMedia Table](#page-364-0)

## <span id="page-362-0"></span>*MIB-II Group Table*

The following table provides a brief description of the properties for MIB-II IP Group:

**TABLE C-7** MIB-II Group Properties

| <b>Property</b>                           | <b>Description</b>                                                                            |
|-------------------------------------------|-----------------------------------------------------------------------------------------------|
| IP Forwarding                             | Indicates whether this entity is a gateway                                                    |
| IP Default TTL                            | Default Time-to-Live inserted into the IP headers                                             |
| IP In Receives                            | Number of datagrams received                                                                  |
| <b>IP In Header Errors</b>                | Number of input datagrams discarded because of errors in IP<br>headers                        |
| <b>IP In Address Errors</b>               | Number of input datagrams discarded because of errors in<br>destination IP address            |
| <b>IP</b> Forwarded<br>Datagrams          | Number of forwarded datagrams                                                                 |
| IP In Unknown<br>Protos                   | Number of locally addressed datagrams that were discarded<br>because of unsupported protocols |
| <b>IP</b> In Discards                     | Number of input datagrams that were discarded                                                 |
| <b>IP</b> In Delivers                     | Number of input datagrams that were successfully delivered                                    |
| <b>IP Out Requests</b>                    | Number of datagrams that were supplied to IP for transmission                                 |
| IP Out Discards                           | Number of output IP datagrams that were discarded                                             |
| IP Out No Routes                          | Number of output IP datagrams that were discarded because no<br>route destination was found   |
| IP Reassemble<br><b>Timeouts</b>          | Maximum time in seconds for which the received fragments were<br>held for reassembly          |
| IP Reassemble<br>Requireds                | Number of IP fragments received that required reassembly                                      |
| IP Reassemble OKs                         | Number of IP datagrams that were successfully reassembled                                     |
| IP Reassemble Fails                       | Number of failures detected by the reassembly algorithm                                       |
| <b>IP</b> Fragmentation<br><b>OKs</b>     | Number of IP datagrams that were successfully fragmented                                      |
| <b>IP</b> Fragmentation<br>Fails          | Number of IP datagrams that have failed fragmentation                                         |
| <b>IP</b> Fragmentation<br><b>Creates</b> | Number of IP datagram fragments that were generated due to<br>fragmentation                   |
| <b>IP Routing Discards</b>                | Number of routing entries that were chosen to be discarded                                    |

#### <span id="page-363-0"></span>*IP Address Table*

The following table provides a brief description of the properties for IP Addresses:

**TABLE C-8** IP Addresses Properties

| Property                                | <b>Description</b>                                                         |
|-----------------------------------------|----------------------------------------------------------------------------|
| IP Address Table                        | IP Address Table                                                           |
| <b>IPAT IP Address</b>                  | IP Address to which this entry's addressing information pertains           |
| <b>IPAT IfIndex</b>                     | Index in the interface table for the corresponding interface               |
| <b>IPAT Net Mask</b>                    | Subnet mask associated with the IP address                                 |
| <b>IPAT Broadcast</b><br><b>Address</b> | Value of the least significant bit in the IP broadcast address             |
| <b>IPAT Reassemble</b><br>Max Size      | Size of the largest IP datagram which can be reassembled by this<br>entity |

#### <span id="page-363-1"></span>*IP Route Table*

The following table provides a brief description of the properties for IP Route:

**TABLE C-9** IP Route Properties

| Property                    | <b>Description</b>                                                                                   |
|-----------------------------|----------------------------------------------------------------------------------------------------|
| IP Route Table              | Entity's IP routing table                                                                            |
| <b>IP Route Destination</b> | Destination IP address of the route                                                                  |
| IP Route IfIndex            | Index of the interface in the interface table through which the next<br>hop of this route is reached |
| IP Route Metric1            | Primary routing metric for the route that is specific to the routing 1<br>protocol                   |
| IP Route Metric2            | Alternate routing metric for the route that is specific to the routing 2<br>protocol                 |
| IP Route Metric3            | Alternate routing metric for the route that is specific to the routing 3<br>protocol                 |
| <b>IP Route Metric4</b>     | Alternate routing metric for the route that is specific to the routing 4<br>protocol                 |
| IP Route NextHop            | IP address of the next hop of this route                                                             |
| IP Route Type               | Type of route                                                                                        |
| IP Route Proto              | Routing mechanism through which this route was learned                                               |

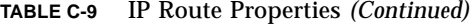

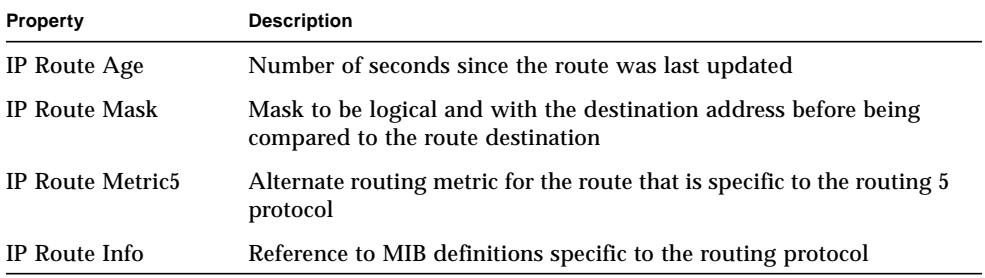

#### <span id="page-364-0"></span>*IP NetToMedia Table*

The following table provides a brief description of the properties for IP NetToMedia:

**TABLE C-10** IP NetToMedia Properties

| Property                | <b>Description</b>                                                                              |
|-------------------------|-------------------------------------------------------------------------------------------------|
| <b>IPN2M IfIndex</b>    | Index of the interface in the interface table on which this entry's<br>equivalence is effective |
| IPN2M<br>PhysAddress    | Media-dependent physical address                                                                |
| <b>IPN2M NetAddress</b> | IP address corresponding to the physical address                                                |
| <b>IPN2M</b> Type       | Type of mapping                                                                                 |

#### MIB-II ICMP Group Table

The following table provides a brief description of the properties for MIB-II ICMP Group:

**TABLE C-11** MIB-II ICMP Group Properties

| <b>Property</b>                       | <b>Description</b>                                       |
|---------------------------------------|----------------------------------------------------------|
| <b>ICMP</b> In Messages               | Number of ICMP messages received                         |
| <b>ICMP</b> In Errors                 | Number of ICMP messages received with errors             |
| <b>ICMP</b> In Dest<br>Unreachs       | Number of ICMP destination unreachable messages received |
| <b>ICMP</b> In Time<br><b>Exceeds</b> | Number of ICMP time exceeded messages received           |

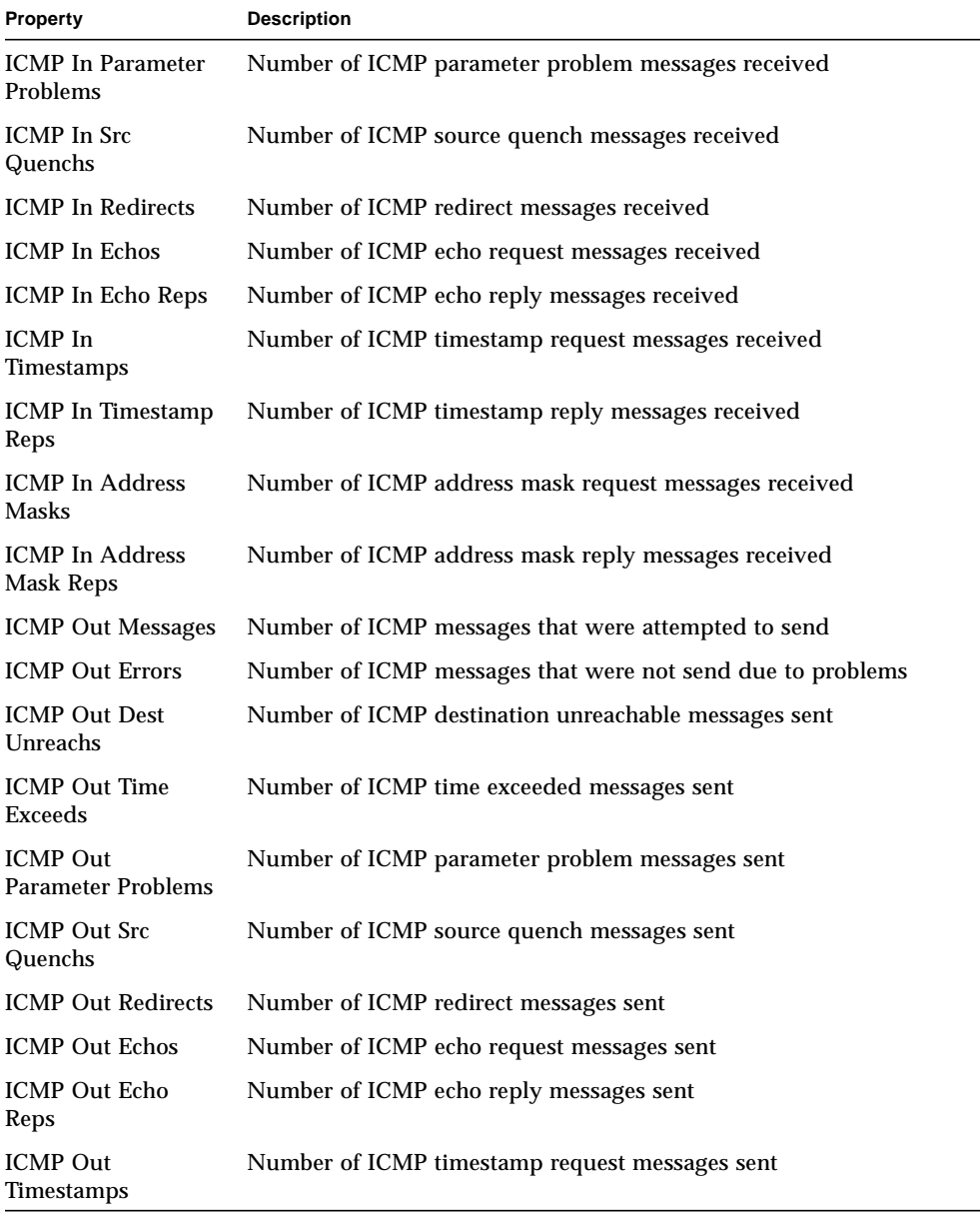

#### **TABLE C-11** MIB-II ICMP Group Properties *(Continued)*

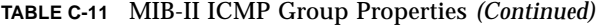

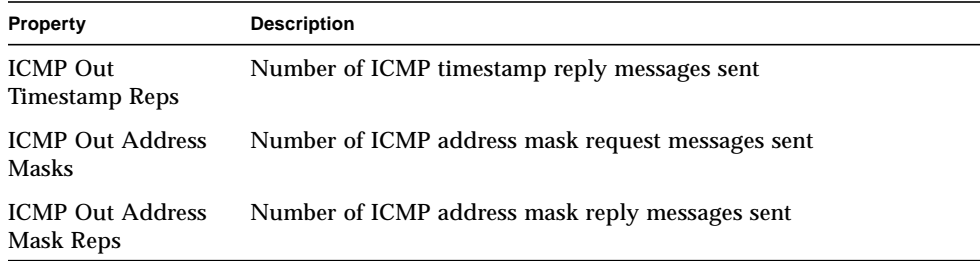

#### MIB-II TCP Group Tables

The following tables provide a brief description of the properties for MIB-II TCP:

- [MIB-II TCP Group Table](#page-366-0)
- [TCP Connections Table](#page-367-0)

#### <span id="page-366-0"></span>*MIB-II TCP Group Table*

The following table provides a brief description of the properties for MIB-II TCP Group:

| Property                               | <b>Description</b>                                                                                                    |
|----------------------------------------|----------------------------------------------------------------------------------------------------|
| <b>TCP Retransmission</b><br>Algorithm | Algorithm used to determine the timeout value used for<br>retransmitting unacknowledged octets                                              |
| <b>TCP Retransmit Min</b><br>Timeout   | Minimum value permitted by TCP implementation for the<br>retransmission timeout                                                             |
| <b>TCP Retransmit</b><br>Max Timeout   | Maximum value permitted by TCP implementation for the<br>retransmission timeout                                                             |
| <b>TCP Max</b><br><b>Connections</b>   | Limit on the number of TCP connections                                                                                                    |
| <b>TCP Active Opens</b>                | Number of times TCP connections have transitioned to SYN-SENT<br>from CLOSED state                                                          |
| <b>TCP Passive Opens</b>               | Number of times TCP connections have transitioned to SYN-RCVD<br>from LISTEN state                                                          |
| <b>TCP</b> Attempt Fails               | Number of times TCP connections have transitioned from SYN-<br>SENT or SYN-RCVD to COLSED state and from SYN-RCVD to<br><b>LISTEN</b> state |

**TABLE C-12** MIB-II TCP Group Properties

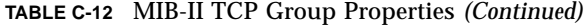

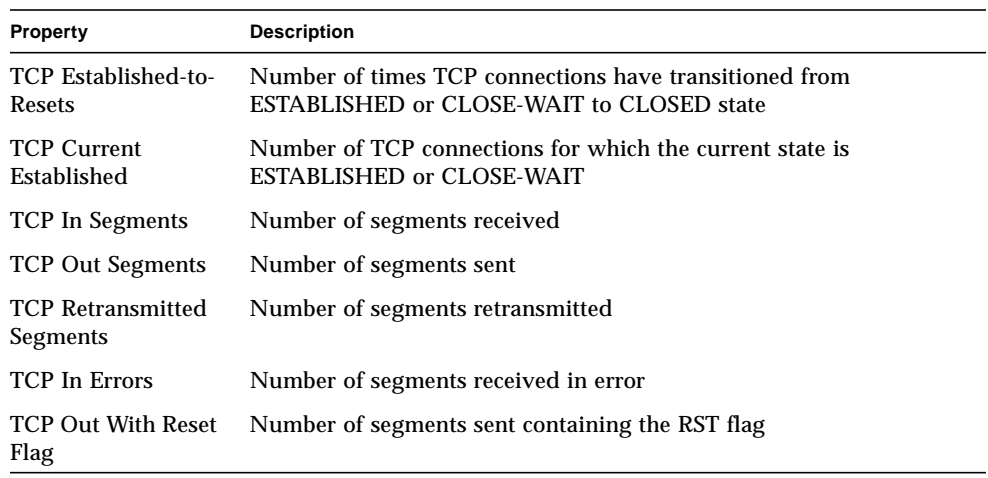

#### <span id="page-367-0"></span>*TCP Connections Table*

The following table provides a brief description of the properties for TCP Connections:

**TABLE C-13** TCP Connections Properties

| <b>Property</b>               | <b>Description</b>                         |
|-------------------------------|--------------------------------------------|
| <b>TcpConn State</b>          | State of this TCP Connection               |
| <b>TcpConn Local Address</b>  | Local IP address for this TCP connection   |
| <b>TcpConn Local Port</b>     | Local port number for this TCP connection  |
| <b>TcpConn Remote Address</b> | Remote IP address for this TCP connection  |
| <b>TcpConn Remote Port</b>    | Remote port number for this TCP connection |

#### MIB-II UDP Group Tables

The following tables provide a brief description of the properties for MIB-II UDP:

- [MIB-II UDP Group Table](#page-368-0)
- [UDP Table](#page-368-1)

#### <span id="page-368-0"></span>*MIB-II UDP Group Table*

The following table provides a brief description of the properties for MIB-II UDP Group:

**TABLE C-14** MIB-II UDP Group Properties

| Property                        | <b>Description</b>                                                                            |
|---------------------------------|-----------------------------------------------------------------------------------------------|
| UDP In Datagrams                | Number of UDP datagrams delivered to UDP users                                                |
| <b>UDP</b> No Port<br>Datagrams | Number of received UDP datagrams for which there is no<br>application at the destination port |
| <b>UDP</b> In Errors            | Number of received UDP datagrams that could not be delivered                                  |
| <b>UDP Out Datagrams</b>        | Number of UDP datagrams sent                                                                  |

#### <span id="page-368-1"></span>*UDP Table*

The following table provides a brief description of the properties for UDP:

**TABLE C-15** UDP Properties

| Property                 | <b>Description</b>                          |
|--------------------------|---------------------------------------------|
| <b>UDP Local Address</b> | The local IP address for this UDP listener  |
| <b>UDP Local Port</b>    | The local port number for this UDP listener |

## Kernel Reader Module

The Kernel Reader module monitors kernel statistics and all kernel information including CPU statistics, system load statistics, disk statistics, file system usage, and so on. This section includes properties and their descriptions for all Kernel Reader managed objects:

- [Disk Statistics Managed Objects Tables](#page-369-0)
- [File System Usage Table](#page-384-0)
- [System Load Statistics Table](#page-373-0)
- [Filesystem Usage Table](#page-371-0)
- [CPU Statistics Managed Object Tables](#page-373-1)
- [Memory Usage Statistics Table](#page-378-0)
- [Swap Statistics Table](#page-379-0)
- [Streams Statistics Managed Objects Table](#page-379-1)
- [Software Rules Table](#page-381-0)

The Kernel Reader module generates a warning alarm if it finds any disk with an increasing wait queue while busy.

A warning alarm occurs when the disk is over 75% busy and the average queue length is over 10 with an increasing wait queue. The warning alarm is on until the disk is not over 70% busy and the average queue length is no longer than 8. Similarly, this module generates a warning alarm if 90% of swap space is in use. The alarm remains open until the swap space in use is less than 80% of the total swap space.

The following table provides default alarm thresholds for applicable Kernel Reader modules:

| Alarm Threshold Message | Condition                                 |
|-------------------------|-------------------------------------------|
| Error                   | If file system kpctUsed is $> 98$         |
| <b>Warning</b>          | If file system kpctUsed is $> 90$         |
| Error                   | If file system inode percentage is $> 90$ |
| <b>Warning</b>          | If file system inode percentage is $> 80$ |

**TABLE C-16** Kernel Reader Alarm Thresholds

## <span id="page-369-0"></span>Disk Statistics Managed Objects Tables

The following tables provide a brief description of the properties for Disk Statistics:

- [Disk Details Table](#page-370-0)
- [Disk Service Time Table](#page-370-1)

The following table provides a brief explanation of what these tables contain:

**TABLE C-17** Disk Statistics Parameters

| <b>Property</b>   | <b>Description</b>                                            |
|-------------------|---------------------------------------------------------------|
| Disk Details      | Details that pertain to the disk                              |
| Disk Service Time | Average time with relation to the processing of a transaction |

## <span id="page-370-0"></span>*Disk Details Table*

The following table provides a brief description of the properties for Disk Details:

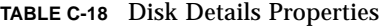

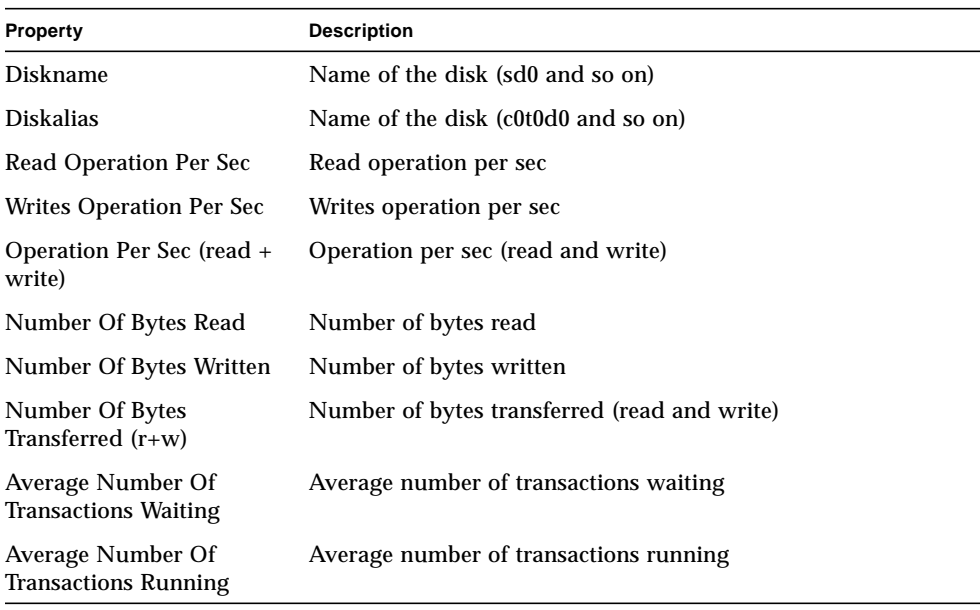

#### <span id="page-370-1"></span>*Disk Service Time Table*

The following table provides a brief description of the properties for Disk Service Time:

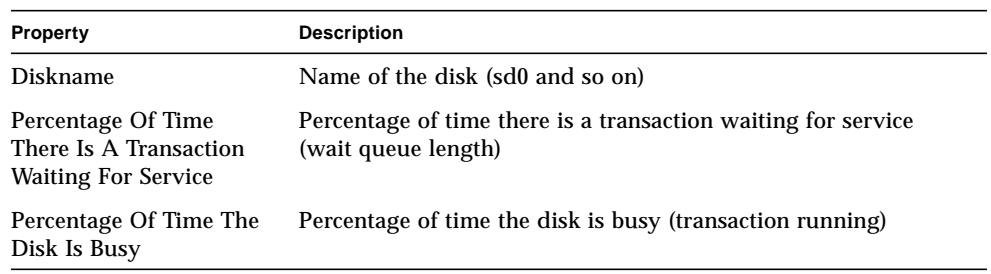

#### **TABLE C-19** Disk Service Time Properties

| Property                     | <b>Description</b>        |
|------------------------------|---------------------------|
| Average Wait Service<br>Time | Average wait service time |
| Average Run Service<br>Time  | Average run service time  |
| <b>Average Service Time</b>  | Average service time      |

**TABLE C-19** Disk Service Time Properties *(Continued)*

#### <span id="page-371-0"></span>Filesystem Usage Table

The following table provides a brief description of the properties for Filesystem Usage:

| Property                  | <b>Description</b>                                         |
|---------------------------|------------------------------------------------------------|
| Mount Point               | Mount point for the file system                            |
| Disk Name                 | Name of the device $(\frac{\text{dev}}{\text{dsk}}) \dots$ |
| Size (KB)                 | Total size of the filesystem in Kbytes                     |
| Free (KB)                 | Available disk space in Kbytes                             |
| Free KB (Non Root)        | Available disk space for non-superusers in Kbytes          |
| Percent Used              | Percentage of Disk Space Used                              |
| <b>Total Inodes</b>       | Total size of the filesystem in Kbytes                     |
| Available Inodes          | Available disk space for the file system in Kbytes         |
| Percentage Of Inodes Used | Percentage of Inodes Used                                  |

**TABLE C-20** Filesystem Usage Properties

**Note –** The Find All Recent Files probe commands for UFS Filesystem Usage and VXFS Filesystem Usage *only* finds files that were created 24 or more hours ago. However, the Find All Files probe commands for UFS Filesystem Usage and VXFS Filesystem Usage finds all files, including those that have just been created [\(FIGURE C-1](#page-372-0)).

| Configuration              |                                                            |                               |           |
|----------------------------|------------------------------------------------------------|-------------------------------|-----------|
| Graph                      | Probe                                                      | <b>Refresh Now</b>            |           |
|                            | Location: Operating System/Kernel Reader/Filesystem Usage/ |                               |           |
| UFS Filesystem Usage Table |                                                            |                               |           |
| <b>Mount Point</b>         | Disk Name                                                  | Size (KB)                     | Free (KB) |
|                            | /dev/dsk/c0t0d0s0                                          | 1470909                       | 114       |
|                            |                                                            | <b>Attribute Editor</b>       |           |
|                            | Refresh                                                    |                               |           |
|                            | Graph                                                      |                               |           |
|                            |                                                            | Copy To Graph                 |           |
|                            |                                                            | Find All Files > 2Meg         |           |
|                            |                                                            | Find All Files > 10Meg        |           |
|                            |                                                            | Find All Recent Files > 2Meg  |           |
|                            |                                                            | Find All Recent Files > 10Meg |           |

<span id="page-372-0"></span>**FIGURE C-1** Probe Commands for Filesystem Usage

## User Statistics Table

The following table provides a brief description of the properties for Solaris User Statistics:

**TABLE C-21** Solaris User Statistics Properties

| <b>Property</b>         | <b>Description</b>                         |
|-------------------------|--------------------------------------------|
| Console User            | User currently logged in on the console    |
| Number Of Users         | Number of unique users currently logged in |
| Number Of User Sessions | Number of currently active user sessions   |
| Primary User            | Login name of the primary user             |

## <span id="page-373-0"></span>System Load Statistics Table

The following table provides a brief description of the properties for System Load Statistics:

**TABLE C-22** System Load Statistics Properties

| <b>Property</b>     | <b>Description</b>                    |
|---------------------|---------------------------------------|
| 1 Min Load Average  | Load average over the last 1 minute   |
| 5 Min Load Average  | Load average over the last 5 minutes  |
| 15 Min Load Average | Load average over the last 15 minutes |

## <span id="page-373-1"></span>CPU Statistics Managed Object Tables

The following tables provide a brief description of the properties for CPU Statistics managed objects:

- [CPU Utilization Table](#page-373-2)
- [CPU I/O Table](#page-374-0)
- [CPU Interrupts Table](#page-375-0)
- [CPU Systemcall Table](#page-375-1)
- [CPU Misc Table](#page-376-0)
- CPU Process
- [CPU Regwindow Table](#page-377-0)
- [CPU Pageinfo Table](#page-377-1)
- [CPU Faults Table](#page-378-1)

#### <span id="page-373-2"></span>*CPU Utilization Table*

The following table provides a brief description of the properties for CPU Utilization:

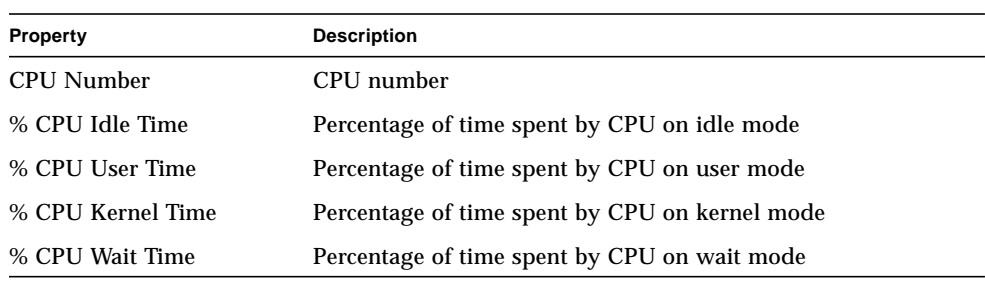

#### **TABLE C-23** CPU Usage Properties

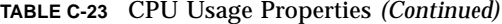

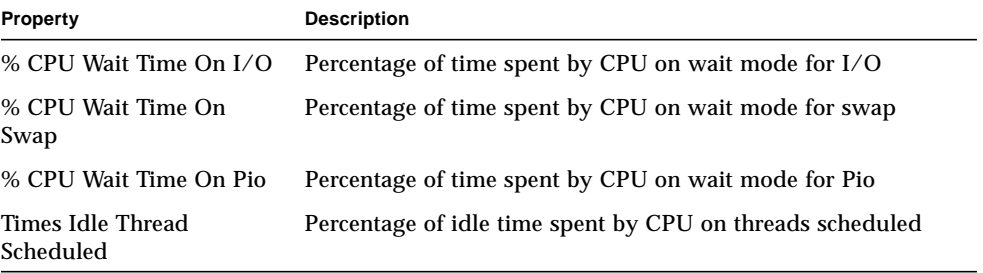

#### <span id="page-374-0"></span>*CPU I/O Table*

The following table provides a brief description of the properties for CPU I/O:

| Property                                    | <b>Description</b>                        |
|---------------------------------------------|-------------------------------------------|
| <b>CPU Number</b>                           | Central Processing Unit (CPU) number      |
| <b>Physical Block Reads</b>                 | Number of physical block reads            |
| <b>Physical Block Writes</b>                | Number of physical block writes           |
| Logical Block Reads                         | Number of logical block reads             |
| <b>Logical Block Writes</b>                 | Number of logical block writes            |
| Raw I/O Reads                               | Number of raw I/O reads                   |
| Raw I/O Writes                              | Number of raw I/O writes                  |
| Bytes Read By Rdwr()                        | Number of bytes read by Rdwr()            |
| Bytes Written By Rdwr()                     | Number of bytes written by Rdwr()         |
| <b>Terminal Input Characters</b>            | Number of terminal input characters       |
| Chars Handled In<br><b>Canonical Mode</b>   | Number of chars handled in canonical mode |
| <b>Terminal Output</b><br><b>Characters</b> | Number of terminal output characters      |
| <b>Physical Block Writes</b>                | Number of physical block writes           |
| Procs Waiting For Block I/<br>O             | Number of processes waiting for block I/O |

**TABLE C-24** CPU I/O Properties

#### <span id="page-375-0"></span>*CPU Interrupts Table*

The following table provides a brief description of the properties for CPU Interrupts:

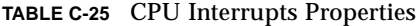

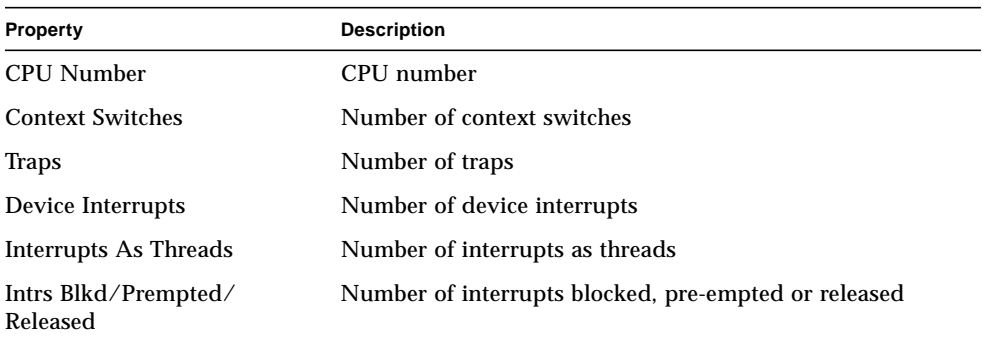

#### <span id="page-375-1"></span>*CPU Systemcall Table*

The following table provides a brief description of the properties for CPU Syscalls:

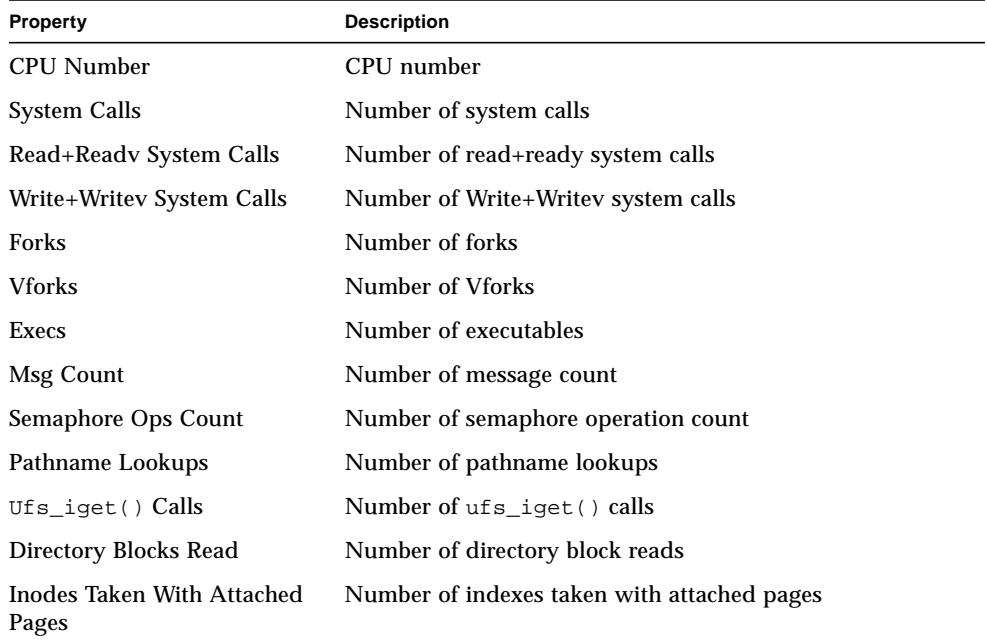

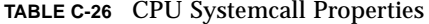

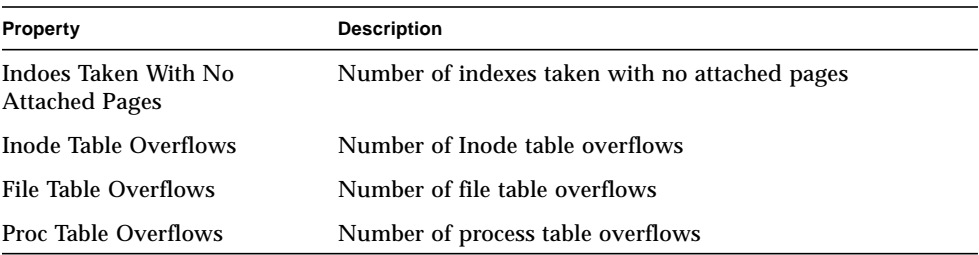

#### **TABLE C-26** CPU Systemcall Properties *(Continued)*

#### <span id="page-376-0"></span>*CPU Misc Table*

The following table provides a brief description of the properties for CPU Miscellaneous:

| <b>TABLE C-27</b> CPU Miscellaneous Properties |                                            |  |
|------------------------------------------------|--------------------------------------------|--|
| Property                                       | <b>Description</b>                         |  |
| <b>CPU Number</b>                              | CPU number                                 |  |
| <b>Involuntary Ctx Switches</b>                | Number of involuntary context switches     |  |
| Thread_create()s                               | Number of thread_create()s                 |  |
| Cpu Migrations By Threads                      | Number of CPU migrations by threads        |  |
| Xcalls To Other Cpus                           | Number of Xcalls to other CPUs             |  |
| <b>Failed Mutex Enters</b><br>(adaptive)       | Number of failed mutex enters (adaptive)   |  |
| <b>Rw Reader Failures</b>                      | Number of read/write reader failures       |  |
| <b>Rw Write Failures</b>                       | Number of read/write write failures        |  |
| Loadable Module Loaded                         | Number of loadable module loaded           |  |
| Loadable Module Unloaded                       | Number of loadable module unloaded         |  |
| Tries To Acquire RW Lock                       | Number of tries to acquire read/write lock |  |

**TABLE C-27** CPU Miscellaneous Properties

#### <span id="page-377-0"></span>*CPU Regwindow Table*

The following table provides a brief description of the properties for CPU Regwindow:

| Property              | <b>Description</b>              |
|-----------------------|---------------------------------|
| CPU Number            | CPU number                      |
| <b>User Overflows</b> | Number of user overflows        |
| User Underflows       | Number of user underflows       |
| System Overflows      | Number of system overflows      |
| System Underflows     | Number of system underflows     |
| System User Overflows | Number of system user overflows |

**TABLE C-28** CPU Regwindow Properties

#### <span id="page-377-1"></span>*CPU Pageinfo Table*

The following table provides a brief description of the properties for CPU Pageinfo:

| Property                       | <b>Description</b>                    |
|--------------------------------|---------------------------------------|
| <b>CPU Number</b>              | CPU number                            |
| Reclaims                       | Number of reclaims                    |
| <b>Reclaims From Free List</b> | Number of reclaims from free list     |
| Pageins                        | Number of pageins                     |
| Pages Paged In                 | Number of pages paged in              |
| Pageouts                       | Number of pageouts                    |
| Pages Paged Out                | Number of pages paged out             |
| <b>Swapins</b>                 | Number of swap ins.                   |
| Pages Swapped In               | Number of pages swapped in            |
| Swapouts                       | Number of swap outs                   |
| Pages Swapped Out              | Number of pages swapped out           |
| Pages Zero Filled On Demand    | Number of pages zero filled on demand |
| Pages Freed By Daemon          | Number of pages fixed by daemon       |

**TABLE C-29** CPU Pageinfo Properties

| Property                                      | <b>Description</b>                             |
|-----------------------------------------------|------------------------------------------------|
| Pages Examined By Pageout<br><b>Daemon</b>    | Number of pages examined by the pageout daemon |
| <b>Revolutions Of The Page</b><br>Daemon Hand | Number of revolutions of the page daemon hand  |
| Times Pager Scheduled                         | Number of times pager scheduled                |

**TABLE C-29** CPU Pageinfo Properties *(Continued)*

#### <span id="page-378-1"></span>*CPU Faults Table*

The following table provides a brief description of the properties for CPU Faults:

**TABLE C-30** CPU Faults Properties

| Property                           | <b>Description</b>                                 |
|------------------------------------|----------------------------------------------------|
| <b>CPU Number</b>                  | CPU number                                         |
| Minor Page Faults Via hat_fault()  | Number of minor page faults through<br>hat_fault() |
| Minor Page Faults Via as fault()   | Number of minor page faults through $as$ $fault()$ |
| Major Page Faults                  | Number of major page faults                        |
| Copy-on-write Faults               | Number of copy-on write faults                     |
| <b>Protection Faults</b>           | Number of protection faults                        |
| Faults Due To Software Locking Req | Number of software locking faults                  |
| as fault()s In Kernel addr Space   | Number of in kernel addr space                     |

#### <span id="page-378-0"></span>Memory Usage Statistics Table

The following table provides a brief description of the properties for Memory Usage Statistics:

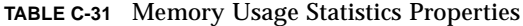

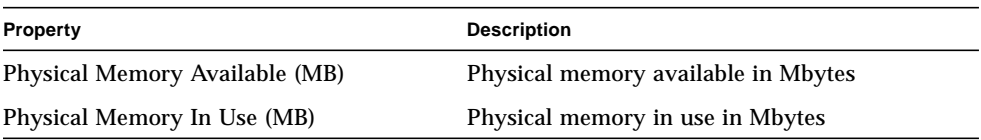

| <b>Property</b>                  | <b>Description</b>             |
|----------------------------------|--------------------------------|
| Percent Memory Used              | Percentage of memory used      |
| <b>Physical Memory Free (MB)</b> | Physical memory free in Mbytes |
| Percent Memory Free              | Percentage of memory free      |

**TABLE C-31** Memory Usage Statistics Properties *(Continued)*

#### <span id="page-379-0"></span>Swap Statistics Table

The following table provides a brief description of the properties for Swap Statistics:

**TABLE C-32** Swap Statistics Properties

| <b>Property</b>                                          | <b>Description</b>                            |
|----------------------------------------------------------|-----------------------------------------------|
| Available KB (Anon Memory Not Reserved)                  | Swap available. Total reserved swap<br>space. |
| Reserved KB (Anon Memory Reserved But)<br>Not Allocated) | Swap reserved                                 |
| Allocated KB (Anon Memory Not Free)                      | Swap allocated                                |
| Used KB                                                  | Swap used                                     |
| Total KB (Used + Available)                              | Swap total                                    |
| Percent Swap Used                                        | Percentage of swap used                       |

## <span id="page-379-1"></span>Streams Statistics Managed Objects Table

The following section provides the various Streams Statistics properties for the following managed objects:

- Streams Head Cache
- Queue Cache
- Streams Messages
- Linkinfo Cache
- Strevent Cache
- Synoq Cache
- Qband Cache

The following table briefly describes the managed objects:

| <b>Properties</b>     | <b>Description</b>                           |
|-----------------------|----------------------------------------------|
| Stream Head Cache     | Kernel statistics for streams head cache     |
| Queue Cache           | Kernel statistics for queue cache            |
| Streams Msgs          | Kernel statistics for streams messages       |
| Linkinfo Cache        | Kernel statistics for link information cache |
| <b>Strevent Cache</b> | Kernel statistics for streams event cache    |
| <b>Syncq Cache</b>    | Kernel statistics for synog cache            |
| <b>Qband Cache</b>    | Kernel statistics for gband cache            |

**TABLE C-33** Streams Statistics Managed Objects

All of the preceding property tables have similar entries. These are listed in the following table.

All of the Streams Statistics managed objects have the same properties. The following table presents these common properties:

**TABLE C-34** Streams Statistics Table Properties

| <b>Property</b>                        | <b>Description</b>                |
|----------------------------------------|-----------------------------------|
| The Name Of The Cache                  | Name of the cache                 |
| Current Usage (total - avail)          | Cache's current usage             |
| <b>Maximum Capacity</b>                | Maximum capacity of the cache     |
| <b>Cumulative Total Of Allocations</b> | Number of total cache allocations |
| Number of Allocation Failures          | Number of allocation failures     |
| Percent Used                           | Percentage of cache used          |

## <span id="page-381-0"></span>Software Rules Table

The following table provides a brief description of the properties for Software Rules:

**TABLE C-35** Software Rules Properties

| Property      | <b>Description</b>                                   |
|---------------|------------------------------------------------------|
| Rule rknrd105 | Software rule (refer to rule rknrd105 in Appendix E) |
| Rule rknrd106 | Software rule (refer to rule rknrd106 in Appendix E) |

## NFS Statistics Module

This section presents property tables for NFS Statistics:

- [RPC Information Table](#page-381-1)
- [NFS Information Table](#page-382-0)

Using the NFS Statistics module, statistical information on the Remote Procedure Calls (RPC) and Sun's distributed computing file system (NFS) calls may be monitored. The number of RPC and NFS calls received by the server and made by the client are monitored and displayed in the main console window along with the status of the transaction activity on the local host. The following tables list some of the properties monitored by this module with both the server and the client statistics.

#### <span id="page-381-1"></span>RPC Information Table

The following table provides a brief description of the properties for RPC Information:

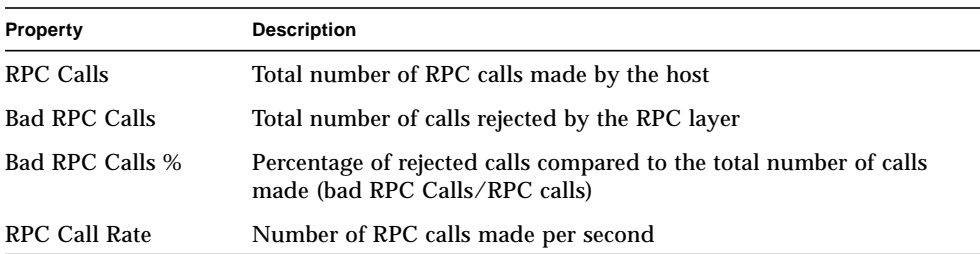

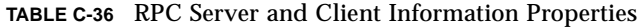

## <span id="page-382-0"></span>NFS Information Table

The following table provides a brief description of the properties for NFS Information:

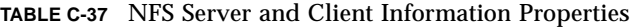

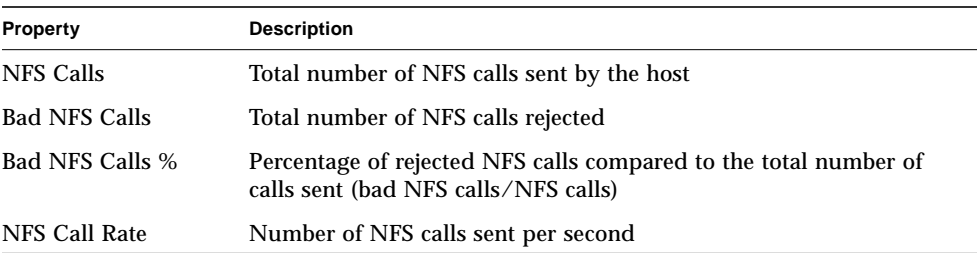

## Solaris Process Details Module

The Solaris Process Details module parameters are listed in the following table. This table is seen when you try to load the module.

| Property                      | <b>Description</b>                                                                                                    |
|-------------------------------|----------------------------------------------------------------------------------------------------|
| Module Name                   | Name of the module (this is not editable)                                                                                                    |
| <b>Module Description</b>     | Description of the module (this is not editable)                                                                                                    |
| <b>Version</b>                | Version of the module (this is not editable)                                                                                                    |
| Enterprise                    | SNMP enterprise in which the module is loaded (this is not editable)                                                                                      |
| Module Type                   | Type of the module (this is not editable)                                                                                                    |
| Number of<br><b>Processes</b> | Number of processes that is obtained by the module based on the<br>following selection criteria. One of the given numbers can be<br>selected by the user. |
| <b>Selection Criteria</b>     | Selection criteria by which the processes are sorted and selected. For<br>example, the user can select the top 10 processes using this function.          |

**TABLE C-38** Solaris Process Details Parameters

The following section presents the Solaris Process property table.

### Process Table

The following table provides a brief description of the properties for Solaris Process:

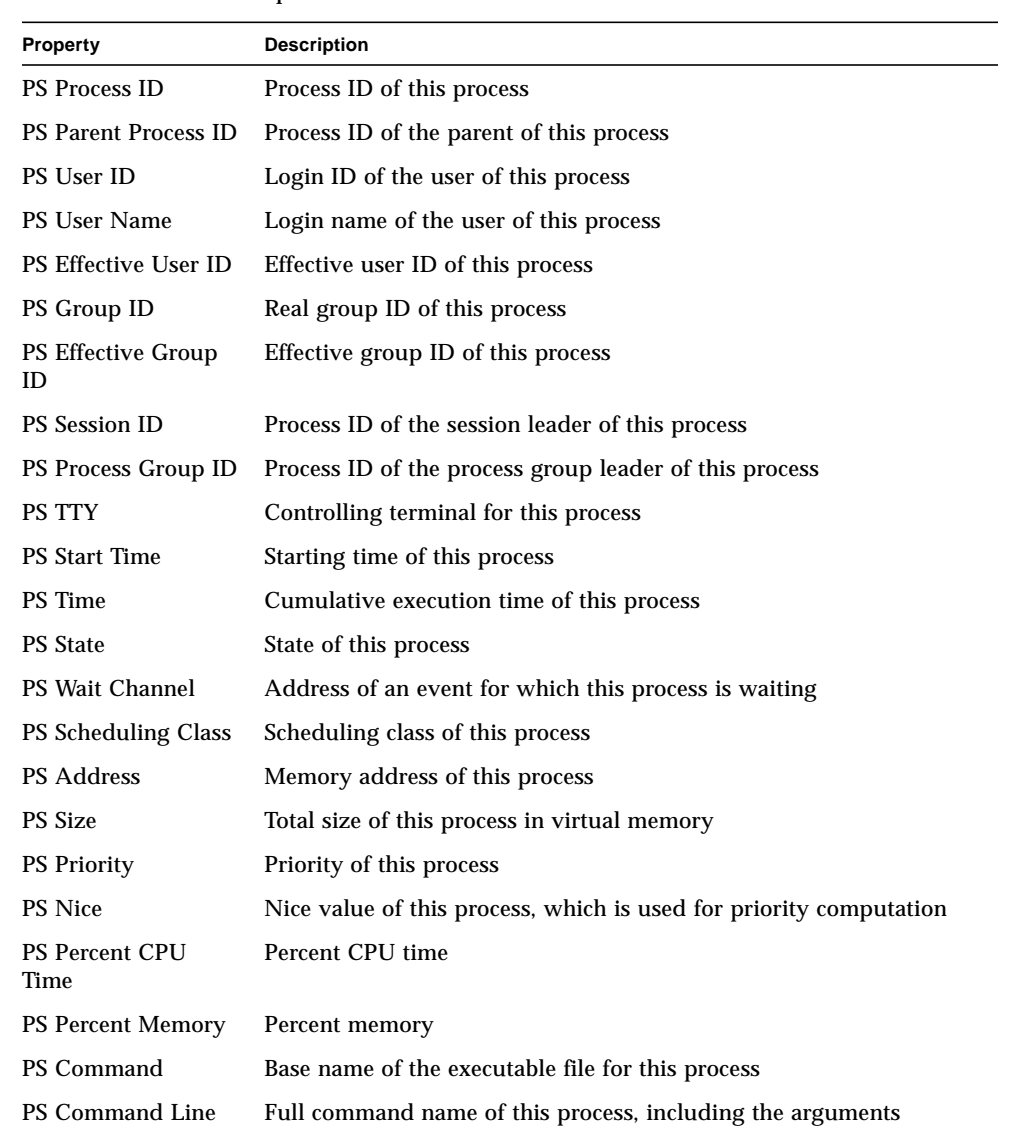

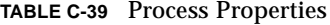

## NFS File Systems Module

The NFS File Systems module enables you to monitor the NFS file systems on hosts running the Solaris 2 and Solaris 7 operating environments. The NFS File Systems module monitors the amount of disk space occupied by mounted or unmounted file systems: the amount of used and available space as well as the remaining total capacity.

When loading the NFS File Systems module, you may define which file systems you want to monitor by using pattern matching. Patterns may be used to filter which NFS file systems are monitored by file system or mount point.

#### <span id="page-384-0"></span>File System Usage Table

The following table provides a brief description of the properties for NFS Filesystem Usage:

| Property            | <b>Description</b>                                     |
|---------------------|--------------------------------------------------------|
| <b>NFS Filesys</b>  | Name of the NFS filesystem                             |
| <b>Size</b>         | Total size of the NFS filesystem in Kbytes             |
| <b>Used</b>         | Used disk space for the NFS file system in Kbytes      |
| Available           | Available disk space for the NFS file system in Kbytes |
| % Used              | Percentage of NFS disk space used                      |
| Rate                | Percentage capacity change per second                  |
| Mount Point         | Mount point for the NFS filesystem                     |
| <b>Entry Number</b> | Entry number of the NFS filesystem                     |

**TABLE C-40** Filesystem Usage Properties

# Sun Enterprise SyMON - Local & Remote Application Modules

The Sun Enterprise SyMON software monitors various components of your system, including your hardware, operating environment, local applications, and remote systems. This section provides additional explanation for the core modules described in [Chapter 12](#page-242-0) and presents them in their respective categories.

This appendix describes the following modules. For more information on other modules that may be applicable to your particular system, see the previous appendix, your supplement, or go to the Sun Enterprise SyMON web site: http:// www.sun.com/symon.

- [Local Applications](#page-387-0)
	- [Agent Statistics Module](#page-388-0)
	- [Data Logging Registry Module](#page-391-0)
	- [Health Monitor Module](#page-392-0)
	- [Print Spooler Module](#page-397-0)
	- [Process Monitoring Module](#page-398-0)
	- [File Scanning \(System Log\) Module](#page-399-0)
- [Remote Systems](#page-401-0)
	- [MIB-II Proxy Monitoring Module](#page-401-1)
	- [HP JetDirect Module](#page-402-0)

Most of these modules have default monitoring conditions that generate alarms when system values fall outside of these conditions. You may alter these default thresholds by creating your own alarm thresholds, as explained in [Chapter 12.](#page-242-0)

Also, there are modules that utilize the *Add Row* operation to define what data properties to monitor. These modules will come up with empty tables and you have to execute an Add Row operation to activate the specifics for monitoring the modules.

The following table lists the modules described in this appendix alphabetically and provides details on those modules that are automatically loaded and those that can be loaded multiple times. It also points out those modules that utilize the Add Row utility.

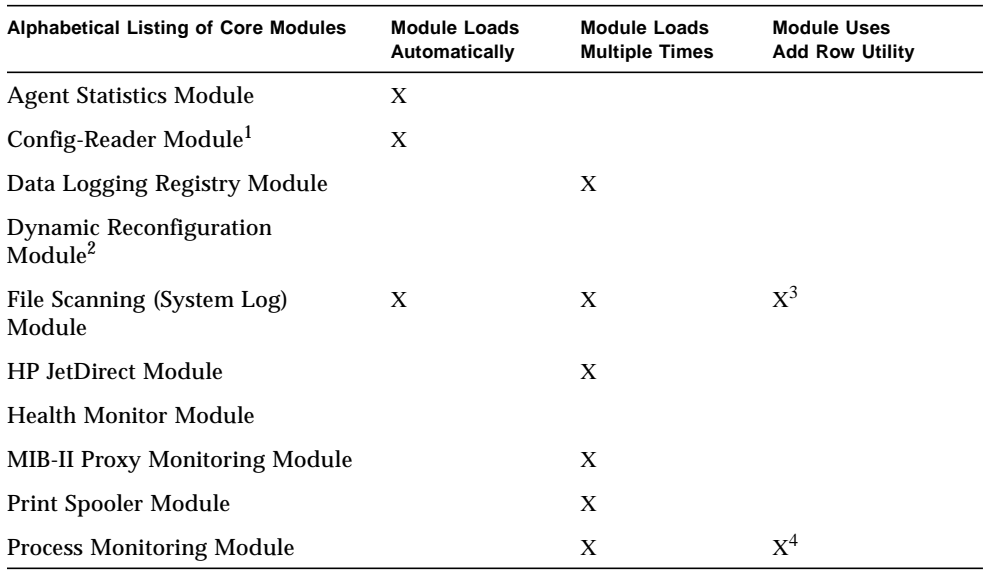

#### **TABLE D-1** Modules Loaded Automatically, Multiple Times, and Use 'Add Row' Operation

1. Refer to your platform-specific supplement for more information on the Config-Reader module.

2. Refer to your platform-specific supplement for more information on the Dynamic Reconfiguration module.

3. Each added row defines what pattern within the monitored file to match. The row needs to be added to the table, *Scan Table*.

4. Each row defines what pattern to match from all the processes that are running on the agent host.

# <span id="page-387-0"></span>Local Applications

The following modules, when loaded, are found under the local applications icon:

- [Agent Statistics Module](#page-388-0)
- [Data Logging Registry Module](#page-391-0)
- [File Scanning \(System Log\) Module](#page-399-0)
- [Health Monitor Module](#page-392-0)
- [Process Monitoring Module](#page-398-0)
- [Print Spooler Module](#page-397-0)

# <span id="page-388-0"></span>Agent Statistics Module

This section presents the following information on Agent Statistics:

- [Object Statistics Table](#page-389-0)
- [Commands Executed Table](#page-390-0)
- [Transactions Performed Table](#page-390-1)
- [PA Process Statistics Table](#page-390-2)
- [PA Total Process Statistics Table](#page-391-1)

The Agent Statistics module monitors the health of the agent installed on a host. This module monitors the objects, processes, and execution of processes by the agent.

| <b>Agent Statistics Tables</b> | <b>Description</b>                                                                                                    |
|--------------------------------|----------------------------------------------------------------------------------------------------|
| <b>Object Section</b>          | Displays data on the objects loaded onto the agent. Status field<br>displays the current status of the TOE and binary objects loaded into<br>and used by the agent.                                                                                                    |
| <b>Execution Section</b>       | Displays data on the number of TCL or TOE commands invoked by<br>the agent interpreter. Also displays data on the number of<br>asynchronous transactions initiated by the agent. Status field<br>displays a brief description of the current status of the objects listed. |

**TABLE D-2** Agent Statistics Main Sections

The following table provides a brief description of the Agent Statistics managed objects:

#### **TABLE D-3** Agent Statistics Section Properties

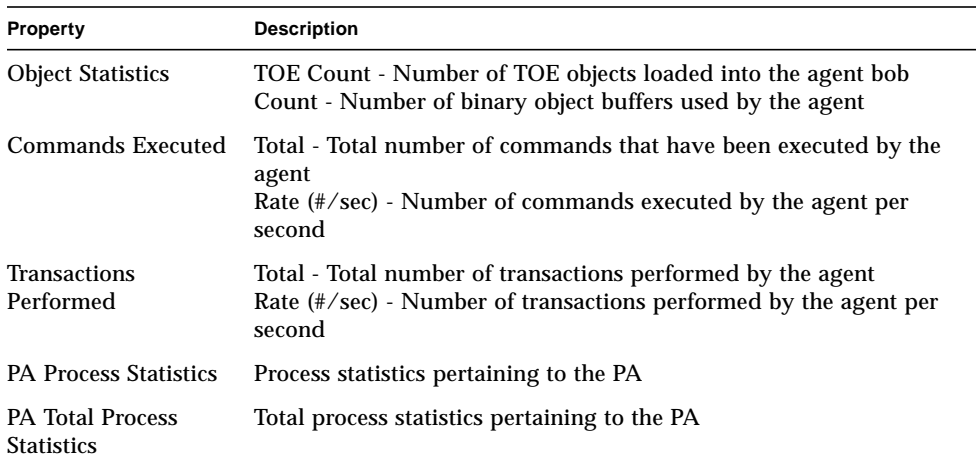

The following lists default alarm thresholds for applicable Agent Statistics modules:

| <b>Agent Statistics</b> | <b>Condition</b>              |
|-------------------------|-------------------------------|
| Error                   | If toeCount $> 6000$          |
| <b>Warning</b>          | If toeCount $> 5000$          |
| Error                   | If bobcount $>1200$           |
| <b>Warning</b>          | If bobcount $>1000$           |
| Warning                 | If commands rate $>6000$      |
| Warning                 | If transactions rate $> 8$    |
| Error                   | If process size $> 35000$     |
| <b>Warning</b>          | If process size $> 30000$     |
| Error                   | If $rss > 25000$              |
| <b>Warning</b>          | If percentage CPU time $> 90$ |
| Warning                 | If total stats.count $> 15$   |
| Error                   | If total stats size $> 40000$ |
| Warning                 | If total stats size $> 35000$ |
| Warning                 | If total stats $rss > 35000$  |

**TABLE D-4** Agent Statistics Alarm Thresholds

The following sections describe the property tables for Agent Statistics.

#### <span id="page-389-0"></span>Object Statistics Table

The Objects section displays data on the Objects loaded onto the agent. The Status field displays the current status of the TOE and binary objects loaded into and used by the agent.

The following table provides a brief description of the properties for Object Statistics:

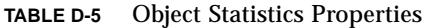

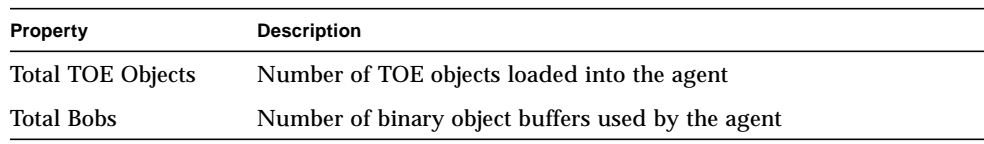

## <span id="page-390-0"></span>Commands Executed Table

The following table provides a brief description of the properties for Commands Executed:

**TABLE D-6** Executed Commands Properties

| <b>Property</b>       | <b>Description</b>                                            |
|-----------------------|---------------------------------------------------------------|
| <b>Total Commands</b> | Total number of commands that have been executed by the agent |
| Rate $(\sqrt{sec})$   | Number of commands executed by the agent per second           |

#### <span id="page-390-1"></span>Transactions Performed Table

The following table provides a brief description of the properties for Performed Transactions:

**TABLE D-7** Transactions Performed Properties

| <b>Property</b>                           | <b>Description</b>                                       |
|-------------------------------------------|----------------------------------------------------------|
| <b>Total Transactions</b>                 | Total number of transactions performed by the agent      |
| <b>Transaction Rate</b><br>$(\sqrt{sec})$ | Number of transactions performed by the agent per second |

### <span id="page-390-2"></span>PA Process Statistics Table

The software monitors the PA process statistics. The following table provides a brief description of the properties for PA Process Statistics:

| Property              | <b>Description</b>                          |
|-----------------------|---------------------------------------------|
| Process ID            | Identification number of the process        |
| Process Unique Id     | Unique identification number of the process |
| <b>Process Name</b>   | Name of the process                         |
| <b>Process Status</b> | Status of the process                       |
| <b>Process State</b>  | State of the process                        |
| User ID               | User ID of the process                      |
| Virtual Size          | Total size of the process                   |

**TABLE D-8** PA Process Statistics Properties

| Property                 | <b>Description</b>                                           |
|--------------------------|--------------------------------------------------------------|
| <b>Resident Set Size</b> | Resident size of the process                                 |
| Elapsed Time             | Startup time of the process in seconds since January 1, 1970 |
| <b>Start Date</b>        | Startup date of the process                                  |
| <b>Start Time</b>        | Startup time of the process                                  |
| CPU Time                 | CPU time used by the process                                 |
| Percent CPU Time         | Percentage of CPU time used by the process                   |
| <b>Context Switches</b>  | Context switches of the process                              |
| System Calls             | System calls made by the process                             |
| <b>Command Line</b>      | Command line of the process                                  |

**TABLE D-8** PA Process Statistics Properties *(Continued)*

#### <span id="page-391-1"></span>PA Total Process Statistics Table

The software monitors the total PA process statistics.

The following table provides a brief description of the properties for Total PA Process Statistics:

**TABLE D-9** Total PA Process Statistics Properties

| <b>Property</b>           | <b>Description</b>                                      |
|---------------------------|---------------------------------------------------------|
|                           | Number of Processes Number of agent and child processes |
| <b>Total Virtual Size</b> | Total virtual size of agent and children                |
| <b>Total Res Size</b>     | Total resident set size of agent and children           |

# <span id="page-391-0"></span>Data Logging Registry Module

The Data Logging Registry consists of the registry table.

## Registry Table

The following table provides a brief description of the properties for Data Logging Registry:

| <b>Property</b>                        | <b>Description</b>                                                              |
|----------------------------------------|---------------------------------------------------------------------------------|
| <b>Log Destination</b><br><b>State</b> | State of the log file destination                                               |
| Module Name                            | Module name for data value (data from this module is logged in the<br>registry) |
| <b>Instance Name</b>                   | Name of the instance                                                            |
| <b>Property Name</b>                   | Property name for data value                                                    |
| Logging Interval                       | Logging interval for data value                                                 |
| File Logging                           | Name of the logged file                                                         |
| Data Cache                             | Cache data                                                                      |
| Cache Size (samples)                   | Cache size samples                                                              |

**TABLE D-10** Data Logging Registry Properties

# <span id="page-392-0"></span>Health Monitor Module

The Health Monitor module monitors the health of your host. When alarm conditions occur, this module offers suggestions, if necessary, on how to improve the performance of the system.

For example, this module monitors the swap space that is available, reserved, allocated, and used. Sample alarm messages, from lowest to highest severity, include:

- No Worries: sufficient swap space available
- There is lots of unused swap space
- Not much swap left: perhaps add some more
- Swap space shortage: add some more now
- Dangerous swap space shortage: add more immediately

This section describes properties of the following Health Monitor module managed objects:

- [Swap Table](#page-393-0)
- [Kernel Contention Table](#page-394-0)
- [NFS Table](#page-394-1)
- [CPU Table](#page-395-0)
- [Disk Table](#page-395-1)
- [RAM Table](#page-396-0)
- [Kernel Memory Table](#page-396-1)
- [Directory Cache Table](#page-396-2)

The Health Monitor module tracks the system properties for the above as described in the following table:

| Property                 | <b>Description</b>                                |
|--------------------------|---------------------------------------------------|
| Swap                     | Details the swap space                            |
| <b>Kernel Contention</b> | Monitors the kernel contention (mutex) properties |
| <b>NFS</b>               | Provides NFS client information                   |
| <b>CPU</b>               | Provides information on the power of the CPU      |
| Disk                     | Presents the disc I/O information                 |
| RAM                      | Random Access Memory (RAM) information            |
| <b>Kernel Memory</b>     | Information on kernel memory                      |
| <b>Directory Cache</b>   | Cache of the directory                            |

**TABLE D-11** Health Monitor Properties

#### <span id="page-393-0"></span>Swap Table

The following table provides a brief description of the properties for Swap:

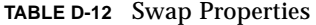

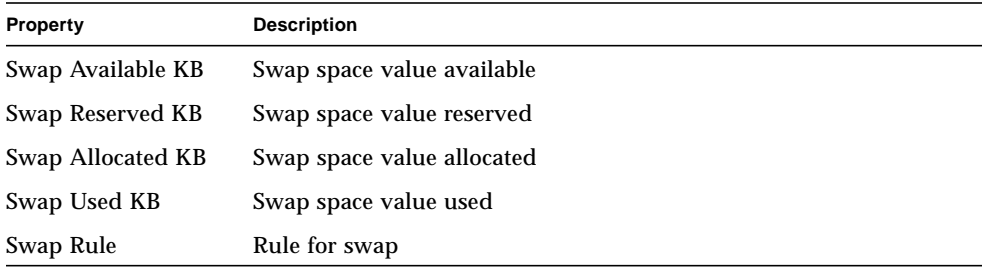

## <span id="page-394-0"></span>Kernel Contention Table

The following table provides a brief description of the properties for Kernel Contention (mutex):

**TABLE D-13** Kernel Contention Properties

| <b>Property</b>       | <b>Description</b>                                                   |
|-----------------------|----------------------------------------------------------------------|
| Spins On Mutexes      | Spins on mutexes (lock not acquired on first try) - Sum for all CPUs |
| Number Of CPUs        | Number of CPUs                                                       |
| Spins On Mutexes Rule | Spins on mutexes (lock not acquired on first try) - Sum for all CPUs |

#### <span id="page-394-1"></span>NFS Table

The following table provides a brief description of the properties for NFS client information:

| Property        | <b>Description</b>                                       |
|-----------------|----------------------------------------------------------|
| Calls           | Total number of RPC calls received                       |
| <b>Badcalls</b> | Total number of calls rejected by the RPC layer          |
| <b>Retrans</b>  | Call retransmitted due to a timeout                      |
| <b>Badxids</b>  | Reply from server not corresponding to any outside call  |
| <b>Timeouts</b> | Call timed out while waiting for a reply from server     |
| <b>Newcreds</b> | Number of times authentication information was refreshed |
| <b>Badverfs</b> | Calls failed due to a bad verifier in response           |
| Timer           | Call timed out while waiting for a reply from server     |
| Nomem           | Failure to allocate memory                               |
| Can't Send      | Failure to send NFS/RPC rule                             |
| NFS/RPC Rule    | Value of the NFS/RPC rule                                |

**TABLE D-14** NFS Client Information Properties

## <span id="page-395-0"></span>CPU Table

The following table provides a brief description of the properties for the central processing unit (CPU):

**TABLE D-15** CPU Properties

| Property                  | <b>Description</b>                              |
|---------------------------|-------------------------------------------------|
| Processes In Run<br>Queue | Number of processes in run queue                |
| <b>Processes Waiting</b>  | Number of processes blocked for resources       |
| Processes Swapped         | Number of processes that can be run but swapped |
| <b>CPU Power Rule</b>     | CPU power rule                                  |

#### <span id="page-395-1"></span>Disk Table

The following table provides a brief description of the properties for Disk:

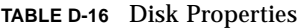

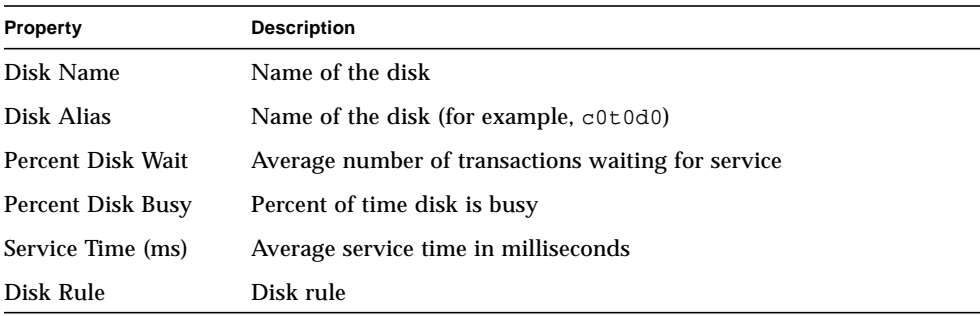
## RAM Table

The following table provides a brief description of the properties for random access memory (RAM):

**TABLE D-17** RAM Properties

| <b>Property</b>  | <b>Description</b>                                    |
|------------------|-------------------------------------------------------|
| Handspread       | Value of hand spread (one of kernel parameters) pages |
| Scan rate        | Page scan rate                                        |
| Real Memory rule | Real memory rule                                      |

### Kernel Memory Table

The following table provides a brief description of the properties for Kernel Memory:

**TABLE D-18** Kernel Memory Properties

| <b>Property</b>                         | <b>Description</b>                 |
|-----------------------------------------|------------------------------------|
| <b>Total Kernel Allocation</b><br>Fails | Value of kernel allocation failure |
| <b>Physical Memory Free</b>             | Value of free physical memory      |
| Kernel Memory Rule                      | Value of kernel memory rule        |

### Directory Cache Table

The following table provides a brief description of the properties for Directory Cache:

**TABLE D-19** Name Cache Statistics Properties

| <b>Property</b> | <b>Description</b>                                   |
|-----------------|------------------------------------------------------|
| Cache Hits      | Number of times a previously accessed page is found  |
| Cache Misses    | Number of times a previously accessed page is missed |
| DNLC Rule       | DNLC (Directory Name Lookup Cache) rule              |

## <span id="page-397-2"></span>Print Spooler Module

The Print Spooler module monitors the status of the printer daemon and print queue on the local host as well as the printer devices installed on it.

- [Printer LPsched Table](#page-397-0)
- [Printer Devices Table](#page-397-1)
- [Printer Queues Table](#page-398-0)

The following table describes the print spooler managed objects:

| <b>Property</b>        | <b>Description</b>                                |
|------------------------|---------------------------------------------------|
| <b>Lpsched Status</b>  | Status of the 1 psched process                    |
| <b>Printer Devices</b> | Table lists information about the printer devices |
| <b>Printer Queues</b>  | Table lists information about the printer queue   |

**TABLE D-20** Print Spooler Properties

### <span id="page-397-0"></span>Printer LPsched Table

The printer daemon section displays data on the LP Request Scheduler. The following table provides a brief description of the properties for the Line Printer's Schedule (LPsched):

**TABLE D-21** Printer LPsched Properties

| Property      | Description                    |
|---------------|--------------------------------|
| LPsched state | Current status of the printer. |

#### <span id="page-397-1"></span>Printer Devices Table

The Printer Devices table lists the network printers installed on a network printer server(s). The instance name or alias of the printer is displayed in the Name field followed by the name of the host on which it is installed, displayed in the Machine field. If you are running a console displaying data monitored by an agent on a print server host, the path name of the printer device is displayed in the Device field.

The following table provides a brief description of the properties for Printer Devices:

**TABLE D-22** Printer Devices Properties

| <b>Property</b> | <b>Description</b>                               |
|-----------------|--------------------------------------------------|
| Printer name    | Name of the printer device.                      |
| Host name       | Name of the host to which the device is attached |
| Device name     | Alphanumeric device name                         |

#### <span id="page-398-0"></span>Printer Queues Table

The Print Queues table lists the print queues on the local host and displays the status of each queue. The following table provides a brief description of the properties for Printer Queues:

**TABLE D-23** Printer Queues Properties

<span id="page-398-1"></span>

| Property                                | <b>Description</b>                                                |
|-----------------------------------------|-------------------------------------------------------------------|
| Queue Name                              | Name of the printer                                               |
| Queue State                             | Current status of the printer queue                               |
| Total Number of<br>Queue Jobs           | Total number of jobs in the queue                                 |
| Total Number of<br>Current Printer Jobs | Number of jobs currently spooled in the queue                     |
| <b>Printer Queue Size</b>               | Total size (in Kbytes) of the jobs currently spooled in the queue |

## Process Monitoring Module

The following section describes the Process Monitoring module parameters and their property descriptions. This module requires you to add rows for the data property tables. For more information, see ["Working with Rows" on page 146.](#page-179-0)

When a process "hit" is found, the %CPU and a count of the number of processes which match is displayed. If you want to change the module parameters, you can edit all the parameters except for the entry name by accessing the pop-up menu. See ["Pop-up Menu" on page 119](#page-152-0) for more information.

## Process Statistics Table

The following table provides a brief description of the properties for Process Statistics:

**Note –** The first five row entries in [TABLE D-24](#page-399-0) must be entered by you when adding a row to the process statistics table. See ["To Add a Row" on page 146](#page-179-1) for more information.

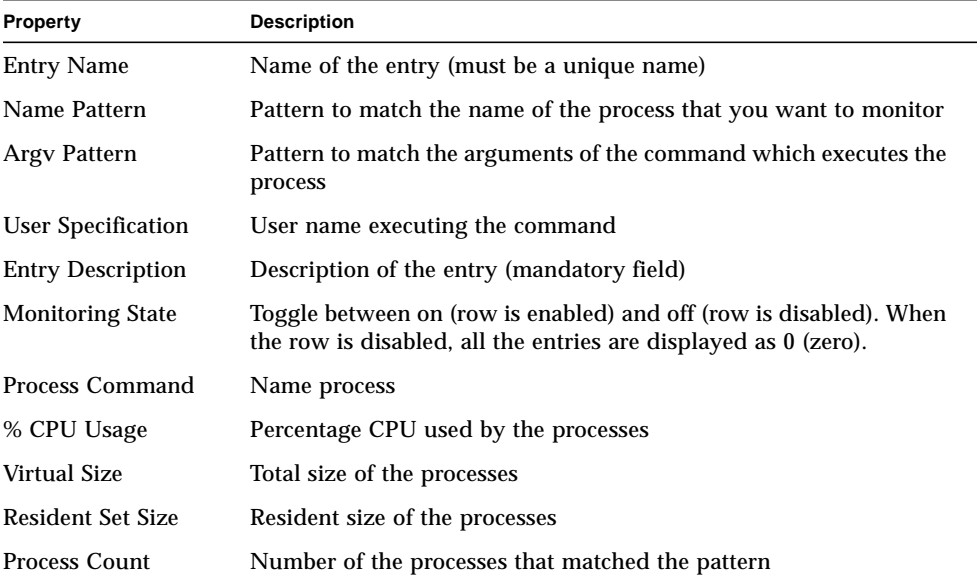

#### <span id="page-399-0"></span>**TABLE D-24** Process Statistics Properties

## <span id="page-399-1"></span>File Scanning (System Log) Module

The File Scanning module scans files on a host for user-specified patterns. Multiple instances of the File Scanning module may be loaded to scan multiple files. This module requires you to add rows for the data property tables. For more information, see ["Working with Rows" on page 146](#page-179-0).

The File Scanning module has the following managed objects:

- [File ID Table](#page-400-0)
- [File Statistics Table](#page-400-1)
- [Scan Table](#page-401-0)

The following table provides a brief description of the properties for File Scanning:

| <b>Property</b>   | <b>Description</b>                                     |
|-------------------|--------------------------------------------------------|
| File ID           | Name given by you to the pattern used in the file scan |
| <b>File Stats</b> | State of the pattern listed                            |
| Scan Table        | Name given by you to the pattern used in the file scan |

**TABLE D-25** File Scanning (System Log) Properties

## <span id="page-400-0"></span>File ID Table

The following table provides a brief description of the properties for File ID:

**TABLE D-26** File ID Properties

| <b>Property</b>   | <b>Description</b>                       |  |
|-------------------|------------------------------------------|--|
| Filename          | Full path name of the file to be scanned |  |
| Scan Mode         | Mode in which the file is being scanned  |  |
| <b>Start Time</b> | Time the file scan was first started     |  |

## <span id="page-400-1"></span>File Statistics Table

The File Statistics table displays summary information on the file that is to be scanned. The following table provides a brief description of the properties for File Statistics:

**TABLE D-27** File Statistics Properties

| <b>Property</b>          | <b>Description</b>                                     |
|--------------------------|--------------------------------------------------------|
| <b>Modification Time</b> | Date and time when the file was last modified          |
| File Size                | Size of the file in bytes                              |
| Number of Lines          | Number of lines contained in the file                  |
| Lines Per Second         | Rate at which the file is changing in lines per second |

### <span id="page-401-0"></span>Scan Table

The following table provides a brief description of the properties for Scan:

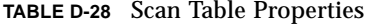

<span id="page-401-3"></span>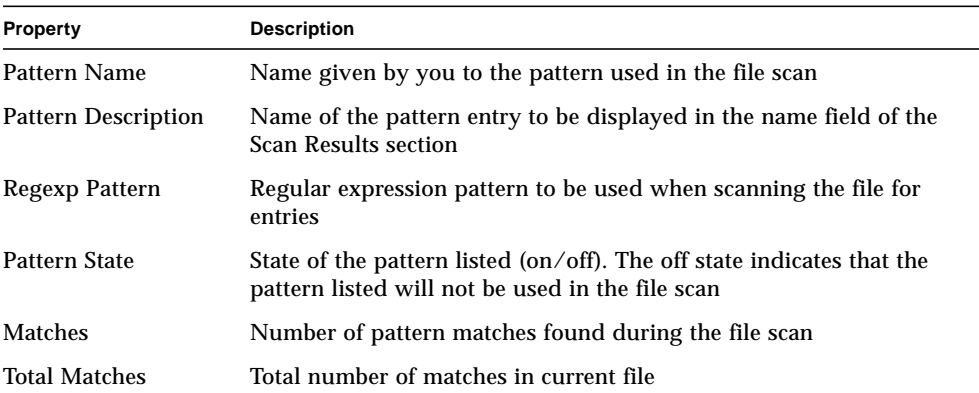

## <span id="page-401-2"></span>Remote Systems

The software enables you to monitor remote systems, such as HP printers equipped with a JetDirect card.

The following modules, when loaded, are found under the local remote system icon:

- [MIB-II Proxy Monitoring Module](#page-401-1)
- [HP JetDirect Module](#page-402-0)

## <span id="page-401-1"></span>MIB-II Proxy Monitoring Module

The MIB-II Proxy Monitoring module monitors the MIB-II parameters for remote systems. The various categories that monitor the MIB-II parameters on remote systems are listed in the following sections, which list MIB-II group tables:

- [MIB-II System Group Table](#page-359-0)
- [MIB-II Interfaces Group Tables](#page-360-0)
- [MIB-II IP Group Table](#page-361-0)
- [MIB-II ICMP Group Table](#page-364-0)
- [MIB-II TCP Group Tables](#page-366-0)
- [MIB-II UDP Group Tables](#page-367-0)

<span id="page-402-1"></span>For more information on the properties of these parameters, see ["MIB-II](#page-359-1) [Instrumentation Module" on page 326](#page-359-1), which lists the properties for local systems. The same functionality is applied on remote systems by the MIB-II Proxy Monitoring module. For more information on the definition of MIB-II, see the standards documentation RFC1213 (Request For Comments 1213).

## <span id="page-402-0"></span>HP JetDirect Module

Agents can monitor HP printers equipped with a JetDirect card by proxy using the HP JetDirect module. Multiple HP printers may be monitored by loading multiple instances of this module.

### Printer Status Table

The following table provides a brief description of the properties for Printer Status:

**TABLE D-29** General Printer Status Properties

| Property               | <b>Description</b> |
|------------------------|--------------------|
| <b>Printer Display</b> | Printer's status   |

For platform-specific information, see your supplement.

# <span id="page-404-3"></span><span id="page-404-2"></span><span id="page-404-1"></span>Sun Enterprise SyMON Software Rules

This appendix lists the Sun Enterprise SyMON rules for the following modules:

- <span id="page-404-0"></span>■ [Kernel Reader](#page-405-0)
- [Health Monitor](#page-407-0)

A rule is an alarm check mechanism that allows for complex or special purpose logic in determining the status of a monitored host or node.

<span id="page-404-4"></span>There are two types of rules—simple and complex:

- Simple rules are based on the rCompare rule, in which monitored properties are compared to the rule. If the rule condition becomes true, an alarm is generated. For example, a simple rule can be the percentage of disk space used. If the percentage of disk space used equals or is greater than the percentage specified in the rule, then an alarm is generated.
- Complex rules are based on multiple conditions becoming true. For example, one complex rule states that when a disk is over 75% busy and the average queue length is over 10 and the wait queue is increasing, then an alert alarm is generated.

**Note –** Any user-customized Solstice SyMON 1.*x* rules must be ported to the new environment before the rules can be used in Sun Enterprise SyMON 2.0.1 software.

# <span id="page-405-1"></span>Kernel Reader

<span id="page-405-0"></span>

The following table lists the Kernel Reader simple rules.

| Property    | <b>Description</b>                               |
|-------------|--------------------------------------------------|
| avg_1min    | Load Averages Over The Last 1 Minute             |
| avg_5min    | Load Average Over The Last 5 Minutes             |
| $avg_15min$ | Load Average Over The Last 15 Minutes            |
| cpu_delta   | Difference between the previous and current time |
| cpu_idle    | CPU idle time                                    |
| cpu_kernel  | <b>CPU</b> kernel time                           |
| cpu_user    | CPU user time                                    |
| cpu_wait    | CPU wait time                                    |
| ipctused    | Percent of inodes used                           |
| kpctused    | Percent of Kbytes used                           |
| mem-inuse   | Physical Memory In Use (MBytes)                  |
| numusers    | <b>Number Of Users</b>                           |
| numsessions | Number Of User Sessions                          |
| swap_used   | Swap Used Kbytes                                 |
| wait_io     | CPU wait time breakdown                          |
| wait_pio    | CPU wait time breakdown                          |
| wait_swap   | CPU wait time breakdown                          |

**TABLE E-1** Kernel Reader Simple Rules

#### <span id="page-406-20"></span><span id="page-406-17"></span><span id="page-406-5"></span><span id="page-406-1"></span>The following table lists the Kernel Reader complex rules.

<span id="page-406-14"></span><span id="page-406-13"></span><span id="page-406-12"></span><span id="page-406-11"></span><span id="page-406-10"></span><span id="page-406-9"></span><span id="page-406-8"></span><span id="page-406-7"></span><span id="page-406-6"></span>

| <b>Rule ID</b> | <b>Description</b>                                                                                                    | <b>Type of Alarm</b>                      |
|----------------|----------------------------------------------------------------------------------------------------|-------------------------------------------|
| rknrd100       | This rule covers a transitory event and generates an alert<br>alarm when the disk is over 75% busy, the average queue<br>length is over 10, and the wait queue is increasing. Alert<br>alarm stays on until the disk is not over 70% busy and the<br>average queue length is no longer than 8.                                                                      | Alert                                     |
| rknrd102       | This rule covers a transitory event and generates an alert<br>alarm if 90% of swap space is in use. Event causing the alarm<br>stays open until swap space in use is less than 80% of the total<br>swap space.                                                                                                    | Alert                                     |
| rknrd103       | This rule covers a transitory event and generates an alert<br>alarm if swapping and paging is high for a given CPU. This<br>indicates that a CPU may be thrashing. Alert alarm is<br>generated when CPU exceeds 1 swap-out, 10 page-ins, and 10<br>page-outs per second. Alert alarm stays on if CPU exceeds 1<br>swap-out, 8 page-ins, and 8 page-outs per second. | Alert                                     |
| rknrd105       | File System Full error. This rule looks for a file system full<br>error message in the syslog (/var/adm/message).                                                                                                    | Alert alarm that is<br>closed immediately |
| rknrd106       | No swap space error. This rule looks for a no swap space error<br>message in the syslog $\frac{1}{\sqrt{ar}\cdot adm/m \text{essage}}$ .                                                                                                    | Alert alarm that is<br>closed immediately |
| rknrd400       | This rule checks for a continuous CPU load over 6 per CPU<br>for four hours.                                                                                                    | Informational                             |
| rknrd401       | This rule checks for disks being busy more than 90% of the file<br>for x hours. The parameters field holds the last time CPU load<br>was below 6, and is initialized to some date in the year 2001.                                                                                                    | Informational                             |
| rknrd402       | This rule checks if available swap space drops below 10% for<br>x hours. The parameters field holds the last time CPU load<br>was below 6, and is initialized to some date in the year 2001.                                                                                                    | Informational                             |
| rknrd403       | Test for Meta CPU events.                                                                                                    | Informational                             |
| rknrd404       | Test for Meta Disk events.                                                                                                    | Informational                             |
| rknrd405       | Test for Meta Swap events.                                                                                                    | Informational                             |

<span id="page-406-22"></span><span id="page-406-21"></span><span id="page-406-19"></span><span id="page-406-18"></span><span id="page-406-16"></span><span id="page-406-15"></span><span id="page-406-4"></span><span id="page-406-3"></span><span id="page-406-2"></span><span id="page-406-0"></span>**TABLE E-2** Kernel Reader Complex Rules

# <span id="page-407-17"></span><span id="page-407-14"></span><span id="page-407-1"></span>Health Monitor

<span id="page-407-15"></span><span id="page-407-7"></span><span id="page-407-6"></span><span id="page-407-0"></span>

<span id="page-407-5"></span>The following table lists the Health Monitor complex rules.

<span id="page-407-13"></span><span id="page-407-12"></span><span id="page-407-11"></span><span id="page-407-10"></span><span id="page-407-9"></span><span id="page-407-8"></span>

| <b>Rule ID</b> | <b>Description</b>                                                                                                    | Type of Alarm               |
|----------------|----------------------------------------------------------------------------------------------------|-----------------------------|
| rhltm000       | This rule checks whether there is enough swap space.                                                                                                    | Critical, Alert,<br>Caution |
| rhltm001       | Each time a CPU has to wait for a lock to become free, it<br>wastes CPU power; and this event is counted, since the kernel<br>uses mutually exclusive locks to synchronize its operation and<br>keep multiple CPUs from concurrently accessing critical code<br>and data regions.                                                                                          | Critical, Alert,<br>Caution |
| rhltm002       | This rule is based on the observation that NFS remote<br>procedure call timeouts may be associated with duplicate<br>responses after the call is retransmitted. This indicates that the<br>network is okay but the server is responding slowly.                                                                                                    | Critical, Alert.<br>Caution |
| rhltm003       | Here the run queue length is divided by the number of CPUs.<br>This is based upon the fact that every CPU takes a job off the<br>run queue in each time slice.                                                                                                    | Critical, Alert.<br>Caution |
| rhltm004       | A busy or slow disk reduces system throughput and increases<br>user response times. This rule identifies the disks that are<br>loaded so that the load can be rebalanced.                                                                                                    | Critical, Alert,<br>Caution |
| rhltm005       | RAM rule based on residency time for an unreferenced page.<br>The virtual memory system indicates that it needs more<br>memory when it scans looking for idle pages to reclaim for<br>other uses.                                                                                                    | Critical, Alert,<br>Caution |
| rhltm006       | This rule refers to the kernel memory allocation problem. It<br>shows up when login attempts or network connections fail<br>unexpectedly. There are two possible causes. Either the kernel<br>has reached the extent of its address space, or the free list does<br>not contain any pages to allocate. It is more a sign of a<br>problem that may otherwise be overlooked. | Critical, Alert,<br>Caution |
| rhltm007       | There is a global cache of directory path name components<br>called the directory name lookup cache, or Directory Name<br>Lookup Cache Rule (DNLC). Missing a cache means that<br>directory entries must be read from disk and scanned to locate<br>the right file.                                                                                                    | Critical, Alert,<br>Caution |

<span id="page-407-19"></span><span id="page-407-18"></span><span id="page-407-16"></span><span id="page-407-4"></span><span id="page-407-3"></span><span id="page-407-2"></span>**TABLE E-3** Health Monitor Complex Rules

## Internet Protocol Routing

This appendix describes:

- [Overview of IP Addressing](#page-408-0)
- [Subnetting](#page-409-0)
- [Netmasks](#page-409-1)

# <span id="page-408-0"></span>Overview of IP Addressing

Internet protocol (IP) addresses are 32 bits long. Thus, there is a total possibility of approximately 4 billion addresses for the entire Internet. An IP address is expressed as a series of octets separated by dots. For example, the address 11111111 00000001 00000101 00001010 is written as 127.1.5.10, or using hexadecimal notation, 7f.1.5.a0.

<span id="page-408-1"></span>Because of this vast number of addresses, there was a need to organize the network hierarchically into domains. This need led to the definition of name domains and network classes. Since each site can vary in size, IP addresses are divided into three main types or classes. A large site can reserve a class A address and receive 224 individual addresses, while a small site can reserve a class C address and receive 28 individual addresses.

## Network Classes

Class A uses the first octet for the network address, and the rest for host addresses within this network. For example, a site whose network address is 129.0.0.0 would own the 224 addresses between 129.0.0.0 and 129.255.255.255.

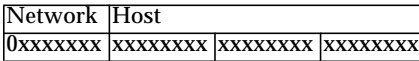

Class B uses two octets for the network address, and two for the host address. For example, a site whose network address is 129.123.0.0 would own the 2<sup>16</sup> addresses between 129.123.0.0 and 129.123.255.255.

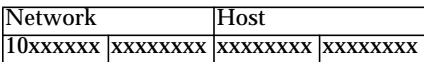

Class C uses three octets for the network address, and one for the host address. For example, a site whose network address is 129.123.456.0 would own the 28 addresses between 129.123.456.0 and 129.123.456.255.

<span id="page-409-3"></span>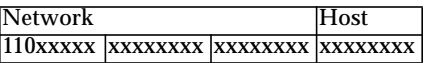

# <span id="page-409-0"></span>Subnetting

<span id="page-409-2"></span>Subnetting is defined as dividing a network into smaller segments, or subnets, which is imperative for Class A and B networks. Routers do not forward packets outside a subnet if the destination address is within the same subnet. Thus, network traffic is decreased dramatically by segmenting a large network. For example, we have a class B network that is segmented into 255 subnets. Unless a packet destination is a host outside the subnet, a local packet is sent to 255 hosts instead of 256,000.

## <span id="page-409-1"></span>Netmasks

The format of the netmask is a series of 1s followed by a series of 0s. By ANDing an IP address with a netmask, we can get the address of the subnet.

Routers use netmasks to decide whether to forward a packet to an external subnet. For example, we have a machine with an IP address of 129.123.456.95 that is sending an email to another machine whose IP address is 129.123.456.100. By ANDing both IP addresses with a netmask (255.255.255.00), the result is 129.123.456.0 for both machines. The router then concludes that both the source machine and destination machine are in the same subnet. Therefore, the router does not forward the email to external subnets.

On the other hand, if the destination address is 129.123.567.100, then the resulting subnet address is 129.123.567.0. The router forwards the email to the external subnet (129.123.567.0).

**Note –** Although some of these examples apply to Ethernet links, the principles still apply regardless of the type of network.

# Glossary

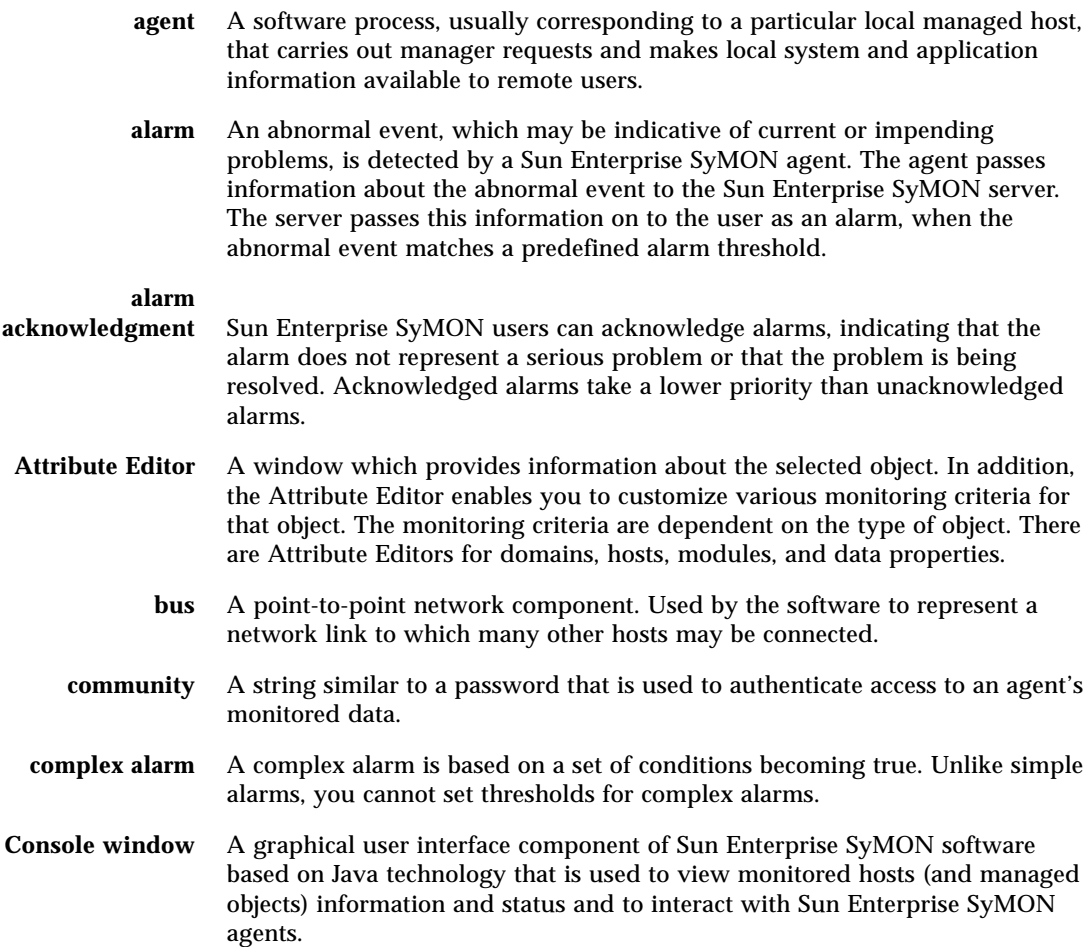

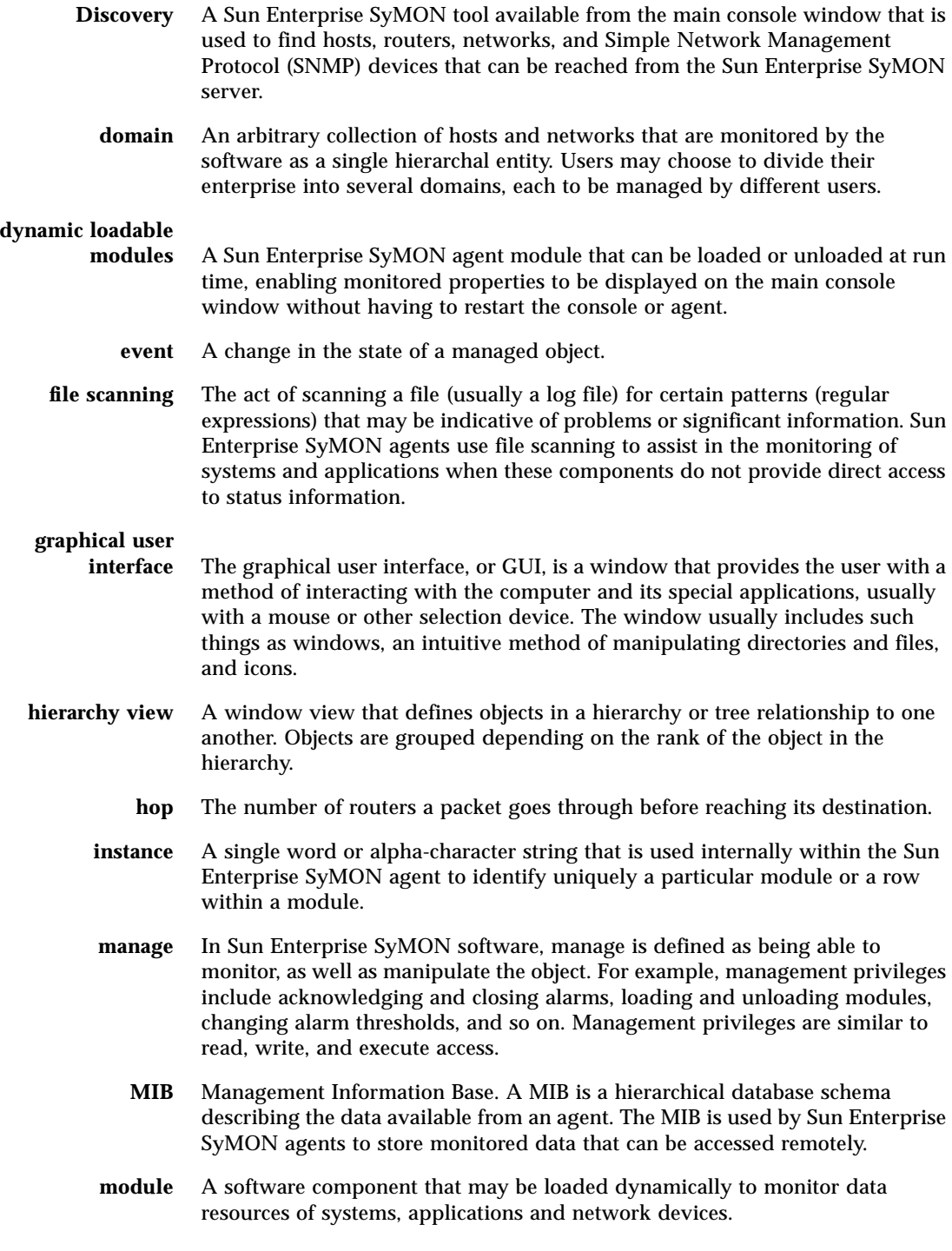

- **monitor** In Sun Enterprise SyMON software, monitor is defined as being able to observe an object, view alarms and properties. Monitoring privileges are similar to read-only access.
	- **node** A node is a workstation or server.
- **object** A particular resource (computer host, network interface, software process, and so on) which is subject to monitoring or management by Sun Enterprise SyMON software. A managed object is one that you can manipulate. For example, you can acknowledge and turn off an alarm condition for an object that you can manage. A monitored object is one that you can observe but not acknowledge or otherwise manage.
- **remote server context** A remote server context refers to a collection of Sun Enterprise SyMON agents and a particular server layer with which the remote agents are associated.
	- **request caching** The Sun Enterprise SyMON server consolidates duplicate outstanding requests originating from multiple consoles and eliminates the execution of redundant requests.
		- **rule** A rule is an alarm check mechanism that allows for complex or special purpose logic in determining the status of a monitored host or node.
		- **seed** The password for the Sun Enterprise SyMON user group called esmaster. The seed is an alpha-numeric string of up to 8 characters. (This is not necessarily a UNIX password.) You can select your own seed, or accept the default seed (maplesyr) provided by the Sun Enterprise SyMON software. If you select your own seed, be sure to record it for later reference.
		- **server** The collection of programs and processes (SNMP-based trap, event, topology, configuration, and Java server) that work on behalf of a Sun Enterprise SyMON user to help manage a particular set of networks, hosts and devices. Usually sends requests to Sun Enterprise SyMON agents, accepts collected data from them, and passes the data to the main console window for display.
		- **server context** See "remote server context."
		- **simple alarm** Simple alarms are based on one condition becoming true. You may set alarm thresholds for simple alarms.
			- **SNMP** Simple Network Management Protocol. A simple protocol designed to allow networked entities (hosts, routers, and so on) to exchange monitoring information.
	- **SNMPv2 usec** SNMP version 2, user-based security model security standards.

#### **Sun Enterprise SyMON**

**superuser** Sun Enterprise SyMON superuser is a valid user on a server host. The superuser decides what the agents are in the context of the server. By default, the superuser password is used as a seed for security key generation.

#### **Sun Enterprise SyMON**

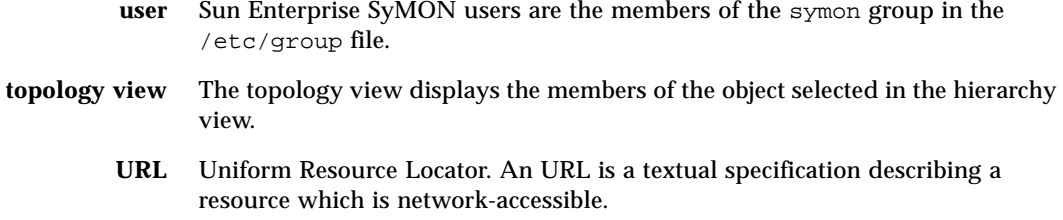

## Index

### **A**

[A5000, A5100, A5200 physical view, 275](#page-308-0) [absolute Time Editor expression, 186,](#page-219-0) [195 to](#page-228-0) [201](#page-234-0) [access control, 282,](#page-315-0) [286](#page-319-0) [ACL, 282,](#page-315-0) [286](#page-319-0) [Actions tab, 175](#page-208-0) adding [a row to a data property table, 146 to](#page-179-2) [149](#page-182-0) [from graph clipboard, 156 to](#page-189-0) [158](#page-191-0) [objects to domains, 97 to](#page-130-0) [112](#page-145-0) [add-on components, 20](#page-53-0) [Address process property, 260](#page-293-0) [administrative domain definition, 51](#page-84-0) [advanced message filtering menu, 267](#page-300-0) agent [health, 210](#page-243-0) [interacting with console and server, 3 to](#page-36-0) [5](#page-38-0) [port number, 307](#page-340-0) [SNMP, 10](#page-43-0) [agent down alarm notification, 235](#page-268-0) Agent Statistics [Configuration manager, 310](#page-343-0) [Event manager, 310](#page-343-1) [Sun Enterprise SyMON server, 310](#page-343-2) [Topology manager, 310](#page-343-3) [Trap handler, 310](#page-343-4) [alarm limits, 173](#page-206-0) alarm threshold [creating, 174 to](#page-207-0) [175,](#page-208-1) [289](#page-322-0) alarms [accessing, 244](#page-277-0)

[acknowledged, 240](#page-273-0) [alert, 374](#page-407-1) [alert alarm generation, 371](#page-404-0) [categories, 245](#page-278-0) [caution, 374](#page-407-1) [complex, 9](#page-42-0) [creating, 239](#page-272-0) [critical, 374](#page-407-1) [determining the severity of an alarm, 239](#page-272-1) [generation, 371](#page-404-1) [red alarm icon, 239](#page-272-2) [schedule, 185](#page-218-0) [seeing, 127](#page-160-0) [sending email when alarm occurs, 177](#page-210-0) [setting schedule, 202 to](#page-235-0) [207](#page-240-0) [severities, 127](#page-160-0) [simple, 9,](#page-42-0) [172 to](#page-205-0) [173](#page-206-1) [simple rules, 371](#page-404-1) [states, 245](#page-278-1) [threshold, 172 to](#page-205-0) [173](#page-206-1) [unacknowledged, 240](#page-273-0) [windows, 173](#page-206-2) [Alarms tab button in the Details window, 252](#page-285-0) [Alarms tab in the Attribute Editor, 172 to](#page-205-0) [173](#page-206-1) [Attribute Editor, 138](#page-171-0) [Actions tab, 175](#page-208-0) [Alarms tab, 172 to](#page-205-0) [173](#page-206-1) [definition, 169](#page-202-0) [History tab, 180](#page-213-0) [Info tab, 171](#page-204-0) [module, 226,](#page-259-0) [230](#page-263-0) [opening, 170](#page-203-0) [Refresh tab, 178](#page-211-0)

[Security tab, 290](#page-323-0) attributes [changing, 89 to](#page-122-0) [91](#page-124-0) [automatic notification of an alarm condition, 177](#page-210-0)

#### **B**

[Browser Details window, 129,](#page-162-0) [130](#page-163-0) [Browser tab button in the Details window, 252](#page-285-1) buttons [Discovery Request window, 99 to](#page-132-0) [100](#page-133-0) [Domain Manager window, 57](#page-90-0) [Hide Details, 277](#page-310-0) [Show Details, 277](#page-310-0)

#### **C**

[changing attributes about an object, 89 to](#page-122-0) [91](#page-124-0) [changing port addresses, 306 to](#page-339-0) [309](#page-342-0) [circular log files, 319](#page-352-0) [class A, B, and C networks, 375](#page-408-1) [Class process property, 260](#page-293-1) [Command process property, 261](#page-294-0) [CommandLine process property, 261](#page-294-1) [comparison Time Editor expression, 187 to](#page-220-0) [194,](#page-227-0) [202](#page-235-0) [to](#page-235-0) [207](#page-240-0) [complex alarms, 9](#page-42-0) complex rule [alert alarm generation, 371](#page-404-0) [definition, 371](#page-404-0) [Config Reader, 130,](#page-163-1) [136,](#page-169-0) [252](#page-285-2) [special instructions for Details window, 271](#page-304-0) [Configuration Details window, 130](#page-163-2) [Configuration manager, 5,](#page-38-1) [287](#page-320-0) [agent statistic, 310](#page-343-0) [port number, 307](#page-340-1) [Configuration tab button in the Details](#page-285-3) window, 252 configuring [Details Process display, 259 to](#page-292-0) [262](#page-295-0) [legacy agent as subagent, 304 to](#page-337-0) [306](#page-339-1) [port addresses, 306 to](#page-339-0) [309](#page-342-0) [conflict with port addresses, 306 to](#page-339-0) [309](#page-342-0) [connecting objects, 86](#page-119-0)

[console, 3,](#page-36-1) [10](#page-43-1) [interacting with server and agent, 3 to](#page-36-0) [5](#page-38-0) [multiple consoles, 3](#page-36-1) copying [data property to graph, 138](#page-171-1) [groups, 88 to](#page-121-0) [89](#page-122-1) [module, 137](#page-170-0) [objects, 87 to](#page-120-0) [89](#page-122-1) [to graph clipboard, 156 to](#page-189-0) [158](#page-191-0) [CPU thrashing, 373](#page-406-0) [CPU% process property, 261](#page-294-2) creating [a module object, 75 to](#page-108-0) [77,](#page-110-0) [226](#page-259-1) [alarm threshold, 174 to](#page-207-0) [175](#page-208-1) [alarms, 239](#page-272-0) [domains, 58](#page-91-0) [groups, 78 to](#page-111-0) [80](#page-113-0) [links between objects, 86](#page-119-0) [monitored modules, 75 to](#page-108-1) [77](#page-110-0) [nodes, 70 to](#page-103-0) [74,](#page-107-0) [81 to](#page-114-0) [83](#page-116-0) [objects with Discovery manager, 101 to](#page-134-0) [104](#page-137-0) [segments, 84 to](#page-117-0) [86](#page-119-1) [server component object, 311](#page-344-0) critical [alarms, 374](#page-407-1) [cron Time Editor expression, 186,](#page-219-0) [195 to](#page-228-0) [201](#page-234-0) [cutting objects, 92 to](#page-125-0) [93](#page-126-0) [cyclic Time Editor expression, 186,](#page-219-0) [187 to](#page-220-0) [194](#page-227-0)

#### **D**

data [displaying, 144](#page-177-0) [probing, 152 to](#page-185-0) [155](#page-188-0) [refreshing, 151](#page-184-0) data property [Attribute Editor, 169](#page-202-0) [displaying, 144](#page-177-0) [graphing, 156](#page-189-1) [monitoring, 185](#page-218-0) [probing, 153](#page-186-0) [refresh interval, 179](#page-212-0) [sampling points, 182](#page-215-0) [tool tip, 119](#page-152-1) data property table [adding row to,](#page-179-2)[146 to](#page-179-2)[149](#page-182-0)

[default domain, 53](#page-86-0) default privileges [overriding, 296](#page-329-0) [topology manager, Sun Enterprise SyMON](#page-328-0) default security privileges, 295 deleting [discovery request, 112](#page-145-1) [domains, 57,](#page-90-1) [60 to](#page-93-0) [62](#page-95-0) [events from event database, 316 to](#page-349-0) [318](#page-351-0) [objects, 94 to](#page-127-0) [95](#page-128-0) [row, 138](#page-171-2) Details [alarms, 130](#page-163-3) [browser, 130](#page-163-0) [configuration, 130](#page-163-2) [log view, 130](#page-163-4) [processes, 130](#page-163-5) Details Process display [configuring, 259 to](#page-292-0) [262](#page-295-0) [selecting columns, 259 to](#page-292-0) [261](#page-294-3) Details window [Actions tab in the Attribute Editor, 175](#page-208-0) [Alarms tab button, 252](#page-285-0) [Alarms tab in Attribute Editor, 172 to](#page-205-0) [173](#page-206-1) [Browser tab button, 129,](#page-162-0) [252](#page-285-1) [Configuration information types, 270](#page-303-0) [Configuration tab button, 252](#page-285-3) [disk total, 272](#page-305-0) [exiting, 132](#page-165-0) [History tab in the Attribute Editor, 180](#page-213-0) [Info tab button, 252](#page-285-4) [Info tab in Attribute Editor, 171](#page-204-0) [Info tab properties, 256](#page-289-0) [Log View tab button, 252](#page-285-5) [memory hardware total, 272](#page-305-1) [monitoring log messages, 268 to](#page-301-0) [269](#page-302-0) [moving columns in Process display, 261](#page-294-4) [Process Statistics window, 262](#page-295-1) [Processes tab button, 252,](#page-285-6) [257](#page-290-0) [processors total, 272](#page-305-2) [Refresh tab in the Attribute Editor, 178](#page-211-0) [Solaris Process Details module, 257](#page-290-1) [sorting columns in Process display, 261](#page-294-5) [starting, 130,](#page-163-6) [253 to](#page-286-0) [255](#page-288-0) [tab buttons, 130](#page-163-7) [tape devices total, 272](#page-305-3) [Directory Name Lookup Cache, 374](#page-407-2) [Directory Size Monitoring module, 217](#page-250-0)

[list files, 152 to](#page-185-0) [155](#page-188-0) disabling [a module, 137,](#page-170-1) [224](#page-257-0) [row, 138](#page-171-3) discovery [checking part numbers, 105](#page-138-0) [deleting request, 112](#page-145-1) [filters, 106](#page-139-0) [methods of, 103,](#page-136-0) [104](#page-137-1) [modifying request, 111 to](#page-144-0) [112](#page-145-2) [request ID, 103](#page-136-1) [scheduling requests, 106](#page-139-1) [server context, 103](#page-136-2) [starting, 98 to](#page-131-0) [100](#page-133-0) [starting request, 112](#page-145-1) [status, 99 to](#page-132-0) [100](#page-133-0) [stopping request, 112](#page-145-1) [timeout, 104 to](#page-137-2) [105](#page-138-1) [Discovery Requests window, 99 to](#page-132-0) [100](#page-133-0) disk [busy, 371,](#page-404-0) [373](#page-406-1) [complex rules, 371](#page-404-0) [load, 374](#page-407-3) [meta, 373](#page-406-2) [disks, total in Details window, 272](#page-305-0) [displaying data, 144](#page-177-0) domain [creating, 58](#page-91-0) [default, 53](#page-86-0) [definition, 7](#page-40-0) [deleting, 57,](#page-90-1) [60 to](#page-93-0) [62](#page-95-0) [hierarchy examples, 52](#page-85-0) [home, 53 to](#page-86-1) [55,](#page-88-0) [57](#page-90-2) [initiating a discovery request, 101 to](#page-134-1) [104](#page-137-3) [listing, 125 to](#page-158-0) [126](#page-159-0) [members, 7](#page-40-0) [multiple, 51](#page-84-1) [populating, 58 to](#page-91-1) [59,](#page-92-0) [97 to](#page-130-0) [112](#page-145-0) [referencing, 57](#page-90-3) [remote, 62 to](#page-95-1) [66](#page-99-0) [security, 12,](#page-45-0) [57](#page-90-4) [set home domain, 57](#page-90-2) [Sun Enterprise SyMON Administrative Domains](#page-92-1) pull-down menu, 59 [switching between, 125 to](#page-158-0) [126](#page-159-0) [Domain Manager buttons, 57](#page-90-0) domain-config[.x file,](#page-340-2)[307](#page-340-2)

Dynamic Reconfiguration [special instructions for Details window, 271](#page-304-1) [Dynamic Reconfiguration module, 16](#page-49-0)

#### **E**

[Edit menu, 122](#page-155-0) editing [graph axes, 165](#page-198-0) [module, 137,](#page-170-2) [220 to](#page-253-0) [223](#page-256-0) [row, 138](#page-171-4) [EGroup process property, 260](#page-293-2) enabling [module, 137,](#page-170-3) [224](#page-257-1) [row, 138](#page-171-5) [Entity Desc property, 256](#page-289-1) [Entity Event Destination property, 256](#page-289-2) [Entity Family property, 256](#page-289-3) [Entity Full Desc property, 256](#page-289-4) [Entity Trap Destination property, 256](#page-289-5) esadm[, 38,](#page-71-0) [41,](#page-74-0) [283,](#page-316-0) [284,](#page-317-0) [285,](#page-318-0) [293](#page-326-0) esdomadm[, 38,](#page-71-1) [41,](#page-74-1) [283,](#page-316-1) [284,](#page-317-1) [293](#page-326-1) es-lic [script, 40](#page-73-0) esmaster[, 40,](#page-73-1) [45,](#page-78-0) [282,](#page-315-1) [283,](#page-316-2) [301 to](#page-334-0) [302](#page-335-0) esops[, 38,](#page-71-2) [41,](#page-74-2) [283,](#page-316-3) [284,](#page-317-2) [293](#page-326-2) espublic[, 40,](#page-73-2) [45,](#page-78-0) [282,](#page-315-2) [283,](#page-316-4) [287,](#page-320-1) [288,](#page-321-0) [292,](#page-325-0) [301 to](#page-334-0) [302](#page-335-0) es-start [utility, 42,](#page-75-0) [44](#page-77-0) es-stop [utility, 47,](#page-80-0) [49](#page-82-0) [EUser process property, 260](#page-293-3) [Event manager, 5,](#page-38-2) [287,](#page-320-0) [315 to](#page-348-0) [318](#page-351-0) [agent statistic, 310](#page-343-1) [port number, 307](#page-340-3) events [deleting from event database, 316 to](#page-349-0) [318](#page-351-0) [meta disk, 373](#page-406-2) [meta swap, 373](#page-406-3) [exiting Details window, 132](#page-165-0)

#### **F**

[File menu items, 122](#page-155-1) [File Monitoring module, 146](#page-179-3) [adding row to table, 146 to](#page-179-2) [149](#page-182-0) [File Scanning module, 146,](#page-179-4) [150](#page-183-0)

[file system full, 373](#page-406-4) filtering [discovery requests, 106](#page-139-0) [log messages, 265 to](#page-298-0) [268](#page-301-1) [finding specific log messages, 270](#page-303-1)

#### **G**

[general group, 78](#page-111-1) [Go menu items, 124](#page-157-0) graph [applying template, 161](#page-194-0) [copying data property to, 138](#page-171-1) [data property, 156](#page-189-1) [editing axes, 165](#page-198-0) [historical data, 180](#page-213-0) [menu items, 162 to](#page-195-0) [168](#page-201-0) [multiple data properties, 156 to](#page-189-0) [158](#page-191-0) [opening, 160](#page-193-0) [sampling points, 182](#page-215-0) [saving, 159](#page-192-0) [Group ID process property, 260](#page-293-4) [groups, 52](#page-85-1) [copying, 88 to](#page-121-0) [89](#page-122-1) [creating, 78 to](#page-111-0) [80](#page-113-0) [general and IP-based, 78](#page-111-1) [moving, 88 to](#page-121-0) [89](#page-122-1) [pasting, 88 to](#page-121-0) [89](#page-122-1) [security, 12](#page-45-0) [users, 38](#page-71-3)

#### **H**

[hand icon, 274](#page-307-0) hardware [pathnames displayed, 274](#page-307-0) [resources displayed, 272](#page-305-4) [supported platforms, 16,](#page-49-0) [17](#page-50-0) [Config-Reader module, 16](#page-49-1) [views of, 273](#page-306-0) [hardware monitored by Sun Enterprise SyMON](#page-35-0) software, 2 [Health Monitor rules, 371](#page-404-2) [help, 126](#page-159-1) [pop-up balloon, 135](#page-168-0)

helpful hints [displaying levels of details, 254,](#page-287-0) [255](#page-288-1) [Search function is case-sensitive, 279](#page-312-0) [searching in multiple instances, 279](#page-312-1) [using tool tips, 119,](#page-152-1) [135](#page-168-0) [viewing long messages in table cells, 254](#page-287-1) [Hide Details button, 277](#page-310-0) [hierarchy view, 10,](#page-43-2) [114](#page-147-0) [mouse actions, 117](#page-150-0) history interval [schedule, 185](#page-218-0) [setting, 182,](#page-215-0) [187 to](#page-220-0) [194,](#page-227-0) [195 to](#page-228-0) [201](#page-234-0) [History tab, 180](#page-213-0) [home domain, 53 to](#page-86-1) [55,](#page-88-0) [57](#page-90-2) host [Details window, 129](#page-162-0) [security, 12,](#page-45-0) [140](#page-173-0) [host down alarm notification, 235](#page-268-1) [Hostname property, 256](#page-289-6)

### **I**

[increasing virtual size, 313 to](#page-346-0) [315](#page-348-1) Info tab [Entity Desc property, 256](#page-289-1) [Entity Event Destination property, 256](#page-289-2) [Entity Family property, 256](#page-289-3) [Entity Full Desc property, 256](#page-289-4) [Entity Trap Destination property, 256](#page-289-5) [Hostname property, 256](#page-289-6) [IP Address property, 256](#page-289-7) [Netmask property, 256](#page-289-8) [Operating System property, 256](#page-289-9) [properties, 256](#page-289-0) [Target Hostname property, 256](#page-289-10) [Target IP Address property, 256](#page-289-11) [Info tab button in the Details window, 252](#page-285-4) [Info tab in the Attribute Editor, 171](#page-204-0) **Installation** [minimum disk space required, 16](#page-49-2) [prerequisites, 21](#page-54-0) installation [default domain, 53](#page-86-0) [package location, 29](#page-62-0) [IP Address property, 256](#page-289-7) [IP addresses within server contexts, 287](#page-320-2)

[IP-based group, 78](#page-111-1)

#### **J**

[Java security classes, 281](#page-314-0)

#### **K**

[kernel memory allocation, 374](#page-407-4) Kernel Reader [creating alarm, 174 to](#page-207-0) [175](#page-208-1) [displaying data, 144](#page-177-0) [rules, 371](#page-404-3) [keys, 301 to](#page-334-0) [302](#page-335-0) [regenerating, 303](#page-336-0)

#### **L**

[legacy agent, 304 to](#page-337-1) [306](#page-339-1) [license, exceeding of, 39](#page-72-0) [licensing of Sun Enterprise SyMON software, 39 to](#page-72-1) [40](#page-73-3) [load, 374](#page-407-3) [loading modules, 137,](#page-170-4) [212 to](#page-245-0) [219](#page-252-0) [local applications, modules relating to, 354](#page-387-0) [locations of log files, 265](#page-298-1) [log files, viewing, 265](#page-298-2) log messages [filtering, 265 to](#page-298-0) [268](#page-301-1) [finding specific messages, 270](#page-303-1) [log view, 11,](#page-44-0) [130](#page-163-2) [Log View tab button in the Details window, 252](#page-285-5)

#### **M**

[main console window, 10](#page-43-1) [Management Information Base,](#page-41-0) *See* modules, MIB [masking of network addresses, 376](#page-409-2) [memory hardware, total in Details window, 272](#page-305-1) [Memory% process property, 261](#page-294-6) [Menu items, 121](#page-154-0) [Edit,](#page-155-0)[122](#page-155-0) [File, 122](#page-155-1)

[Go, 124](#page-157-0) [graph, 162 to](#page-195-0) [168](#page-201-0) [Tools, 124](#page-157-1) [View, 123](#page-156-0) [menu, View Columns, 259](#page-292-1) [messages, viewing, 11](#page-44-0) [modifying objects, 89 to](#page-122-0) [91](#page-124-0) [module object, creating, 226](#page-259-1) modules [Agent Statistics, 210,](#page-243-1) [355](#page-388-0) [Attribute Editor, 226 to](#page-259-0) [230](#page-263-0) [Config Reader, 210](#page-243-2) [copying, 137](#page-170-0) [creating a monitored module, 75 to](#page-108-1) [77](#page-110-0) [Data Logging Registry, 210,](#page-243-3) [358](#page-391-0) [definition, 8,](#page-41-1) [133](#page-166-0) [Details window, 129](#page-162-0) [Directory Size Monitoring, 210,](#page-243-4) [217](#page-250-0) [disabling, 137,](#page-170-1) [224](#page-257-0) [dynamic, 8](#page-41-2) [Dynamic Reconfiguration, 210](#page-243-5) [editing, 137,](#page-170-2) [220 to](#page-253-0) [223](#page-256-0) [enabling, 137,](#page-170-3) [224](#page-257-1) [File Monitoring, 211](#page-244-0) [File Scanning, 150,](#page-183-0) [211,](#page-244-1) [366](#page-399-1) [Health Monitor, 211,](#page-244-2) [359](#page-392-0) [HP JetDirect, 211,](#page-244-3) [369](#page-402-1) [in alphabetical listing, 324,](#page-357-0) [354](#page-387-1) [Kernel Reader, 211,](#page-244-4) [335](#page-368-0) [loaded by default, 210](#page-243-6) [loading, 137,](#page-170-4) [212 to](#page-245-0) [219](#page-252-0) [local applications, 354](#page-387-0) [MIB, 8](#page-41-3) [MIB-II Instrumentation, 211,](#page-244-5) [326](#page-359-2) [MIB-II Proxy Monitoring, 211,](#page-244-6) [368](#page-401-2) [monitoring, 226](#page-259-1) [NFS File Systems, 211,](#page-244-7) [351](#page-384-0) [NFS Statistics, 211,](#page-244-8) [348](#page-381-0) [number of instances loaded, 216](#page-249-0) [operating system, 324](#page-357-1) [Print Spooler, 211,](#page-244-9) [364](#page-397-2) [Process Monitoring, 151,](#page-184-1) [211,](#page-244-10) [218,](#page-251-0) [365](#page-398-1) [remote systems, 368](#page-401-3) [schedule, 185,](#page-218-0) [226 to](#page-259-0) [230](#page-263-0) [security, 12,](#page-45-0) [140,](#page-173-0) [226 to](#page-259-0) [230](#page-263-0) [security permissions, 229](#page-262-0) [setting schedule, 202 to](#page-235-0) [207](#page-240-0) [Solaris Process Details, 211,](#page-244-11) [349](#page-382-0)

[that load automatically, 324,](#page-357-2) [354](#page-387-2) [that load multiple times, 324,](#page-357-3) [354](#page-387-3) [unloading, 137,](#page-170-5) [225](#page-258-0) [using 'Add Row', 324,](#page-357-4) [354](#page-387-4) [monitored hardware, 2](#page-35-0) [monitored software properties, 2,](#page-35-1) [8](#page-41-4) monitoring [data property, 185](#page-218-0) [log messages, 268 to](#page-301-0) [269](#page-302-0) [objects, methods of, 72 to](#page-105-0) [73](#page-106-0) [server components, 311](#page-344-0) [moving columns in Details Process display, 261](#page-294-4) [moving groups, 88 to](#page-121-0) [89](#page-122-1)

#### **N**

navigating [domains, 125 to](#page-158-0) [126](#page-159-0) [main console window, 125](#page-158-1) [Netmask, 105](#page-138-2) [ANDing, 376](#page-409-2) [property, 256](#page-289-8) [NFS remote procedure, 374](#page-407-5) [Nice process property, 260](#page-293-5) [node, creating, 70 to](#page-103-0) [74,](#page-107-0) [81 to](#page-114-0) [83](#page-116-0) [notifying you when a host or agent is down, 235](#page-268-2) [notifying you when an alarm occurs, 177](#page-210-0)

### **O**

objects [alarms, 127](#page-160-0) [copying, 87](#page-120-1) [creating automatically with Discovery](#page-134-0) [manager, 101 to](#page-134-0) [104](#page-137-0) [cutting and pasting, 92 to](#page-125-0) [93](#page-126-0) [delete, 94 to](#page-127-0) [95](#page-128-0) [Details window, 129](#page-162-0) [linking two objects, 86](#page-119-0) [modifying, 89 to](#page-122-0) [91](#page-124-0) [pasting, 87](#page-120-1) [octets in network addressing, 375](#page-408-1) opening [Attribute Editor, 170](#page-203-0) [graphs,](#page-193-0)[160](#page-193-0)

operating system [modules relating to, 324](#page-357-1) [property, 256](#page-289-9)

#### **P**

pasting [groups, 88 to](#page-121-0) [89](#page-122-1) [objects, 87 to](#page-120-0) [89,](#page-122-1) [92 to](#page-125-0) [93](#page-126-0) [permissions, security, 281](#page-314-1) [pfiles process statistic, 262](#page-295-2) [PGroup process property, 260](#page-293-6) [physical view, 11,](#page-44-1) [273](#page-306-1) [refresh details, 277](#page-310-1) [pictures of system hardware, 273](#page-306-0) [PID process property, 260](#page-293-7) ping [command, 103,](#page-136-0) [104](#page-137-1) [pldd process statistic, 262](#page-295-3) [pmap process statistic, 262](#page-295-4) [populating domains, 58 to](#page-91-1) [59,](#page-92-0) [97 to](#page-130-0) [112](#page-145-0) [pop-up balloon help, 135](#page-168-0) [port \(SNMP\) conflicts, 22 to](#page-55-0) [23](#page-56-0) port addresses [changing, 306 to](#page-339-0) [309](#page-342-0) [within server contexts, 287](#page-320-2) port numbers [discovery process, 105](#page-138-0) [starting console, 42](#page-75-1) [PPID process property, 260](#page-293-8) [printer monitoring, 211](#page-244-12) [Priority process property, 260](#page-293-9) [probe a monitored data property, 153](#page-186-1) [Process display, configuring, 259 to](#page-292-0) [262](#page-295-0) [Process Monitoring module, 146,](#page-179-5) [151,](#page-184-1) [218](#page-251-0) process property [Address, 260](#page-293-0) [Class, 260](#page-293-1) [Command, 261](#page-294-0) [CommandLine, 261](#page-294-1) [CPU%, 261](#page-294-2) [EGroup, 260](#page-293-2) [EUser, 260](#page-293-3) [Group ID, 260](#page-293-4) [Memory%, 261](#page-294-6) [Nice, 260](#page-293-5)

[PGroup, 260](#page-293-6) [PID, 260](#page-293-7) [PPID, 260](#page-293-8) [Priority, 260](#page-293-9) [Session ID, 260](#page-293-10) [Size, 260](#page-293-11) [Start time, 260](#page-293-12) [State, 260](#page-293-13) [Time, 260](#page-293-14) [UID, 260](#page-293-15) [User, 260](#page-293-16) [Wait Channel, 260](#page-293-17) [Process Statistics window, 262](#page-295-1) [processes, 130](#page-163-5) [Processes tab button in the Details window, 252](#page-285-6) [processes view, 11](#page-44-2) [processors, total in Details window, 272](#page-305-2) [property,](#page-177-0) *See* data property [pstack process statistic, 262](#page-295-5)

#### **Q**

[queue length, complex rules, 371](#page-404-0)

#### **R**

rCompare [rule, 9](#page-42-1) [referencing domains, 57](#page-90-3) [refresh data, 151](#page-184-0) refresh interval [schedule, 185](#page-218-0) [setting, 179,](#page-212-0) [187 to](#page-220-0) [194,](#page-227-0) [195 to](#page-228-0) [201](#page-234-0) [Refresh tab, 178](#page-211-0) [regenerating security keys, 303](#page-336-0) [relationships, inclusive, 285](#page-318-1) [remote domains, 62 to](#page-95-1) [66](#page-99-0) [remote server access, 287](#page-320-3) [remote server context, 5](#page-38-3) [remote systems, modules relating to, 368](#page-401-3) [removing Sun Enterprise SyMON software, 24](#page-57-0) [rhltm000, 374](#page-407-6) [rhltm001, 374](#page-407-7) [rhltm002, 374](#page-407-8) [rhltm003,](#page-407-9)[374](#page-407-9)

[rhltm004, 374](#page-407-10) [rhltm005, 374](#page-407-11) [rhltm006, 374](#page-407-12) [rhltm007, 374](#page-407-13) [rknrd100, 373](#page-406-5) [rknrd102, 373](#page-406-6) [rknrd103, 373](#page-406-7) [rknrd105, 373](#page-406-8) [rknrd106, 373](#page-406-9) [rknrd401, 373](#page-406-10) [rknrd402, 373](#page-406-11) [rknrd403, 373](#page-406-12) [rknrd404, 373](#page-406-13) [rknrd405, 373](#page-406-14) [RMI port address, 308](#page-341-0) [router forwarding rule, 376](#page-409-3) [routing tables, 103,](#page-136-0) [104](#page-137-1) row [adding, 146 to](#page-179-2) [149](#page-182-0) [deleting, 138](#page-171-2) [disabling, 138](#page-171-3) [editing, 138](#page-171-4) [enabling, 138](#page-171-5) [rule, 5,](#page-38-4) [9](#page-42-0) [complex, 371](#page-404-0) [CPU power, 374](#page-407-14) [Directory Name Lookup Cache, 374](#page-407-2) [disk busy, 373](#page-406-1) [disk loaded, 374](#page-407-3) [Health Monitor, 371,](#page-404-2) [374](#page-407-15) [kernel memory allocation, 374](#page-407-4) [Kernel Reader, 371,](#page-404-3) [372 to](#page-405-1) [373](#page-406-15) [meta disk, 373](#page-406-2) [meta swap, 373](#page-406-3) [no swap space error, 373](#page-406-16) [run queue length, 374](#page-407-16) [simple, 371](#page-404-1) [Solstice SyMON 1.x software, 371](#page-404-4) [Sun Enterprise SyMON 2.0.1 software, 371](#page-404-4) [swap space, 373,](#page-406-17) [374](#page-407-17) [time for an unreferenced page, 374](#page-407-18) [user-customized, 371](#page-404-4) [run queue length, 374](#page-407-19) [running UNIX commands on data, 152 to](#page-185-0) [155](#page-188-0)

#### **S**

[same server context, 5](#page-38-5) [sampling points for data property, 182](#page-215-0) [saving graph, 159](#page-192-0) [schedule, 185,](#page-218-0) [187 to](#page-220-0) [194,](#page-227-0) [195 to](#page-228-0) [201,](#page-234-0) [202 to](#page-235-0) [207,](#page-240-0) [226](#page-259-0) [to](#page-259-0) [230](#page-263-0) [scheduling discovery requests, 106](#page-139-1) [search pattern, 269](#page-302-1) [Search window in Details Logical view, 278](#page-311-0) [searching for specific log messages, 270](#page-303-1) [security, 12](#page-45-0) [access control \(ACL\) categories, 41,](#page-74-3) [282,](#page-315-0) [283](#page-316-5) [accessing on a module, 290](#page-323-1) [adding user-defined group, 293](#page-326-3) [adding users, 41,](#page-74-4) [289](#page-322-1) [deleting users, 294](#page-327-0) [granting administrator privileges, 41,](#page-74-5) [293](#page-326-4) [specifying ACL, 286](#page-319-0) [using key functions, 289](#page-322-2) [console-to-server messages, 46](#page-79-0) default privileges [default privileges, 295](#page-328-0) [domains, 57](#page-90-4) esmaster [private, 282](#page-315-3) espublic [public, 282](#page-315-3) [for a module, 226 to](#page-259-0) [230](#page-263-0) functions [admin, 285](#page-318-2) [general, 285](#page-318-2) [operator, 285](#page-318-2) [host, 140](#page-173-0) [layers in Sun Enterprise SyMON software, 281](#page-314-2) [module, 140](#page-173-0) [permissions, 281](#page-314-1) [remote, 62](#page-95-2) [Sun Enterprise SyMON users, 40,](#page-73-4) [282](#page-315-4) [tab, 290](#page-323-2) [security keys, 301 to](#page-334-0) [302](#page-335-0) [regenerating, 303](#page-336-0) [seed for security key, 38,](#page-71-4) [302](#page-335-1) [segment creation, 84 to](#page-117-0) [86](#page-119-1) [selecting columns in Details Process display, 259 to](#page-292-0) [261](#page-294-3) server [access,](#page-320-3)[287](#page-320-3)

[context, 287](#page-320-0) [context limitations, 288](#page-321-1) [information required, 21](#page-54-1) [interacting with console and agent, 3 to](#page-36-0) [5](#page-38-0) [interaction with agents, 5](#page-38-6) [port number, 46,](#page-79-0) [307](#page-340-4) [remote access, 287](#page-320-3) [server component as monitored object, 311](#page-344-0) [server context, 62](#page-95-3) [discovery process, 103](#page-136-2) [limitations, 288](#page-321-1) [server interacts with multiple consoles, 5](#page-38-7) server-config[.x file, 307](#page-340-2) [Session ID process property, 260](#page-293-10) setting [alarm schedule, 202 to](#page-235-0) [207](#page-240-0) [history interval, 187 to](#page-220-0) [194](#page-227-0) [refresh interval, 179,](#page-212-0) [195 to](#page-228-0) [201](#page-234-0) [schedules, 185](#page-218-0) [Show Details button, 277](#page-310-0) [simple alarms thresholds, 9](#page-42-0) simple rules [alarm generation, 371](#page-404-1) [monitored properties, 371](#page-404-1) [Size process property, 260](#page-293-11) [Smart delete, 316 to](#page-349-0) [318](#page-351-0) [SNMP, 10](#page-43-0) SNMP port [conflicts, 22 to](#page-55-0) [23](#page-56-0) [definitions, 307](#page-340-2) [SNMP subagents, 17,](#page-50-1) [304 to](#page-337-1) [306](#page-339-1) [software properties monitored by Sun Enterprise](#page-35-1) [SyMON software, 2,](#page-35-1) [8](#page-41-4) [Solaris Process Details module, 257](#page-290-1) [sorting columns in Details Process display, 261](#page-294-5) [Start time process property, 260](#page-293-12) starting [Details window, 130,](#page-163-6) [253 to](#page-286-0) [255](#page-288-0) [discovery, 98 to](#page-131-0) [100,](#page-133-0) [112](#page-145-1) [the Sun Enterprise SyMON software with](#page-75-1) arguments, 42 [State process property, 260](#page-293-13) statistics [Detail Process Statistics window, 262](#page-295-1) [pfiles, 262](#page-295-2) [pldd, 262](#page-295-3)

[pmap, 262](#page-295-4) [pstack, 262](#page-295-5) [stopping discovery request, 112](#page-145-1) [subagent, 304 to](#page-337-1) [306](#page-339-1) [subnets, 376](#page-409-3) Sun Enterprise SyMON [add-on packages, 20](#page-53-0) [component layers, 2](#page-35-2) [core packages, 19](#page-52-0) [Java security classes, 281](#page-314-0) [licensing, 39 to](#page-72-1) [40](#page-73-3) [monitoring, 72 to](#page-105-0) [73](#page-106-0) [remote access, 287](#page-320-3) [rules, 371](#page-404-4) [security layers, 281](#page-314-2) server [context limitations, 288](#page-321-1) [server access, 287](#page-320-3) [server agent statistic, 310](#page-343-2) [server context, 287](#page-320-0) [user functions, 285](#page-318-2) [user security, 40,](#page-73-4) [282](#page-315-4) [Sun Enterprise SyMON Administrative](#page-92-1) Domains, 59 [Sun StorEdge A5000, 5100, 5200 physical view, 275](#page-308-0) [swap space, 373,](#page-406-18) [374](#page-407-17) [error, 373](#page-406-19) [in use, 373](#page-406-20) [switching between domains, 125 to](#page-158-0) [126](#page-159-0) syslog, [373](#page-406-21)

#### **T**

[tape devices, total in Details window, 272](#page-305-3) [Target Hostname property, 256](#page-289-10) [Target IP Address property, 256](#page-289-11) [text pattern includes UNIX regular](#page-302-1) expressions, 269 [Time Editor, 185,](#page-218-0) [186](#page-219-0) [combining expressions, 186 to](#page-219-1) [207](#page-240-0) [Time process property, 260](#page-293-14) [timeout, discovery process, 104 to](#page-137-2) [105](#page-138-1) [tool tip, 119,](#page-152-1) [135](#page-168-0) [Tools menu item, 124](#page-157-1) [Topology manager, 5,](#page-38-8) [287](#page-320-0)

[agent statistic, 310](#page-343-3) [exiting, 313 to](#page-346-0) [315](#page-348-1) [function, 313](#page-346-1) [port number, 307](#page-340-5) [system resource requirement, 313](#page-346-1) [Virtual Size limit, 313](#page-346-1) [topology view, 10,](#page-43-2) [114](#page-147-0) [mouse actions, 118](#page-151-0) [Trap handler, 5,](#page-38-9) [287](#page-320-0) [agent statistic, 310](#page-343-4) [port number, 307](#page-340-6)

#### **U**

[UID process property, 260](#page-293-15) [uninstalling Sun Enterprise SyMON software, 24](#page-57-0) [UNIX regular expressions in text patterns, 269](#page-302-1) [unloading a module, 137,](#page-170-5) [225](#page-258-0) [User process property, 260](#page-293-16) [users, 40,](#page-73-4) [282](#page-315-4) [default functions, 285](#page-318-2) esmaster[, 282](#page-315-3) espublic [public, 282](#page-315-3)

#### **V**

var/adm/message[, 373](#page-406-22) view [hierarchy, 10](#page-43-2) [topology, 10](#page-43-2) [View Columns pull-down menu, 259](#page-292-1) [View menu items, 123](#page-156-0) [view of domain, 114](#page-147-0) viewing [error messages, 11](#page-44-0) [log files, 265](#page-298-2) [virtual size, increasing, 313 to](#page-346-0) [315](#page-348-1)

#### **W**

[Wait Channel process property, 260](#page-293-17)